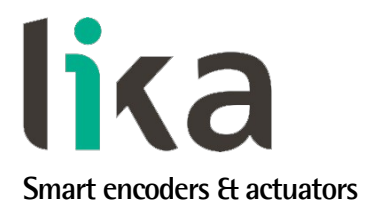

## <span id="page-0-0"></span>**Manuale d'uso**

# **EM58 EP HS58 EP HM58 EP**

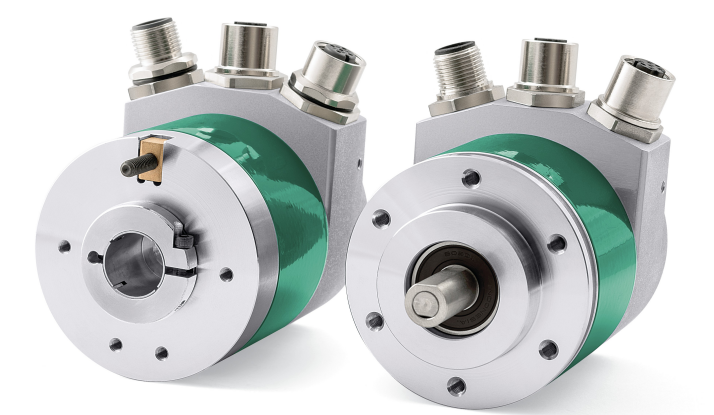

## EtherNet/IP

**Questo prodotto è ancora in produzione, ma in fase di progressiva dismissione, pertanto non è consigliato per nuove applicazioni. Raccomandiamo l'utilizzo del nuovo encoder EXM58- EXO58.**

**Descrive i seguenti modelli:**

- **EM58, EM58S EP**
- **EMC58, EMC59, EMC60 EP**
- **HS58, HS58S EP**
- **HSC58, HSC59, HSC60 EP**
- **HM58, HM58S EP**
- **HMC58, HMC59, HMC60 EP**

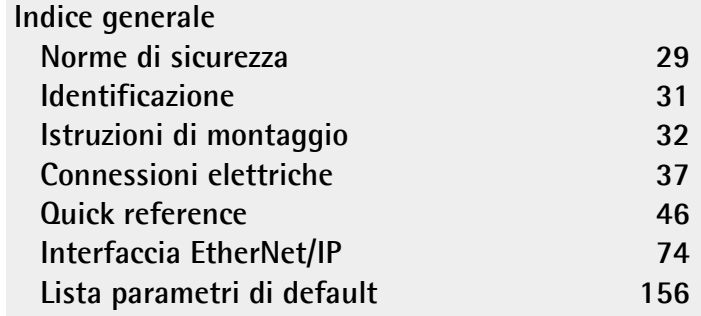

Questa pubblicazione è edita da Lika Electronic s.r.l. 2023. All rights reserved. Tutti i diritti riservati. Alle Rechte vorbehalten. Todos los derechos reservados. Tous droits réservés.

Il presente manuale e le informazioni in esso contenute sono proprietà di Lika Electronic s.r.l. e non possono essere riprodotte né interamente né parzialmente senza una preventiva autorizzazione scritta di Lika Electronic s.r.l. La traduzione, la riproduzione e la modifica totale o parziale (incluse le copie fotostatiche, i film, i microfilm e ogni altro mezzo di riproduzione) sono vietate senza l'autorizzazione scritta di Lika Electronic s.r.l.

Le informazioni contenute nel presente manuale sono soggette a modifica senza preavviso e non devono essere in alcun modo ritenute vincolanti per Lika Electronic s.r.l. Lika Electronic s.r.l. si riserva il diritto di apportare delle modifiche al presente testo in qualunque momento e senza nessun obbligo di informazione a terzi.

Questo manuale è periodicamente rivisto e aggiornato. All'occorrenza si consiglia di verificare l'esistenza di aggiornamenti o nuove edizioni di questo manuale sul sito istituzionale di Lika Electronic s.r.l. Lika Electronic s.r.l. non si assume alcuna responsabilità per eventuali errori o omissioni riscontrabili in questo documento. Valutazioni critiche di questo manuale da parte degli utilizzatori sono gradite. Ogni eventuale osservazione ci è utile nella stesura della futura documentazione, al fine di redigere un prodotto che sia quanto più chiaro, utile e completo possibile. Per inviarci i Vostri commenti, suggerimenti e critiche mandate una e-mail all'indirizzo [info@lika.it.](mailto:info@lika.it)

lika

## <span id="page-2-0"></span>Indice generale

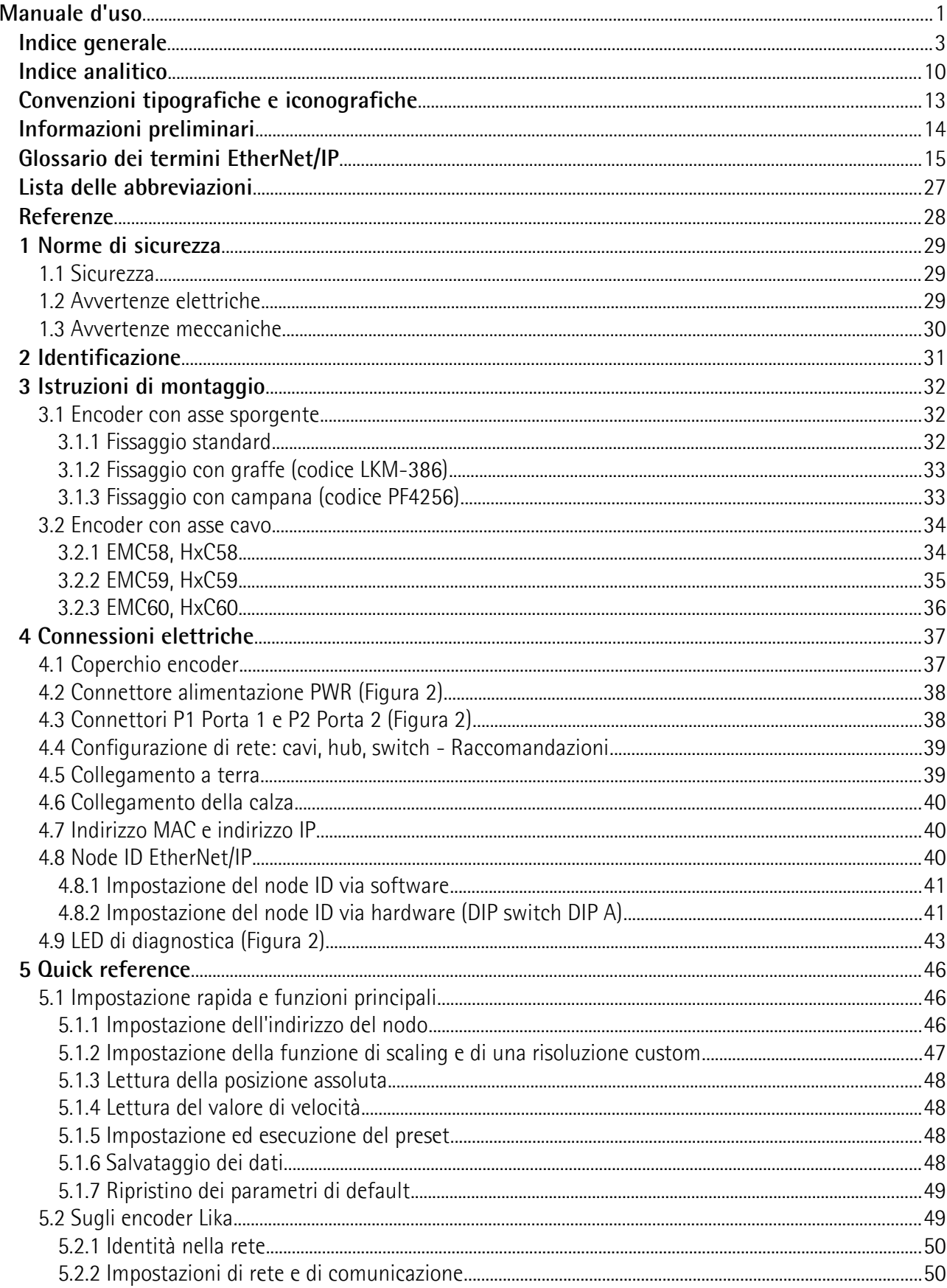

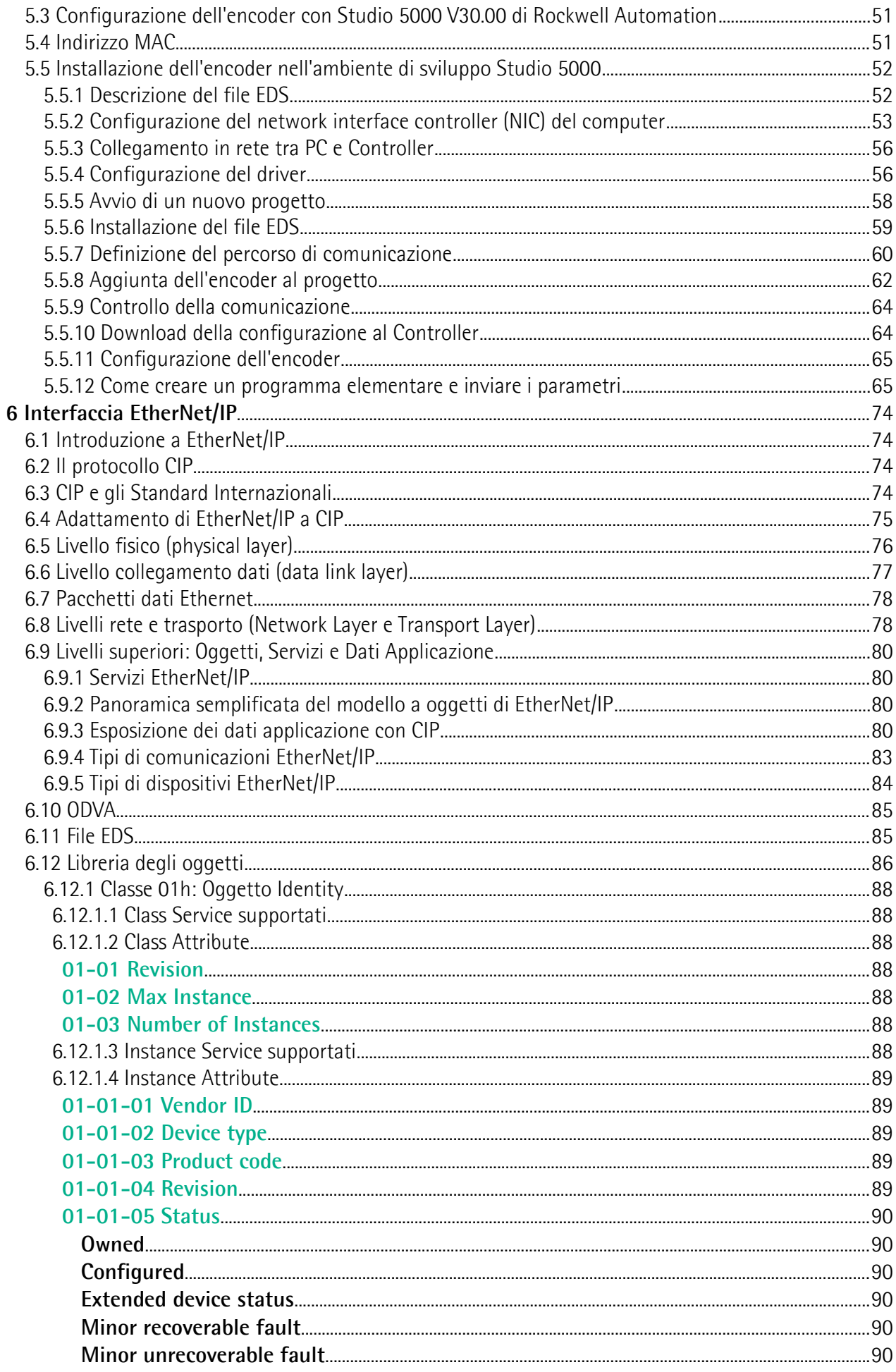

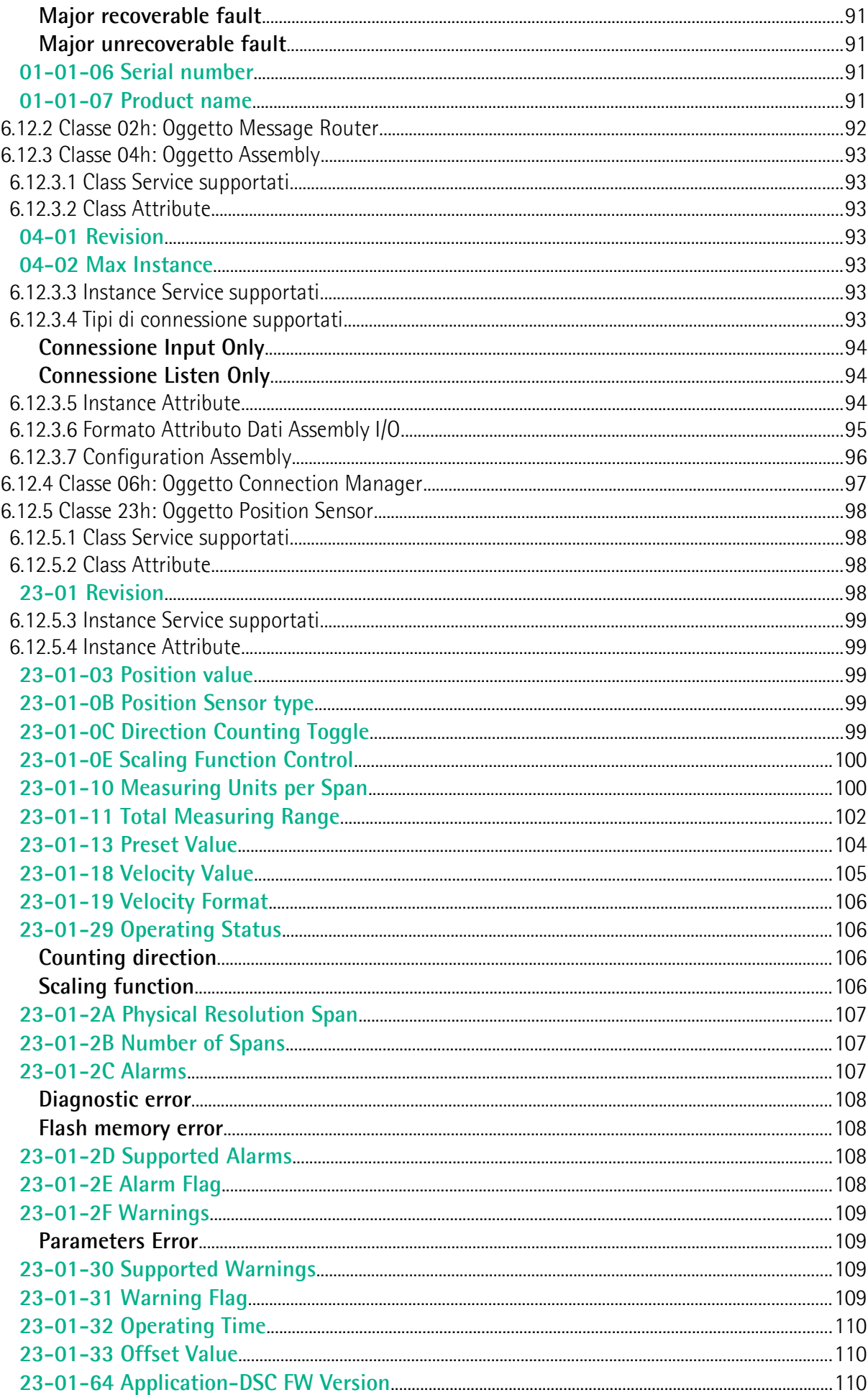

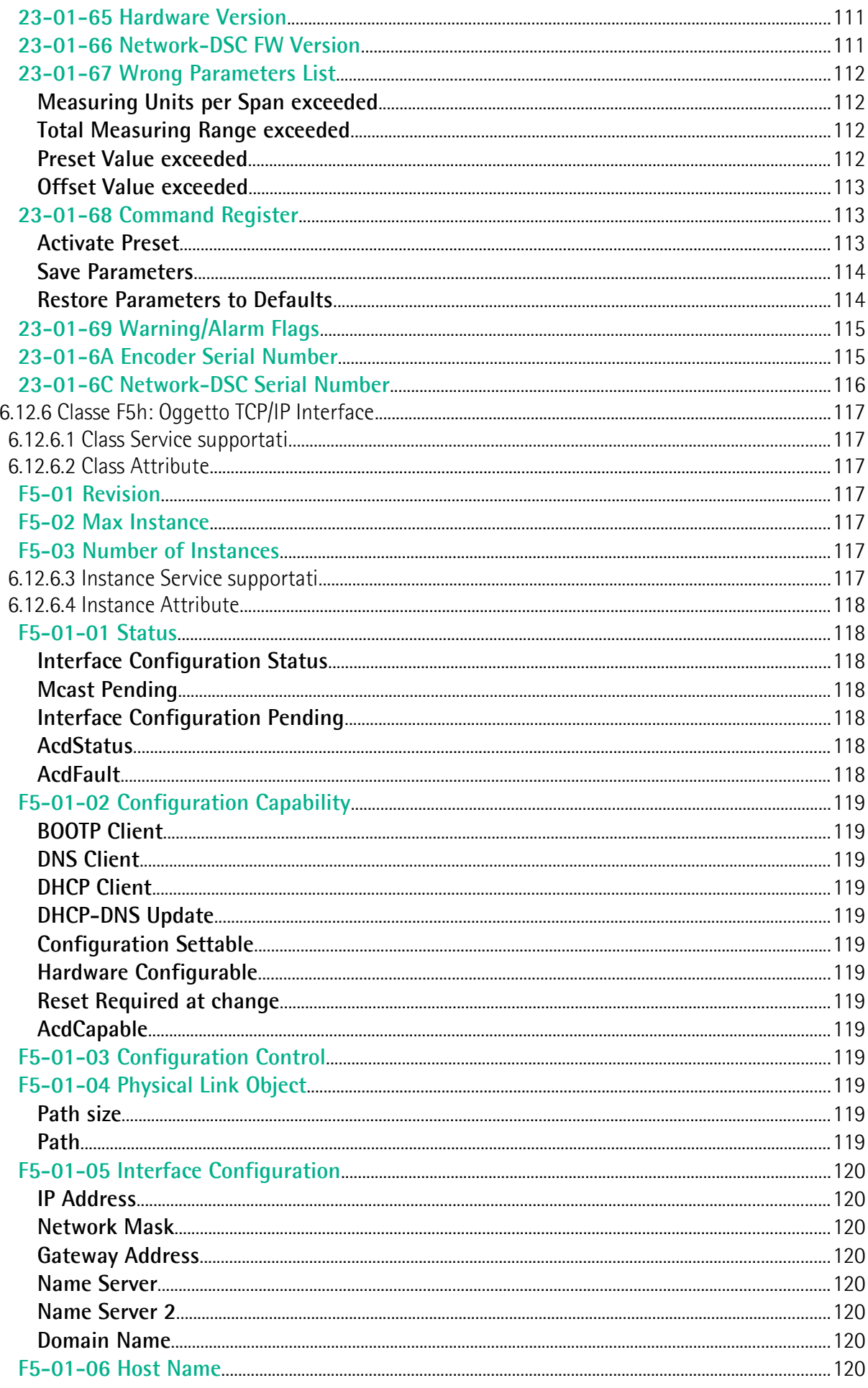

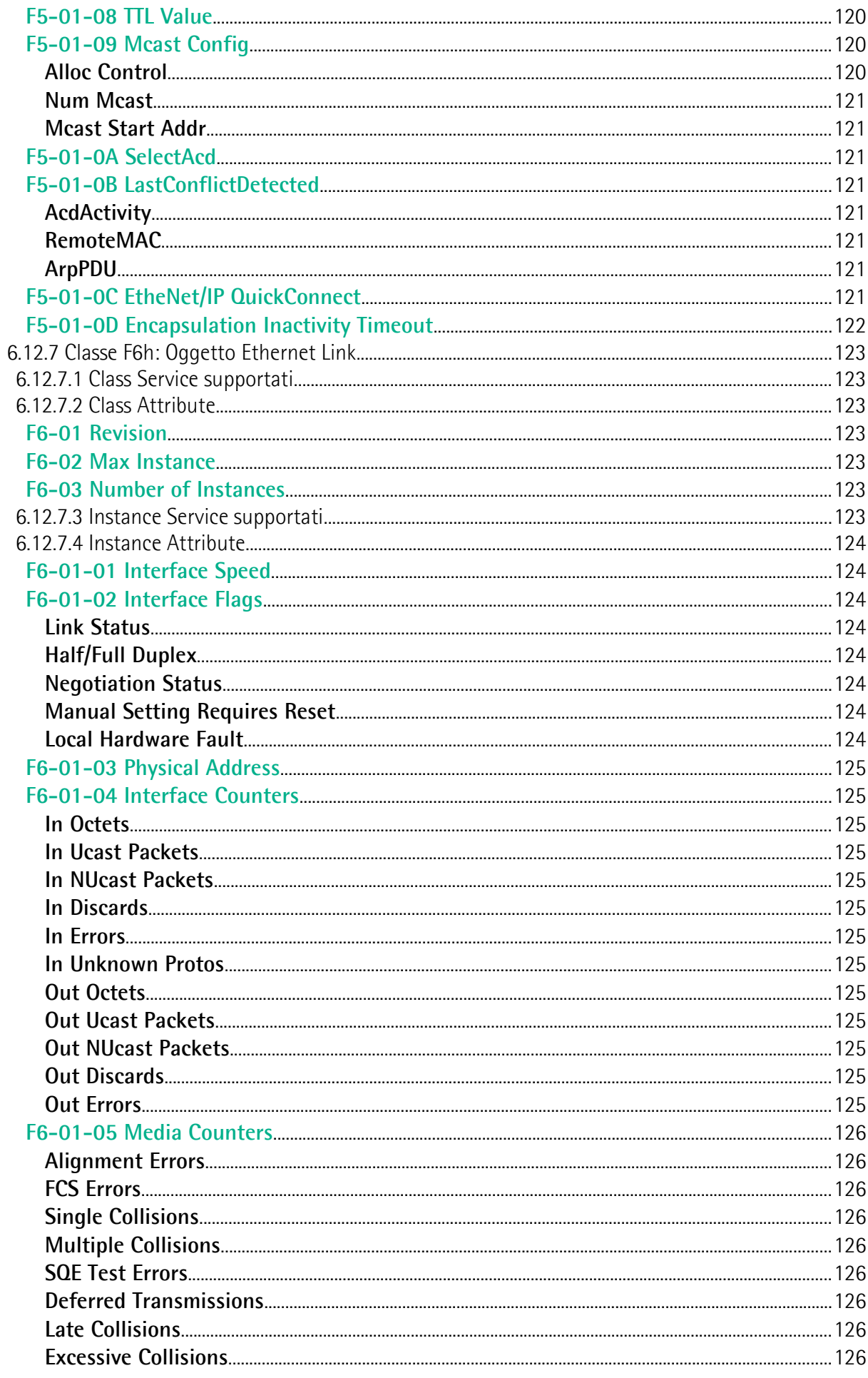

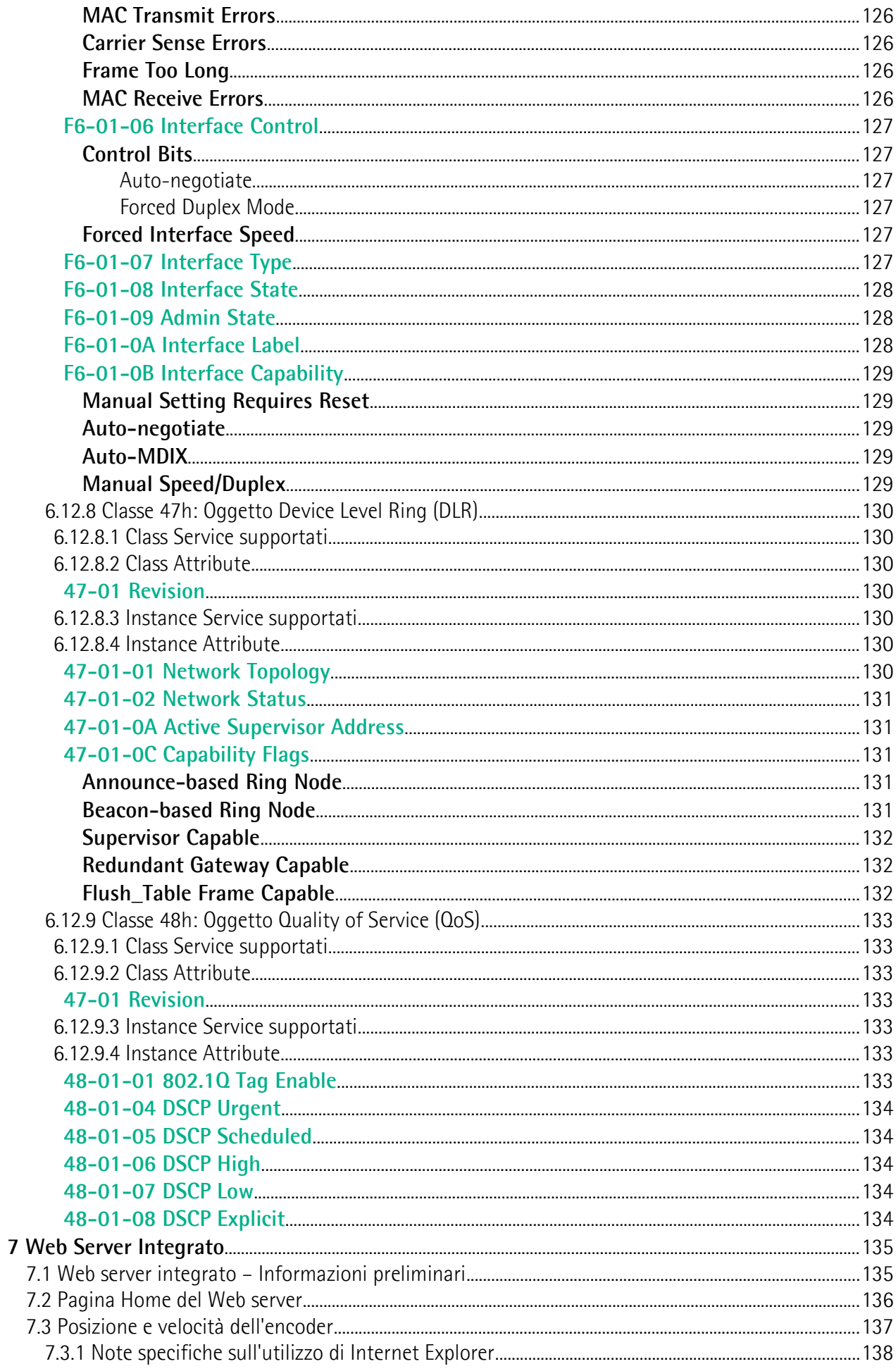

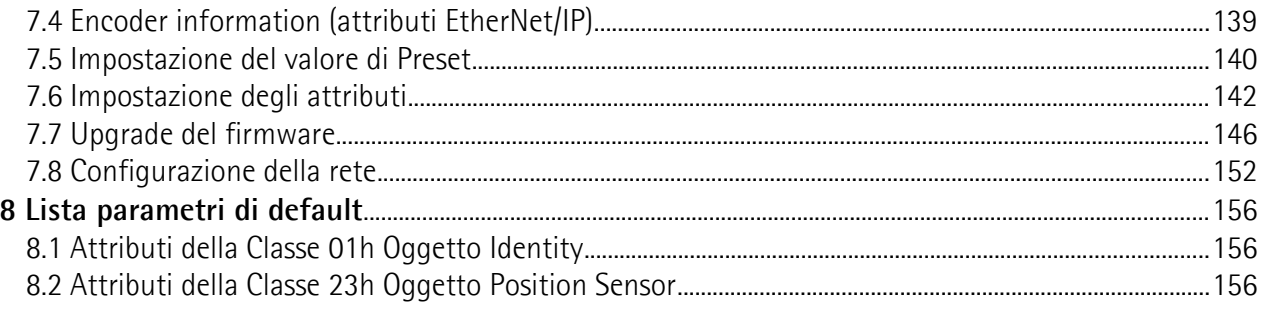

### <span id="page-9-0"></span>Indice analitico

### $\mathbf 0$

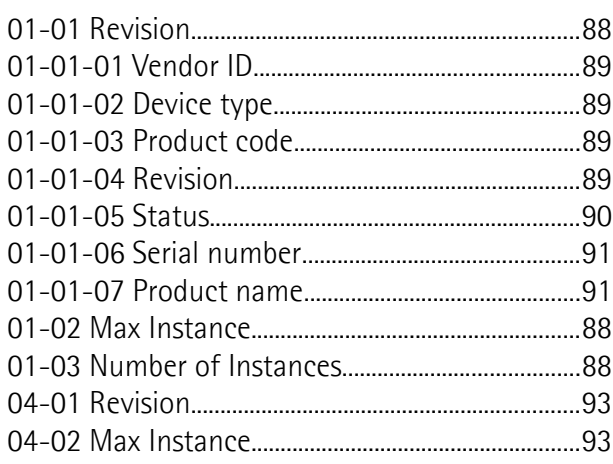

### $\overline{\mathbf{c}}$

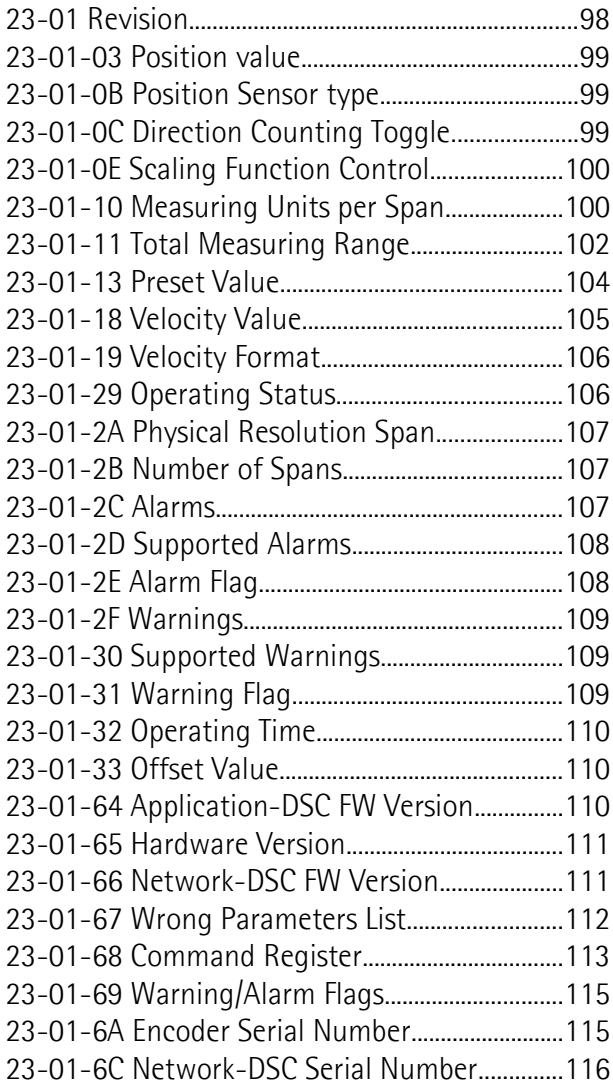

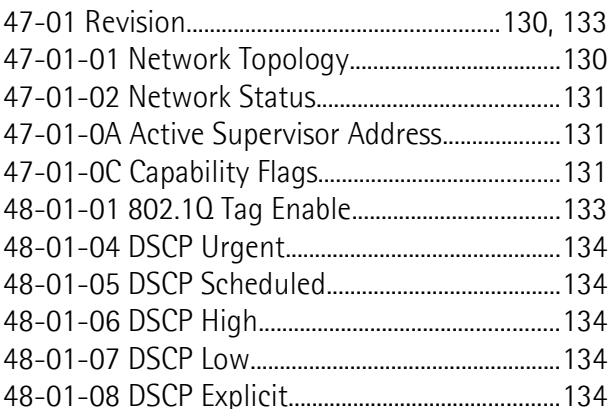

### $\overline{A}$

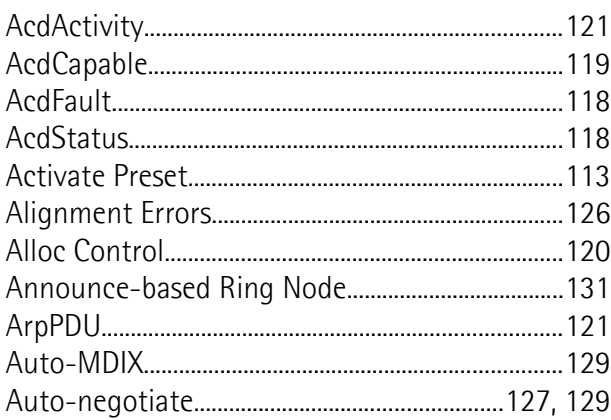

### $\, {\bf B}$

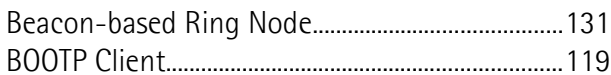

### $\mathbf{c}$

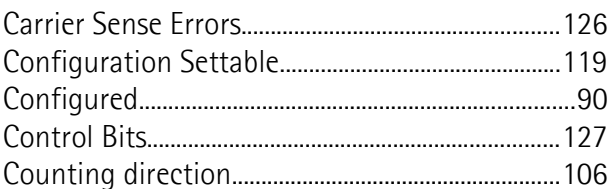

### $\mathsf{D}$

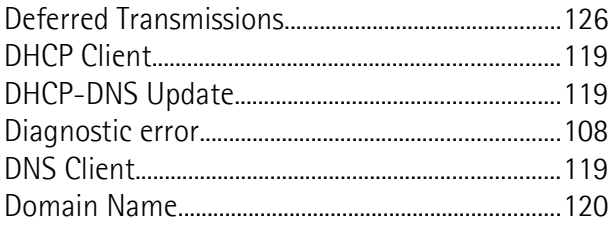

### $\mathsf E$

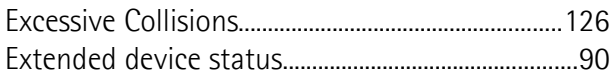

### $\overline{F}$

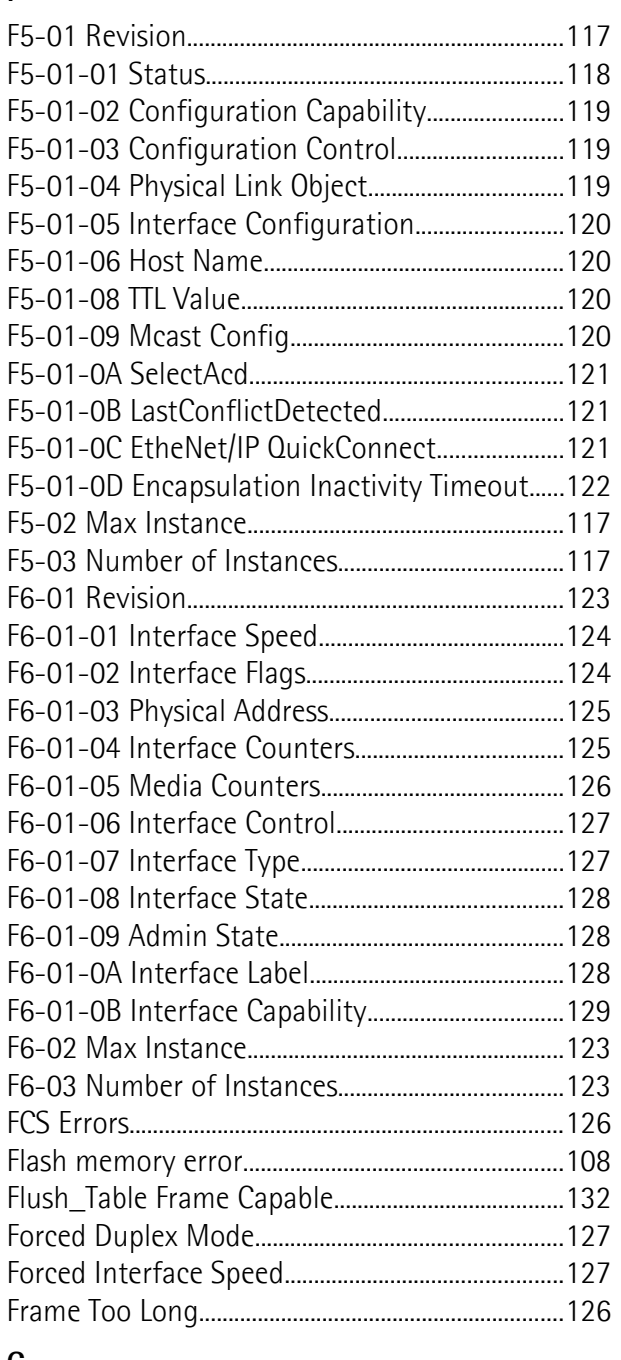

### $\mathbf G$

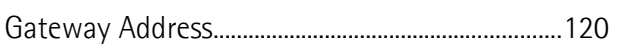

### $\overline{H}$

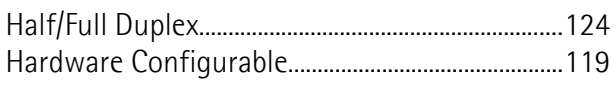

### $\mathbf{I}$

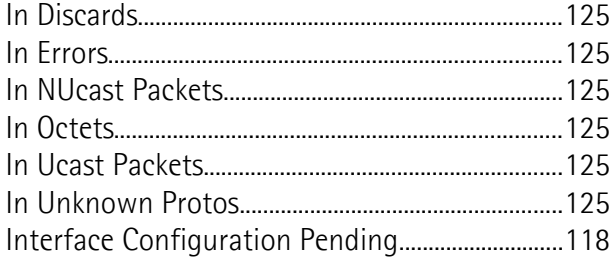

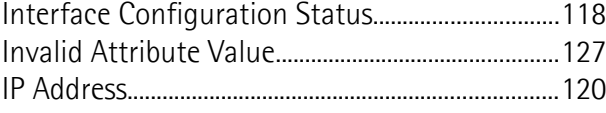

### $\bar{\mathsf{L}}$

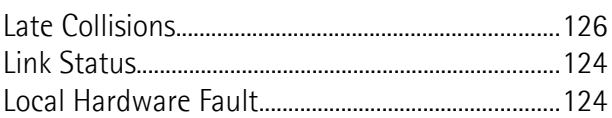

#### $\mathsf{M}% _{T}=\mathsf{M}_{T}\!\left( a,b\right) ,\ \mathsf{M}_{T}=\mathsf{M}_{T}\!\left( a,b\right) ,$

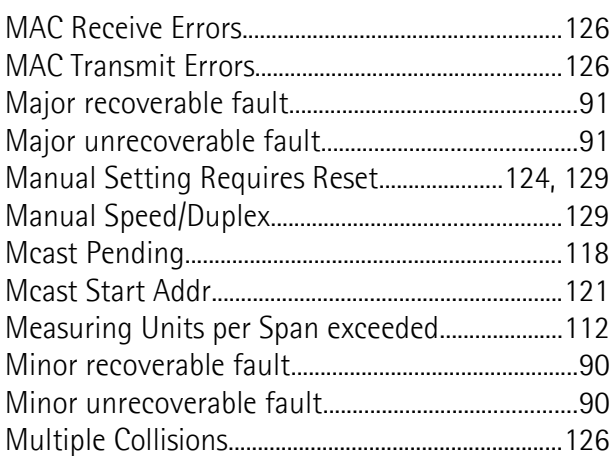

### $\overline{\mathsf{N}}$

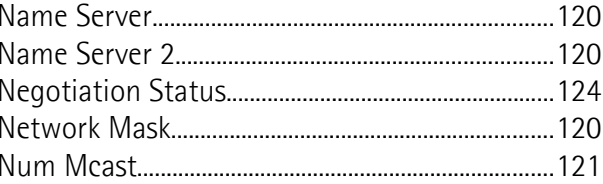

### $\mathbf 0$

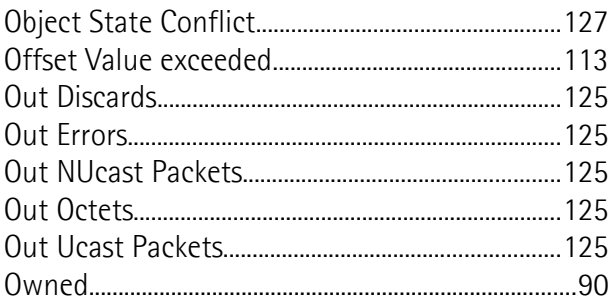

### $\overline{P}$

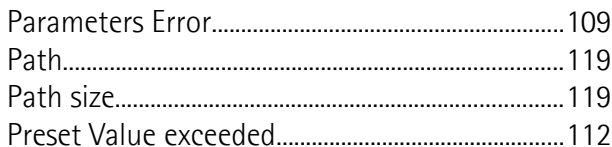

### $\overline{\mathsf{R}}$

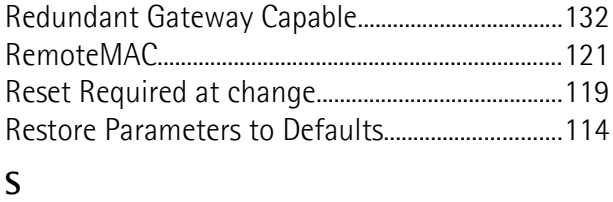

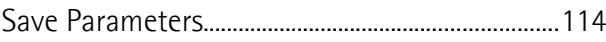

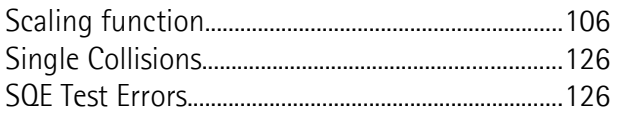

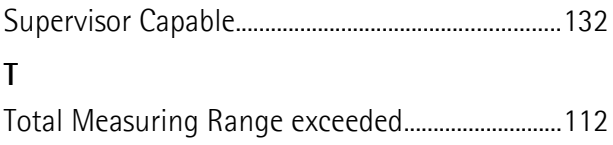

### <span id="page-12-0"></span>**Convenzioni tipografiche e iconografiche**

Per rendere più agevole la lettura di questo testo sono state adottate alcune convenzioni grafiche e iconografiche. In particolare:

- i parametri e gli oggetti sia propri dell'interfaccia che del dispositivo Lika sono evidenziati in **VERDE**;
- gli allarmi sono evidenziati in **ROSSO**;
- gli stati sono evidenziati in **FUCSIA**.

Scorrendo il testo sarà inoltre possibile imbattersi in alcune icone che evidenziano porzioni di testo di particolare interesse o rilevanza. Talora esse possono contenere prescrizioni di sicurezza atte a richiamare l'attenzione sui rischi potenziali legati all'utilizzo del dispositivo. Si raccomanda di seguire attentamente le prescrizioni elencate nel presente manuale al fine di salvaguardare la sicurezza dell'utilizzatore oltre che le performance del dispositivo. I simboli utilizzati nel presente manuale sono i seguenti:

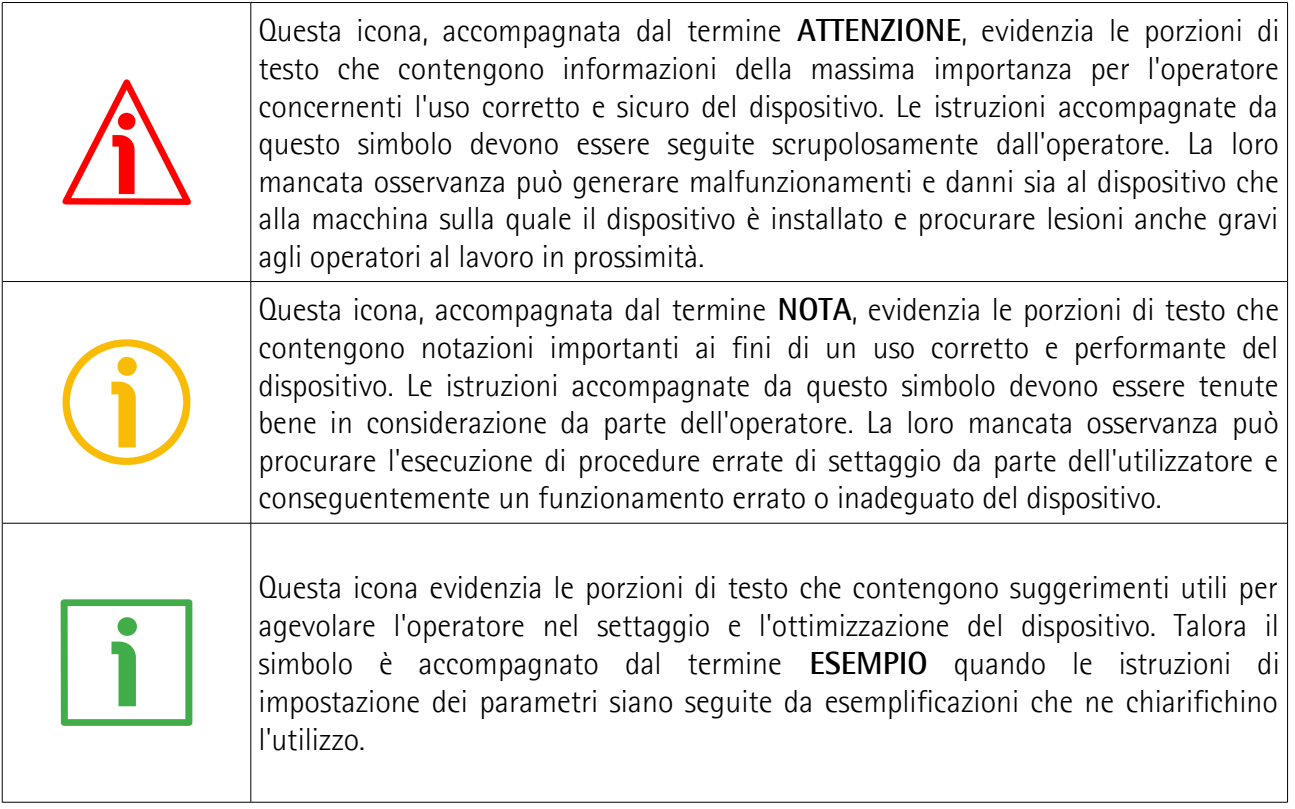

### <span id="page-13-0"></span>**Informazioni preliminari**

Questo manuale ha lo scopo di descrivere le caratteristiche tecniche, l'installazione e l'utilizzo corretto e sicuro dei seguenti encoder **con interfaccia EtherNet/IP**:

**EMxxx-13-14-EP2-... (encoder multigiro 13 + 14 bit) HSxxx-18-00-EP2-... (encoder monogiro18 bit) HMxxx-16-14-EP2-... (encoder multigiro 16 + 14 bit)**

Per le specifiche tecniche riferirsi al datasheet del prodotto.

Per una più agevole consultazione, questo manuale può essere diviso in alcune sezioni principali.

Nella prima sezione (dal capitolo 1 al capitolo 4) sono fornite le informazioni generali riguardanti il trasduttore comprendenti le norme di sicurezza, le istruzioni di montaggio meccanico e le prescrizioni relative alle connessioni elettriche.

Nella seconda sezione (capitolo 5) sono fornite le informazioni per l'installazione e la configurazione dell'encoder nell'ambiente di sviluppo Studio 5000, nonché ulteriori informazioni sul funzionamento e la corretta messa a punto del dispositivo.

Nella terza sezione (capitolo 6) sono fornite tutte le informazioni sia generali che specifiche relative all'interfaccia EtherNet/IP. In questa sezione sono descritte le caratteristiche dell'interfaccia e i parametri EtherNet/IP che l'unità implementa.

Nella quarta sezione (capitolo 7) viene descritto il Web Server integrato.

### <span id="page-14-0"></span>**Glossario dei termini EtherNet/IP**

EtherNet/IP, come molte altre interfacce di collegamento in rete, si avvale di una terminologia specifica. La tabella qui sotto contiene alcuni dei termini tecnici che sono utilizzati in questa guida per descrivere l'interfaccia EtherNet/IP. Sono elencati in ordine alfabetico.

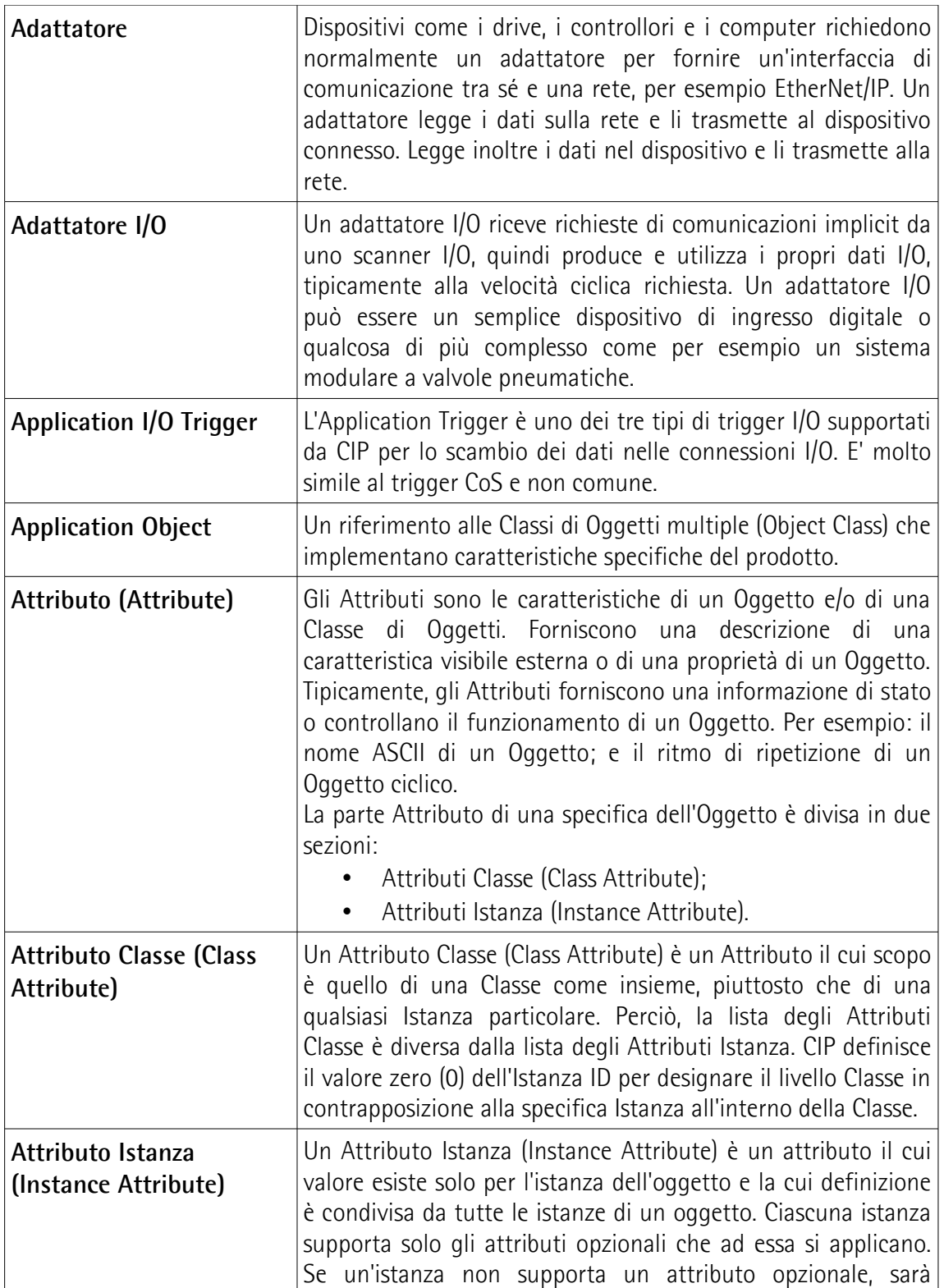

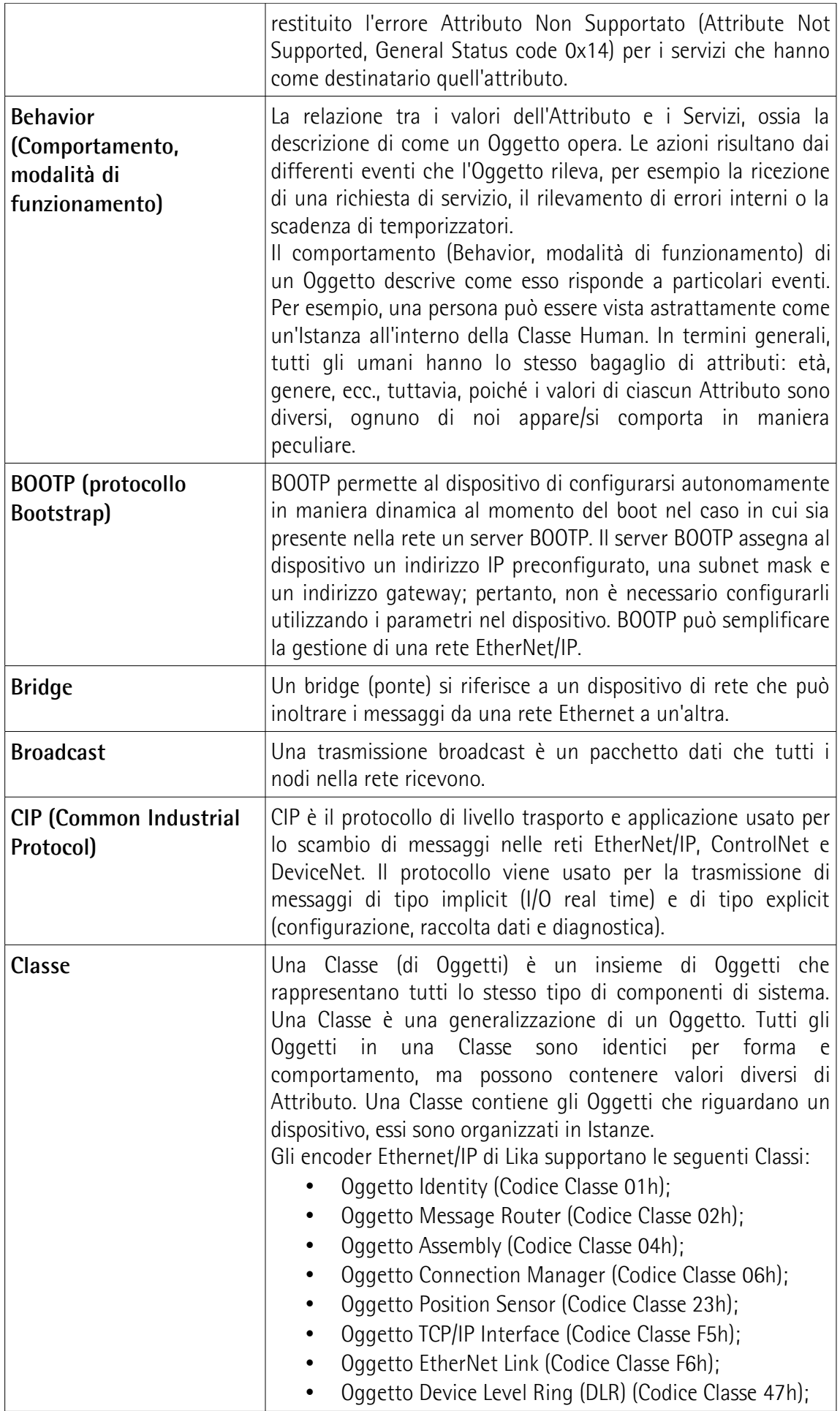

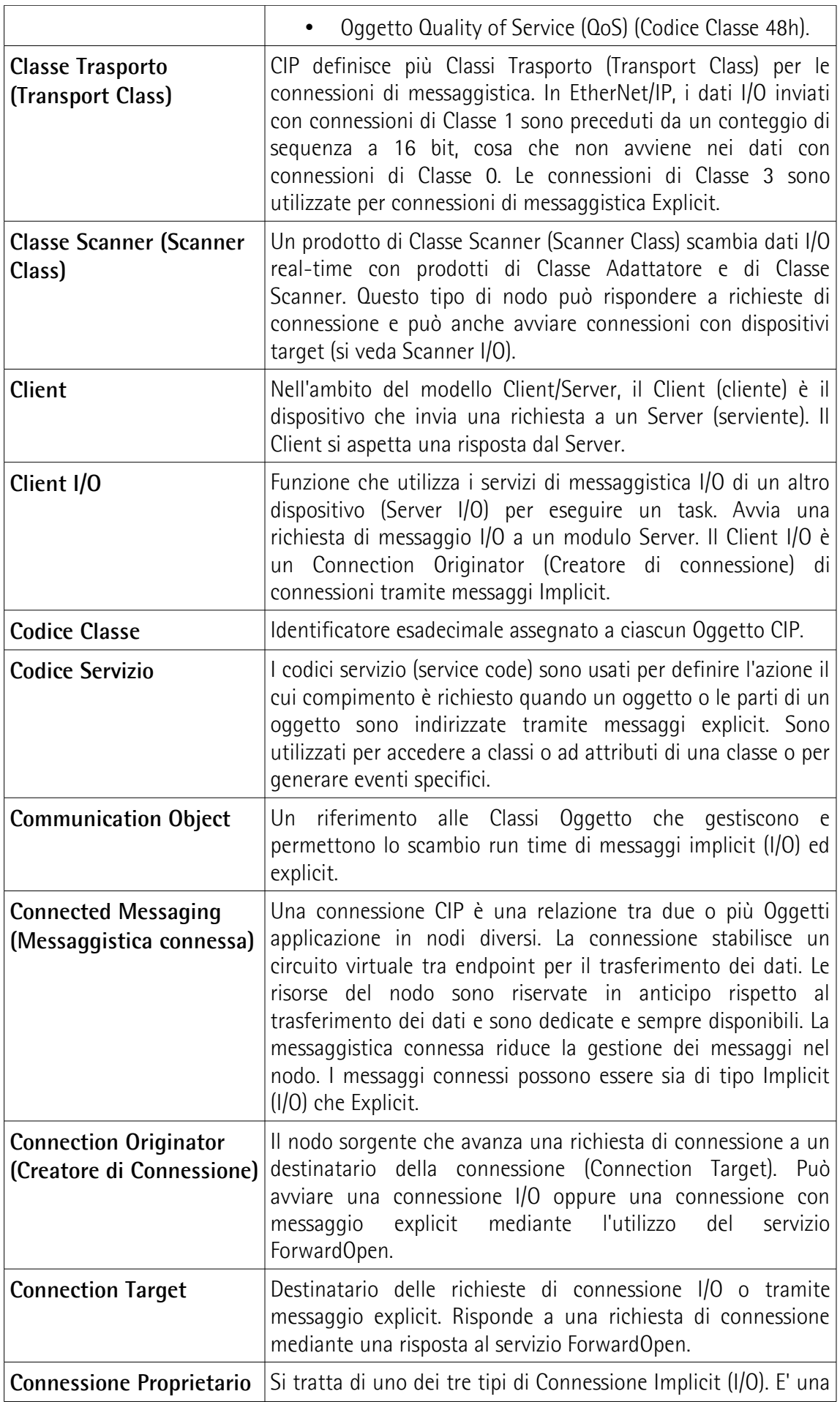

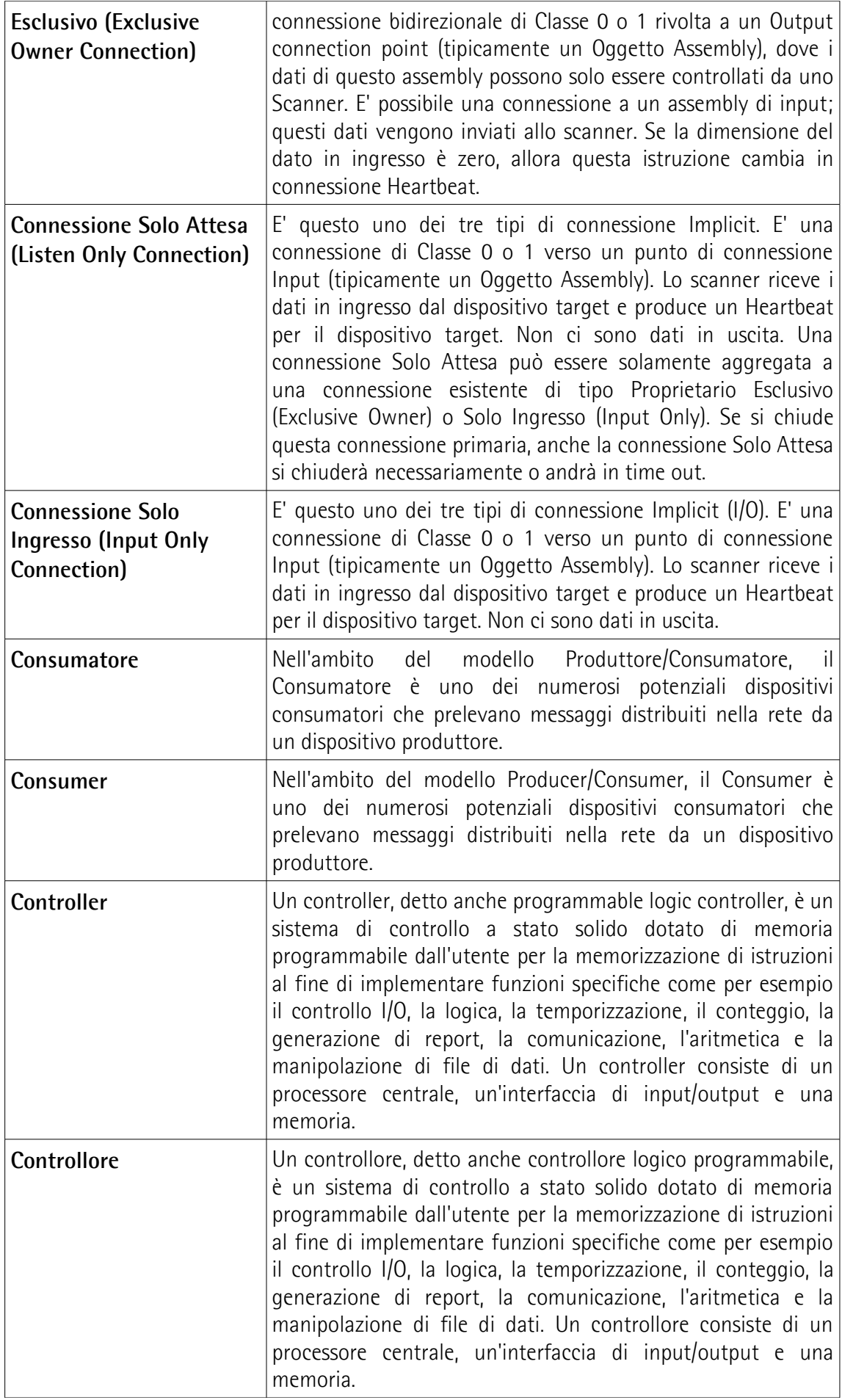

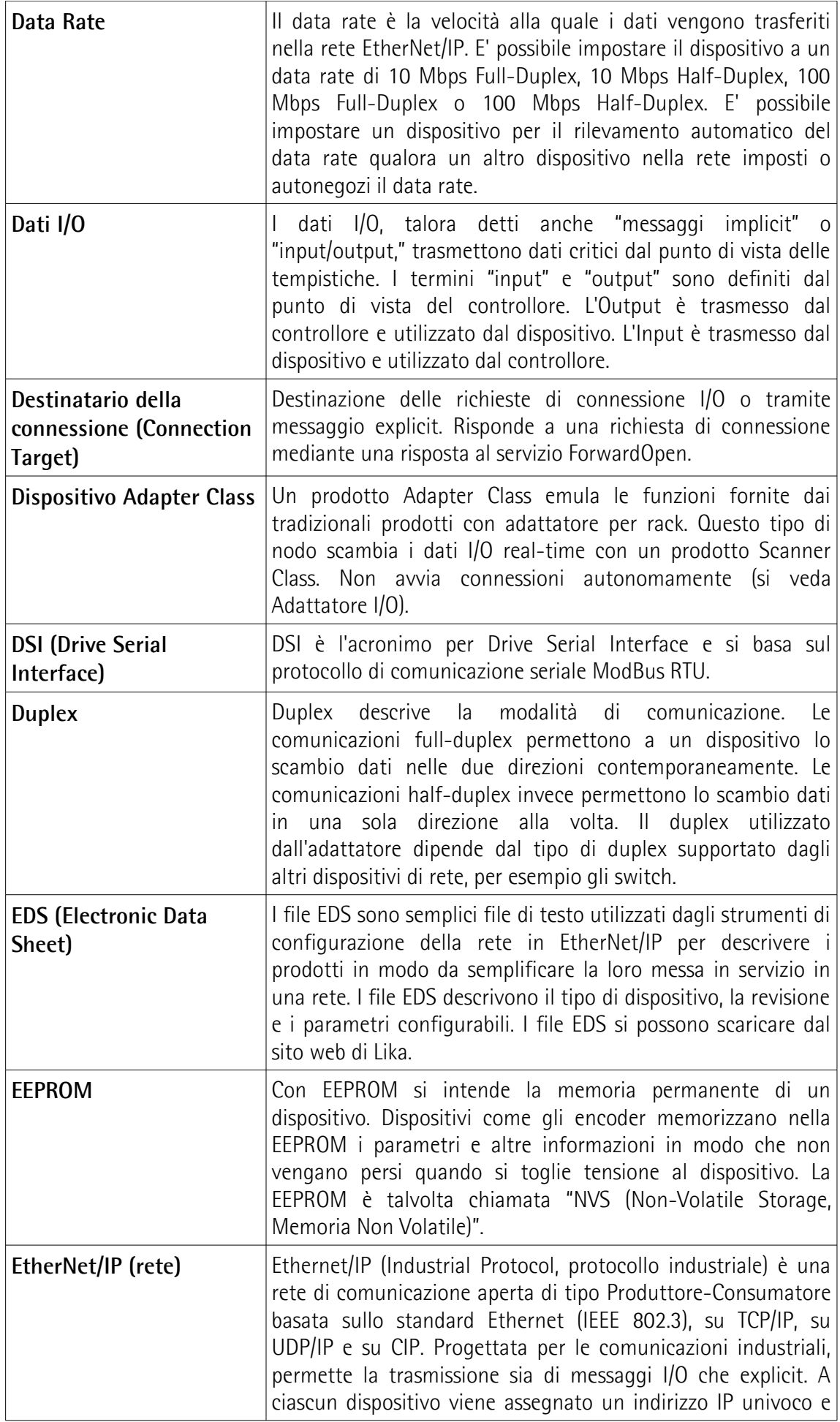

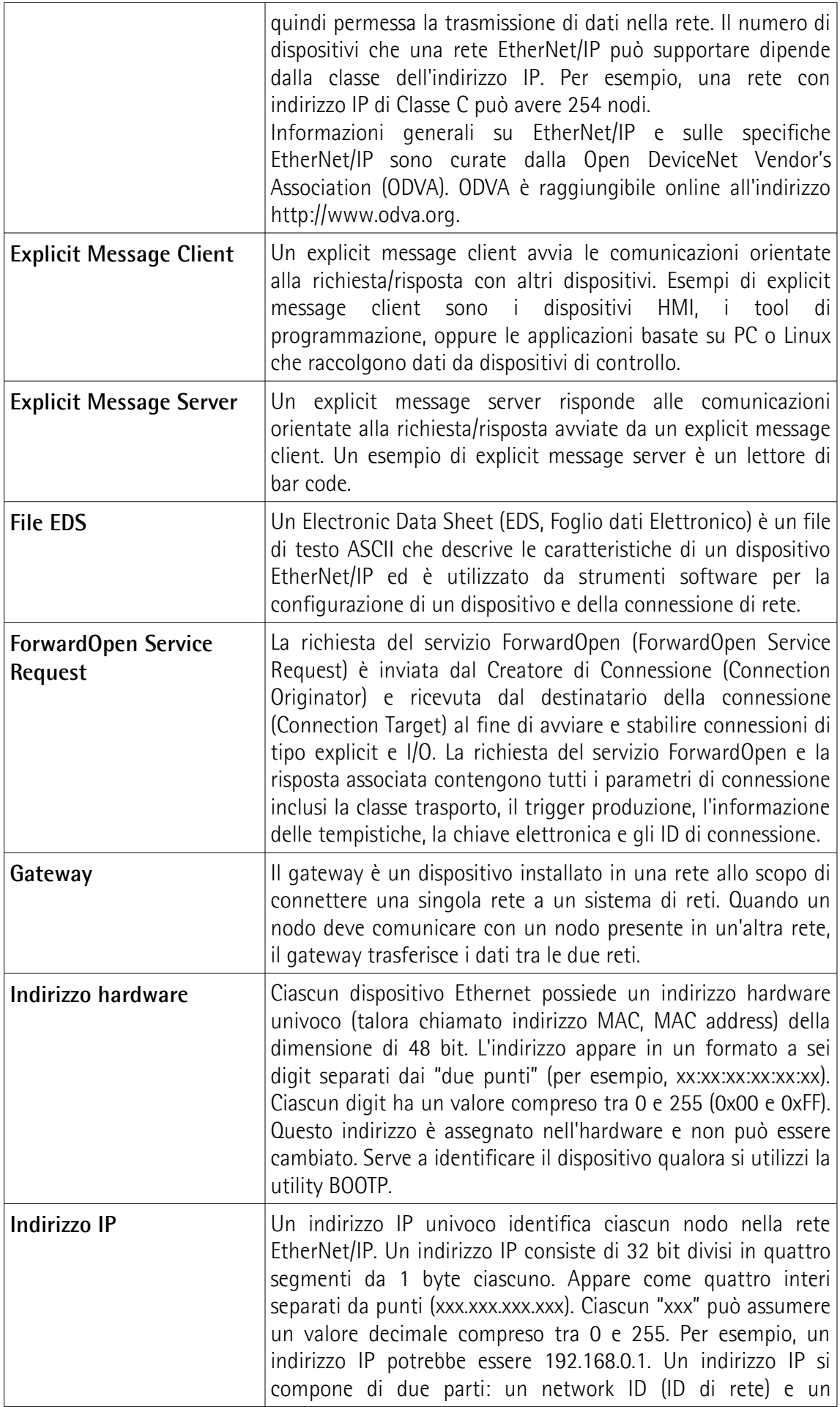

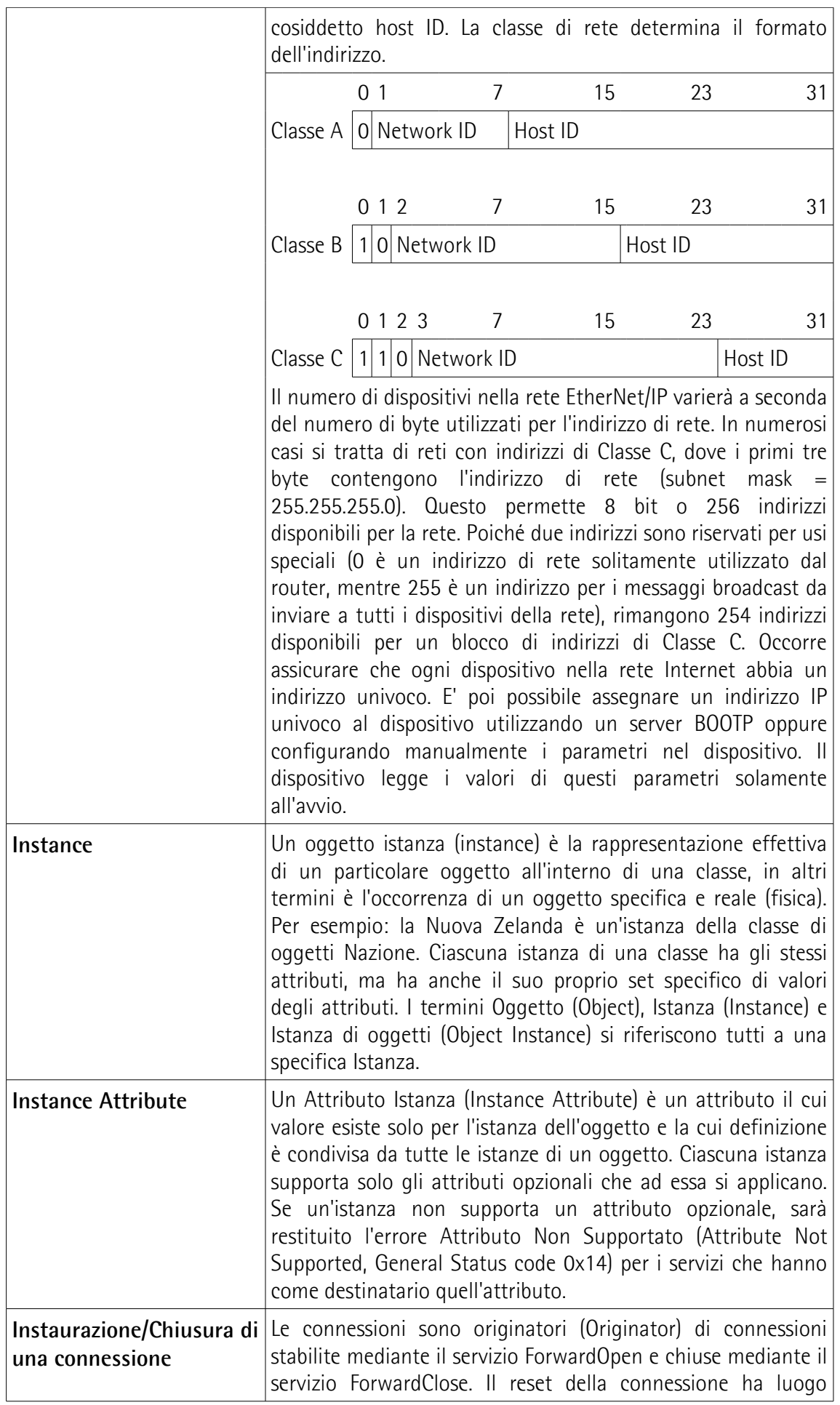

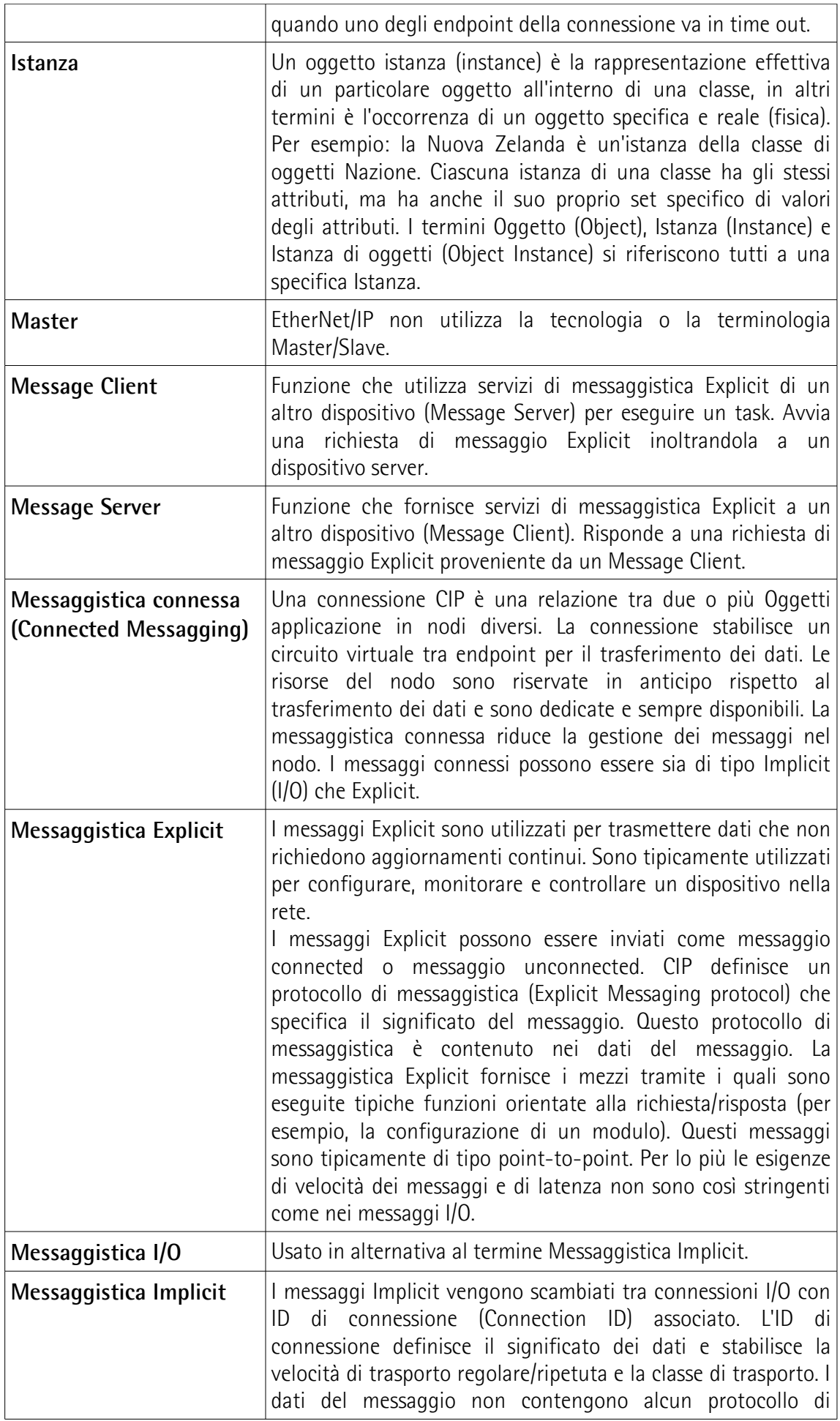

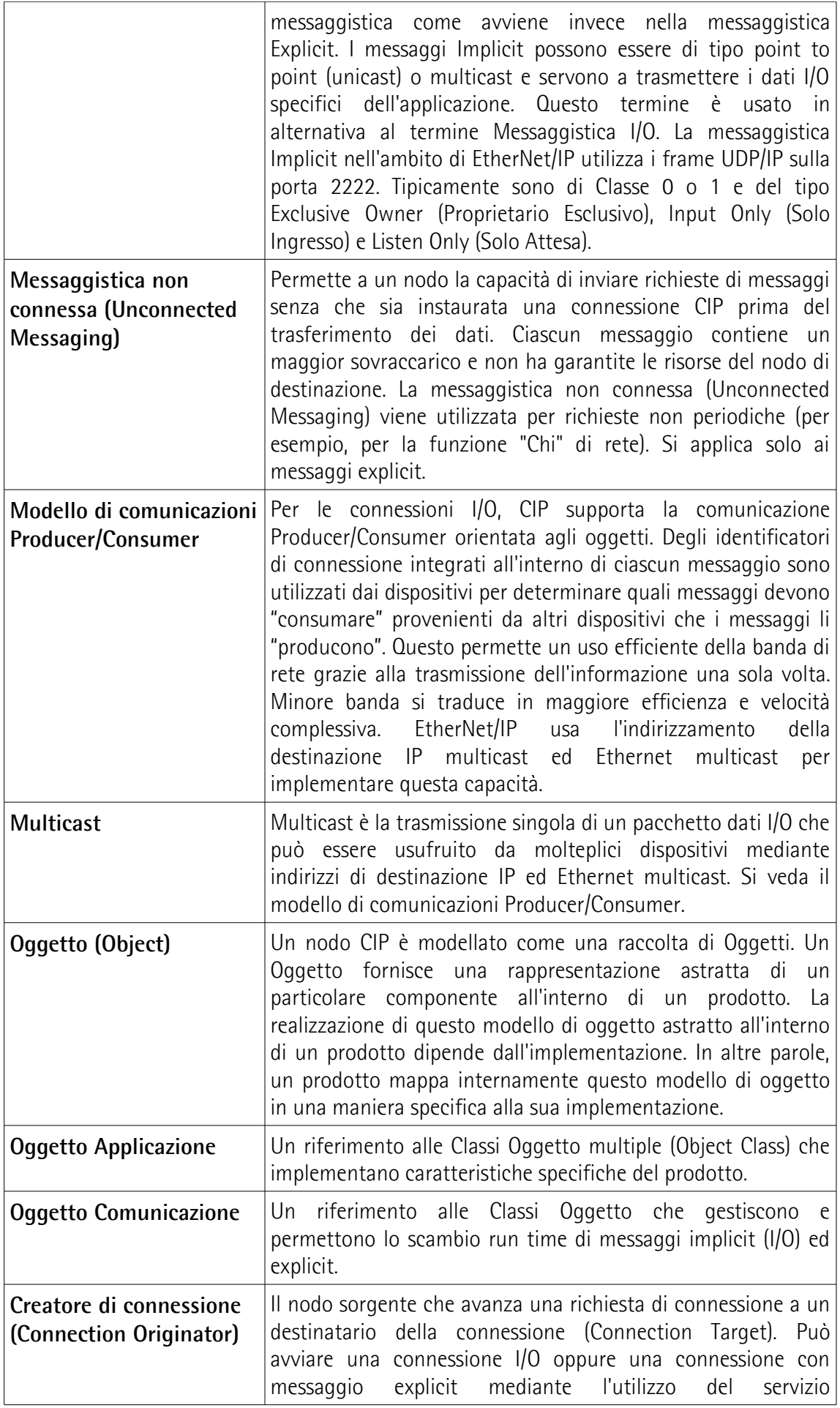

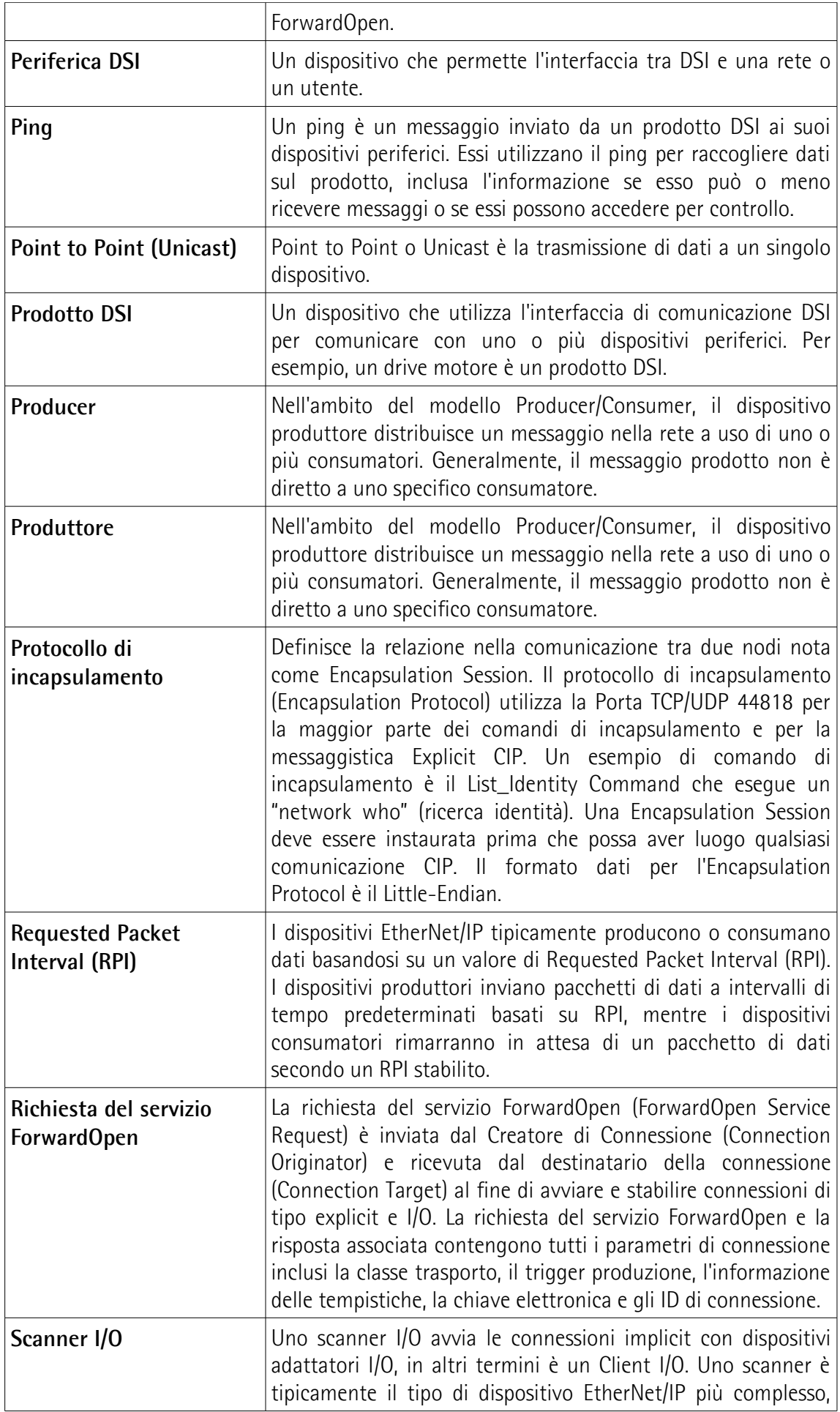

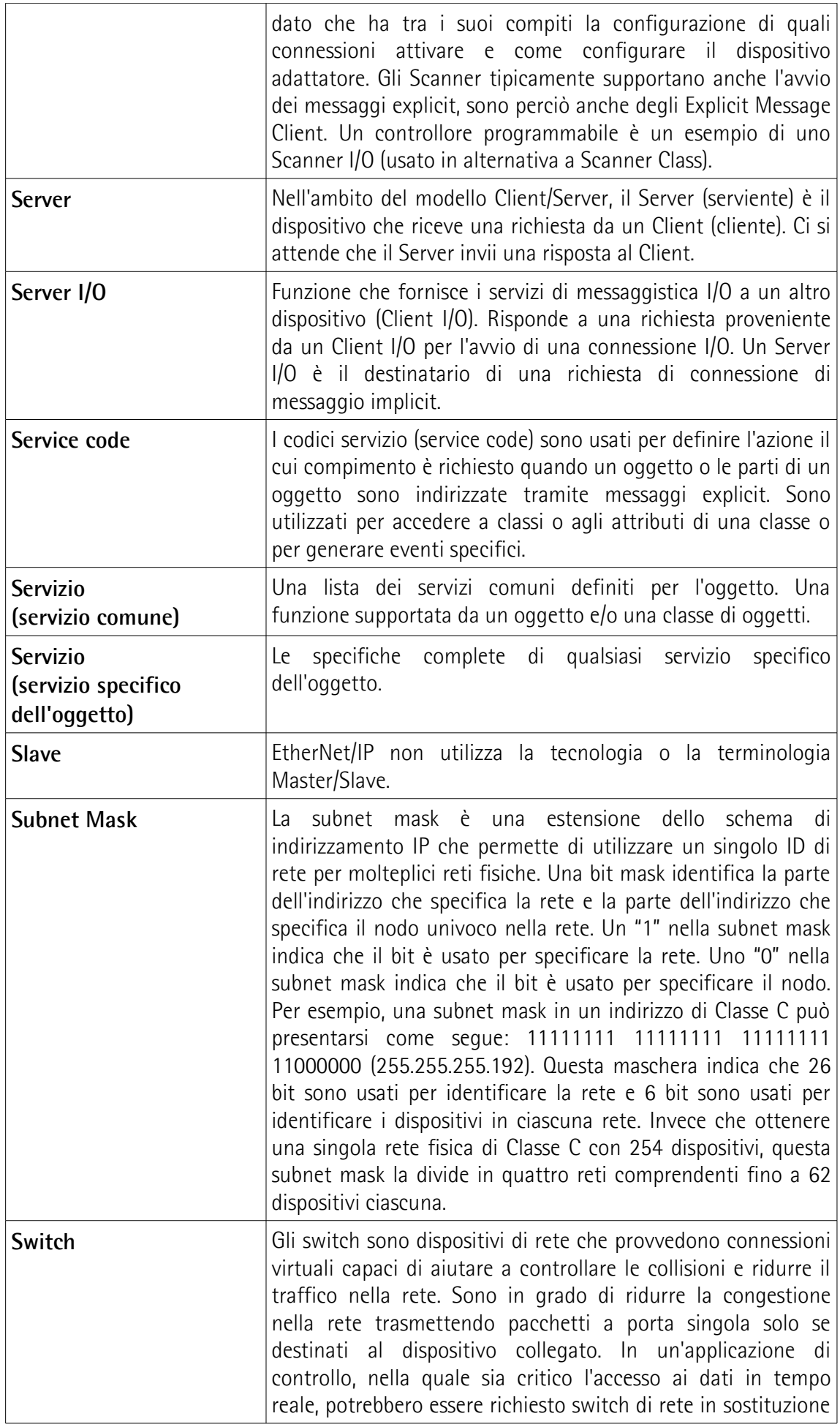

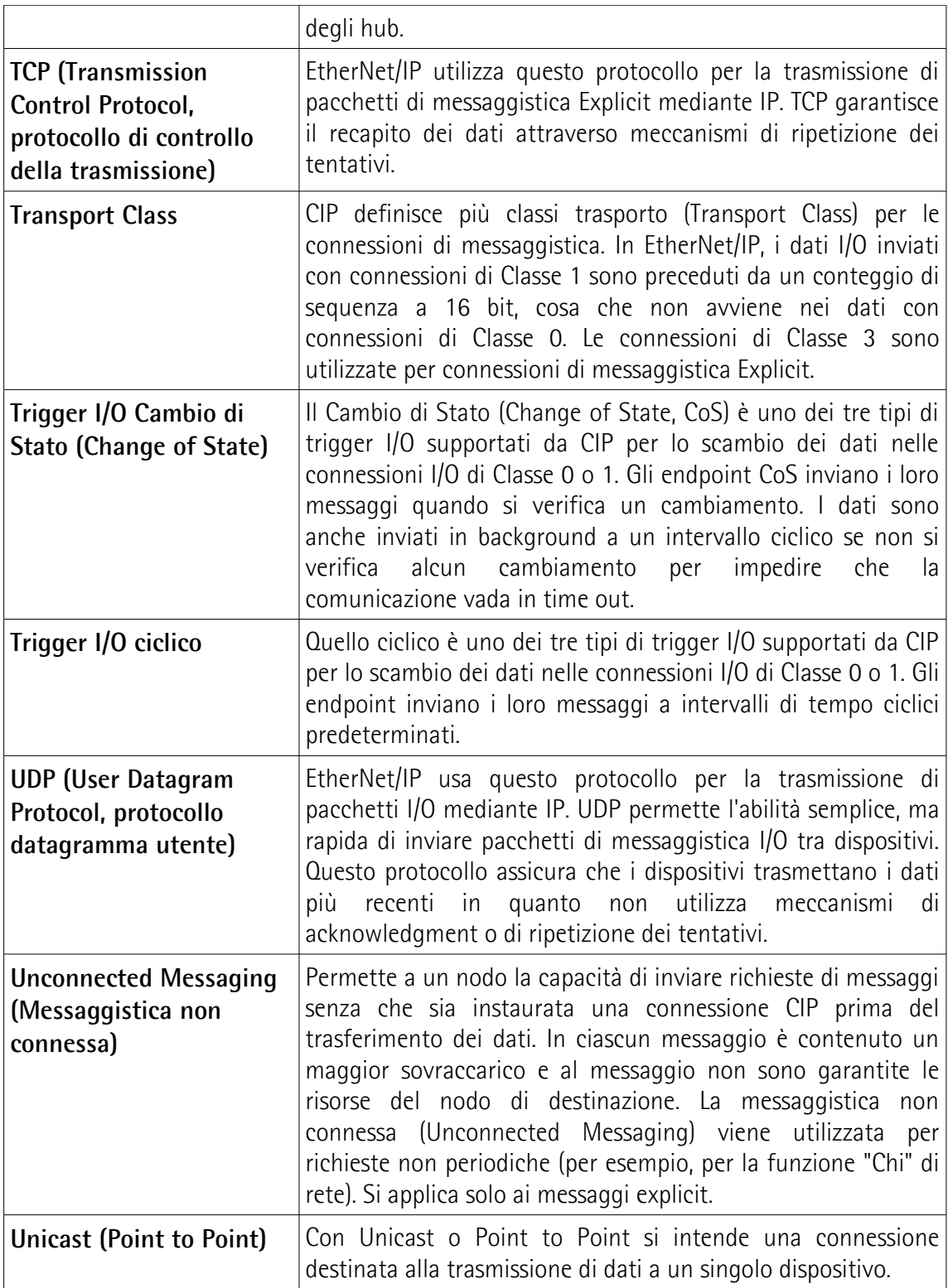

### <span id="page-26-0"></span>**Lista delle abbreviazioni**

La tabella qui sotto contiene una lista delle abbreviazioni (in ordine alfabetico) che possono essere utilizzate in questo manuale per descrivere l'interfaccia EtherNet/IP.

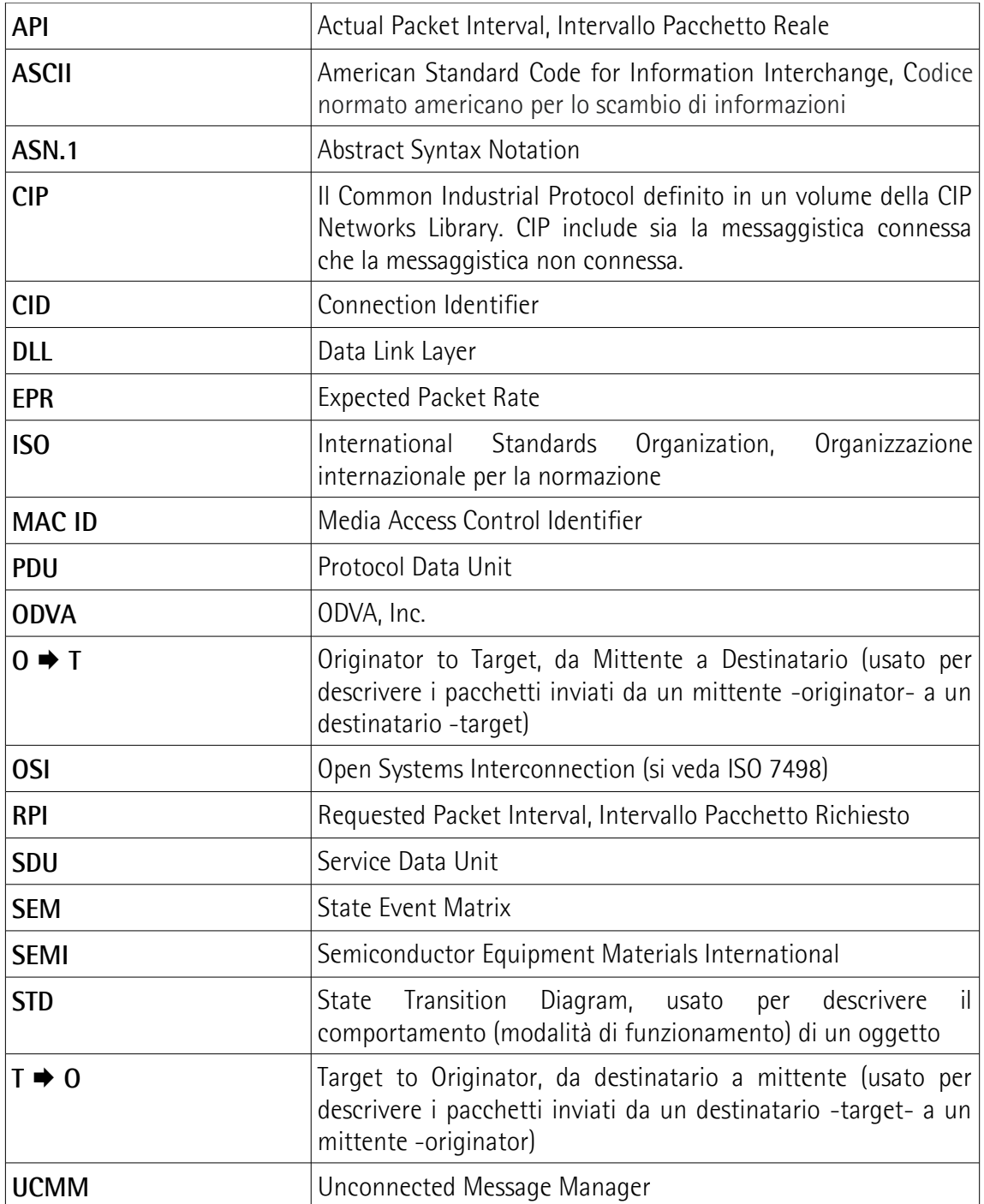

### <span id="page-27-0"></span>**Referenze**

- [1] THE CIP NETWORKS LIBRARY, Volume 1, Common Industrial Protocol (CIP™), Edizione 3.22, Aprile 2017
- [2] THE CIP NETWORKS LIBRARY, Volume 2, EtherNet/IP Adaptation of CIP, Edizione 1.23, Aprile 2017

### <span id="page-28-0"></span>**1 Norme di sicurezza**

lika

<span id="page-28-2"></span>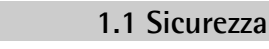

- Durante l'installazione e l'utilizzo del dispositivo osservare sempre le norme di prevenzione e sicurezza sul lavoro previste nel proprio paese;
- l'installazione e le operazioni di manutenzione devono essere eseguite da personale qualificato, in assenza di tensione e parti meccaniche in movimento;
- utilizzare il dispositivo esclusivamente per la funzione per cui è stato costruito: ogni altro utilizzo potrebbe risultare pericoloso per l'utilizzatore e per l'ambiente;
- alte correnti, tensioni e parti in movimento possono causare lesioni serie o fatali;
- non utilizzare in ambienti esplosivi o infiammabili;
- il mancato rispetto delle norme di sicurezza o delle avvertenze specificate in questo manuale è considerato una violazione delle norme di sicurezza standard previste dal costruttore o richieste dall'uso per cui lo strumento è destinato;
- Lika Electronic non si assume alcuna responsabilità per eventuali danni o lesioni derivanti dall'inosservanza delle norme di sicurezza da parte dell'utilizzatore.

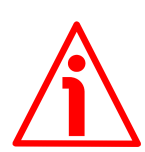

#### <span id="page-28-1"></span>**1.2 Avvertenze elettriche**

- Effettuare le connessioni elettriche esclusivamente in assenza di tensione;
- rispettare le connessioni riportate nella sezione ["Connessioni elettriche"](#page-36-0) a pagina [37;](#page-36-0)
- in conformità alla normativa 2014/30/UE sulla compatibilità elettromagnetica rispettare le seguenti precauzioni:

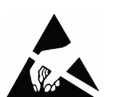

- prima di maneggiare e installare il dispositivo eliminare la  $\triangle$ presenza di carica elettrostatica dal proprio corpo e dagli utensili che verranno in contatto con il dispositivo;
- alimentare il dispositivo con tensione stabilizzata e priva di disturbi; se necessario, installare appositi filtri EMC all'ingresso dell'alimentazione;
- utilizzare sempre cavi schermati e possibilmente "twistati";
- non usare cavi più lunghi del necessario;
- evitare di far passare il cavo dei segnali del dispositivo vicino a cavi di potenza;
- installare il dispositivo il più lontano possibile da possibili fonti di interferenza o schermarlo in maniera efficace;
- per garantire un funzionamento corretto del dispositivo, evitare l'utilizzo di apparecchiature con forte carica magnetica in prossimità dell'unità;
- collegare la calza del cavo e/o la custodia del connettore e/o il corpo del dispositivo a un buon punto di terra; assicurarsi che il punto di terra sia privo di disturbi. Il collegamento a terra può essere effettuato sul lato dispositivo

e/o sul lato utilizzatore; è compito dell'utilizzatore valutare la soluzione migliore da adottare per minimizzare i disturbi. Si consiglia di effettuare il collegamento a terra il più vicino possibile all'encoder. Per la messa a terra si consiglia di utilizzare il punto di collegamento previsto sul coperchio del dispositivo (utilizzare 1 vite TCEI M3 x 6 a testa cilindrica con 2 rondelle zigrinate).

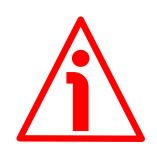

#### <span id="page-29-0"></span>**1.3 Avvertenze meccaniche**

- Montare il dispositivo rispettando rigorosamente le istruzioni riportate nella sezione ["Istruzioni di montaggio"](#page-31-0) a pagina [32;](#page-31-0)
- effettuare il montaggio meccanico esclusivamente in assenza di parti meccaniche in movimento;
- non disassemblare il dispositivo;
- non eseguire lavorazioni meccaniche sul dispositivo o sull'albero;
- dispositivo elettronico delicato: maneggiare con cura; evitare urti o forti sollecitazioni sia all'asse che al corpo del dispositivo;
- utilizzare il dispositivo in accordo con le caratteristiche ambientali previste dal costruttore;
- encoder con asse sporgente: utilizzare giunti elastici per collegare encoder e motore; rispettare le tolleranze di allineamento ammesse dal giunto elastico;
- encoder con asse cavo: l'encoder può essere montato direttamente su un albero che rispetti le caratteristiche definite nel foglio d'ordine e fissato mediante il collare e, ove previsto, un pin antirotazione.

### <span id="page-30-0"></span>**2 Identificazione**

Il dispositivo è identificato mediante il **codice di ordinazione**, il **numero di serie** e l'**indirizzo MAC** stampati sull'etichetta applicata al dispositivo stesso; i dati sono ripetuti anche nei documenti di trasporto che lo accompagnano. Citare sempre il codice di ordinazione, il numero di serie e l'indirizzo MAC quando si contatta Lika Electronic per l'acquisto di un ricambio o nella necessità di assistenza tecnica. Per ogni informazione sulle caratteristiche tecniche del dispositivo [fare riferimento al catalogo del prodotto.](https://www.lika.it/ita/prodotti/encoder-rotativi/assoluti/ethernet/)

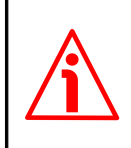

lika

**Attenzione**: gli encoder con codice di ordinazione finale "/Sxxx" possono avere caratteristiche meccaniche ed elettriche diverse dallo standard ed essere provvisti di documentazione aggiuntiva per cablaggi speciali (Technical info).

### <span id="page-31-0"></span>**3 Istruzioni di montaggio**

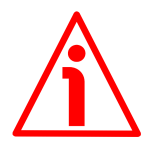

### **ATTENZIONE**

lika

L'installazione e le operazioni di manutenzione devono essere eseguite da personale qualificato, in assenza di tensione e componenti meccaniche in movimento.

Per ogni informazione sulle caratteristiche meccaniche e i dati elettrici dell'encoder [riferirsi al datasheet del prodotto.](https://www.lika.it/ita/prodotti/encoder-rotativi/assoluti/ethernet/)

I valori sono espressi in millimetri (mm).

#### <span id="page-31-2"></span>**3.1 Encoder con asse sporgente**

- Fissare il giunto elastico **1** all'encoder;
- fissare l'encoder alla flangia **2** o alla campana utilizzando le viti **3**;
- fissare la flangia **2** al supporto o la campana al motore;
- fissare il giunto elastico **1** al motore;
- assicurarsi che le tolleranze di disallineamento ammesse dal giunto elastico **1** siano rispettate.

#### <span id="page-31-1"></span>**3.1.1 Fissaggio standard**

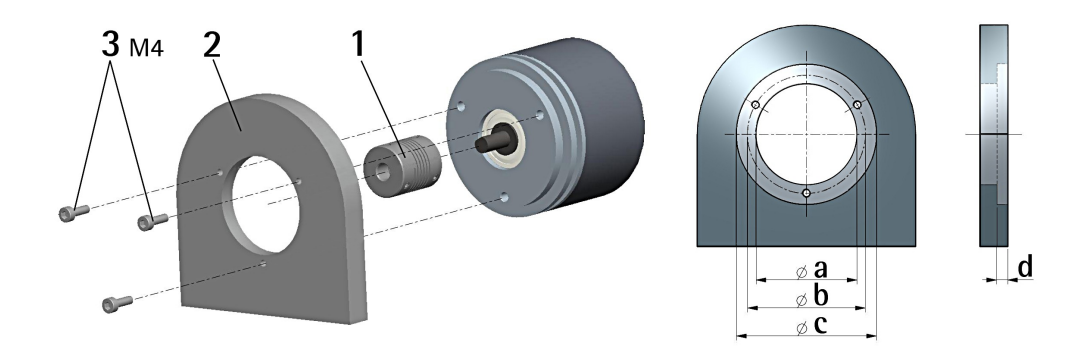

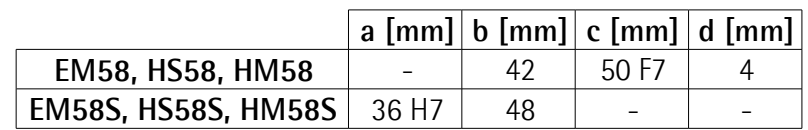

### <span id="page-32-1"></span>**3.1.2 Fissaggio con graffe (codice LKM-386)**

lika

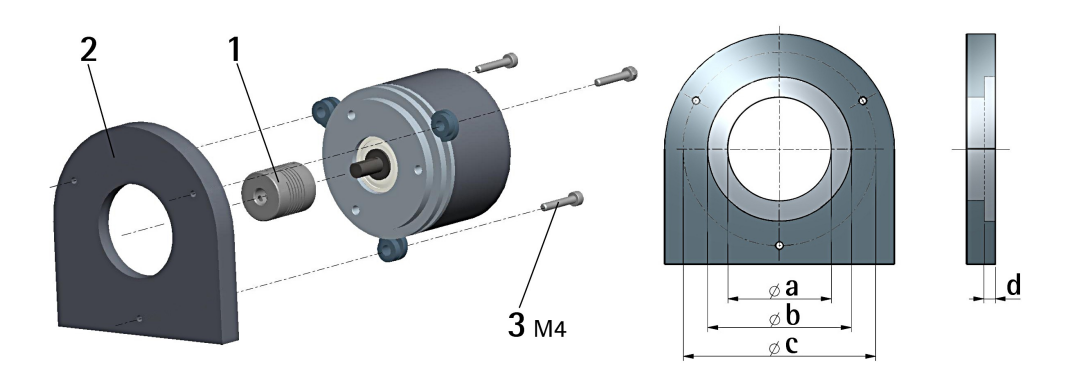

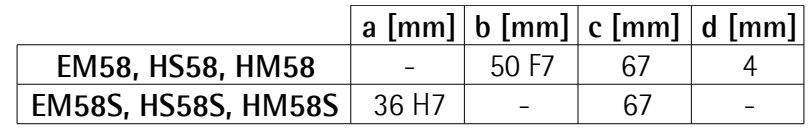

### <span id="page-32-0"></span>**3.1.3 Fissaggio con campana (codice PF4256)**

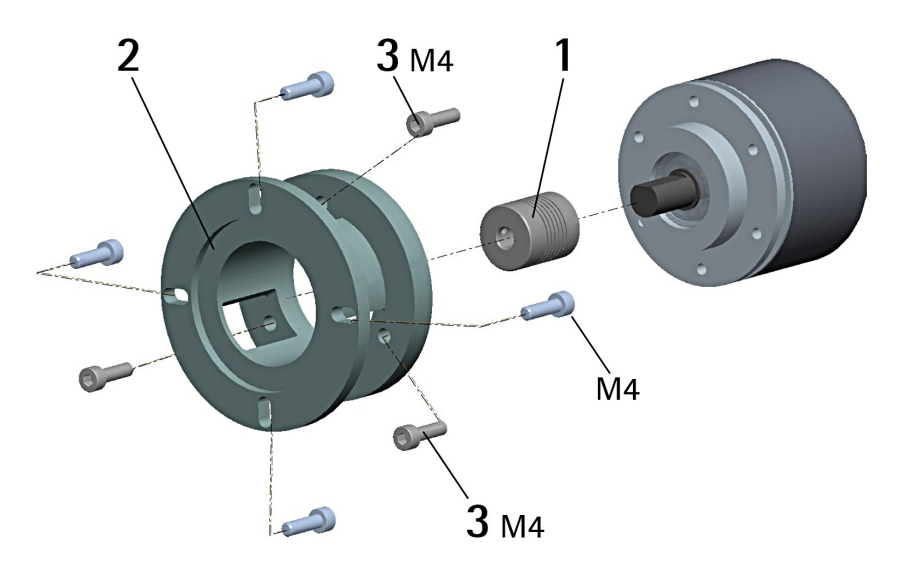

### **NOTA**

Si raccomanda di utilizzare giunti elastici per collegare encoder ad asse sporgente e motore; rispettare le tolleranze di disallineamento ammesse dal giunto elastico.

#### <span id="page-33-1"></span>**3.2 Encoder con asse cavo**

#### <span id="page-33-0"></span>**3.2.1 EMC58, HxC58**

lika

- Fissare il pin antirotazione **1** sul retro del motore (fissaggio con controdado);
- inserire l'encoder sull'albero del motore utilizzando la boccola di riduzione **8** (se fornita). Evitare sforzi sull'albero encoder;
- inserire il pin antirotazione **1** nella fresatura della flangia encoder; esso rimane così in posizione grazie al grano **2** prefissato da Lika;
- fissare il collare **3** dell'albero encoder (fissare la vite **3** con frenafiletto).

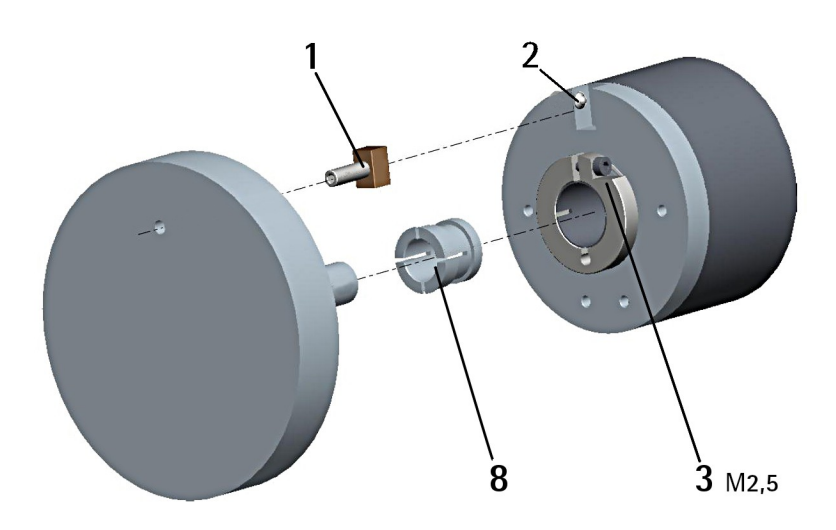

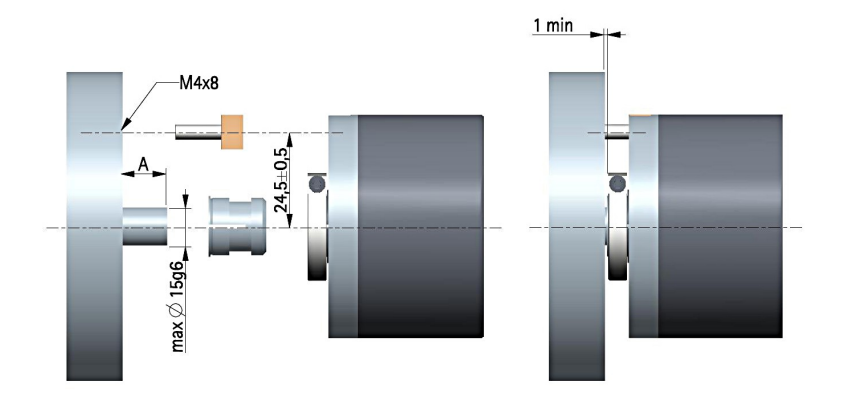

 $A = min. 8 mm, max. 18 mm$ 

### **EM58 • HS58 • HM58 EtherNet/IP**

#### <span id="page-34-0"></span>**3.2.2 EMC59, HxC59**

lika

- Inserire l'encoder sull'albero del motore utilizzando la boccola di riduzione **8** (se fornita); evitare sforzi sull'albero encoder;
- fissare la molla di fissaggio **4** sul retro del motore utilizzando due viti M3 x 8 a testa cilindrica **5**;
- fissare il collare **3** dell'albero encoder mediante la vite predisposta (fissare la vite **3** con frenafiletto).

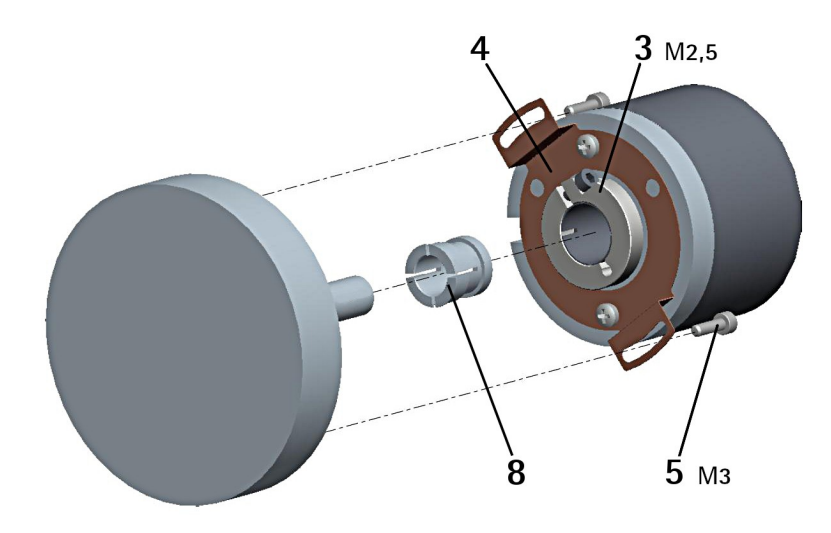

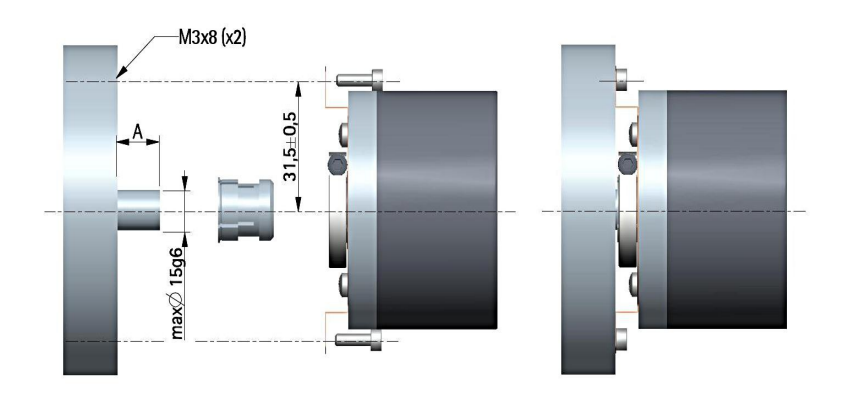

 $A = min. 8 mm, max. 18 mm$ 

#### <span id="page-35-0"></span>**3.2.3 EMC60, HxC60**

lika

- Fissare la spina temprata **6** sul retro del motore;
- inserire l'encoder sull'albero del motore utilizzando la boccola di riduzione **8** (se fornita); evitare sforzi sull'albero encoder;
- assicurarsi che il pin antirotazione **6** sia inserito nella molla di fissaggio **7**;
- fissare il collare **3** dell'albero encoder mediante la vite predisposta (fissare la vite **3** con frenafiletto).

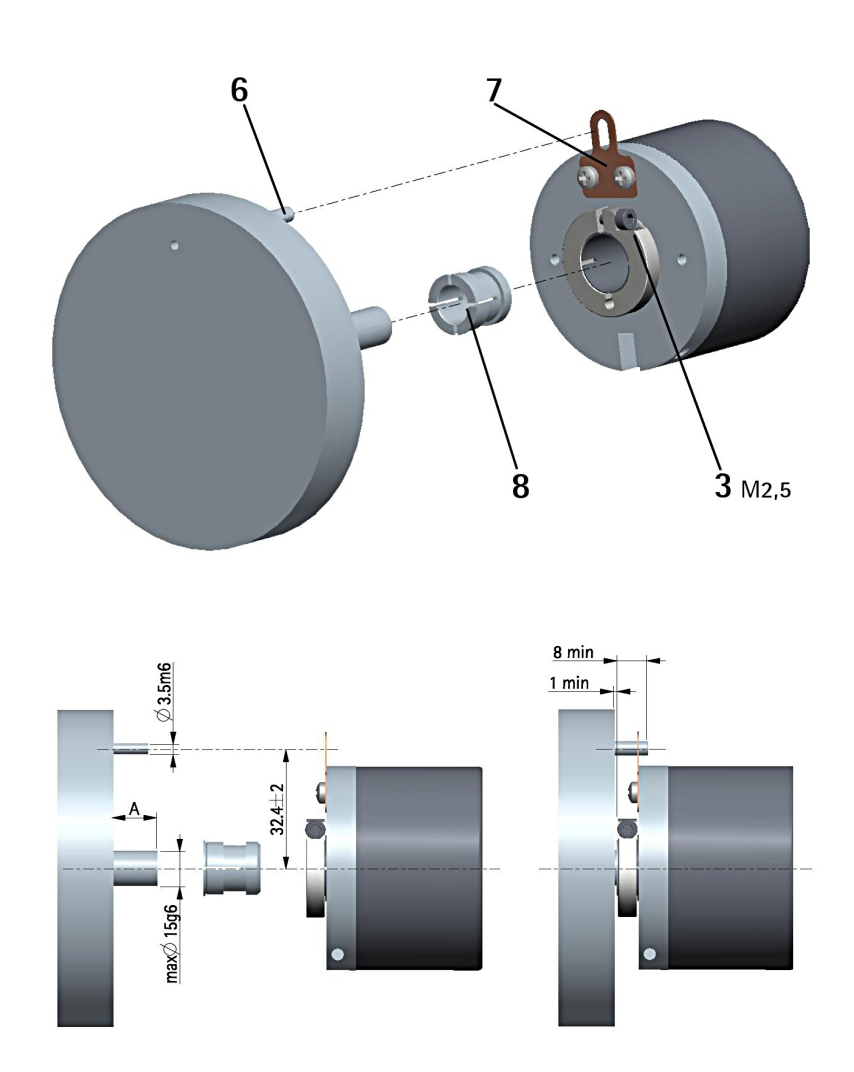

 $A = min. 8 mm$ , max. 18 mm

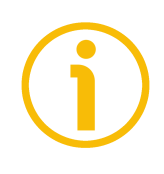

#### **NOTA**

Si raccomanda di non eseguire lavorazioni meccaniche con trapani o fresatrici sull'albero dell'encoder. Si potrebbero procurare danni irrimediabili ai componenti interni con immediata perdita della garanzia. Si prega di contattare il nostro servizio tecnico per informazioni sulla gamma di alberi "personalizzati".
# <span id="page-36-1"></span>**4 Connessioni elettriche**

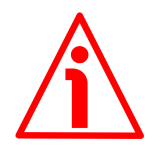

#### **ATTENZIONE**

lika

Le connessioni elettriche devono essere eseguite da personale qualificato, in assenza di tensione e componenti meccaniche in movimento.

#### <span id="page-36-0"></span>**4.1 Coperchio encoder**

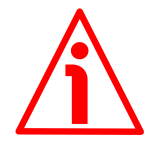

#### **ATTENZIONE**

Non rimuovere o connettere il coperchio dell'encoder con tensione di alimentazione inserita. Alcuni componenti interni potrebbero danneggiarsi.

Il DIP switch utilizzato per impostare in maniera hardware il node ID dell'encoder è ospitato all'interno del coperchio dell'encoder. Per accedere a questo elemento è pertanto necessario rimuovere il coperchio.

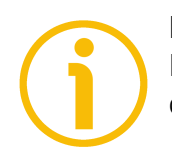

### **NOTA**

Eseguire questa operazione con estrema prudenza per non danneggiare i componenti interni.

Per togliere il coperchio svitare le due viti di fissaggio tipo M3 **1**. Prestare la massima attenzione alla disconnessione del connettore interno.

Avere cura di ripristinare il coperchio al termine delle operazioni. Ricollegare con cura il connettore interno. Fissare le viti **1** applicando una coppia di serraggio di circa 2.5 Nm.

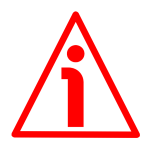

#### **ATTENZIONE**

Prima di ripristinare il coperchio è fondamentale assicurarsi che il corpo dell'encoder e il coperchio siano allo stesso potenziale!

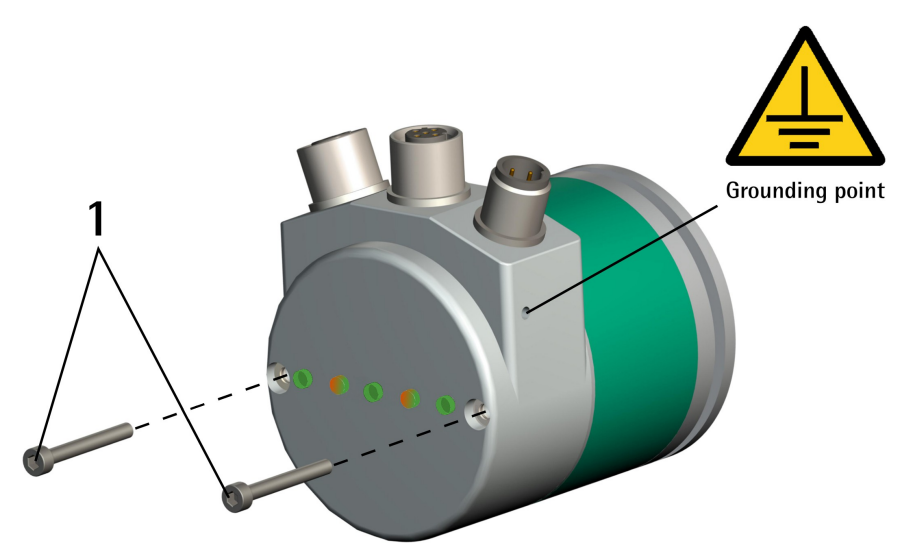

**Figura 1 - Rimozione del coperchio dell'encoder**

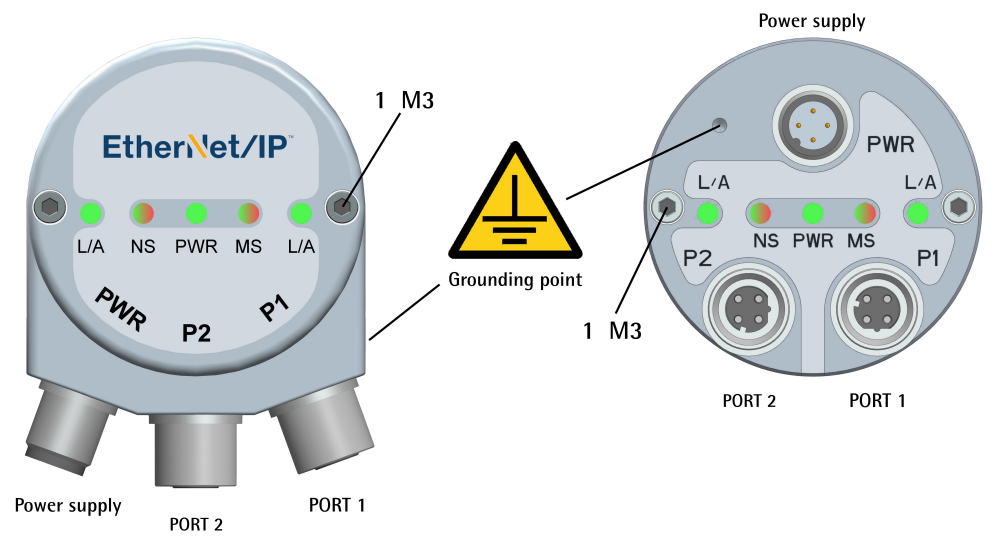

<span id="page-37-0"></span>**Figura 2 - Connettori e LED di diagnostica**

#### **4.2 Connettore alimentazione PWR [\(Figura 2\)](#page-37-0)**

Il connettore M12 4 pin maschio codifica A è utilizzato per l'alimentazione.

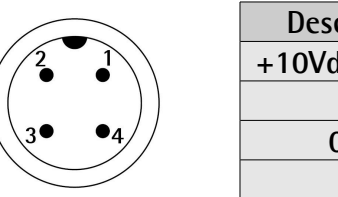

| <b>Descrizione</b>  | Pin |
|---------------------|-----|
| $+10$ Vdc $+30$ Vdc |     |
| n.c.                |     |
| 0Vdc                |     |
| n.c.                |     |

n.c. = non collegato

lika

#### **4.3 Connettori P1 Porta 1 e P2 Porta 2 [\(Figura 2\)](#page-37-0)**

Due connettori M12 4 pin femmina codifica D sono utilizzati per il collegamento Ethernet attraverso la porta 1 e la porta 2.

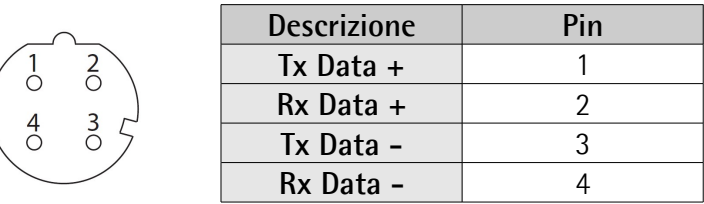

L'interfaccia Ethernet supporta un funzionamento a100 Mbit/s, half-duplex/fullduplex.

I connettori M12 P1 PORTA 1 e P2 PORTA 2 hanno un pin-out in conformità allo standard Ethernet. Pertanto è possibile utilizzare cavi Ethernet standard disponibili in commercio, per maggiori informazioni si veda più oltre. I connettori P1 PORTA 1 e P2 PORTA 2 sono intercambiabili.

#### **4.4 Configurazione di rete: cavi, hub, switch - Raccomandazioni**

I cavi e i connettori sono conformi alle specifiche Ethernet.

E' possibile utilizzare i cavi Ethernet standard tipo CAT-5, CAT-5e e CAT-6 disponibili sul mercato.

Le caratteristiche minime dei cavi richieste da EtherNet/IP sono quelle della Categoria 5 come definito nel documento ANSI/TIA/EIA-568-B.2 Allegato N. Esistono alcune ragioni per cui è preferibile scegliere cavi di una categoria piuttosto che di un'altra. In generale, più alta è la categoria, maggiore sarà la performance del cavo. Un'ulteriore considerazione è il bilanciamento. Le categorie 5e, 6 e l'ultima proposta nota come Categoria 6 aumentata o Categoria 6a supporteranno applicazioni correnti come quelle a 1Gb/s e 10 Gb/s. In termini generali, maggiore è la categoria del cavo, minore sarà la protezione EMC necessaria. Per la tipologia specifica di cavo da utilizzare e per assistenza sulla protezione EMC consigliamo di consultare il proprio fornitore di cavi.

Per informazioni complete riferirsi agli standard IEC 61918, IEC 61784-5-13 e IEC 61076-2-101.

Occorre rispettare obbligatoriamente la lunghezza massima del cavo (100 metri) predefinita da Ethernet 100Base-TX.

Per quanto riguarda il cablaggio e le misure EMC, bisogna considerare gli standard IEC 61918 e IEC 61784-5-13.

La conformità agli standard Ethernet IEEE permette agli utilizzatori una scelta di velocità di interfaccia di rete — per esempio, 10, 100 Mbps, 1 Gbps e oltre — e un'architettura di rete flessibile compatibile con le opzioni di installazione Ethernet disponibili in commercio tra cui rame, fibra, anello in fibra ottica e wireless e topologie come star, lineare e ad anello.

Un hub è un metodo di connessione poco costoso che permette una modalità semplice di collegamento di dispositivi sulla rete informativa (shared Ethernet, Ethernet condivisa). Uno switch riduce le collisioni ed è raccomandato per le installazioni di controllo real-time (switched Ethernet, Ethernet commutata). I router sono usati per isolare il traffico dei dati di controllo da altri tipi di traffico di dati da ufficio, per isolare il traffico di informazione dal traffico di controllo in un impianto e per scopi di sicurezza, come avviene per esempio con i firewall. I ripetitori estendono la lunghezza complessiva del cablaggio della rete. Possono anche connettere reti cablate con tipologie di media diverse.

Per una lista completa delle prolunghe e dei kit di collegamento disponibili riferirsi al datasheet di prodotto (elenco in "Accessories").

#### **4.5 Collegamento a terra**

Per minimizzare i disturbi collegare con cura la calza del cavo e/o la custodia del connettore e/o il corpo del dispositivo a un buon punto di terra. Collegare opportunamente la calza del cavo a terra sul lato utilizzatore. I cavi intestati serie EC- di Lika Electronic prevedono il collegamento della calza alla ghiera del connettore per la messa a terra attraverso il corpo del dispositivo. I connettori volanti serie E- di Lika Electronic utilizzano invece un connettore plastico; pertanto non è possibile la raccolta calza. Nel caso in cui si utilizzi un connettore metallico collegare opportunamente la calza del cavo attenendosi alle istruzioni del costruttore. In tutti i casi assicurarsi che il punto di terra sia privo di disturbi e il più vicino possibile al dispositivo. Per la messa a terra si consiglia di utilizzare il punto di collegamento previsto sul coperchio del dispositivo (si veda la [Figura](#page-37-0) [2,](#page-37-0) utilizzare una vite TCEI M3 x 4 a testa cilindrica con due rondelle zigrinate).

#### **4.6 Collegamento della calza**

Districare la calza **1** e tagliarla alla giusta misura; quindi piegarla sul particolare **2**; infine posizionare la ghiera **3** assicurandosi che la calza **1** e la ghiera **3** siano

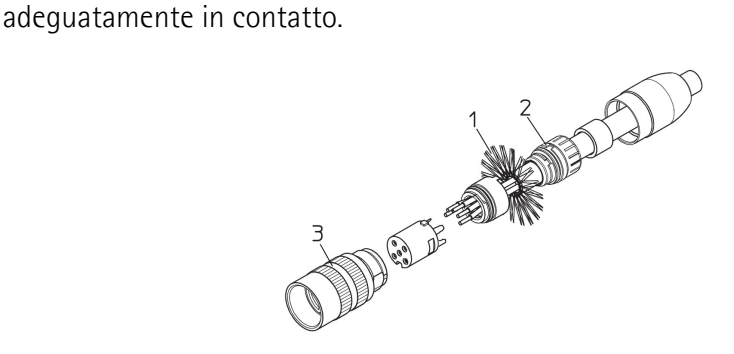

#### <span id="page-39-1"></span>**4.7 Indirizzo MAC e indirizzo IP**

E' possibile identificare l'unità nella rete attraverso l'**indirizzo MAC** e l'**indirizzo IP**.

L'indirizzo MAC deve essere inteso come un identificatore permanente e unico che viene assegnato all'unità per la comunicazione sul livello fisico; mentre l'indirizzo IP è il nome dell'unità all'interno di una rete che utilizza il protocollo Internet. L'indirizzo MAC ha una dimensione di 6 byte e non può essere modificato. Consiste di due parti, i numeri sono espressi in notazione esadecimale: i primi tre byte sono utilizzati per identificare il costruttore (OUI, ossia Organizationally Unique Identifier, Identificativo Unico a livello di Organizzazione), mentre gli altri tre byte costituiscono l'identificativo specifico dell'unità. L'indirizzo MAC è leggibile sull'etichetta applicata al corpo dell'encoder.

L'indirizzo IP (e la subnet mask) deve essere assegnato dall'utilizzatore a ciascuna interfaccia dell'unità che deve essere collegata in rete. Per ulteriori informazioni sull'indirizzo MAC riferirsi alla sezione ["5.4 Indirizzo MAC"](#page-50-0) a pagina [51.](#page-50-0) Per ulteriori informazioni sull'indirizzo IP riferirsi alla sezione ["4.8 Node ID](#page-39-0) [EtherNet/IP"](#page-39-0) a seguire.

#### <span id="page-39-0"></span>**4.8 Node ID EtherNet/IP**

Di default, l'encoder è configurato in modo tale da utilizzare l'indirizzo IP, la Subnet mask e l'indirizzo Gateway salvati internamente. L'uso di un Server DHCP per l'assegnazione dell'indirizzo IP è disabilitato.

L'indirizzo IP, la Subnet mask e l'indirizzo Gateway sono impostati nei parametri **[IP Address](#page-119-3)**, **[Network Mask](#page-119-2)** e **[Gateway Address](#page-119-1)** dell'attributo **[F5-01-05](#page-119-0)** **[Interface Configuration](#page-119-0)**, si veda la sezione ["6.12.6 Classe F5h: Oggetto TCP/IP](#page-116-0) [Interface"](#page-116-0) a pagina [117.](#page-116-0) Per maggiori informazioni sul settaggio del node ID via software riferirsi alla sezione ["4.8.1 Impostazione del node ID via software"](#page-40-1) qui di seguito.

La tabella seguente riassume i parametri IP software di default.

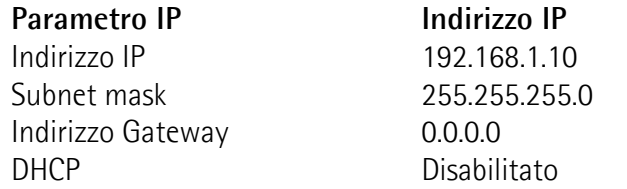

In alternativa, l'indirizzo del nodo può essere impostato via hardware mediante il DIP switch installato all'interno del coperchio. Per maggiori informazioni sull'impostazione del node ID via hardware riferirsi alla sezione "[4.8.2](#page-40-0) [Impostazione del node ID via hardware \(DIP switch DIP A\)"](#page-40-0) più in basso.

#### <span id="page-40-1"></span>**4.8.1 Impostazione del node ID via software**

Come detto, di default, l'encoder è configurato per utilizzare l'indirizzo IP salvato internamente. Le levette scorrevoli nel DIP switch DIP A ospitato all'interno del coperchio sono tutte posizionate su OFF (valore  $0<sub>10</sub>$ , 00000000 $2$ ) significando così che sono utilizzati i valori software memorizzati internamente, si veda alla sezione successiva.

E' possibile cambiare i valori software utilizzando un tool software come Studio 5000 oppure per mezzo del web server integrato (si veda la sezione ["7.8](#page-151-0) [Configurazione della rete"](#page-151-0) a pagina [152\)](#page-151-0) o ancora abilitando il server DHCP (si veda la sezione ["4.8.2 Impostazione del node ID via hardware \(DIP switch DIP A\)"](#page-40-0) qui a seguire).

Via software è possibile impostare qualsiasi valore di Net ID e di Host ID.

#### <span id="page-40-0"></span>**4.8.2 Impostazione del node ID via hardware (DIP switch DIP A)**

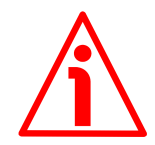

#### **ATTENZIONE**

lika

Prima di impostare il DIP switch togliere l'alimentazione al dispositivo!

Il node ID EtherNet/IP può essere impostato via hardware per mezzo del DIP switch DIP A installato all'interno del coperchio. Per accedere al DIP switch DIP A riferirsi alla sezione ["4.1 Coperchio encoder"](#page-36-0) a pagina [37.](#page-36-0)

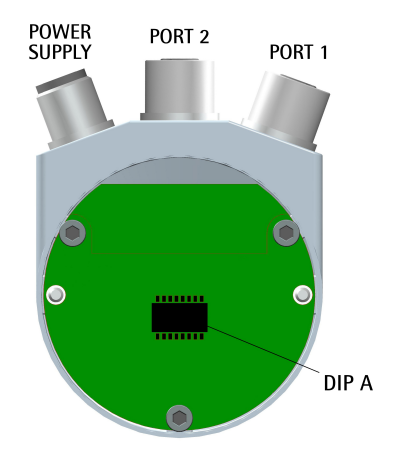

Il DIP switch DIP A permette l'impostazione del solo Host ID; il Net ID è fisso, come definito nella seguente tabella:

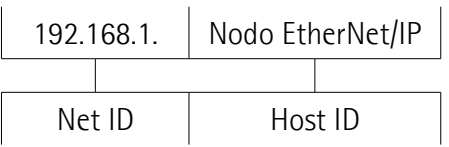

lika

Il range degli indirizzi del nodo ammessi è compreso tra  $1_{10}$  (00000001<sub>2</sub>) e 254<sub>10</sub> (111111102). La subnet mask è 255.255.255.0.

Il valore  $O_{10}$  (00000000 $O_2$ ) sta a indicare che il sistema utilizza l'indirizzo IP software, la Subnet mask, e l'indirizzo Gateway che sono salvati internamente (valore di default, si veda la sezione ["4.8.1 Impostazione del node ID via](#page-40-1) [software"](#page-40-1) a pagina [41\)](#page-40-1).

Il valore 255<sub>10</sub> (11111111<sub>2</sub>) abilita l'uso di un Server DHCP. L'indirizzo IP e la Subnet mask vengono assegnati da un Server DHCP.

La condizione dei DIP switch è valutata solamente all'accensione del dispositivo o quando l'encoder viene resettato.

Pertanto ogni modifica nella posizione degli switch quando l'encoder è acceso è valutata solamente dopo aver tolto e ridato poi tensione al dispositivo.

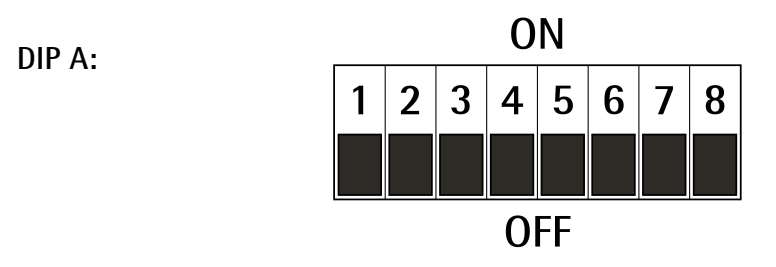

Impostazione del node ID EtherNet/IP in notazione binaria:  $ON = 1$ , OFF = 0

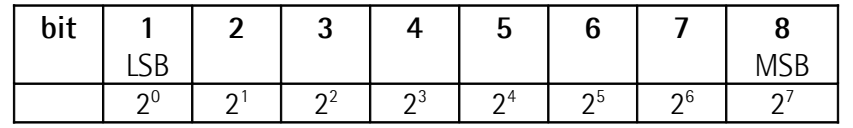

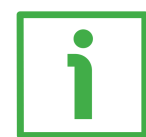

#### **ESEMPIO**

Abilitazione del node ID software  $= 0$ :

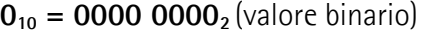

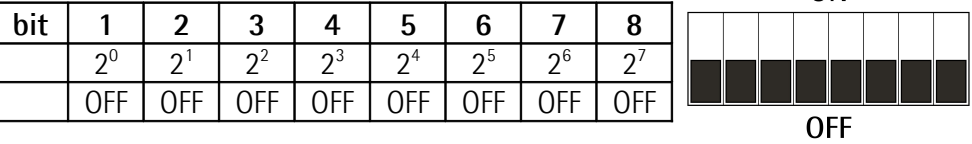

**ON** 

Impostazione del node ID = 55: **5510 = 0011 01112** (valore binario)

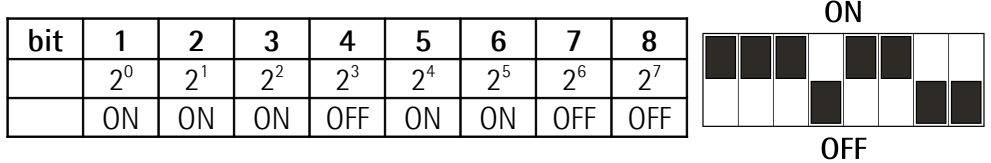

Abilitazione del server DHCP = 255: **25510 = 1111 11112** (valore binario)

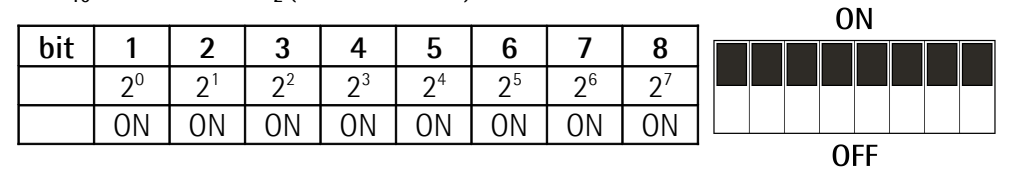

#### <span id="page-42-0"></span>**4.9 LED di diagnostica [\(Figura 2\)](#page-37-0)**

Cinque LED montati sul coperchio dell'encoder (si veda la [Figura 2\)](#page-37-0) hanno lo scopo di mostrare visivamente lo stato di funzionamento o di guasto dell'encoder e dell'interfaccia EtherNet/IP. Il significato di ciascun LED è spiegato nelle seguenti tabelle.

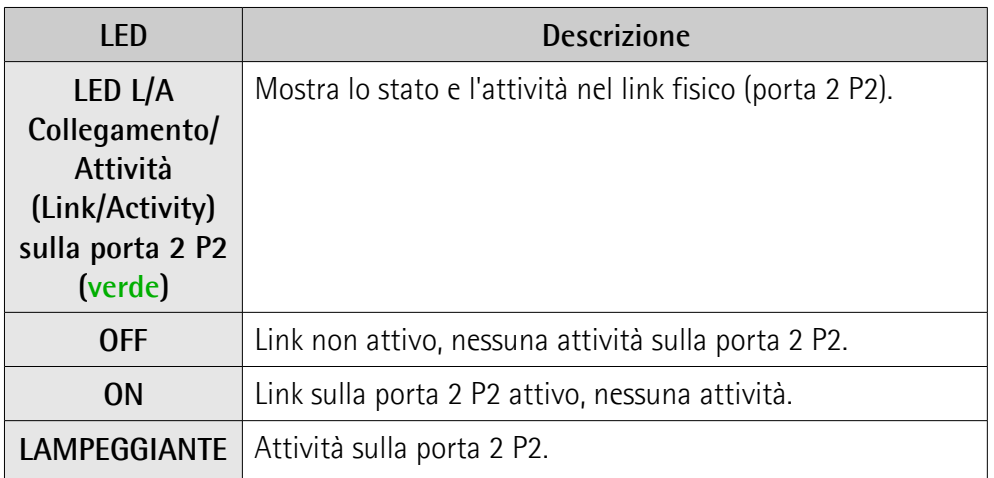

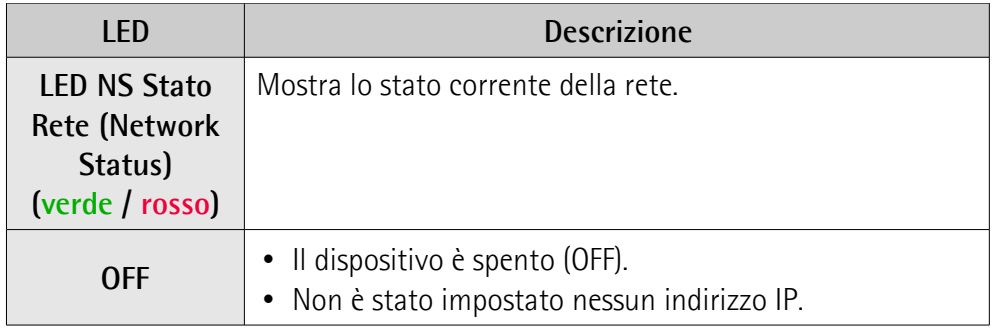

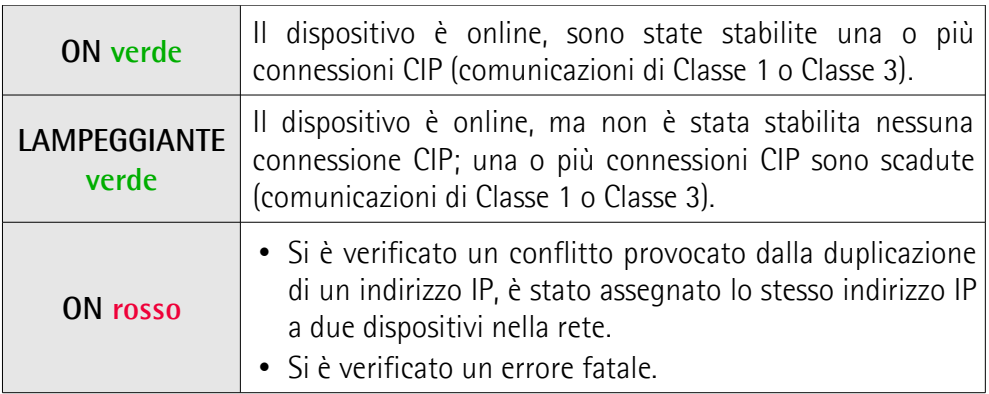

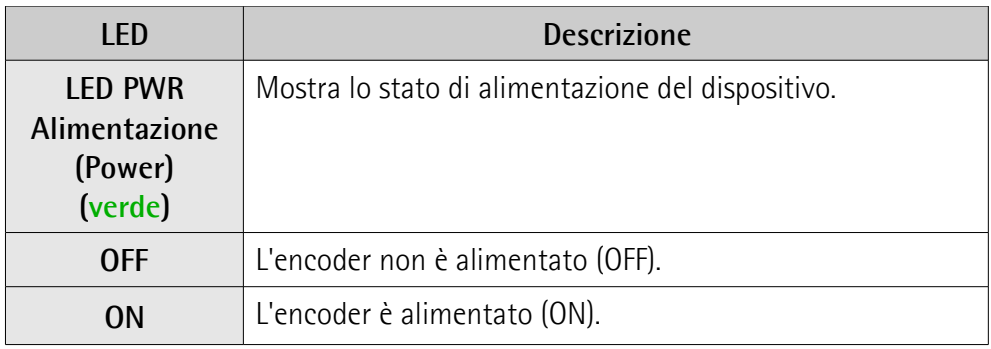

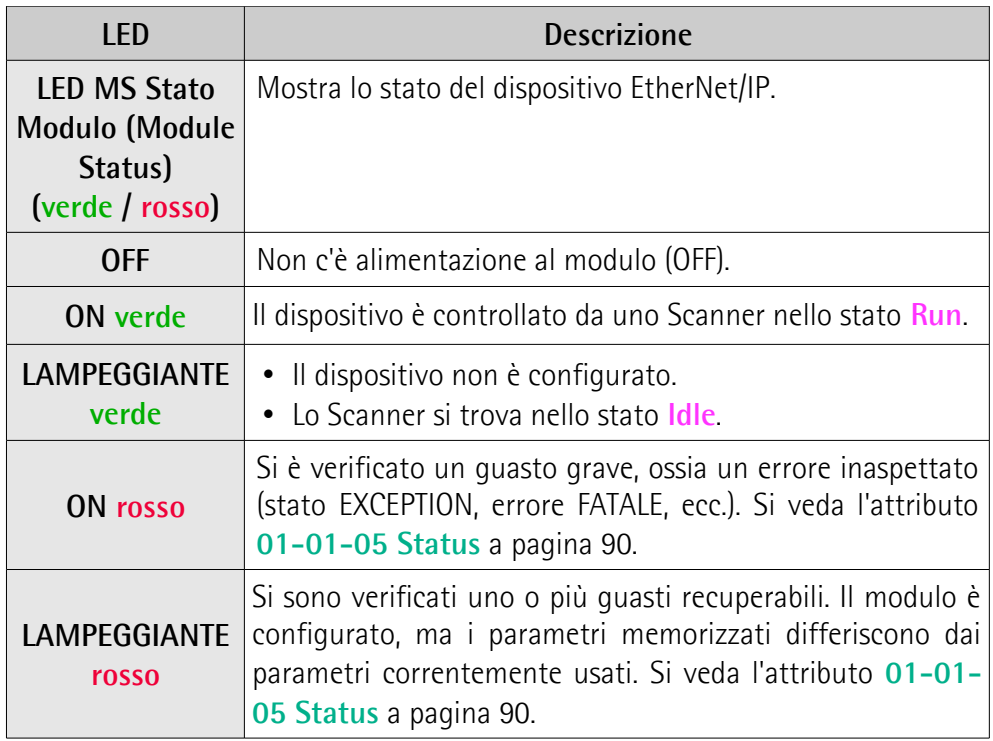

lika

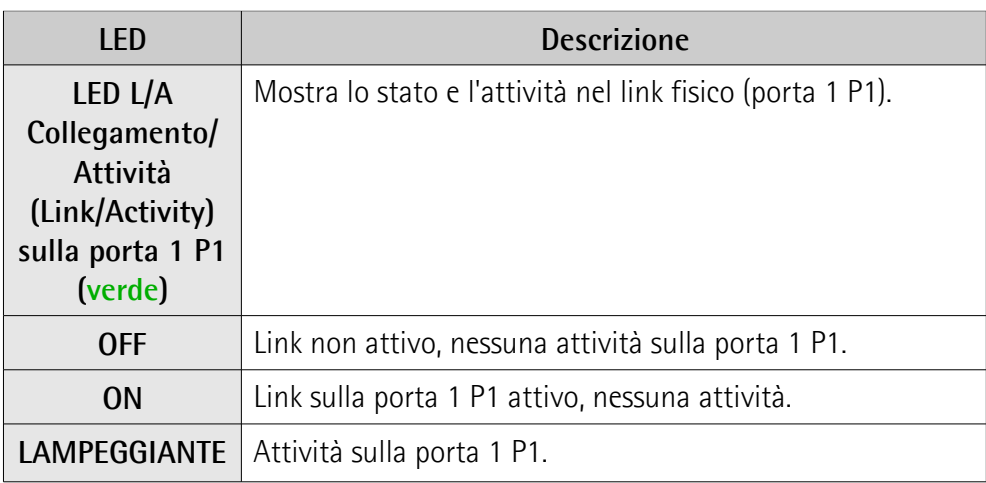

Mentre l'encoder esegue il test all'accensione, l'indicatore di stato della rete NS (network status) e l'indicatore di stato del modulo MS (module status) realizzeranno una sequenza di test.

# **5 Quick reference**

lika

#### **5.1 Impostazione rapida e funzioni principali**

Le istruzioni che seguono permettono all'operatore un set up rapido e sicuro dell'encoder in una modalità di funzionamento standard e di eseguire le sue funzioni principali.

Talora una funzione o una procedura possono essere eseguite ricorrendo a maniere alternative:

- per mezzo di un tool software come per esempio Studio 5000 di Rockwell Automation (si veda la sezione ["5.5 Installazione dell'encoder](#page-51-0) [nell'ambiente di sviluppo Studio 5000"](#page-51-0) a pagina [52](#page-51-0) e seguenti);
- per mezzo del Web Server Integrato (si veda la sezione ["Web Server](#page-134-0) [Integrato"](#page-134-0) a pagina [135\)](#page-134-0);
- o via hardware per mezzo dei DIP switch interni (si veda la sezione ["4.8.2](#page-40-0) [Impostazione del node ID via hardware \(DIP switch DIP A\)"](#page-40-0) a pagina [41\)](#page-40-0).

Quando disponibili sono sempre tutti menzionati.

Per informazioni complete e dettagliate leggere con cura la pagina di volta in volta menzionate.

- Installare il dispositivo meccanicamente, si veda a pagina [32](#page-31-0) e seguenti;
- eseguire le connessioni elettriche e di rete, si veda a pagina [37](#page-36-1) e seguenti;
- accendere il dispositivo fornendo tensione +10Vdc +30Vdc;
- installare il file EDS nel tool software, si veda a pagina [59](#page-58-0) e seguenti;
- inserire il modulo Lika nel tool software e selezionare il tipo di encoder, si veda a pagina [62](#page-61-0) e seguenti;
- impostare il nome del dispositivo nel tool software, si veda a pagina [62](#page-61-0) e sequenti:
- se richiesto, assegnare l'indirizzo IP e la subnet mask al nodo, si veda qui di seguito per le modalità alternative; l'indirizzo di default (indirizzo software) impostato da Lika è **192.168.1.10**;
- gli attributi specifici da utilizzare per configurare l'encoder si trovano raggruppati nel Position Sensor Object, si veda la sezione ["6.12.5 Classe](#page-97-0) [23h: Oggetto Position Sensor"](#page-97-0) a pagina [98;](#page-97-0) essi permetto, per esempio, di impostare la risoluzione monogiro o la risoluzione totale, di abilitare la funzione di scaling o di invertire la direzione di conteggio; la lista completa dei parametri di default è disponibile a pagina [156.](#page-155-0)

#### **5.1.1 Impostazione dell'indirizzo del nodo**

L'indirizzo del nodo e i parametri correlati alla rete possono essere impostati sia via software che via hardware.

Configurazione software:

• impostare i parametri **[IP Address](#page-119-3)**, **[Network Mask](#page-119-2)** e **[Gateway Address](#page-119-1)** nell'attributo **[F5-01-05 Interface Configuration](#page-119-0)**, si veda la sezione

["6.12.6 Classe F5h: Oggetto TCP/IP Interface"](#page-116-0) a pagina [117;](#page-116-0) le levette scorrevoli nel DIP switch DIP A sono tutte posizionate su OFF (valore  $0_{10}$ , 000000002), si veda la sezione ["4.8 Node ID EtherNet/IP"](#page-39-0) a pagina [40\)](#page-39-0);

- impostare i parametri nel Web Server Integrato, si veda la sezione ["7.8](#page-151-0) [Configurazione della rete"](#page-151-0) a pagina [152;](#page-151-0) le levette scorrevoli nel DIP switch DIP A sono tutte posizionate su OFF (valore  $O_{10}$ , 00000000<sub>2</sub>), si veda la sezione ["4.8 Node ID EtherNet/IP"](#page-39-0) a pagina [40\)](#page-39-0);
- abilitare il Server DHCP come segue (le levette scorrevoli nel DIP switch DIP A sono tutte posizionate su OFF -valore  $O_{10}$ , 00000000 $O_{2}$ -; o tutte posizionate su ON -valore 255 $_{10}$ , 11111111<sub>2</sub>-):
	- riferirsi all'attributo **[F5-01-03 Configuration Control](#page-118-0)**, si veda la sezione ["6.12.6 Classe F5h: Oggetto TCP/IP Interface"](#page-116-0) a pagina [117;](#page-116-0)
	- abilitare il Server DHCP nel Web Server Integrato, si veda la sezione ["7.8 Configurazione della rete"](#page-151-0) a pagina [152.](#page-151-0)

Configurazione hardware:

lika

- posizionare le levette scorrevoli nel DIP switch DIP A sul valore  $0_{10}$ (000000002) per abilitare l'indirizzo IP software, la Subnet mask e l'indirizzo Gateway salvati internamente, si veda più sopra la configurazione software;
- posizionare le levette scorrevoli nel DIP switch DIP A su qualsiasi valore nel range compreso tra  $1_{10}$  (00000001<sub>2</sub>) e 254<sub>10</sub> (11111110<sub>2</sub>). La Subnet mask è 255.255.255.0;
- posizionare le levette scorrevoli nel DIP switch DIP A sul valore  $255_{10}$ (111111112) per abilitare l'utilizzo di un Server DHCP.

#### **5.1.2 Impostazione della funzione di scaling e di una risoluzione custom**

Se si vuole utilizzare la risoluzione fisica dell'encoder, verificare che l'attributo **[23-01-0E Scaling Function Control](#page-99-1)** sia disabilitato (="0"), si veda a pagina [100;](#page-99-1) in questo caso, il dispositivo utilizza la risoluzione fisica (si vedano gli attributi **[23-01-2A Physical Resolution Span](#page-106-1)** e **[23-01-2B Number of Spans](#page-106-0)**) per calcolare il valore di posizione assoluto.

E' anche possibile utilizzare il Web Server Integrato, si veda la sezione ["7.6 Impostazione degli attributi"](#page-141-0) a pagina [142;](#page-141-0) oppure il tool software, si veda la sezione ["5.5.11 Configurazione dell'encoder"](#page-64-0) a pagina [65;](#page-64-0)

- al contrario, se è richiesta una risoluzione personalizzata, occorre abilitare la funzione di scaling impostando anzitutto l'attributo **[23-01-](#page-99-1) [0E Scaling Function Control](#page-99-1)** a ="1" e poi i parametri della risoluzione richiesta:
	- impostare la risoluzione monogiro nell'attributo **[23-01-10](#page-99-0) [Measuring Units per Span](#page-99-0)**, si veda a pagina [100;](#page-99-0)
	- impostare la risoluzione totale nell'attributo **[23-01-11 Total](#page-101-0) [Measuring Range](#page-101-0)**, si veda a pagina [102.](#page-101-0)

E' anche possibile utilizzare il Web Server Integrato, si veda la sezione ["7.6 Impostazione degli attributi"](#page-141-0) a pagina [142;](#page-141-0) oppure il tool software, si veda la sezione ["5.5.11 Configurazione dell'encoder"](#page-64-0) a pagina [65.](#page-64-0)

#### **5.1.3 Lettura della posizione assoluta**

lika

Per leggere la posizione assoluta è possibile scegliere tra uno dei seguenti metodi.

- Per leggere la posizione assoluta dell'encoder si veda l'attributo **[23-01-](#page-98-0) [03 Position value](#page-98-0)** a pagina [99;](#page-98-0)
- avviare il Web Server Integrato, si veda la sezione "[7.3 Posizione e](#page-136-0) [velocità dell'encoder"](#page-136-0) a pagina [137;](#page-136-0) si veda la sezione ["7.4 Encoder](#page-138-0) [information \(attributi EtherNet/IP\)" 139;](#page-138-0)
- aprire la pagina a schede **Monitor Tags** nel progetto, si veda la sezione ["5.5.9 Controllo della comunicazione"](#page-63-0) a pagina [64.](#page-63-0)

#### **5.1.4 Lettura del valore di velocità**

Per leggere il valore di velocità è possibile scegliere tra uno dei seguenti metodi.

- Per leggere il valore di velocità dell'encoder si veda l'attributo **[23-01-](#page-104-0) [18 Velocity Value](#page-104-0)** a pagina [105;](#page-104-0)
- avviare il Web Server Integrato, si veda la sezione "[7.3 Posizione e](#page-136-0) [velocità dell'encoder"](#page-136-0) a pagina [137;](#page-136-0) si veda la sezione ["7.4 Encoder](#page-138-0) [information \(attributi EtherNet/IP\)"](#page-138-0) a pagina [139;](#page-138-0)
- aprire la pagina a schede **Monitor Tags** nel progetto, si veda la sezione ["5.5.9 Controllo della comunicazione"](#page-63-0) a pagina [64.](#page-63-0)

#### **5.1.5 Impostazione ed esecuzione del preset**

Per impostare ed eseguire il preset è possibile scegliere tra uno dei seguenti metodi.

- Impostare un valore adeguato nell'attributo **[23-01-13 Preset Value](#page-103-0)**, si veda a pagina [104;](#page-103-0) il valore di preset è attivato non appena il valore è confermato.
- Se occorre attivare il valore che è già stato impostato nell'attributo **[23-](#page-103-0) [01-13 Preset Value](#page-103-0)** in una differente posizione fisica dell'albero dell'encoder, è possibile usare il bit 0 **[Activate Preset](#page-112-1)** nell'attributo **[23-](#page-112-0) [01-68 Command Register](#page-112-0)**, si veda a pagina [113.](#page-112-1)
- Accedere alla pagina **Set Encoder Preset** nel Web Server Integrato, si veda la sezione ["7.5 Impostazione del valore di Preset"](#page-139-0) a pagina [140.](#page-139-0)
- Utilizzare il programma di esempio Test encoder Lika.acd, è possibile trovarlo all'interno del file compresso **SW\_Hx58x\_EP\_Example.zip**. Riferirsi anche alla sezione ["5.5.12 Come creare un programma](#page-64-1) [elementare e inviare i parametri"](#page-64-1) a pagina [65.](#page-64-1)

#### **5.1.6 Salvataggio dei dati**

Per salvare i dati in maniera permanente è possibile scegliere tra uno dei seguenti metodi.

- Usare il Class Service 16h disponibile per il Position Sensor Object, si veda a pagina [98.](#page-97-1)
- Portare il bit 6 **[Save Parameters](#page-113-0)** nell'attributo **[23-01-68 Command](#page-112-0) [Register](#page-112-0)** prima a 1 e poi di nuovo a 0, si veda a pagina [114.](#page-113-0)

• Usare la funzione **Save Parameters** nella pagina **Set Encoder Registers** del Web Server Integrato, si veda la sezione ["7.6 Impostazione](#page-141-0) [degli attributi"](#page-141-0) a pagina [142.](#page-141-0)

#### **5.1.7 Ripristino dei parametri di default**

Per ripristinare i parametri di default è possibile scegliere tra uno dei seguenti metodi.

- Usare il Class Service 15h disponibile per il Position Sensor Object, si veda a pagina [98.](#page-97-1)
- Portare il bit 7 **[Restore Parameters to Defaults](#page-113-1)** nell'attributo **[23-01-](#page-112-0) [68 Command Register](#page-112-0)** a 1 e poi di nuovo a 0, si veda a pagina [114.](#page-113-1)
- Usare la funzione **Load Default Param.** nella pagina **Set Encoder Registers** del Web Server Integrato, si veda la sezione ["7.6 Impostazione](#page-141-0) [degli attributi"](#page-141-0) a pagina [142.](#page-141-0)

#### **5.2 Sugli encoder Lika**

Gli encoder Lika sono **dispositivi di tipo 22 hex** e ottemperano alle specifiche riportate nel Capitolo 6 "Device Profiles, Encoder Device Type 22 hex" della pubblicazione "THE CIP NETWORKS LIBRARY, Volume 1, Common Industrial Protocol (CIP™)".

Il Modello a Oggetti di un dispositivo encoder è rappresentato nella figura seguente:

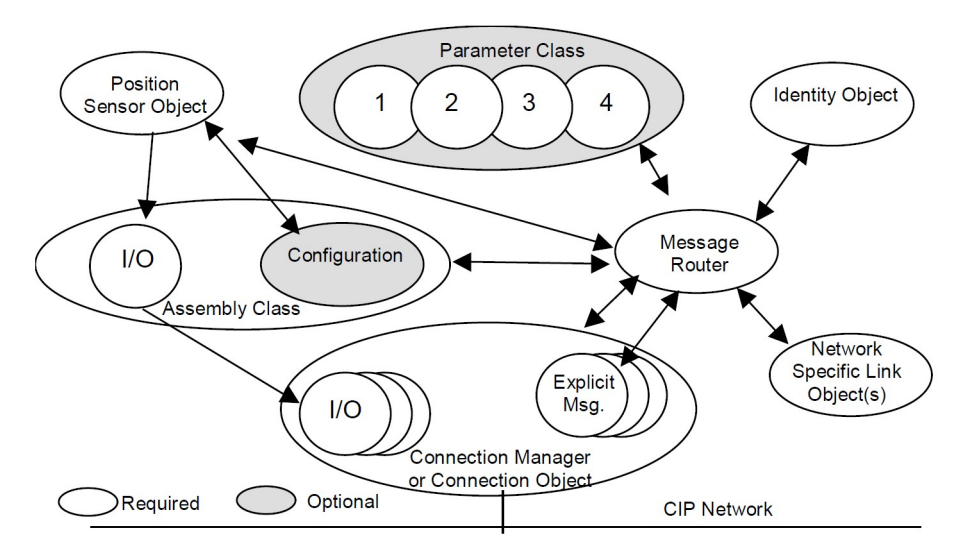

**Figura 3 - Modello a oggetti**

La mappatura dati dell'Oggetto Parametro Parameter Object data mapping è conforme all'informazione contenuta nella sezione "Mapping Parameter Object Data".

Gli attributi utilizzati per configurare in maniera specifica l'encoder e renderlo operativo al fine di provvedere il valore della posizione assoluta e il valore di velocità sono tutti raggruppati nel Position Sensor Object, riferirsi alla sezione ["6.12.5 Classe 23h: Oggetto Position Sensor"](#page-97-0) a pagina [98.](#page-97-0)

#### **5.2.1 Identità nella rete**

Gli encoder EtherNet/IP di Lika utilizzano le seguenti impostazioni di identità disponibili nell'Identity Object, si veda la sezione ["6.12.1 Classe 01h: Oggetto](#page-87-0) [Identity"](#page-87-0) a pagina [88:](#page-87-0)

Nome Identità: **Vendor ID** Attributo: **[01-01-01 Vendor ID](#page-88-3)** Impostazione: **0299h = 665dec = Lika Electronic Srl**

Nome Identità: **Device Type** Attributo: **[01-01-02 Device type](#page-88-2)** Impostazione: **0022h: Encoder Device Profile**

Nome Identità: **Product Code** Attributo: **[01-01-03 Product code](#page-88-1)**

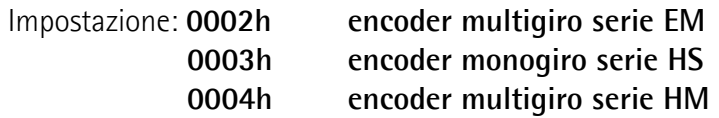

Nome Identità: **Revision** Attributo: **[01-01-04 Revision](#page-88-0)** Impostazione: **specifica del dispositivo**

Nome Identità: **Serial Number** Attributo: **[01-01-06 Serial number](#page-90-1)** Impostazione: **specifica del dispositivo**

Nome Identità: **Product Name**

Attributo: **[01-01-07 Product name](#page-90-0)** Impostazione: **EMx58x Multiturn Encoder serie EM58**

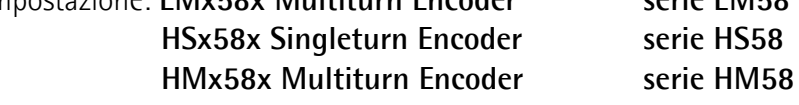

#### **5.2.2 Impostazioni di rete e di comunicazione**

L'**indirizzo MAC** del dispositivo è sempre riportato sull'etichetta applicata al corpo dell'encoder. Si veda a pagina [40.](#page-39-1)

Il **Node ID EtherNet/IP** può essere impostato sia via software che via hardware mediante il DIP switch DIP A montato all'interno del coperchio dell'encoder. Di default è impostato via software e il suo valore è 192.168.1.10. Si veda a pagina [40.](#page-39-1)

# lika

#### **5.3 Configurazione dell'encoder con Studio 5000 V30.00 di Rockwell Automation**

In questo manuale sono utilizzati alcuni screenshot per illustrare come installare e configurare l'encoder in un supervisore. Nello specifico esempio l'ambiente di sviluppo è Studio 5000 V30.00 di Rockwell Automation; viene usato in combinazione con il PLC CompactLogix 5370 L1 Controller della serie "1769- L16ER-BB1B/B" di Allen Bradley. Pertanto, le informazioni sull'installazione del file EDS, l'assegnazione dell'indirizzo IP e del nome dispositivo, la configurazione dell'encoder nella rete, la topologia, la diagnostica, ecc. faranno sempre riferimento all'ambiente di sviluppo menzionato più sopra. Qualora si abbia la necessità di installare l'encoder mediante un tool di configurazione diverso, leggere e seguire scrupolosamente le istruzioni fornite nella documentazione rilasciata dal costruttore.

Nelle pagine che seguono si assume che il Controller abbia indirizzo IP 192.168.1.20 e Subnet mask 255.255.255.0.

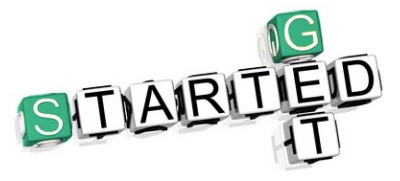

La documentazione dell'encoder EtherNet/IP di Lika Electronic è completa di un **progetto di esempio** fornito gratuitamente. Questo programma ha lo scopo di semplificare la realizzazione del proprio progetto, la programmazione, la comunicazione e l'attività

diagnostica mediante l'ambiente di sviluppo Studio 5000 V30.00. Permette per esempio di eseguire le seguenti funzioni: impostazione ed esecuzione del Preset; impostazione delle risoluzioni monogiro e multigiro; impostazione di un'uscita (riferirsi alla pagina [65](#page-64-1) e seguenti). Il progetto d'esempio è disponibile all'interno del file compresso **SW\_Hx58x\_EP\_Example.zip**.

#### <span id="page-50-0"></span>**5.4 Indirizzo MAC**

L'indirizzo MAC è un identificativo univoco a livello mondiale.

Il MAC-ID consiste di due parti: i primi 3 byte costituiscono l'ID del costruttore e sono assegnati dall'autorità di standardizzazione IEE; gli ultimi 3 byte rappresentano un numero consecutivo gestito dal costruttore.

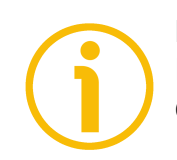

#### **NOTA**

L'indirizzo MAC è sempre stampato sull'etichetta dell'encoder per ogni necessità di messa in funzione.

L'indirizzo MAC ha la seguente struttura:

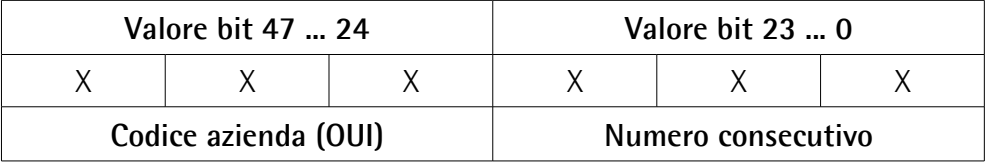

L'indirizzo MAC è riportato anche all'attributo **[F6-01-03 Physical Address](#page-124-0)**. Riferirsi alla sezione ["6.12.7 Classe F6h: Oggetto Ethernet Link"](#page-122-0) a pagina [123.](#page-122-0) E' visualizzato anche nella pagina **Encoder Information** del web server sotto il titolo della pagina. Riferirsi alla sezione ["7.4 Encoder information \(attributi](#page-138-0) [EtherNet/IP\)"](#page-138-0) a pagina [139.](#page-138-0)

#### <span id="page-51-0"></span>**5.5 Installazione dell'encoder nell'ambiente di sviluppo Studio 5000**

#### **5.5.1 Descrizione del file EDS**

lika

La funzionalità di un dispositivo EtherNet/IP è sempre descritta in un file EDS (Electronic Data Sheet). Il file Electronic Data Sheet fornisce informazioni sulla comunicazione di base del dispositivo e sulle sue proprietà funzionali. Deve essere installato sul Controller.

Gli encoder EtherNet/IP di Lika Electronic sono forniti con un loro proprio file EDS.

File EDS specifici sono messi a disposizione per ciascuna serie di encoder, riferirsi al codice di ordinazione: serie EM58; serie HS58; e serie HM58. Essi sono:

- **EMx58x\_EP\_Hx\_Sx.eds**: è destinato all'installazione degli **encoder serie EM58** ("EMx58x" è la serie cui appartiene l'encoder; "EP" è il codice Lika che identifica il protocollo EtherNet/IP; "Hx" è la versione hardware dell'encoder; "Sx" è la versione software dell'encoder);
- **HSx58x\_EP\_Hx\_Sx.eds**: è destinato all'installazione degli **encoder serie HS58**;
- **HMx58x\_EP\_Hx\_Sx.eds**: è destinato all'installazione degli **encoder serie HM58**.

La versione del file EDS è riportata sotto la voce Version all'interno del file. I file EDS possono essere abbinati a un file di immagine **Lika\_Encoder\_EIP.ico** posto all'interno della stessa cartella del file (l'immagine è altresì integrata nel file EDS).

Per scaricare il file EDS dal sito web di Lika Electronic seguire il percorso **[www.lika.it > PRODOTTI > ENCODER ROTATIVI > ASSOLUTI](https://www.lika.it/ita/prodotti/encoder-rotativi/assoluti/ethernet/)**.

#### **5.5.2 Configurazione del network interface controller (NIC) del computer**

Per impostare l'indirizzo IP del computer in Windows, digitare rete nel box **Ricerca** del menu **Start** e selezionare **Pannello di Controllo**, quindi scegliere **Centro connessioni di rete e condivisione** quando è visualizzato il **Pannello di Controllo**.

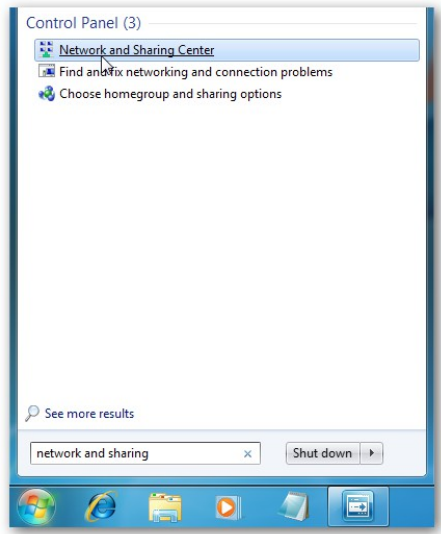

**Figura 4 - Centro connessioni di rete e condivisione**

Quando si apre il **Centro connessioni di rete e condivisione**, cliccare su **Modifica impostazioni scheda**.

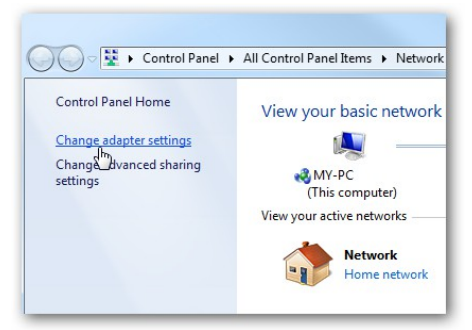

**Figura 5 - Modifica impostazioni scheda**

Premere il tasto destro del mouse sulla scheda di rete del computer e selezionare **Proprietà**.

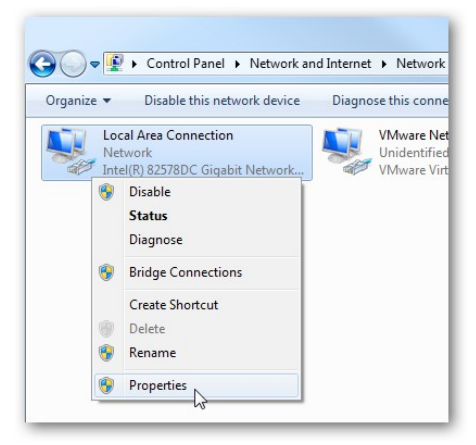

**Figura 6 - Proprietà della scheda di rete del computer**

lika

Nella finestra delle **Proprietà Scheda di rete** selezionare Protocollo Internet Versione 4 (TCP/IPv4), quindi premere il pulsante **Proprietà**.

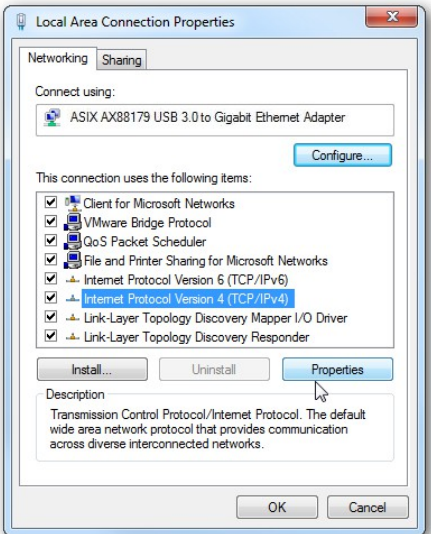

**Figura 7 - Proprietà Protocollo Internet Versione 4**

Selezionare ora il pulsante di opzione **Utilizza il seguente indirizzo IP** e immettere l'IP corretto, la Subnet mask e il Gateway predefinito corrispondenti al setup della vostra rete. Quindi, se richiesti, immettere gli indirizzi Server DNS preferito e Server DNS alternativo. Consigliamo di impostare una semplice configurazione di rete di Classe C come per esempio 192.168.1.xx dato che l'indirizzo IP software di default dell'encoder porta questo NET ID.

Selezionare la casella di controllo **Convalida impostazioni all'uscita** di modo che Windows possa ricercare eventuali problemi negli indirizzi immessi. Al termine premere **OK**.

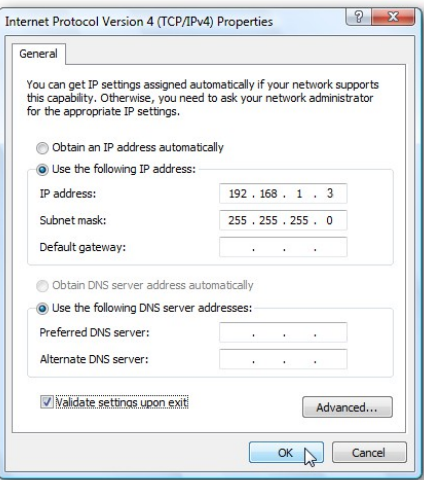

**Figura 8 - Impostazione indirizzo IP**

#### **5.5.3 Collegamento in rete tra PC e Controller**

Utilizzare un cavo almeno di Categoria 5 per collegare in rete la porta Ethernet del PC alla porta Ethernet del Controller.

#### **5.5.4 Configurazione del driver**

lika

Lanciare il software di comunicazione **RSLinx Classic** e aprire quindi la pagina **RSWho** premendo prima il comando **Communication** e poi il comando **RSWho**. Di nuovo nella barra di menu della pagina principale premere il comando **Communication** e poi il comando **Configure Drivers**.

Apparirà la finestra di dialogo **Configure Drivers**.

| RSLinx Classic Lite - RSWho - 1                                                                                                   |                                                                                                    |                                                                                        |                                     |                                |               | $\Box$ $\Box$     |
|----------------------------------------------------------------------------------------------------|----------------------------------------------------------------------------------------------------|----------------------------------------------------------------------------------------|-------------------------------------|--------------------------------|---------------|-------------------|
| File View Communications Station DDE/OPC Security Window Help                                                                     |                                                                                                    |                                                                                        |                                     |                                |               |                   |
| 55                                                                                                    |                                                                                                    |                                                                                        |                                     |                                |               |                   |
| & RSWho-1                                                                                                    |                                                                                                    |                                                                                        |                                     |                                | $\Box$ $\Box$ |                   |
| <b>D P<sub>R</sub> III</b> Not Browsing<br>$\nabla$ Autobrowse<br>Refresh                                                         |                                                                                                    |                                                                                        |                                     |                                |               |                   |
| 日 yorkstation, LIKA14-C1<br>8 8 Linx Gateways, Ethernet<br>B-86 AB_ETHIP-1, Ethernet<br>El B AB_VBP-1, 1789-A17/A Virtual Chassis |                                                                                                    | 휾<br>톫<br><u>anno 18</u><br>AB_ETHIP-1 AB_VBP-1<br>Linx<br>Ethernet 1789-A17<br>Gatewa |                                     |                                |               |                   |
|                                                                                                    | Configure Drivers<br>Available Driver Types:<br>EtherNet/IP Driver                                 |                                                                                        | Add New<br>$\overline{\phantom{0}}$ | $9 - x$<br>Close<br>Help       |               |                   |
|                                                                                                    | Configured Drivers:<br>Name and Description<br>AB_ETHIP-1_A-B Ethernet_RUNNING<br>AB VBP-1 RUNNING |                                                                                        | Status<br>Bunning<br>Running        | Configure<br>Startup<br>Start. |               |                   |
|                                                                                                    |                                                                                                    |                                                                                        |                                     | Stop<br>Delete                 |               |                   |
| For Help, press F1                                                                                                    |                                                                                                    |                                                                                        |                                     |                                |               | 07/26/17 02:09 PM |

**Figura 9 - Finestra di dialogo Configure Drivers**

Nella finestra di dialogo **Configure Drivers**, selezionare il driver desiderato nella lista del menu a tendina **Available Driver Types**.

Premere **Add New**. Apparirà la finestra di dialogo **Add New RSLinx Classic Driver**.

Assegnare un nome al driver selezionato (15 caratteri al massimo) e poi premere **OK**. Appare la finestra di dialogo **Configuration** specifica del driver.

Nella finestra di dialogo **Configuration**, impostare i parametri appropriati per il driver desiderato.

Premere **OK** e chiudere la finestra di dialogo **Configuration**. Ora il nuovo driver compare nella lista **Configured Drivers**.

Premere **Close** per chiudere la finestra di dialogo.

Premere ora il tasto destro del mouse sul driver appena installato e premere il comando **Configure Driver**.

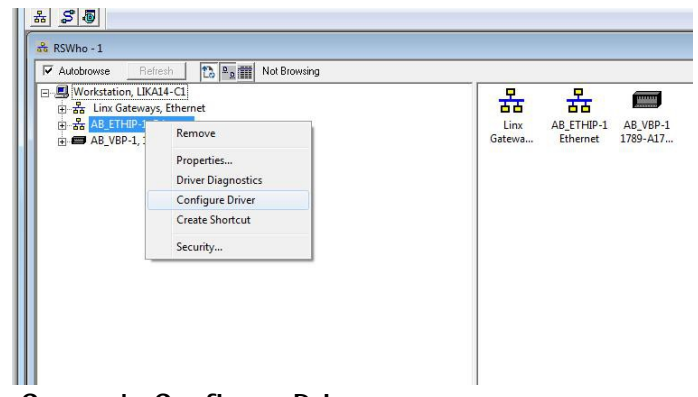

**Figura 10 - Comando Configure Driver**

lika

Nella finestra di dialogo **Configure Driver**, selezionare il network interface controller (NIC, controllore di interfaccia rete) che è stato configurato e collegato al PLC; premere infine **OK** per confermare.

| <b>6</b> Browse Local Subnet C Browse Remote Subnet                                |                              |
|------------------------------------------------------------------------------------|------------------------------|
| Description                                                                        | <b>IP</b> Address            |
| <b>Windows Default</b>                                                             |                              |
| ASIX AX88179 USB 3.0 to Gigabit Ethernet Adapter                                   | 192.168.1.3                  |
| Intel(R) Ethernet Connection I217-LM<br>VMware Virtual Ethernet Adapter for VMnet1 | 10.10.10.176<br>192.168.31.1 |
| VMware Virtual Ethemet Adapter for VMnet8                                          | 192.168.203.1                |
|                                                                                    |                              |
|                                                                                    |                              |
|                                                                                    |                              |

**Figura 11 - Pulsante di opzione Browse Local Subnet**

#### **5.5.5 Avvio di un nuovo progetto**

lika

Fare doppio click sull'icona di **Studio 5000** nel desktop del pc per lanciare il software Studio 5000. Apparirà la schermata di caricamento di Studio 5000. Selezionare **New Project** nell'area dei comandi **Create**.

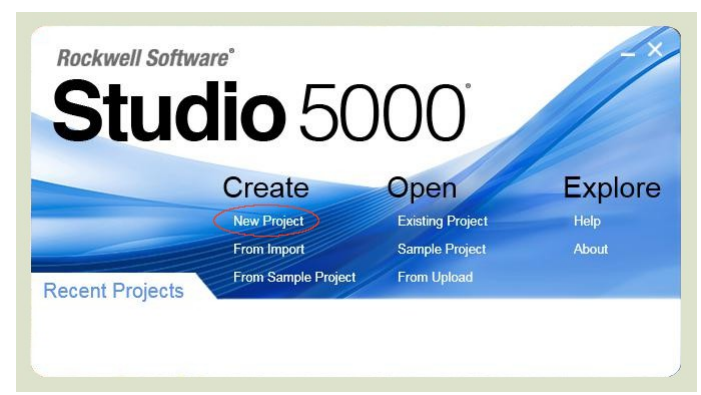

**Figura 12 - Nuovo progetto di Studio 5000**

Quando si visualizza la finestra pop-up **New Project**, selezionare **Logix** e il tipo di controller (nell'esempio, "1769-L16ER-BB1B", a puro titolo esplicativo). Immettere il nome del progetto e selezionare il percorso dove salvare il file.

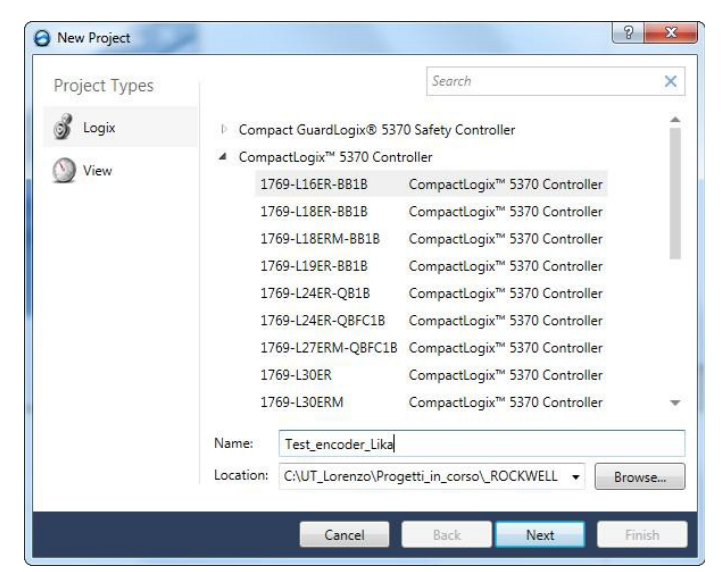

**Figura 13 - Nuovo progetto**

Premere il pulsante **Next** e configurare poi le impostazioni **Revision** e **Expansion I/O**. Chiudere tutto premendo il pulsante **Finish**.

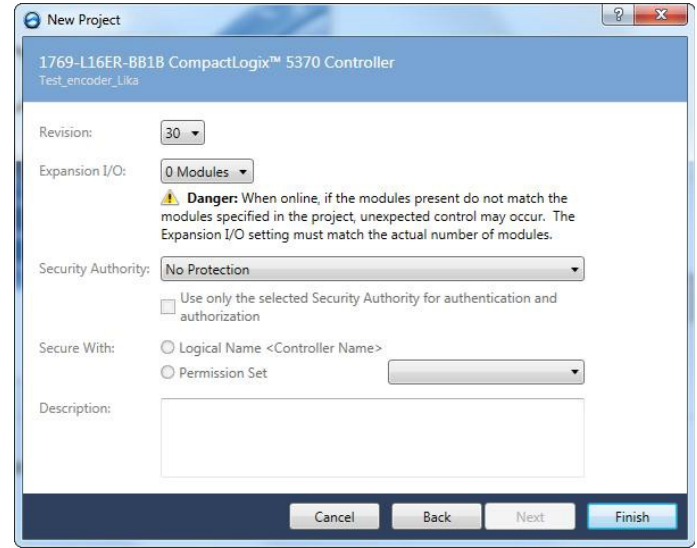

**Figura 14 - Impostazioni del controller**

#### <span id="page-58-0"></span>**5.5.6 Installazione del file EDS**

lika

Per registrare manualmente i file EDS dell'encoder in **EDS Hardware Installation Tool**, eseguire le operazioni seguenti.

Lanciare **EDS Hardware Installation Tool** premendo i comandi **Tools** e poi **EDS Hardware Installation Tool**.

Apparirà la finestra di dialogo **Rockwell Automation's EDS Wizard**.

Nella schermata **Options** selezionare il pulsante di opzione **Register an EDS file(s)**, quindi premere il pulsante **Avanti**.

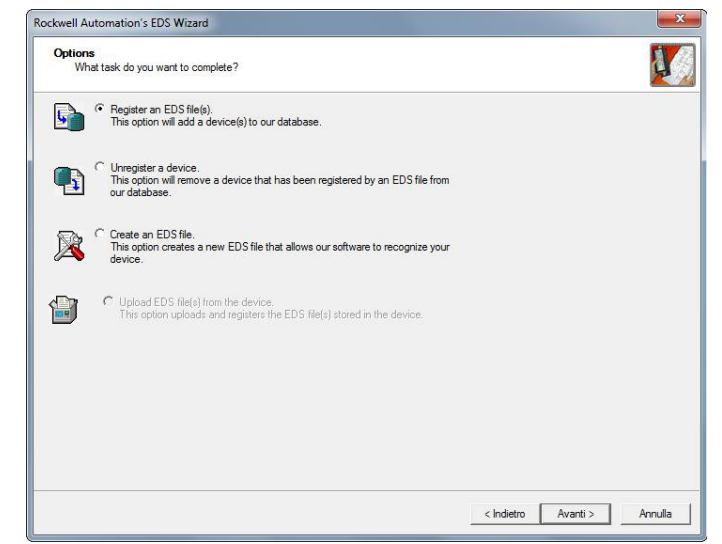

**Figura 15 - EDS Wizard**

Nella schermata **Registration** selezionare il pulsante di opzione **Register a single file** per registrare un file EDS alla volta e premere il pulsante **Browse** per scegliere il file EDS corrispondente all'encoder da installare (per esempio EMx58x\_EP\_H1\_S1.eds nello screenshot di [Figura 16,](#page-59-1) verificare il codice di ordinazione) e premere il pulsante **Avanti** fino a che non è terminata la registrazione.

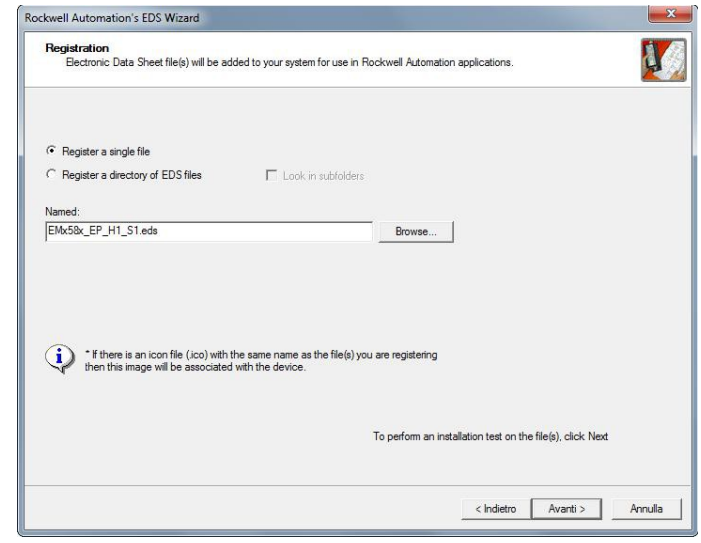

<span id="page-59-1"></span>**Figura 16 - EDS Wizard**

#### **5.5.7 Definizione del percorso di comunicazione**

Per definire un percorso di collegamento al controller cliccare sull'icona mostrata in [Figura 17.](#page-59-0)

<span id="page-59-0"></span>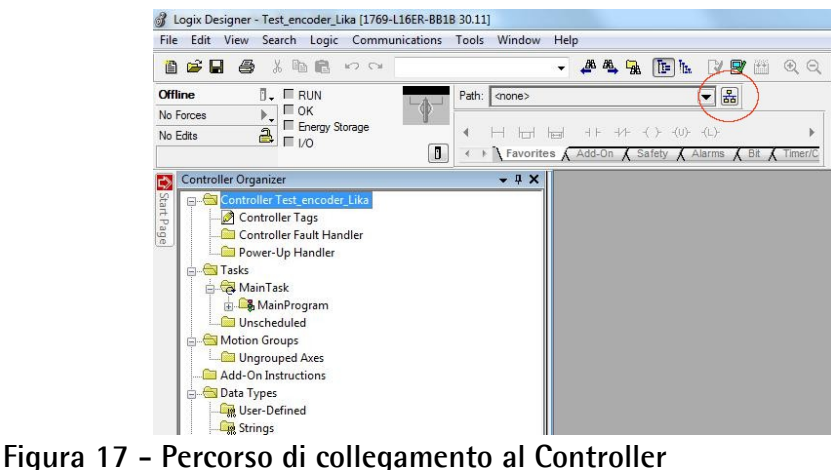

Scorrere il percorso che porta al Controller, selezionarlo e premere il pulsante **Set Project Path**.

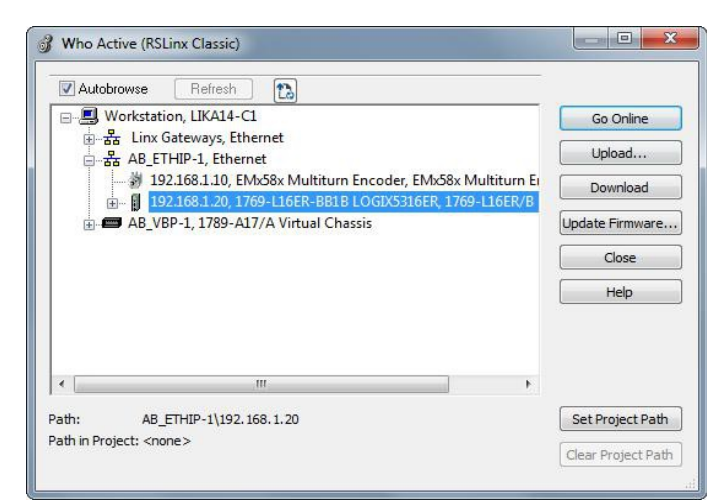

**Figura 18 - Impostazione percorso del progetto**

lika

Chiudere la finestra di dialogo: il percorso selezionato apparirà nella pagina principale.

| File<br>Edit View                                                                 | Logix Designer - Test_encoder_Lika [1769-L16ER-BB1B 30.11]*<br>Search Logic Communications Tools | Window<br>Help                                                                                                    |
|-----------------------------------------------------------------------------------|--------------------------------------------------------------------------------------------------|----------------------------------------------------------------------------------------------------|
| G H<br>6<br>阊                                                                     | 人心良<br>KD CH                                                                                     | $\Theta$<br>$\textcircled{\scriptsize 2}$<br>R<br>西西<br>$E = \frac{1}{2}$<br>₹<br>信<br>q,<br>Select.                         |
| <b>Offline</b>                                                                    | $\overline{\mathbb{I}}$ . <b>E</b> RUN                                                           | 晑<br>Path: AB ETHIP-1\192.168.1.20<br>$\overline{\phantom{a}}$                                                               |
| No Forces<br>No Edits                                                             | Г ок<br>Þ,<br>Energy Storage<br>$\overline{a}$<br>$\Box$                                         | $\overline{\phantom{a}}$<br>$H + H + (H + H)$<br>r<br>Tour<br>O<br>▶ Favorites A Add-On A Safety A Alarms A Bit<br>K Timer/C |
| <b>Controller Organizer</b><br>ゖ<br>Start Page<br><b>Tasks</b><br>Ġ.<br>Main Task | Controller Test_encoder_Lika<br>Controller Tags<br>Controller Fault Handler<br>Power-Up Handler  | $-1X$                                                                                                    |

**Figura 19 - Percorso del progetto impostato**

#### <span id="page-61-0"></span>**5.5.8 Aggiunta dell'encoder al progetto**

lika

Nell'area **Controller Organizer**, premere il tasto destro del mouse su **Ethernet** e selezionare il comando **New Module ...** nel menu a tendina che appare.

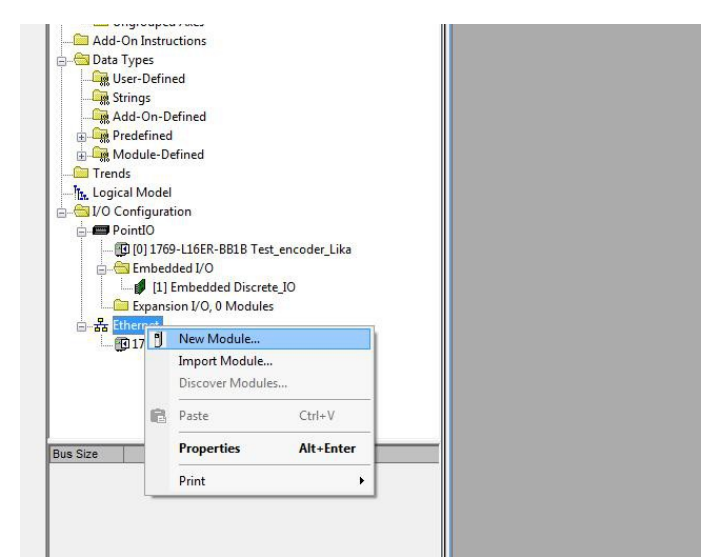

**Figura 20 - Comando New Module**

Nella finestra di dialogo **Select Module Type** selezionare il modulo encoder installato (EMx58x... nello screenshot di [Figura 21\)](#page-61-1). Premere il pulsante **Create**.

| emx            |             |            | Clear Filters   |                 | Show Filters $\frac{1}{2}$ |
|----------------|-------------|------------|-----------------|-----------------|----------------------------|
| Catalog Number | Description | Vendor     | Category        |                 |                            |
|                |             |            | Encoder         |                 |                            |
|                |             |            |                 |                 |                            |
|                |             |            |                 |                 |                            |
|                |             |            |                 |                 |                            |
|                |             |            |                 |                 |                            |
|                |             |            |                 |                 |                            |
|                |             |            |                 |                 |                            |
|                |             |            |                 |                 |                            |
|                |             | EMxXX13/16 | EMx58x Multitur | Lika Electronic |                            |

<span id="page-61-1"></span>**Figura 21 - Finestra di dialogo Select Module Type**

Configurare il modulo encoder impostando i parametri richiesti **Name** e **Ethernet Address**. Quindi premere il pulsante **Change...** per selezionare il tipo di connessione.

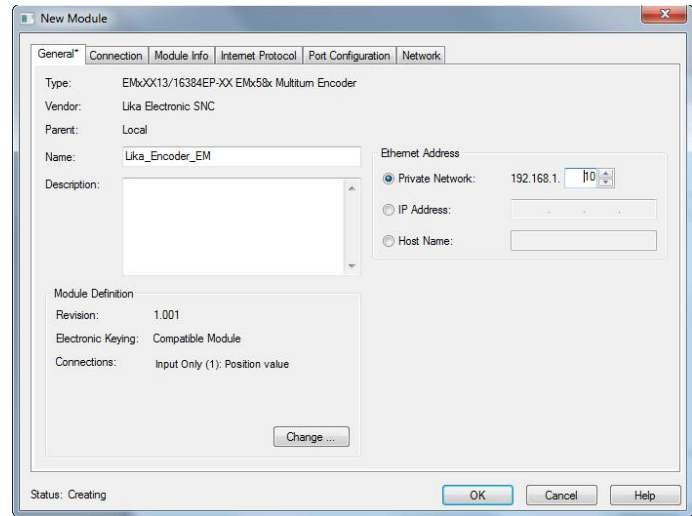

**Figura 22 - Configurazione nuovo modulo**

lika

Selezionare il tipo di connessione richiesta e poi premere il pulsante **OK**. Per maggiori informazioni sui tipi di connessione disponibili riferirsi alla sezione ["6.12.3.4 Tipi di connessione supportati"](#page-92-0) a pagina [93.](#page-92-0)

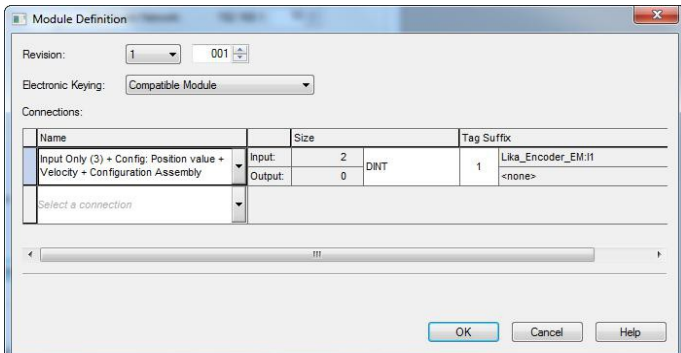

**Figura 23 - Selezione del tipo di connessione**

Nell'esempio è stata impostata una [Connessione Input Only:](#page-93-0) l'encoder trasmetterà entrambi i valori di posizione e di velocità (vale a dire, produrrà delle instance, istanze), mentre il Controller invierà la configurazione dei parametri all'accensione (l'encoder riceverà i dati di configurazione).

Impostare il tipo di dato DINT in modo da visualizzare correttamente i valori di posizione e velocità.

Premere il pulsante **OK** per completare e il pulsante **YES** nella successiva finestra di dialogo.

Chiudere le finestre di dialogo **New Module** e **Select Module Type**.

#### <span id="page-63-0"></span>**5.5.9 Controllo della comunicazione**

lika

E' possibile verificare se la comunicazione tra il Controller e l'encoder è instaurata correttamente visualizzando i parametri dell'encoder.

Nella finestra **Controller Organizer**, fare doppio click su **Controller Tags** nella cartella **Controller\_Test\_encoder**: i parametri dell'encoder saranno visualizzati nella pagina a schede **Monitor Tags**. La pagina **Monitor Tags** visualizza i tag.

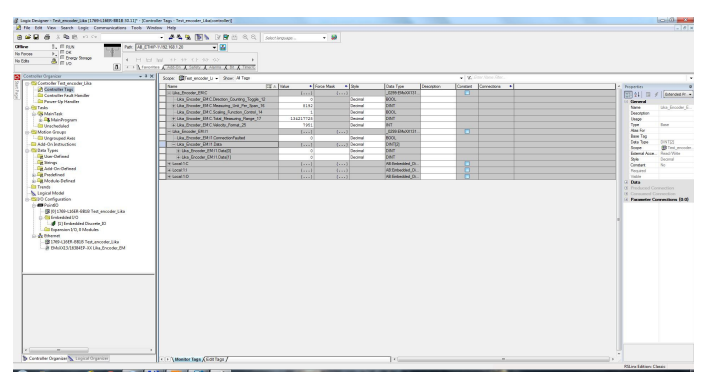

**Figura 24 - Pagina Monitor Tags**

#### **5.5.10 Download della configurazione al Controller**

Prima di scaricare la configurazione al Controller occorre anzitutto andare online.

Aprire il menu a tendina presente tra gli elementi **Offline** e **RUN** e selezionare il comando **Go Online**.

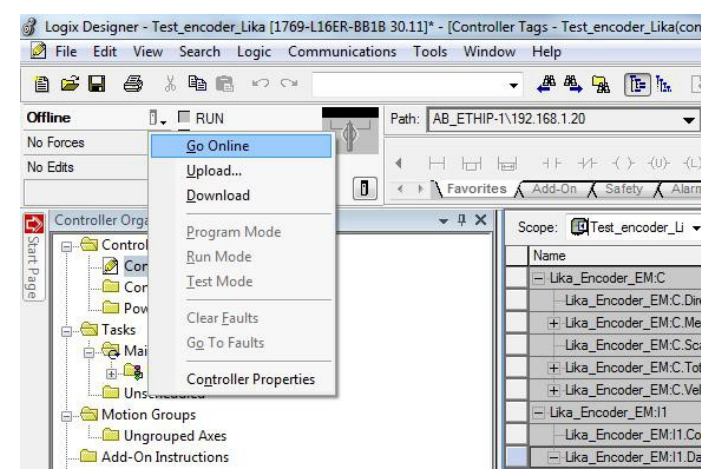

**Figura 25 - Comando Go online**

Premere il pulsante **Download** nella finestra **Who Active** per avviare il processo di download; sarà visualizzata la finestra **Download**. Prima di premere una seconda volta il pulsante **Download** si presti attenzione ai messaggi di avvertenza. Premere il pulsante **Download** per proseguire nel processo di download.

Quando il processo di download è completato, il Controller potrebbe ritornare alla modalità Remote Program oppure chiedere se si vuole ritornare alla modalità Run. Il messaggio che appare è determinato dallo stato in cui si trovava il Controller all'inizio del processo di download.

Se tutto è andato a buon fine, il LED NS dell'encoder si accende fisso verde (l'encoder è online) mentre il LED MS lampeggia verde (lo Scanner è in stato **Idle**). Riferirsi alla sezione ["4.9 LED di diagnostica \(Figura 2\)"](#page-42-0) a pagina [43\)](#page-42-0).

#### <span id="page-64-0"></span>**5.5.11 Configurazione dell'encoder**

Prima di eseguire il processo di download, è possibile impostare i parametri di configurazione dell'encoder.

Nel **Controller Organizer**, premer il tasto destro del mouse sull'elemento **Controller Tags** e scegliere il comando **Monitor Tags**: il Tag Monitor visualizza i tag.

Una freccia blu indica che il nuovo valore si attiva immediatamente dopo averlo modificato.

Per visualizzare il valore con uno stile diverso, selezionare lo stile desiderato.

Per modificare il valore, cliccare sul campo **Value**, digitare il nuovo valore e premere poi **ENTER**.

Per espandere un tag e visualizzare i suoi membri, cliccare sul segno **+** .

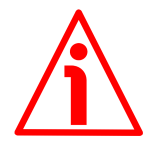

#### **ATTENZIONE**

I parametri non vengono salvati nella memoria non volatile. Alla successiva riaccensione sarà necessario inviarli nuovamente.

Per salvare i parametri in maniera permanente è possibile scegliere tra uno dei seguenti modi: per mezzo del Class Service 16h, si veda a pagina [98;](#page-97-1) o impostando il bit 6 **[Save Parameters](#page-113-0)** nell'attributo **[23-01-68 Command](#page-112-0) [Register](#page-112-0)** prima a 1 e poi di nuovo a 0, si veda a pagina [114;](#page-113-0) oppure mediante la funzione **Save Parameters** disponibile nella pagina **Set Encoder Registers** del Web Server Integrato, si veda la sezione "[7.6 Impostazione degli attributi"](#page-141-0) a pagina [142.](#page-141-0)

#### <span id="page-64-1"></span>**5.5.12 Come creare un programma elementare e inviare i parametri**

Di seguito viene descritta la creazione di un semplice programma utilizzando il linguaggio di programmazione Ladder. Il programma permette di inviare un preset "1000" all'encoder mediante messaggi explicit EtherNet/IP con protocollo CIP. Si veda anche l'attributo **[23-01-13 Preset Value](#page-103-0)** a pagina [104.](#page-103-0)

Il programma descritto può essere usato come base per sviluppare ulteriori programmi: la procedura è esattamente la stessa, è solo necessario cambiare il valore di Attribute e il tipo di variabile del parametro.

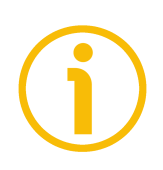

### **NOTA**

Come detto in precedenza, la documentazione relativa all'encoder EtherNet/IP di Lika Electronicè completa di un **progetto di esempio** fornito gratuitamente. Questo programma ha lo scopo di semplificare la realizzazione del proprio progetto, la programmazione, la comunicazione e l'attività diagnostica mediante l'ambiente di sviluppo Studio 5000 V30.00. Il progetto d'esempio è disponibile all'interno del file compresso **SW\_Hx58x\_EP\_Example.zip**. Sono disponibili tre programmi demo.

- Il programma **Test\_encoder\_Lika.acd** permette all'operatore di impostare ed eseguire il preset (**[23-01-13 Preset Value](#page-103-0)**). E' descritto dettagliatamente nelle pagine seguenti.
- Il programma **Test\_encoder\_demo.acd** permette all'operatore di impostare ed eseguire il preset (**[23-01-13 Preset Value](#page-103-0)**); di impostare la risoluzione monogiro (**[23-01-10 Measuring Units per Span](#page-99-0)**) e la risoluzione totale (**[23-01-11 Total Measuring Range](#page-101-0)**); e di inviare l'attributo **[23-01-68 Command Register](#page-112-0)**.
- Il programma **Test\_encoder\_ST\_2.acd** permette all'operatore di impostare ed eseguire il preset (**[23-01-13 Preset Value](#page-103-0)**); di impostare al livello logico alto l'uscita 0 quando il valore dell'attributo **[23-01-03](#page-98-0) [Position value](#page-98-0)** è maggiore di 10.000 cps; di impostare al livello logico alto l'uscita 1 quando il valore dell'attributo **[23-01-18 Velocity Value](#page-104-0)** è maggiore di 10.000 cps; e di impostare al livello logico alto l'uscita 2 quando il valore dell'attributo **[23-01-18 Velocity Value](#page-104-0)** è minore di (- 10.000) cps.

Ogni programma richiede una routine principale. Una volta create le routine, occorre assegnare a ogni programma la routine principale.

In **Controller Organizer**, espandere le cartelle **Tasks**, **MainTask** e **MainProgram** e fare doppio click su **MainRoutine**: appare la finestra di ladder **MainProgram – MainRoutine**.

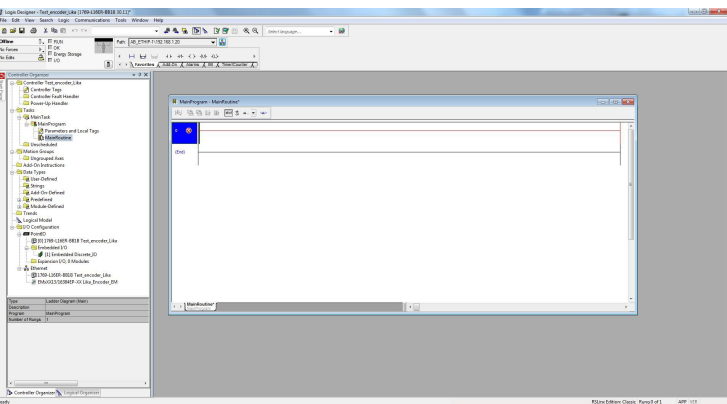

**Figura 26 - Finestra di ladder MainProgram – MainRoutine**

Bisogna creare alcuni tag (variabili) utili per il programma.

In **Controller Organizer**, premere il tasto destro del mouse sull'elemento **Controller Tags** e selezionare il comando **New Tag...** nel menu a tendina.

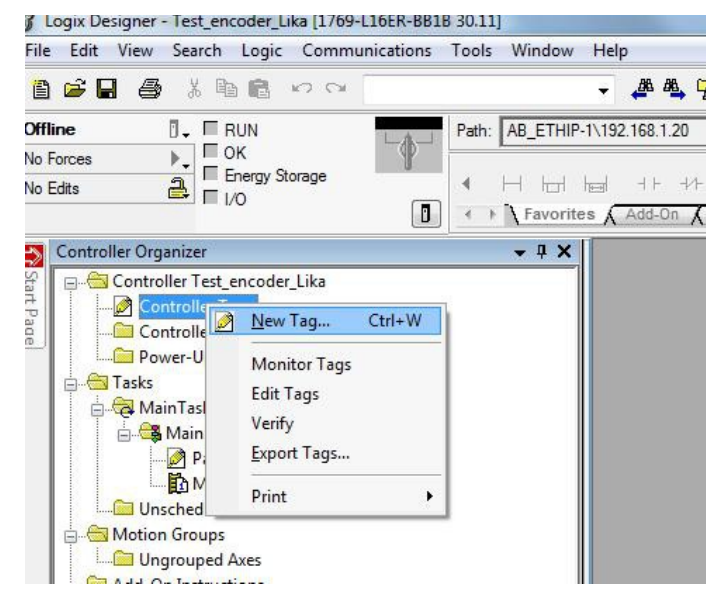

**Figura 27 - Comando New Tag**

lika

Bisogna creare i seguenti tag:

Tag **PresetTrigger**, tipo di dato BOOL Tag **PresetOneShot**, tipo di dato

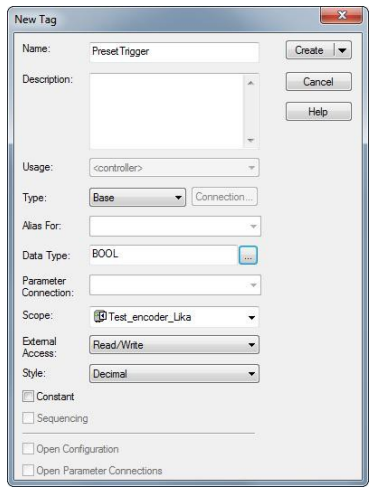

# BOOL

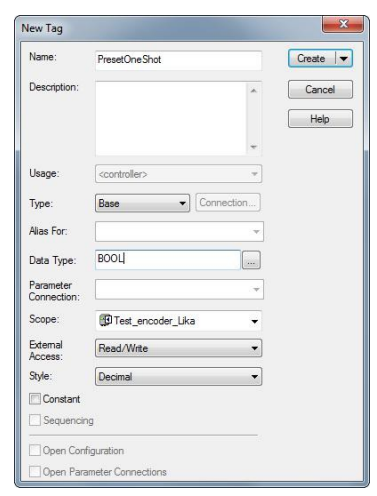

#### Tag **PresetMessage**, tipo di dato MESSAGE

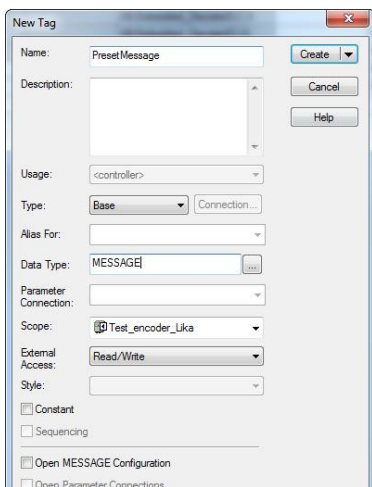

Preset Value

Tag **PresetValue**, tipo di dato DINT

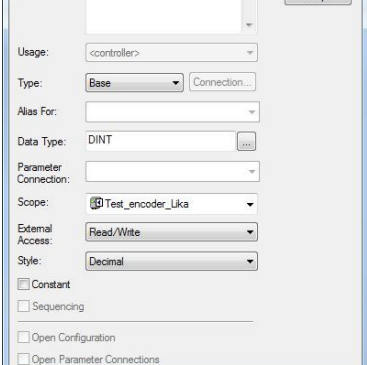

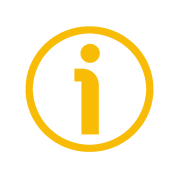

#### **NOTA**

lika

E' possibile assegnare qualsiasi nome ai tag.

Ora bisogna aggiungere le funzioni logiche ladder al programma. Per inserire le funzioni logiche bisogna trascinare i pulsanti dalla barra degli strumenti **Logic Element** nella posizione desiderata. Un punto verde segnala un posizionamento valido (drop point).

Trascinare l'elemento logico "**Examine ON (XIC, Examine If Closed)**" sulla linea 0 (rung 0) fino a che non appare il punto verde. Rilasciare il pulsante del mouse nel punto dove si desidera posizionare l'istruzione.

Ripetere l'operazione aggiungendo l'elemento logico "**One Shot Block (ONS)**".

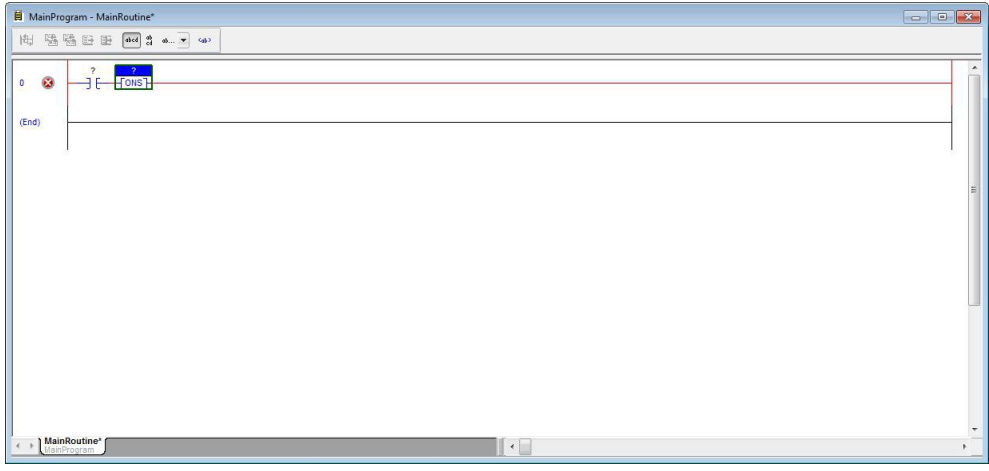

**Figura 28 - Trascinamento degli elementi logici**

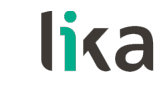

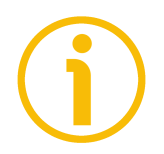

#### **NOTA**

Qualora si posizionasse un'istruzione in una posizione sbagliata di una riga, semplicemente premere e mantenere premuto il pulsante sull'istruzione e trascinarla nella posizione corretta.

Fare doppio click sul punto di domanda nella funzione logica "**Examine ON (XIC)**" per assegnare il tag **PresetTrigger**. Scegliere il tag dalla lista delle variabili nel manu a tendina.

| - Show: All Tags<br>= B  Data Type<br>Usage<br>AB:Embedded <controller><br/>MESSAGE<br/><controller><br/><b>BOOL</b><br/><controller><br/><controller><br/><b>BOOL</b><br/>DINT<br/><controller><br/>Name: PresetTrigger</controller></controller></controller></controller></controller> | Description | ٠            |  |
|----------------------------------------------------------------------------------------------------|-------------|--------------|--|
|                                                                                                    |             |              |  |
|                                                                                                    |             |              |  |
|                                                                                                    |             |              |  |
|                                                                                                    |             |              |  |
|                                                                                                    |             |              |  |
|                                                                                                    |             |              |  |
|                                                                                                    |             |              |  |
| ۰                                                                                                    |             |              |  |
|                                                                                                    |             |              |  |
|                                                                                                    |             |              |  |
|                                                                                                    |             |              |  |
|                                                                                                    |             |              |  |
|                                                                                                    |             |              |  |
|                                                                                                    |             |              |  |
|                                                                                                    |             | $\leftarrow$ |  |

**Figura 29 - Assegnazione dei tag**

Fare doppio click sul punto di domanda nella funzione logica "**One Shot Block (ONS)**" per assegnare il tag **PresetOneShot**. Scegliere il tag dalla lista delle variabili nel menu a tendina.

Al termine si otterrà la situazione seguente:

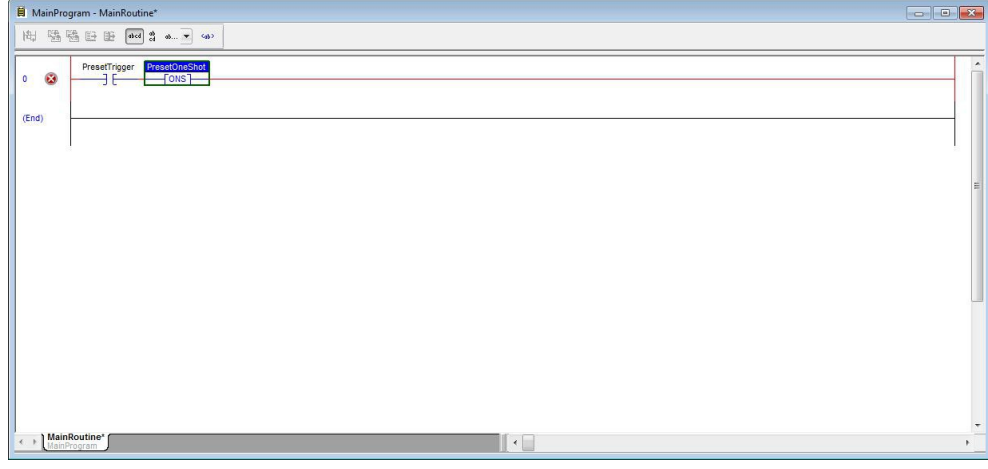

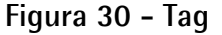

Trascinare ora una funzione logica "**Message (MSG)**" dalla barra degli strumenti **Logic Element** nella posizione desiderata. Assegnare il tag **PresetMessage** come descritto in precedenza.

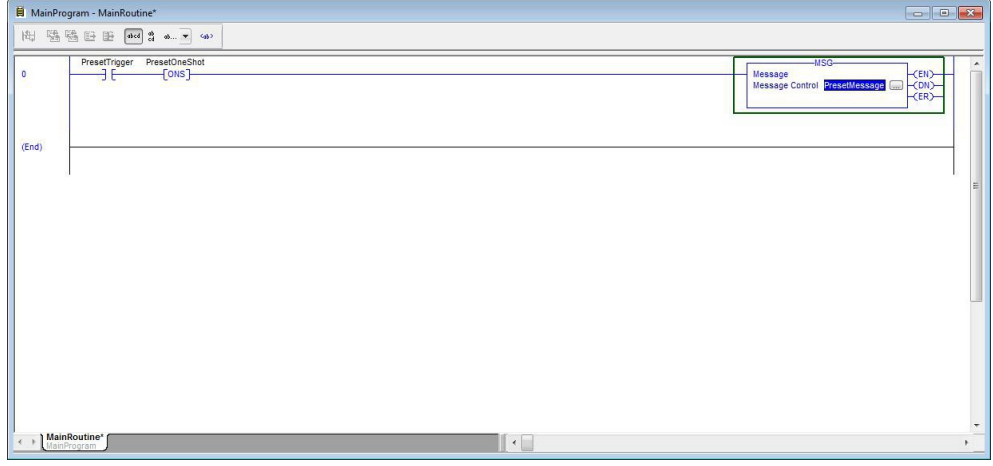

**Figura 31 - Elemento logico Message**

lika

Configurare il messaggio, premere l'icona posta a fianco dell'etichetta **PresetMessage** per aprire la finestra di dialogo **Message Configuration**. Configurare entrambe le pagine a schede **Configuration** e **Communication** come mostra negli screenshot qui sotto, [Figura 32.](#page-69-0)

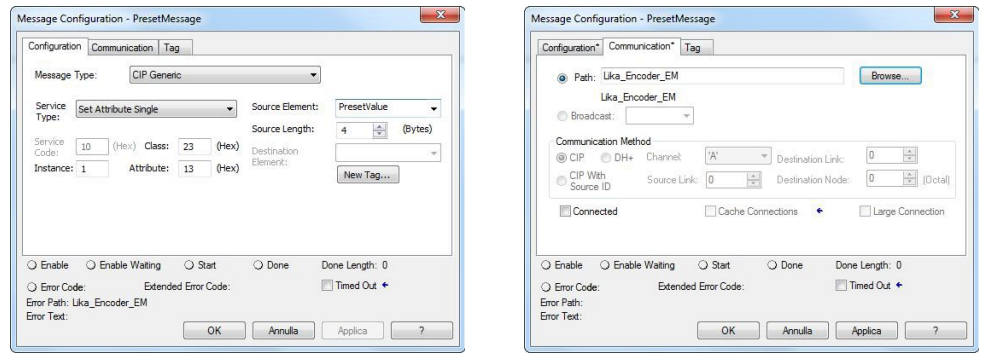

<span id="page-69-0"></span>**Figura 32 - Configurazione funzione logica Message**

Si veda l'attributo **[23-01-13 Preset Value](#page-103-0)** nella sezione ["6.12.5 Classe 23h:](#page-97-0) [Oggetto Position Sensor"](#page-97-0) a pagina [104.](#page-103-0)

In **Controller Organizer**, fare doppio click su **Controller Tags** nella cartella **Controller\_Test\_encoder**: i parametri dell'encoder saranno visualizzati nella pagina a schede **Monitor Tags**. La pagina **Monitor Tags** visualizza i tag.

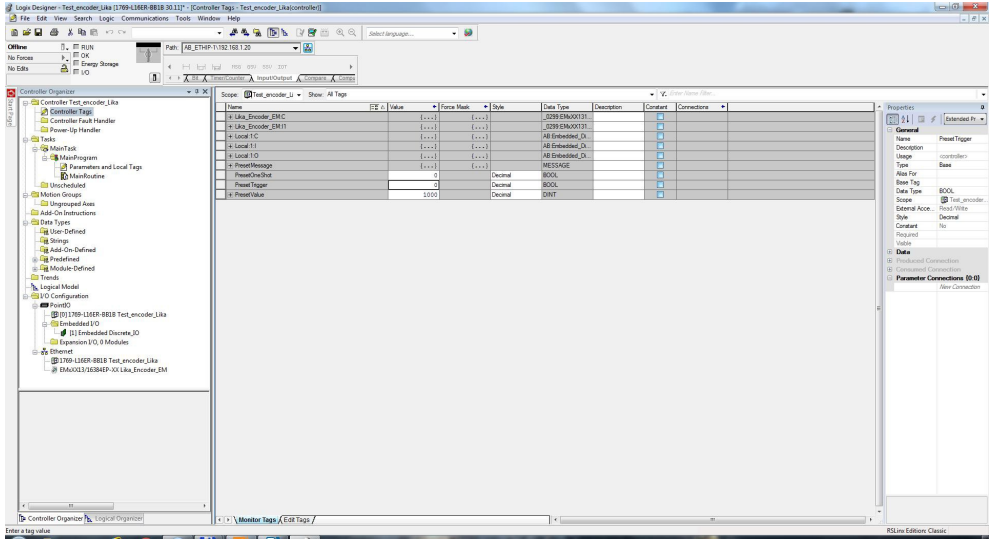

**Figura 33 - Impostazione delle variabili**

lika

<span id="page-70-0"></span>Impostare la variabile **PresetOneShot** a "0", la variabile **PresetTrigger** a "0" e la variabile **PresetValue** a "1000", come si vede nello screenshot qui sopra, [Figura](#page-70-0) [33.](#page-70-0) Per cambiare un valore, cliccare sulla casella **Value**, digitare il nuovo valore e premere il tasto **ENTER**. Cliccare sulla casella **Style** e impostare le tre variabili a "Decimal".

Andare ora online, scaricare i dati al Controller e poi portare il Controller nella modalità Run.

lika

In **Controller Organizer**, espandere le cartelle **Tasks**, **MainTask** e **MainProgram** e fare doppio click su **MainRoutine**: appare la finestra di ladder **MainProgram – MainRoutine**.

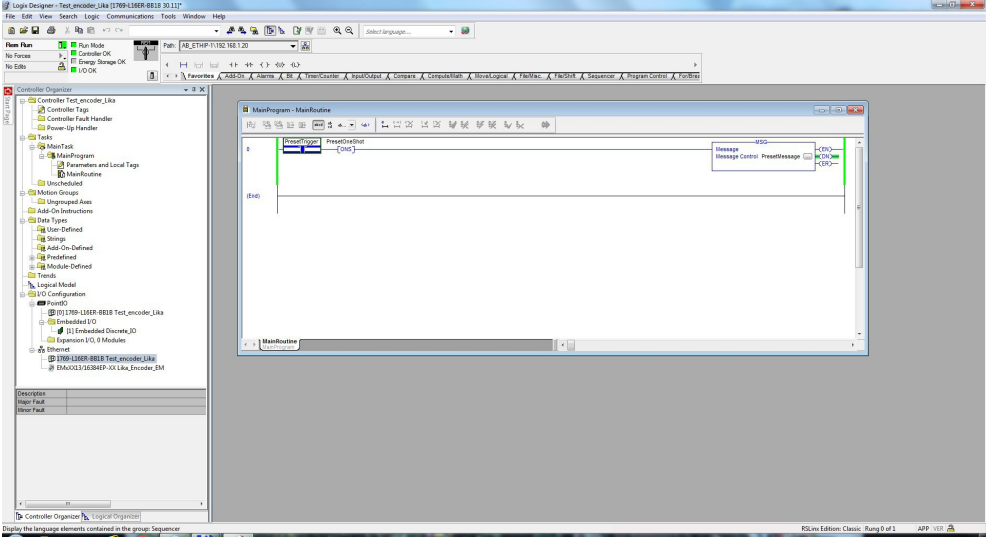

**Figura 34 - Finestra di ladder MainProgram – MainRoutine**

Premere il tasto destro del mouse sull'elemento logico **PresetTrigger** e selezionare il comando **Toggle Bit** nel menu a tendina. La posizione dell'encoder sarà presettata al valore "1000".

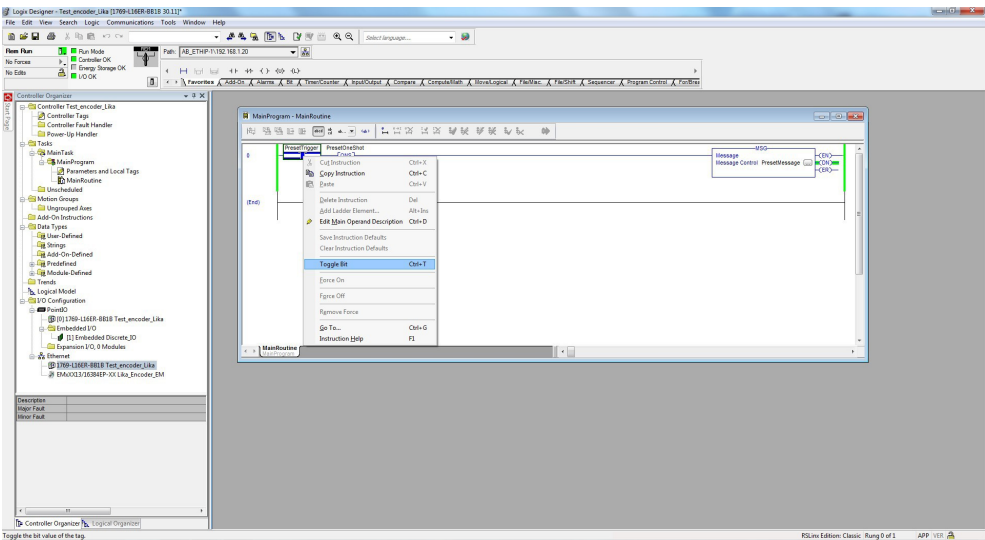

**Figura 35 - Attivazione del comando Toggle Bit**
Sia la variabile **PresetOneShot** che la variabile **PresetTrigger** nella pagina a schede **Monitor Tags** saranno impostate a "1".

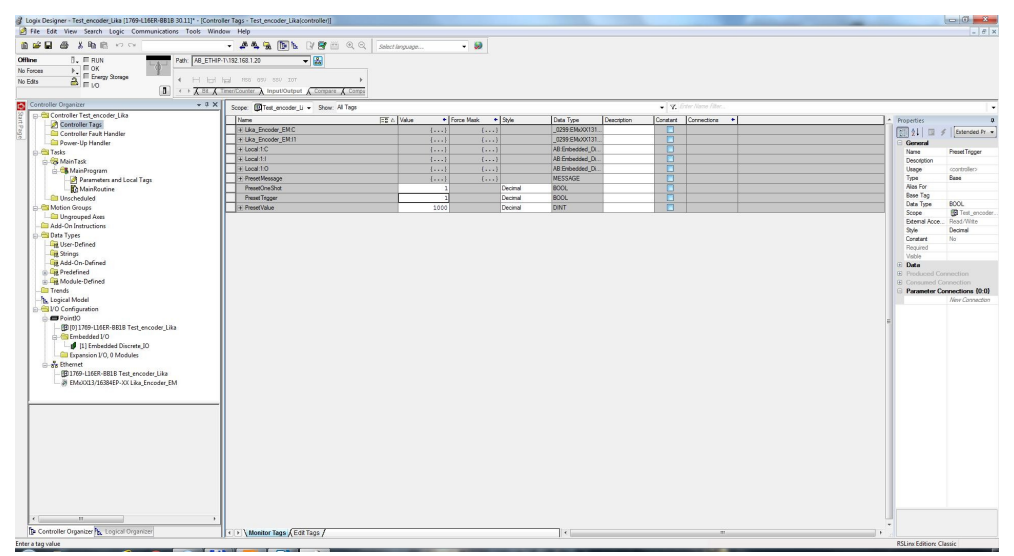

**Figura 36 - Pagina a schede Monitor Tags**

lika

Di nuovo premere il tasto destro del mouse sull'elemento logico **PresetTrigger** e selezionare il comando **Toggle Bit** nel menu a tendina per riportare le variabili a 0.

# **6 Interfaccia EtherNet/IP**

#### **6.1 Introduzione a EtherNet/IP**

lika

EtherNet/IP è il nome attribuito al Common Industrial Protocol (CIP, protocollo industriale comune) nella sua versione implementata su standard Ethernet (IEEE 802.3 e suite di protocolli TCP/IP). EtherNet/IP è stato introdotto nel 2001 e ad oggi è la soluzione di rete Ethernet industriale più sviluppata, collaudata e completa disponibile per i processi di automazione industriale, con una rapida crescita a mano a mano che gli utenti si attivano per sfruttare i vantaggi delle tecnologie aperte e di Internet. EtherNet/IP è membro di una famiglia di reti che implementa CIP ai suoi livelli superiori.

EtherNet/IP e CIP sono gestiti da ODVA, si veda più avanti. ODVA pubblica le specifiche "The EtherNet/IP™ Specification" e offre il suo supporto per il conseguimento della piena conformità mediante appositi test.

#### **6.2 Il protocollo CIP**

Il Common Industrial Protocol (CIP, protocollo industriale comune) è un protocollo non dipendente dal supporto, basato su connessione e orientato agli oggetti progettato per applicazioni di automazione. Comprende un set completo di servizi di comunicazione per applicazioni di automazione: controllo, sicurezza, sincronizzazione, movimento, configurazione e informazioni. Consente agli utenti di integrare queste applicazioni con reti Ethernet di livello aziendale e con reti Internet. CIP offre agli utenti un'architettura di comunicazione unificata in tutta l'azienda manifatturiera. CIP permette agli utenti di beneficiare dei numerosi vantaggi delle reti aperte, proteggendo al contempo i loro investimenti nell'automazione nel caso di futuri upgrade. CIP assicura:

- Integrazione coerente del controllo I/O, configurazione dei dispositivi e raccolta dei dati.
- Flusso ininterrotto delle informazioni attraverso molteplici reti.
- Capacità di implementazione di reti multi-strato senza costi aggiuntivi e senza l'aggravio di complessi dispositivi bridge e proxy.
- Investimenti minimizzati nell'ingegnerizzazione del sistema, l'installazione e la messa in servizio.

Il termine "IP" in "EtherNet/IP" fa riferimento a "Industrial Protocol" (protocollo industriale). EtherNet/IP utilizza CIP basandosi sullo standard IEEE 802.3 e sulla suite di protocollo TCP/IP. Dal momento che EtherNet/IP utilizza le tecnologie standard Ethernet e TCP/IP, assicura la compatibilità e la coesistenza con altre applicazioni e protocolli.

#### **6.3 CIP e gli Standard Internazionali**

Le tecnologie CIP sono conformi a diversi standard internazionali relativi alle reti fieldbus e sono generalmente indicate come membri di CPF 2 (Communication Profile Family 2) di IEC 61158.

- IEC 61158: raccoglie le specifiche di vari protocolli fieldbus per applicazioni che vanno dalla produzione discreta al controllo di processo. Include le specifiche per CIP e gli elementi del protocollo specifici di EtherNet/IP e ControlNet, come Type 2.
- IEC 61784-1 e IEC 61784-2: raccoglie le specifiche dei Communication Profile (CP, profili di comunicazione) sia generici che del bus di campo Ethernet real time (ossia, le informazioni su come costruire una rete di comunicazione specifica mediante IEC 61158 e altri standard). ControlNet, EtherNet/IP e DeviceNet sono definiti rispettivamente come CP 2/1, CP 2/2 (CP 2/2.1 con CIP Sync) e CP 2/3.
- IEC 61784-3: raccoglie le specifiche dei Functional Safety Communication Profile (FSCP, profili di comunicazione in sicurezza funzionale), ossia, le estensioni dei bus di campo per l'utilizzo in applicazioni in sicurezza funzionale. CIP Safety è incluso come FSCP 2/1.
- IEC 61918 e IEC 61784-5: raccoglie le specifiche relative alle linee guida di installazione dei cablaggi sia generiche che specifiche del bus di campo. IEC 61784-5 include le linee guida specifiche per ControlNet, EtherNet/IP e DeviceNet.
- IEC 61800-7: raccoglie le specifiche dei profili per sistemi power drive e la loro mappatura in sistemi di comunicazione esistenti a uso di un'interfaccia generica. Include CIP Motion e la sua mappatura in ControlNet, EtherNet/IP e DeviceNet.
- ISO 15745: definisce gli elementi e le regole per l'integrazione dell'applicazione, inclusi i profili delle reti di comunicazione e gli aspetti di comunicazione dei profili dispositivo per alcune tecnologie fieldbus. I file EDS utilizzati per l'integrazione del dispositivo e della rete delle applicazioni DeviceNet, ControlNet o EtherNet/IP sono conformi alle rispettive parti di ISO 15745 (rispettivamente Parti 2, 3 e 4).

Inoltre:

lika

- I livelli (layer) inferiori di EtherNet/IP si basano sui vari standard Internet RFC per la suite TCP/UDP/IP, sugli standard Ethernet IEEE 802.3 e ISO (ISO/IEC 8802-3), senza modifiche o estensioni.
- CIP Safety (in EtherNet/IP) è stato certificato per l'uso in applicazioni in sistemi che necessitano di ottemperare ai requisiti di IEC 61508 con livello di sicurezza funzionale fino a SIL3 compreso.

#### **6.4 Adattamento di EtherNet/IP a CIP**

EtherNet/IP, come altre reti CIP, segue il modello Open Systems Interconnection (OSI), che definisce una struttura per l'implementazione dei protocolli di rete in sette livelli (layer): fisico (physical), collegamento dati (data link), rete (network), trasporto (transport), sessione (session), presentazione (presentation) e applicazione (application). Le reti che seguono questo modello definiscono una suite completa di funzionalità di rete a partire dall'implementazione fisica e poi via via attraverso i livelli di applicazione o di interfaccia utente. Come in tutte le reti CIP, EtherNet/IP implementa CIP al livello Sessione e superiori e adatta CIP alla specifica tecnologia EtherNet/IP al livello Trasporto e inferiori. L'architettura di rete così descritta è mostrata in [Figura 37.](#page-75-0)

Ethernet ha la caratteristica unica di essere una rete dotata di un'infrastruttura attiva. Ne consegue che, a differenza di tipiche reti di dispositivi o di livello di controllo -che generalmente hanno una infrastruttura passiva che limita il numero di dispositivi collegabili e il modo in cui questo collegamento può essere effettuato- l'infrastruttura della rete EtherNet/IP può ospitare un numero virtualmente illimitato di nodi point-to-point, garantendo agli utilizzatori un'elevata flessibilità nella progettazione di reti che soddisfano i requisiti correnti, ma permettendo contemporaneamente una possibilità di espansione facile ed economica qualora successivamente necessario.

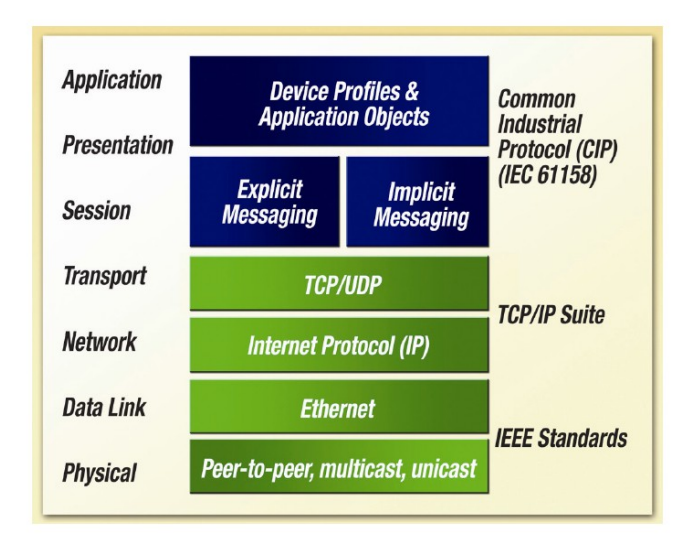

<span id="page-75-0"></span>**Figura 37 - Adattamento di EtherNet/IP a CIP**

lika

Per ridurre ulteriormente la complessità, i sistemi EtherNet/IP richiedono un unico punto di connessione sia per la configurazione che per il controllo, dato che EtherNet/IP supporta sia i messaggi I/O (o implicit) —quelli cioè che tipicamente includono dati di controllo con criticità relative ai tempi— e messaggi explicit —ossia quelli nei quali il campo dati porta sia informazioni relative al protocollo che istruzioni per la performance del servizio (si veda la sezione ["6.9.4 Tipi di comunicazioni EtherNet/IP"](#page-82-0) a pagina [83\)](#page-82-0). Inoltre, in quanto rete di tipo producer-consumer capace di supportare molteplici gerarchie di comunicazione e le priorità dei messaggi, EtherNet/IP assicura un uso più efficiente della larghezza di banda rispetto a una rete di dispositivi basata sul modello orgine-destinazione. I sistemi EtherNet/IP possono essere configurati per operare in un'architettura di tipo Master/Slave oppure di sistema di controllo distribuito con utilizzo di una comunicazione peer-to-peer.

#### **6.5 Livello fisico (physical layer)**

EtherNet/IP usa la tecnologia standard IEEE 802.3 ai livelli fisico e collegamento dati. Questo standard definisce le specifiche del supporto fisico, stabilisce un semplice formato frame per il trasferimento di pacchetti dati tra dispositivi e fornisce una serie di regole per determinare come rispondono i dispositivi di rete quando due dispositivi tentano di utilizzare contemporaneamente un canale dati. Questo protocollo è noto come CSMA/CD (Carrier Sense Multiple Access/Collision Detection, vale a dire accesso multiplo tramite rilevamento della portante con rilevamento delle collisioni).

Trattandosi di una rete con infrastruttura attiva, EtherNet/IP viene configurata tipicamente mediante una serie di segmenti di rete formati da connessioni point-to-point in una configurazione a stella. Centro di questa topologia di rete è l'interconnessione degli switch del livello Ethernet 2 e del livello Ethernet 3 che possono ospitare un numero illimitato di nodi point-to-point.

#### **6.6 Livello collegamento dati (data link layer)**

lika

La specifica 802.3 di IEEE è lo standard anche per la trasmissione dei pacchetti di dati da dispositivo a dispositivo sul livello collegamento dati di EtherNet/IP. Ethernet adopera un meccanismo di accesso al supporto CSMA/CD che determina come i dispositivi collegati in rete condividono un bus comune (per esempio, un cavo) e rilevano e reagiscono alle collisioni di dati.

In origine, Ethernet lavorava nella modalità operativa half-duplex, con questo intendendo che un nodo poteva inviare o ricevere dati, ma non poteva inviare e ricevere dati contemporaneamente. Questo causava intasamenti nel traffico dati, inaccettabili in applicazioni di controllo con criticità temporali. Con l'Ethernet full-duplex, i dispositivi collegati in rete possono sia inviare che ricevere pacchetti di dati Ethernet contemporaneamente. Questo è uno dei molti vantaggi della tecnologia Ethernet che ha innalzato il proprio livello di determinismo al punto che Ethernet può essere utilizzato in un numero sempre crescente di applicazioni industriali.

Il protocollo Media Access Control (MAC) definito nella specifica IEEE 802.3 contiene le funzionalità che consentono effettivamente ai dispositivi di "dialogare" nella rete Ethernet. Ciascun dispositivo è dotato di un indirizzo MAC univoco comprensivo di un numero a 6 byte gestito da IEEE e dalle cifre del produttore del dispositivo per mantenere l'unicità (riferirsi anche alla sezione ["5.4 Indirizzo MAC"](#page-50-0) a pagina [51\)](#page-50-0). Questo indirizzo MAC è usato nel campo source address (SA, indirizzo mittente) del frame per indicare quale nodo ha inviato il frame; e nel campo destination address (DA, indirizzo destinatario) per indicare la destinazione del frame. L'impostazione del primo bit a "1" nel campo DA contraddistingue un pacchetto di dati inviato a destinazioni multiple e abilita il nodo Ethernet alla trasmissione di un singolo pacchetto di dati indirizzato alle varie destinazioni.

Un singolo frame EtherNet/IP industriale può contenere fino a 1.500 byte di dati, a seconda delle esigenze dell'applicazione. La combinazione di controllo in tempo reale con elevata capacità di trasmissione dati rende l'Ethernet industriale sempre più interessante a mano a mano che viene integrata maggiore intelligenza in dispositivi più piccoli e meno costosi.

#### **6.7 Pacchetti dati Ethernet**

I pacchetti dati Ethernet sono trasmessi nel formato mostrato in [Figura 38.](#page-77-0)

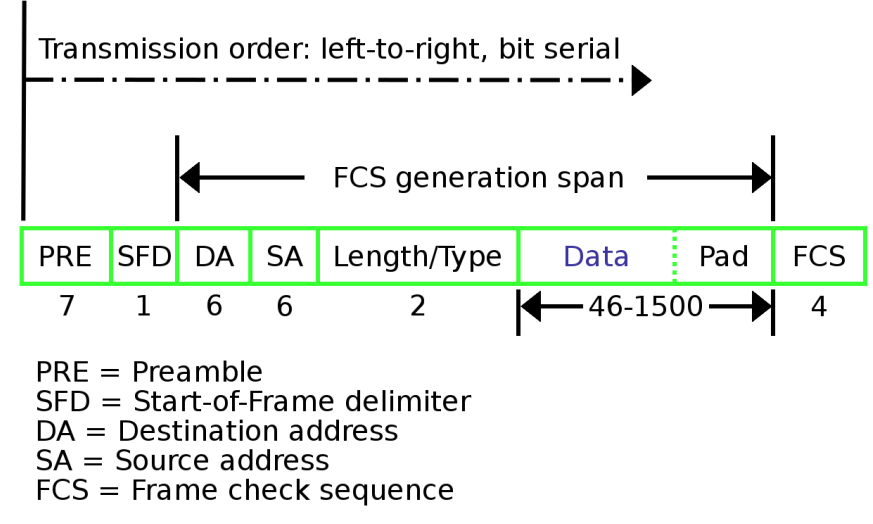

<span id="page-77-0"></span>**Figura 38 - Layout tipico di un pacchetto dati Ethernet**

Questo formato dati è utilizzato per implementare il protocollo **Media Access Control (MAC)** che permette a un dispositivo di "dialogare" nella rete Ethernet. Ogni dispositivo MAC è contraddistinto da un **Source Address (SA, indirizzo mittente)** univoco comprensivo di un numero a 6 byte (48 bit o 12 esadecimale digit) che viene assegnato al componente al momento della realizzazione. Il **Destination Address (DA, indirizzo destinatario)** è l'indirizzo MAC del destinatario al quale viene trasmesso il pacchetto di dati. L'impostazione del primo bit a "1" nel campo DA contraddistingue un pacchetto di dati inviato a destinazioni multiple. Questo abilita un dispositivo Ethernet alla trasmissione di un pacchetto che può essere ricevuto da molteplici altri dispositivi.

Numerosi sono i tipi diversi di pacchetti Ethernet che possono essere trasmessi e ricevuti in una rete Ethernet. Alcuni di questi protocolli sono IPX/SPX di Novell, DECNET, UDP, TCP/IP, FTP, TELNET e così via. Tutti questi protocolli univoci usano il protocollo MAC per realizzare la trasmissione e il ricevimento fisici dei pacchetti di dati. Tuttavia, definendo l'organizzazione della porzione "DATI" del pacchetto dati, è possibile creare protocolli e funzioni differenti.

#### **6.8 Livelli rete e trasporto (Network Layer e Transport Layer)**

Ai livelli rete e trasporto (Network Layer e Transport Layer), EtherNet/IP utilizza lo standard Internet noto come Transmission Control Protocol/Internet Protocol (TCP/IP, protocollo di controllo della trasmissione/protocollo internet) per la trasmissione dei messaggi tra uno o più dispositivi. TCP/IP fornisce le necessarie caratteristiche del protocollo di comunicazione fondamentali per implementare reti completamente funzionali (vale a dire, uno schema di indirizzamento e i meccanismi per l'instaurazione della connessione con un dispositivo e lo scambio dei dati) di cui manca la specifica IEEE.

Inoltre, i messaggi CIP standard usati da tutte le reti CIP sono incapsulati in questi livelli. L'incapsulamento di TCP/IP permette a un nodo in rete di integrare un messaggio come una porzione dati in un messaggio Ethernet. Il nodo poi invia il messaggio—protocollo TCP/IP con il messaggio all'interno—a un chip di comunicazione Ethernet (il livello Data Link). Utilizzando TCP/IP, EtherNet/IP è in grado di inviare **messaggi explicit**, usati per realizzare transazione di tipo Client-Server tra i nodi.

La Suite TCP/IP consiste delle seguenti parti:

- La porzione TCP del protocollo TCP/IP è un meccanismo di trasporto unicast orientato alla connessione che fornisce un controllo sul flusso dei dati, il riassemblaggio a seguito frammentazione e l'acknowledgment (riconoscimento) dei messaggi. I nodi devono interpretare ciascun messaggio, eseguire i compiti richiesti e generare risposte. Dal momento che TCP è ideale per la trasmissione di grandi quantità di dati in maniera affidabile, EtherNet/IP usa TCP/IP per incapsulare i messaggi explicit CIP, che sono generalmente utilizzati per trasmettere i dati di configurazione, di diagnostica e relativi a eventi.
- La porzione IP del protocollo TCP/IP è il meccanismo che abilita l'instradamento (routing) dei pacchetti attraverso i molteplici percorsi possibili. La capacità di trasmettere i messaggi alle varie destinazioni anche quando il percorso principale sia interrotto è la base di Internet. Questo stesso tipo di instradamento è usato nelle reti industriali per mantenere la corretta separazione degli elementi di controllo e le altre infrastrutture aziendali mediante l'uso di switch di tipo managed e di router di livello 3. A tutti i dispositivi e i componenti di infrastruttura con l'aggiunta di capacità diagnostiche (switch di tipo managed e router) installati in un sistema industriale basato su Ethernet deve essere assegnato un indirizzo IP. Questo è comunemente identificato soprattutto dall'indirizzo a quattro byte elencato nelle "proprietà di rete" nei personal computer che utilizzano TCP/IP come loro connessione di rete Ethernet (per esempio, 192.168.1.10). Gli indirizzi IP devono essere univoci in una data rete (si veda anche la sezione "[4.8 Node ID](#page-39-0) [EtherNet/IP"](#page-39-0) a pagina [40\)](#page-39-0).

Per la messaggistica real time, EtherNet/IP utilizza anche UDP su IP che permette la trasmissione di messaggi in multicast a un gruppo di indirizzi di destinazione. I trasferimenti di dati I/O CIP (**messaggistica implicit**, si veda la sezione ["6.9.4 Tipi di comunicazioni EtherNet/IP"](#page-82-0) più avanti) in EtherNet/IP sono realizzati nel seguente modo. Con messaggistica implicit, il campo dati non contiene nessuna informazione di protocollo, solo dati I/O real time. Dal momento che il significato dei dati è predefinito nel momento in cui viene stabilita la connessione, il tempo di processamento è minimizzato durante il tempo di esecuzione. UDP è connectionless, ossia senza connessione, e non garantisce che i dati da un dispositivo raggiungano un altro; tuttavia, i messaggi UDP hanno dimensioni più contenute e possono essere processati più velocemente dei messaggi explicit. Ne consegue che EtherNet/IP utilizza UDP/IP per trasportare i messaggi I/O che tipicamente contengono dati di controllo con criticità temporali. Il meccanismo di connessione CIP mette a disposizione

meccanismi di timeout che permettono di rilevare problemi di consegna dei dati, una abilità essenziale per la performance affidabile di un sistema di controllo.

#### **6.9 Livelli superiori: Oggetti, Servizi e Dati Applicazione**

#### **6.9.1 Servizi EtherNet/IP**

lika

Il livello di applicazione CIP definisce una serie di **oggetti applicazione** e **profili dispositivo** che stabiliscono interfacce e comportamenti comuni. In aggiunta, i servizi di comunicazione CIP abilitano la comunicazione end-to-end tra dispositivi sulle diverse reti CIP. EtherNet/IP mappa i servizi di comunicazione CIP verso Ethernet e TCP/IP, abilitando l'interoperabilità multi-vendor tra dispositivi in Ethernet e anche con altre reti CIP.

#### **6.9.2 Panoramica semplificata del modello a oggetti di EtherNet/IP**

All'interno del livello di applicazione CIP, i dispositivi sono rappresentati mediante un modello a oggetti [\(Figura 39\)](#page-79-0). Gli **Oggetti Applicazione** (**Application Object**) definiscono come i dati del dispositivo sono rappresentati e come vi si accede comunemente. Gli **Oggetti specifici di rete** (**Networkspecific object**) definiscono come i parametri, per esempio gli indirizzi IP, sono configurati e le funzioni specifiche di EtherNet/IP.

Gli oggetti comunicazione (communication object) e i servizi (service) provvedono i mezzi per stabilire associazioni di comunicazione e per accedere ai dati dei dispositivi e ai servizi nella rete.

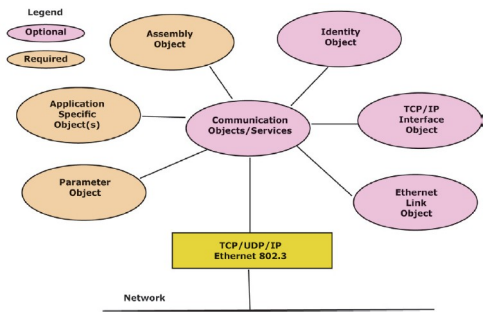

<span id="page-79-0"></span>**Figura 39 - Modello a oggetti EtherNet/IP**

#### <span id="page-79-1"></span>**6.9.3 Esposizione dei dati applicazione con CIP**

Gli **oggetti** (**object**) all'interno di un dispositivo sono gruppi di dati in relazione e il comportamento associato con questi dati. CIP richiede che certi oggetti descrivano un dispositivo, come funziona e come comunica, e la sua identità univoca. L'**oggetto identità** (**Identity Object**, si veda a pagina [88\)](#page-87-0), per esempio, contiene i valori dei dati di identità chiamati **attributi** (**attribute**) mediante i quali vengono memorizzate le informazioni di identità di un dispositivo. Gli attributi per l'oggetto identità includono l'ID del venditore (Vendor ID), il tipo di dispositivo (Device Type), il numero di serie del dispositivo (serial number) e altr informazioni di identità. CIP non specifica come i dati oggetto vengono implementati, piuttosto quali valori dei dati o attributi devono essere supportati e resi disponibili per gli altri dispositivi CIP.

CIP definisce tre tipi di oggetti:

lika

- Gli **oggetti obbligatori** (**Required Object**) devono essere presenti in tutti i dispositivi CIP. Questi oggetti includono l'oggetto Identity (pagina [88\)](#page-87-0), l'oggetto Message Router (pagina [92\)](#page-91-0) e oggetti specifici della rete come l'oggetto TCP/IP Interface (pagina [117\)](#page-116-0) e l'oggetto Ethernet Link (pagina [123\)](#page-122-0) per il protocollo EtherNet/IP.
- Gli **oggetti applicazione** (**Application Object**) descrivono come i dati vengono incapsulati da un dispositivo. Questi oggetti sono specifici del tipo di dispositivo e della funzione. Per esempio, un dispositivo di input avrà un oggetto input con attributi che descrivono il valore e lo stato di errore di un particolare punto di ingresso. Si veda l'oggetto Position Sensor (pagina [98\)](#page-97-0).
- Gli **oggetti specifici del venditore** (**Vendor-specific Object**) descrivono i servizi che sono specifici di un particolare venditore; sono opzionali e non descritti in un profilo dispositivo predefinito. Non sono supportati negli encoder Lika.

L'indirizzamento dei dati all'interno di un dispositivo CIP utilizza la stessa modalità orientata agli oggetti. Una **classe** (**class**) di oggetti è un insieme di oggetti che rappresentano lo stesso tipo di componenti di sistema [\(Figura 40\)](#page-80-0). A volte è necessario avere più di una 'copia' di un oggetto, ossia istanze oggetto (**object instance**), in un dispositivo. Questo insieme di oggetti è detto **classe di oggetti** (**object class**). Ciascuna istanza di una classe di oggetti avrà lo stesso insieme di attributi, ma una serie unica di valori. Un'istanza di oggetti o una classe di oggetti possiede degli **attributi**, che forniscono servizi e implementano modalità di funzionamento.

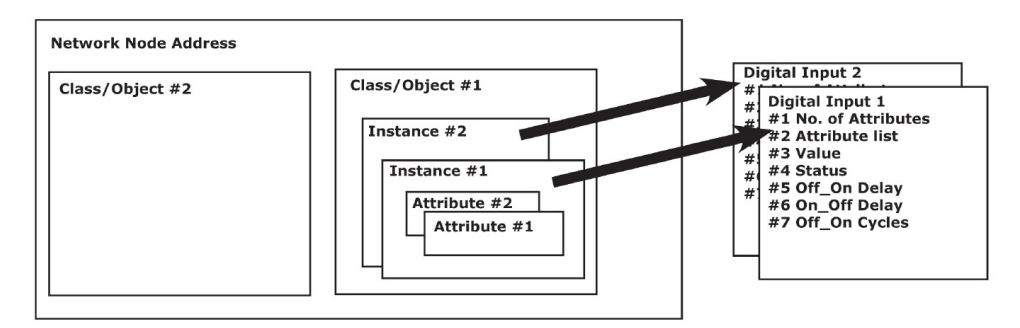

<span id="page-80-0"></span>**Figura 40 - Vista on orientamento all'oggetto di CIP dei dati applicazione**

I seguenti termini relativi al modello per oggetti sono usati nella descrizione dei servizi e del protocollo CIP.

• **Oggetto (Object)** – Una rappresentazione astratta di un componente particolare all'interno di un prodotto.

- **Classe (Class)** Una serie di oggetti tutti rappresentanti lo stesso tipo di componente di sistema. Una classe è una generalizzazione di un oggetto. Tutti gli oggetti in una classe sono identici nella forma e nel comportamento, ma potrebbe contenere valori dell'attributo differenti.
- **Istanza (Instance)** Una occorrenza specifica e reale (fisica) di un oggetto. Per esempio: la Nuova Zelanda è una istanza della classe di oggetti Nazione. I termini Oggetto, Istanza e Istanza di oggetti si riferiscono tutti a una specifica istanza.
- **Attributo (Attribute)** Una descrizione di una caratteristica o di un tratto di un oggetto visibile esternamente. Tipicamente, gli attributi forniscono informazioni di stato o gestiscono il funzionamento di un Oggetto. Per esempio: il nome ASCII di un oggetto; e il ritmo di ripetizione di un oggetto ciclico.
- **Istanziare (Instantiate)** Creare un'istanza di un oggetto con tutti gli attributi istanza inizializzati a zero a meno che i valori di default non siano specificati nella definizione dell'oggetto.
- **Comportamento (Behavior, modalità di funzionamento)** Una descrizione di come un oggetto agisce. Le azioni sono il risultato di diversi eventi che l'oggetto rileva, come per esempio il ricevimento di una richiesta di servizio, il rilevamento di guasti interni e la scadenza di timer.
- **Servizio (Service)** Una funzione supportata da un oggetto e/o da una classe di oggetti. CIP specifica una serie di servizi comuni e provvede a una definizione dei servizi della classe di oggetti e/o specifici del venditore.
- **Oggetti Comunicazione (Communication Object)** Un riferimento alle classi di oggetti che gestiscono e permettono lo scambio runtime dei messaggi implicit (I/O) ed explicit.
- **Oggetti Applicazione (Application Object)** Un riferimento alle classi di oggetti multiple che implementano caratteristiche specifiche del prodotto.

L'accesso ai dati nell'ambito di un dispositivo che utilizza un messaggio senza criticità dal punto di vista temporale (un messaggio explicit – si veda la sezione ["6.9.4 Tipi di comunicazioni EtherNet/IP"](#page-82-0) a pagina [83\)](#page-82-0) contiene tipicamente le seguenti informazioni dell'indirizzo:

- Indirizzo di rete del dispositivo (Device network address)
- ID classe (Class ID)

lika

- ID istanza (Instance ID)
- ID attributo (Attribute ID)
- Codice servizio (Service code) che descrive l'azione/il servizio richiesto

La modalità di indirizzamento con Classe/Istanza/ID Attributo è utilizzata anche negli Electronic Data Sheet (EDS) per identificare i parametri configurabili in un dispositivo.

Oltre a specificare come sono rappresentati i dati del dispositivo, CIP stabilisce anche i metodi mediante i quali si può accedere ai dati I/O, utilizzando trigger, per esempio ciclici o a cambio di stato. I venditori possono anche descrivere

come i dati da differenti oggetti possono essere combinati in un messaggio I/O o di configurazione mediante l'oggetto Assembly, riferirsi alla sezione "[6.12.3](#page-92-0) [Classe 04h: Oggetto Assembly"](#page-92-0) a pagina [93.](#page-92-0)

#### <span id="page-82-0"></span>**6.9.4 Tipi di comunicazioni EtherNet/IP**

EtherNet/IP definisce due tipi principali di comunicazioni: **explicit** e **implicit**.

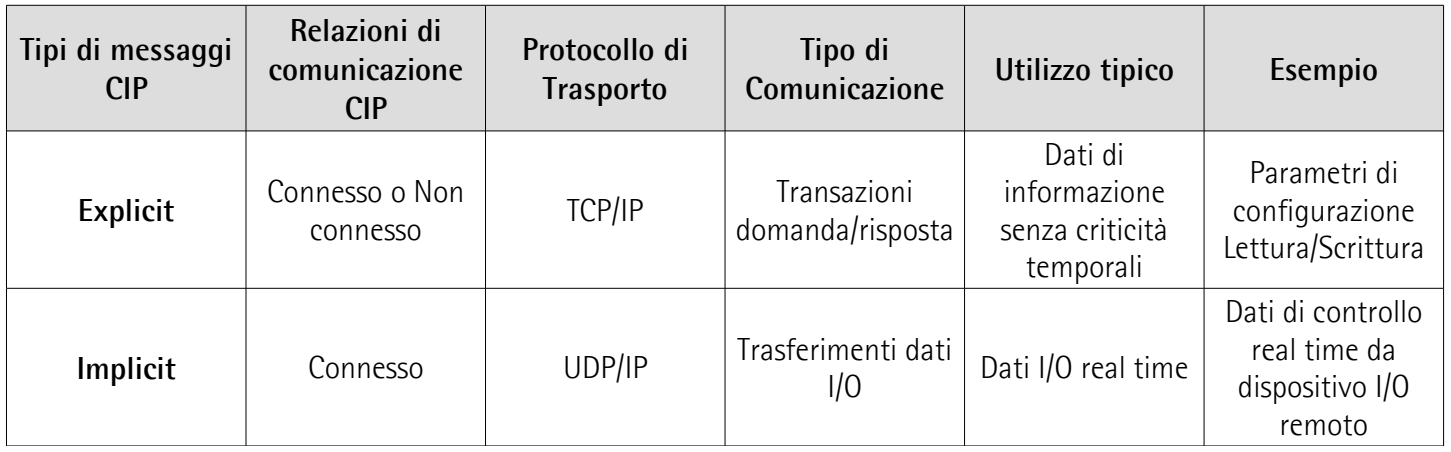

- In generale la **messaggistica Explicit** ha una natura di tipo domanda/risposta (o Client/Server). Questo tipo di comunicazione è **usato i dati non real time**, normalmente per l'informazione. I messaggi Explicit includono una descrizione del loro significato (espresso esplicitamente), pertanto la trasmissione è meno efficiente, ma estremamente flessibile. Potrebbe essere usato da un HMI per raccogliere dati o da uno strumento di programmazione del dispositivo. Dal punto di vista di CIP, con la messaggistica Explicit si richiede un servizio di un particolare oggetto, per esempio un servizio di lettura o scrittura. Per EtherNet/IP, la messaggistica Explicit usa TCP. La messaggistica Explicit può essere intrapresa indipendentemente dal fatto che sia preventivamente stabilita o meno una connessione CIP.
- La **messaggistica Implicit** è detta spesso anche **"I/O"** ed è in natura **soggetta a criticità temporali**. Tipicamente questo tipo di comunicazione è usato per lo **scambio dati di tipo real time**, dove sono importanti velocità e bassa latenza. I messaggi Implicit includono informazioni minime sul loro significato, perciò la trasmissione implicit è più efficiente, ma meno flessibile di quella explicit. L'interpretazione dei dati trasmessi è rapida. Con la messaggistica Implicit si stabilisce un'associazione (una "connessione CIP") tra due dispositivi e si producono i messaggi Implicit sulla base di un meccanismo di trigger predeterminato, tipicamente a una velocità di trasmissione (packet rate) specificata. I dispositivi sono a conoscenza e concordano sul formato dei dati che utilizzeranno (ossia, il formato è "implicito"). Per EtherNet/IP, la messaggistica Implicit usa UDP e può essere multicast o unicast.

Per stabilire le connessioni, si usa il servizio ForwardOpen Request dell'oggetto Connection Manager, si veda la sezione ["6.12.4 Classe 06h: Oggetto Connection](#page-96-0) [Manager"](#page-96-0) a pagina [97.](#page-96-0) Il servizio ForwardOpen Request contiene tutti i parametri di connessione, inclusa la classe di trasporto, il trigger di produzione, l'informazione dei sincronismi, la chiave elettronica e gli ID di connessione. La pulizia della connessione (connection clean-up) ha luogo quando è inviata una richiesta del servizio ForwardClose Request oppure quando uno dei connection end point viene sospeso.

La messaggistica Implicit può servirsi del modello di comunicazione Producer/Consumer (produttore/consumatore) di CIP. Con **Producer/Consumer**, il dispositivo produttore trasmette i dati una volta, indipendentemente dal numero di consumatori. Tutti i dispositivi consumatori interessati ricevono gli stessi dati. Per EtherNet/IP i dati prodotti sono identificati mediante l'indirizzo IP multicast e l'ID di connessione CIP. Il modello Producer/Consumer permette di conseguire la maggiore efficienza di rete quando molteplici consumatori necessitano di ricevere gli stessi dati da un produttore. Per le connessioni I/O, una volta stabilita la connessione non c'è più un meccanismo di domanda/risposta, i dati con connessione ID sono semplicemente prodotti e consumati a intervalli determinati dal trigger di produzione (Production Trigger) secondo quanto specificato al momento di instaurazione della connessione. I trigger possono essere ciclici (cyclic trigger, i più comuni), al cambio di stato (CoS, change of state trigger) oppure di applicazione (application trigger).

#### **6.9.5 Tipi di dispositivi EtherNet/IP**

Sono state definite molteplici classificazioni di dispositivi, basate sul loro comportamento generale e sui tipi di comunicazioni EtherNet/IP che esse supportano:

- **Server di messaggistica Explicit (Explicit Message Server)**: un server di messagistica explicit risponde a comunicazioni di tipo domanda/risposta promosse da client di messaggistica explicit. Un esempio di server di messaggistica explicit è un lettore di bar code.
- **Client di messaggistica Explicit (Explicit Message Client)**: un client di messaggistica explicit avvia comunicazioni di tipo domanda/risposta con altri dispositivi. Le velocità dei messaggi e i requisiti di latenza tipicamente non sono troppo esigenti. Esempi di client di messaggistica explicit sono i dispositivi HMI, i tool di programmazione o le applicazioni basate su PC o Linux che raccolgono dati da dispositivi di controllo.
- **Adattatore I/O (I/O Adapter)**: un adattatore I/O riceve richieste di connessione di comunicazione implicit da uno scanner I/O, poi produce i propri dati I/O alla velocità richiesta. Un adattatore I/O è anche un server di messaggistica explicit. Un adattatore I/O può essere un semplice dispositivo di ingresso digitale o qualcosa di più complesso come un sistema a valvole pneumatiche modulari.
- **Scanner I/O (I/O Scanner)**: uno scanner I/O promuove comunicazioni implicit con dispositivi adattatori I/O. Tipicamente uno scanner è il tipo più complesso di dispositivo EtherNet/IP, dato che deve assolvere a funzioni come la configurazione instaurare e come configurare il dispositivo adattatore. Tipicamente gli scanner supportano anche l'avvio

dei messaggi explicit. Un controller programmabile è un esempio di scanner I/O.

#### **6.10 ODVA**

ODVA è un'associazione internazionale che annovera membri delle aziende di automazione leader nel mondo. Insieme, ODVA e i suoi membri supportano le tecnologie di rete basate sul Common Industrial Protocol (CIP™). A tutt'oggi esse includono DeviceNet™, EtherNet/IP™, CompoNet™ e ControlNet™, insieme alle maggiori estensioni in CIP — CIP Safety™, CIP Sync™ e CIP Motion™. ODVA gestisce lo sviluppo di queste tecnologie aperte e fornisce supporto ai costruttori e agli utilizzatori delle reti CIP attraverso le sue attività di creazione e sviluppo degli standard, la certificazione, l'educazione dei vendor e la consapevolezza industriale.

Per ulteriori informazioni su ODVA, si veda il sito web di ODVA: [www.odva.org.](http://www.odva.org/)

#### **6.11 File EDS**

La funzionalità di un dispositivo EtherNet/IP è sempre descritta in un file EDS (Electronic Data Sheet). Il file Electronic Data Sheet fornisce le informazioni sulle caratteristiche di comunicazione e di funzionamento di base del dispositivo. Deve essere installato nel controllore.

Gli encoder EtherNet/IP di Lika Electronic sono forniti del loro proprio file EDS. Per ogni serie di encoder sono predisposti file EDS specifici, riferirsi pertanto al codice di ordinazione: serie EM58, serie HS58 e serie HM58. Essi sono:

- **EMx58x\_EP\_Hx\_Sx.eds**: è usato per l'installazione degli **encoder della serie EM58** ("EMx58x" indica la serie dell'encoder; "EP" è il codice Lika che identifica il protocollo EtherNet/IP; "Hx" è la versione hardware dell'encoder; "Sx" è la versione software dell'encoder);
- **HSx58x\_EP\_Hx\_Sx.eds**: è usato per l'installazione degli **encoder della serie HS58**;
- **HMx58x\_EP\_Hx\_Sx.eds**: è usato per l'installazione degli **encoder della serie HM58**.

La versione del file EDS è riportata sotto la voce Version all'interno del file. I file EDS possono essere abbinati al file di immagine **Lika\_Encoder\_EIP.ico** disponibile all'interno della cartella del file (l'immagine è altresì integrata nel file EDS).

Seguire il percorso **[www.lika.it > PRODOTTI > ENCODER ROTATIVI >](https://www.lika.it/ita/prodotti/encoder-rotativi/assoluti/ethernet/) [ASSOLUTI](https://www.lika.it/ita/prodotti/encoder-rotativi/assoluti/ethernet/)** per scaricare i file EDS dal sito web di Lika Electronic.

#### **6.12 Libreria degli oggetti**

Come detto in precedenza, il modello a oggetti è usato per rappresentare il comportamento di rete visibile dei dispositivi (ossia degli encoder). I dispositivi sono modellati come una raccolta di oggetti. Ciascuna classe di oggetti è una collezione dei servizi, attributi e comportamenti relativi. I servizi sono le procedure che un oggetto esegue. Gli attributi sono le caratteristiche degli oggetti rappresentate da valori, che quindi possono cambiare. Il comportamento di un oggetto è un'indicazione di come l'oggetto risponde a eventi particolari. Per maggiori informazioni riferirsi alla sezione "[6.9.3 Esposizione dei dati](#page-79-1) [applicazione con CIP"](#page-79-1) a pagina [80.](#page-79-1)

Questa sezione contiene la descrizione degli oggetti specifici degli encoder Lika, comprensivi di servizi e attributi.

Nelle pagine che seguono gli attributi Classe sono elencati e descritti come segue:

#### **ID Classe-Attributo nome Attributo**

[Tipo di dato, Regola di accesso, NV]

Mentre gli attributi Istanza sono elencati e descritti come segue: **ID Classe-Istanza-Attributo nome Attributo**

[Tipo di dato, Regola di accesso, NV]

- Classe, istanza e attributo sono espressi in notazione esadecimale.
- $\bullet$  I tipi di dati (data type) sono descritti nella sequente tabella:

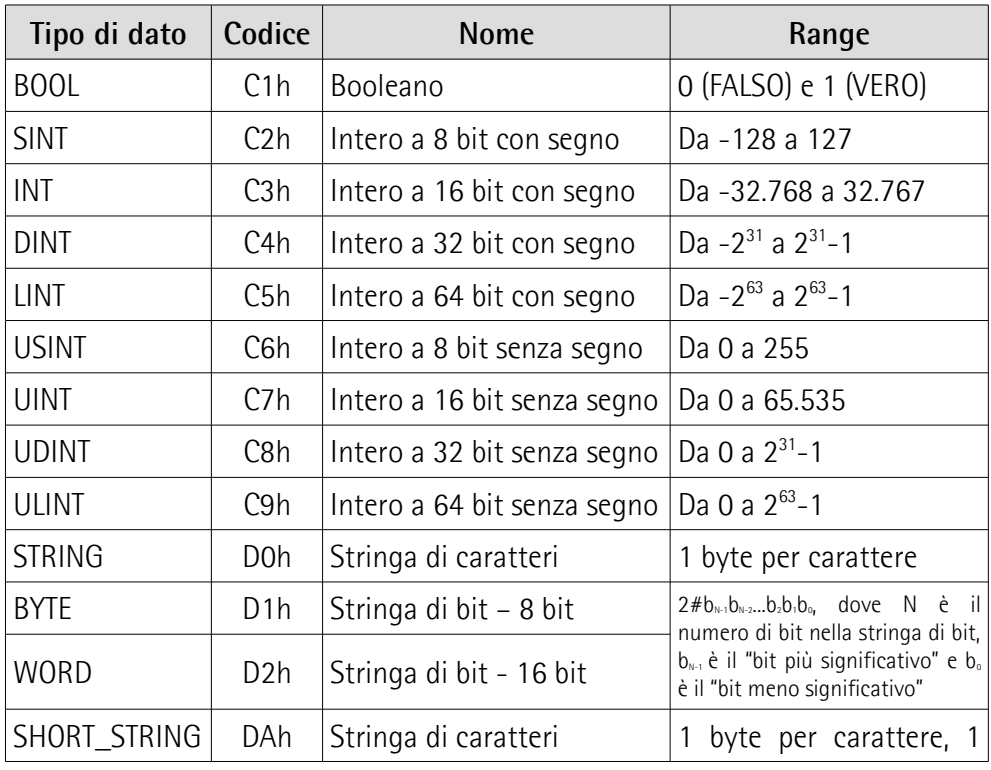

### **EM58 • HS58 • HM58 EtherNet/IP**

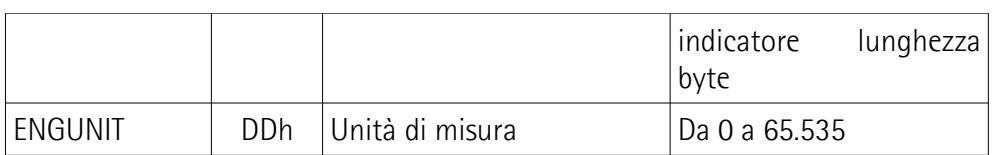

La regola di accesso (access rule) può essere:

Get (Gettable, ottenibile): lo stesso che "ro" = accesso in sola lettura. Si può accedere all'attributo mediante almeno uno dei servizi get.

Set (Settable, impostabile): lo stesso che "rw" = accesso in lettura e scrittura. Si può accedere all'attributo mediante almeno uno dei servizi set. Gli attributi Settable sono accessibili anche tramite i servizi get, salvo diversa specificazione nella definizione dell'oggetto.

 $\bullet$  NV

lika

Indica se il valore dell'attributo sarà conservato nei cicli di alimentazione. Una impostazione 'NV' indica che il valore sarà salvato, 'V' significa non salvato.

Valori di default, min. e max.

I valori di default, min. e max. sono espressi in notazione esadecimale, salvo indicazione diversa.

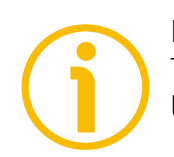

#### **NOTA**

Tutti i byte di dati sono inviati a partire dal byte meno significativo (LSB) fino al byte più significativo (MSB).

#### <span id="page-87-0"></span>**6.12.1 Classe 01h: Oggetto Identity**

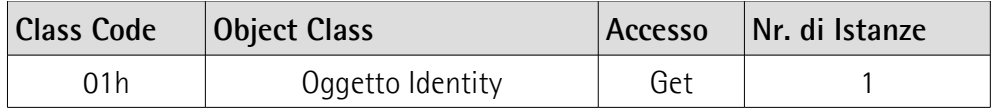

L'Oggetto Identity fornisce i termini di identificazione e le informazioni generali sull'encoder (per esempio il Vendor ID, il tipo di dispositivo, il codice prodotto, ecc.). L'istanza 1, che è l'unica istanza obbligatoria, descrive l'intero prodotto. E' usato dalle applicazioni per determinare che nodi sono presenti nella rete e per abbinare un file EDS con un prodotto nella rete.

#### **6.12.1.1 Class Service supportati**

I **Class Service** supportati dell'Oggetto Identity sono:

01h = Get\_Attribute\_All: usato per leggere i valori di tutti gli attributi.

0Eh = Get\_Attribute\_Single: usato per leggere il valore di un attributo.

#### **6.12.1.2 Class Attribute**

**01-01 Revision** [UINT, Get, NV] Revisione dell'oggetto. Il valore corrente assegnato all'attributo è 0001h.  $Default = 0001h$ 

#### **01-02 Max Instance**

[UINT, Get, NV] Il numero di istanza maggiore di un oggetto creato in questa classe.  $Default = 0001h$ 

#### **01-03 Number of Instances**

[UINT, Get, NV] Il numero di istanze dell'oggetto in questa classe.  $Default = 0001h$ 

#### **6.12.1.3 Instance Service supportati**

Gli **Instance Service** supportati dell'Oggetto Identity sono:

- 01h = Get\_Attribute\_All: usato per leggere il valore di tutti gli attributi.
- 0Eh = Get\_Attribute\_Single: usato per leggere il valore di un attributo.
- 05h = Reset: sono definiti i seguenti tipi di reset:

0 = Power Cycle Reset Emula un ciclo di avvio dell'encoder.

1 = Return to Factory Riporta i parametri dell'encoder e quelli di Defaults Reset collegamento della comunicazione alla configurazione di default (valori di fabbrica) ed emula un ciclo di avvio dell'encoder.

# lika

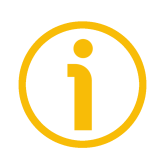

#### **NOTA**

Dopo un reset Return to Factory Defaults (tipo 1), se i DIP switch di DIP A sono tutti impostati a 0, l'encoder si riavvia utilizzando l'indirizzo IP salvato internamente. Se invece i DIP switch di DIP A sono impostati a qualsiasi valore compreso tra 1 e 254, l'encoder si riavvia utilizzando l'indirizzo 192.168.1."impostazione del DIP". Per maggiori informazioni riferirsi alla pagina [41.](#page-40-0)

#### **6.12.1.4 Instance Attribute**

#### **01-01-01 Vendor ID**

[UINT, Get, NV] Identificazione del venditore attraverso il suo numero specifico. Vendor ID di Lika è 0299h = 665. I Vendor ID sono gestiti da ODVA. Default = 0299h = Lika Electronic Srl

#### **01-01-02 Device type**

[UINT, Get, NV]

Il valore del Device Type (tipo di dispositivo) è usato per identificare il profilo del dispositivo che un particolare prodotto sta utilizzando. I profili del dispositivo sono gestiti da ODVA e definisce i requisiti minimi che un dispositivo deve avere, oltre ad alcune opzioni comuni.

Default = 0022h: Encoder Device Profile.

#### <span id="page-88-0"></span>**01-01-03 Product code**

[UINT, Get, NV]

Il Product Code (codice del prodotto) identifica un prodotto specifico all'interno del device type.

I product code disponibili sono:

- 0002h = encoder multigiro serie EM
- $0003h =$  encoder monogiro serie HS
- 0004h = encoder multigiro serie HM

#### **01-01-04 Revision**

[USINT, Get, NV]

L'attributo Revision consiste di una parte Major e di una parte Minor e identifica la revisione dell'elemento che l'Oggetto Identity sta rappresentando. E' visualizzato come majorXX.minorYY, identificando così le revisioni hardware (XX) e software (YY).

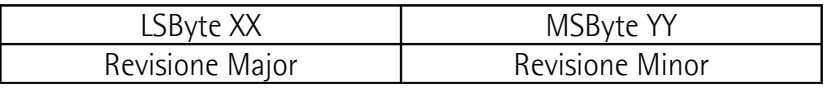

Default = dipendente dal dispositivo

#### **01-01-05 Status**

[WORD, Get, V]

Questo attributo rappresenta lo stato corrente del dispositivo. Il suo valore cambia al variare dello stato del dispositivo. L'attributo Status è una WORD, i cui bit sono definiti come segue:

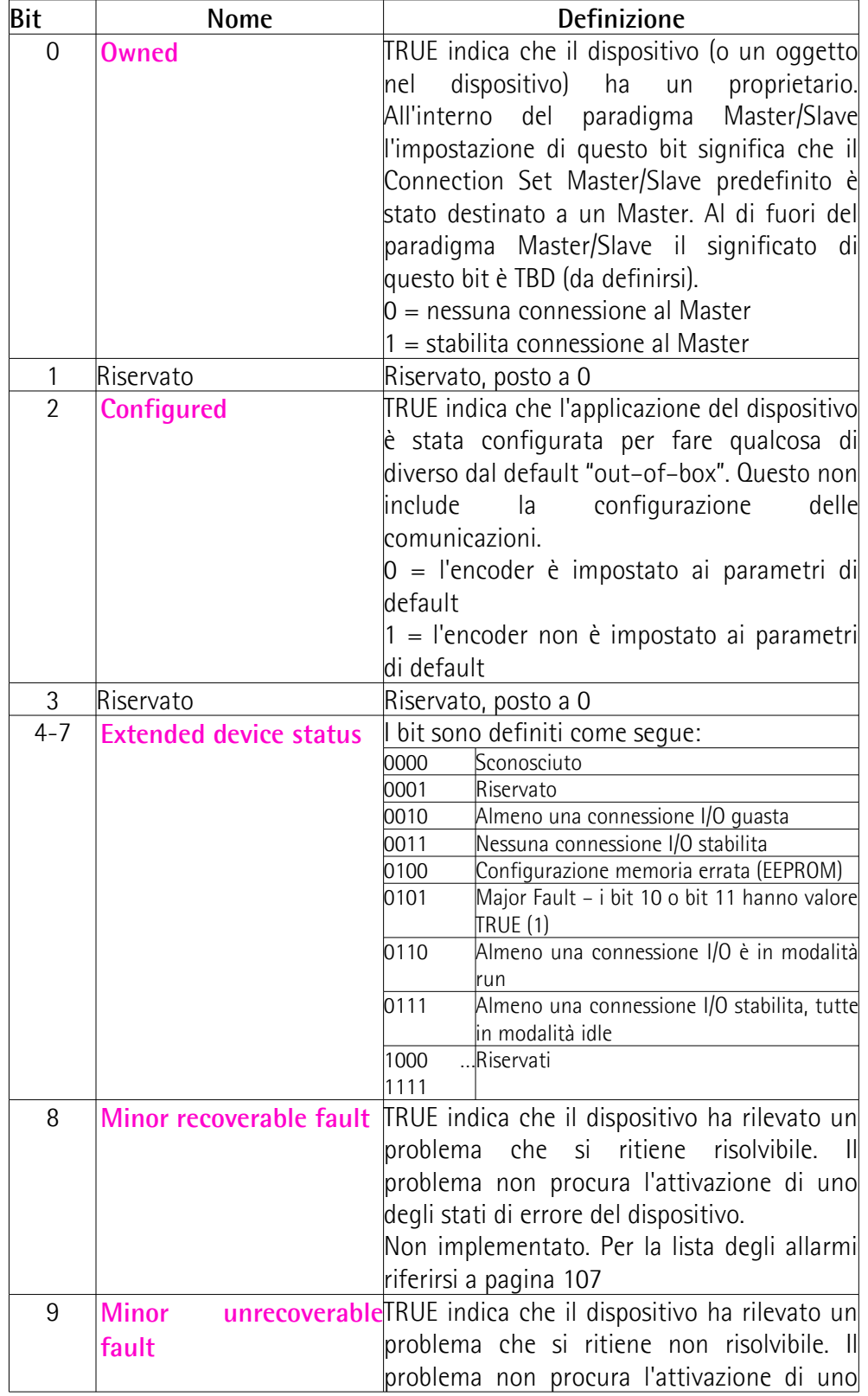

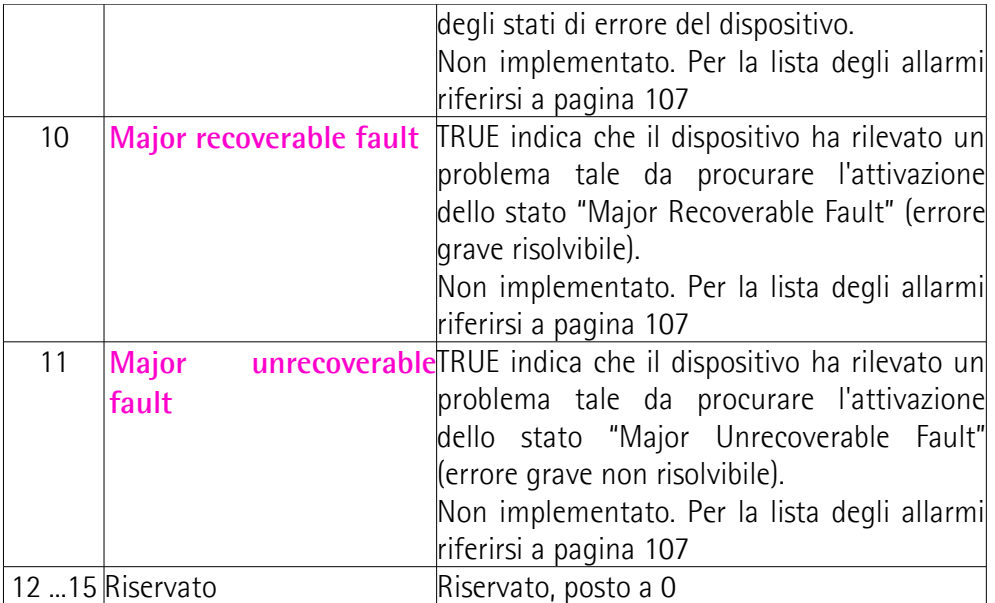

Per ogni ulteriori informazione sullo status instance attribute riferirsi alla pubblicazione "The CIP Networks Library. Volume I. Common Industrial Protocol (CIP™)".

#### **01-01-06 Serial number**

[UDINT, Get, NV] Questo attributo è un numero che usato in abbinamento al Vendor ID forma un identificatore unico per ciascun dispositivo in qualsiasi rete CIP. Il Serial Number è espresso nel seguente formato: YYwwnnnnn.  $YY = anno$ 

ww = settimana

nnnnn = numero univoco crescente assegnato da Lika Electronic Default = dipendente dal dispositivo

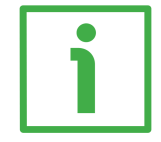

#### **ESEMPIO**

172100123 deve essere interpretato nel seguente modo:

 $17 =$  anno di produzione = 2017

21 = settimana di produzione = settimana 21

00123 = numero univoco crescente assegnato da Lika Electronic

#### **01-01-07 Product name**

[SHORT\_STRING, Get, NV] Questa stringa di testo offre una breve descrizione del prodotto rappresentato dal Product Code nell'attributo **[01-01-03 Product code](#page-88-0)**. Default = "EMx58x Multiturn Encoder" per la serie EM Default = "HSx58x Singleturn Encoder" per la serie HS Default = "HMx58x Multiturn Encoder" per la serie HM

#### <span id="page-91-0"></span>**6.12.2 Classe 02h: Oggetto Message Router**

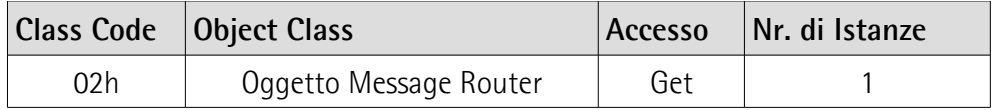

Questo Oggetto provvede un punto di connessione della messaggistica attraverso cui un Client può indirizzare un servizio a qualsiasi object class o instance presente nell'encoder.

Negli encoder Lika è usato internamente per indirizzare le object request.

#### <span id="page-92-0"></span>**6.12.3 Classe 04h: Oggetto Assembly**

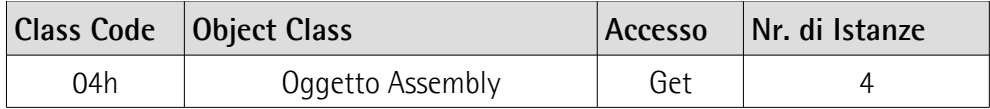

L'Oggetto Assembly associa gli attributi di molteplici oggetti in modo da permettere che i dati trasmessi verso e da ciascun oggetto siano inviati e ricevuti in una unica connessione. Gli oggetti Assembly possono essere usati per associare dati di input e dati di output. I termini "input" e "output" sono da intendersi dal punto di vista della rete. Un input produrrà dati nella rete mentre un output consumerà dati dalla rete.

Le instance degli oggetti Assembly sono fisse: assemby con liste dei membri definite dal profilo dispositivo aperto o dal profilo dispositivo specifico del venditore. Il numero Instance, il numero dei membri e la lista dei membri sono fisse.

#### **6.12.3.1 Class Service supportati**

I **Class Service** supportati dell'Oggetto Assembly sono:

0Eh = Get\_Attribute\_Single: usato per leggere il valore di un attributo.

#### **6.12.3.2 Class Attribute**

**04-01 Revision** [UINT, Get, NV] Revisione dell'oggetto. Il valore corrente assegnato all'attributo è 0002h.  $Default = 0002h$ 

#### **04-02 Max Instance**

[UINT, Get, NV] Il numero di istanza maggiore di un oggetto creato in questa classe.  $Default = 0096h$ 

#### **6.12.3.3 Instance Service supportati**

Gli **Instance Service** supportati dell'Oggetto Assembly sono: 0Eh = Get\_Attribute\_Single: usato per leggere il valore di un attributo.

#### **6.12.3.4 Tipi di connessione supportati**

Gli encoder EtherNet/IP di Lika supportano le connessioni "Input only" e "Listen Only".

# lika

#### **Connessione Input Only**

Questo tipo di connessione è usato per la lettura dei dati dall'encoder senza alcun controllo delle uscite. Non dipende da altre connessioni.

Punto di connessione  $0 \rightarrow T$  Oggetto Assembly, instance 64h

Punto di connessione  $T \rightarrow 0$  Oggetto Assembly, instance 01h, 02h, 03h

T identifica il dispositivo Target, ossia l'encoder

O identifica il dispositivo Origine, ossia il Master

#### **Connessione Listen Only**

Questo tipo di connessione necessita di una connessione Input Only per essere attivo. Se la connessione Input Only è chiusa, la connessione Listen Only sarà chiusa a sua volta.

Punto di connessione  $0 \rightarrow T$  Oggetto Assembly, instance 65h

Punto di connessione  $T \rightarrow 0$  Oggetto Assembly, instance 01h, 02h, 03h

T identifica il dispositivo Target, ossia l'encoder

O identifica il dispositivo Origine, ossia il Master

Riferirsi anche alla sezione ["6.12.4 Classe 06h: Oggetto Connection Manager"](#page-96-0) a pagina [97.](#page-96-0)

#### **6.12.3.5 Instance Attribute**

La seguente tabella elenca gli instance Assembly I/O supportati dal dispositivo encoder.

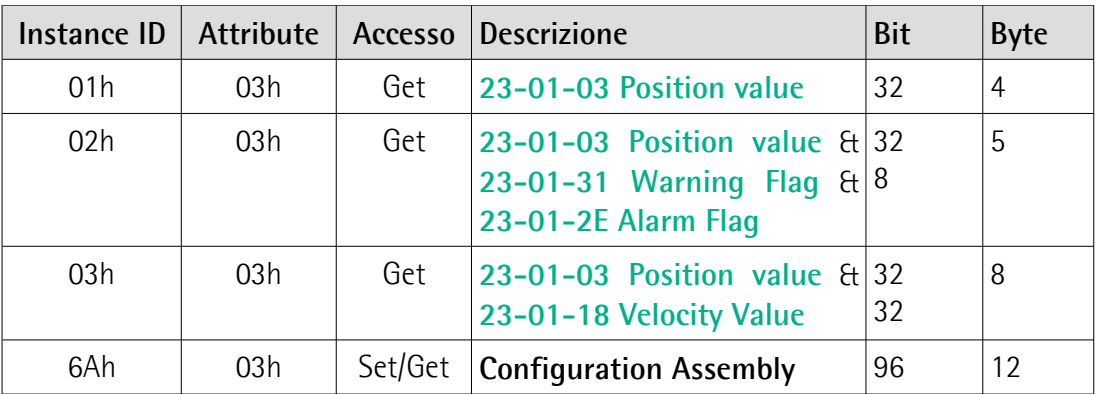

Gli attributi **[23-01-03 Position value](#page-98-1)**, **[23-01-18 Velocity Value](#page-104-0)**, **[23-01-31](#page-108-0) [Warning Flag](#page-108-0)**, **[23-01-2E Alarm Flag](#page-107-0)**, **[23-01-0C Direction Counting Toggle](#page-98-0)**, **[23-01-0E Scaling Function Control](#page-99-1)**, **[23-01-10 Measuring Units per Span](#page-99-0)**, **[23-01-11 Total Measuring Range](#page-101-0)** e **[23-01-19 Velocity Format](#page-105-0)** sono compiutamente descritti nella sezione ["6.12.5 Classe 23h: Oggetto Position](#page-97-0) [Sensor"](#page-97-0) a pagina [98.](#page-97-0)

### **6.12.3.6 Formato Attributo Dati Assembly I/O**

Gli attributi dei dati assembly I/O hanno il formato mostrato di seguito.

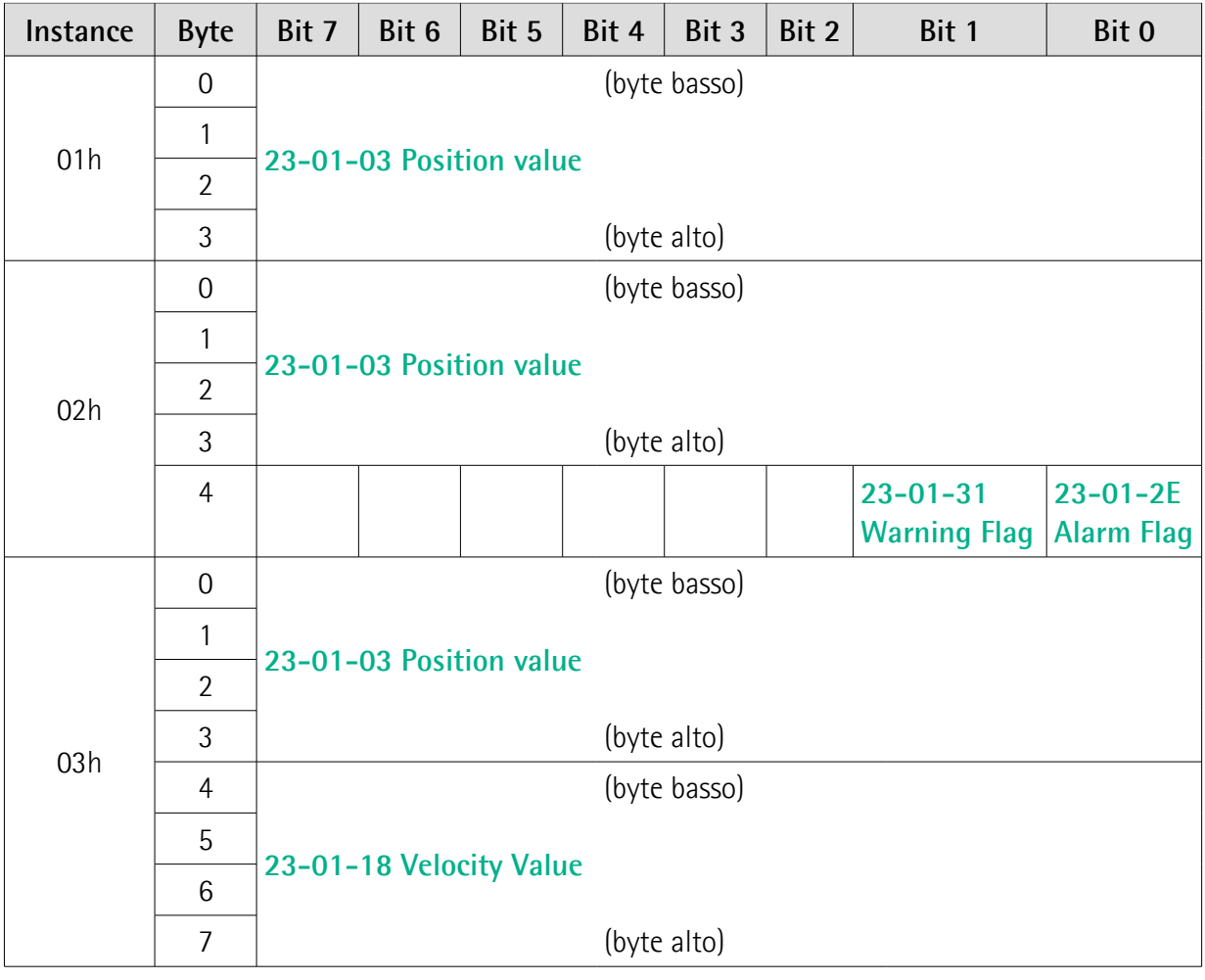

# lika

## **6.12.3.7 Configuration Assembly**

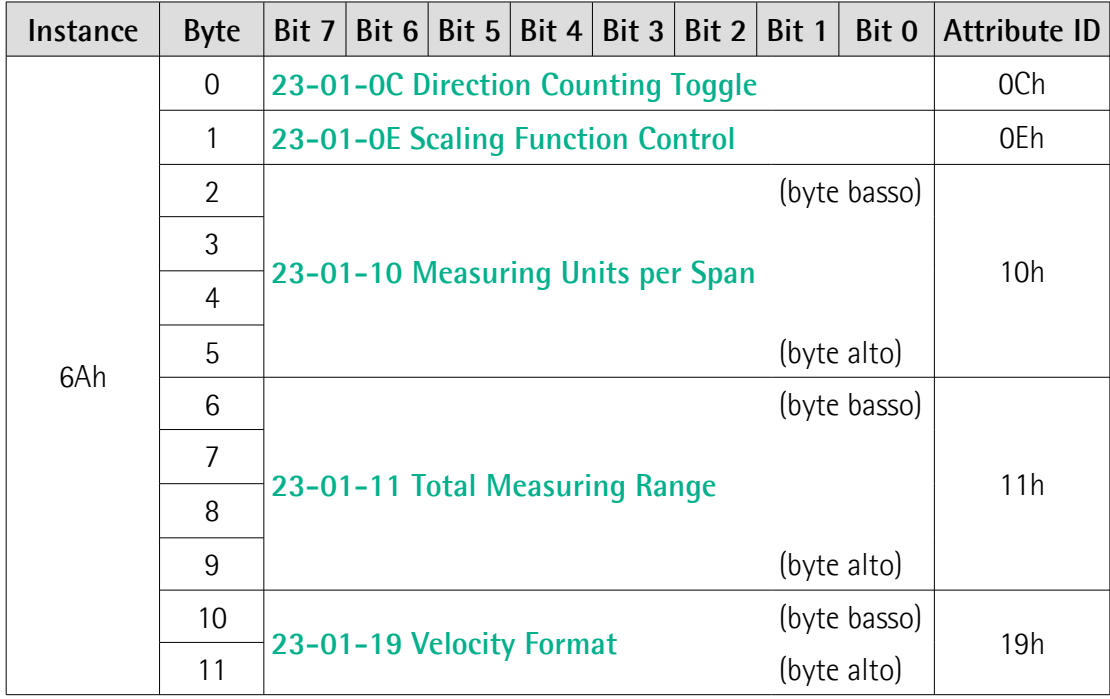

#### <span id="page-96-0"></span>**6.12.4 Classe 06h: Oggetto Connection Manager**

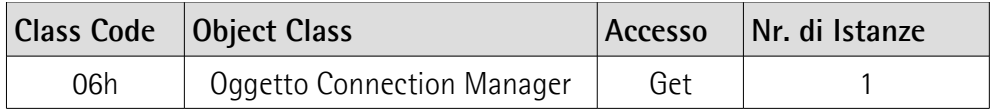

La Classe Connection Manager assegna e gestisce le risorse interne associate sia ai "Messaggi I/O" che alle "Connessioni di Messaggistica Explicit".

Per informazioni complete riferirsi alla pubblicazione "THE CIP NETWORKS LIBRARY, Volume 1, Common Industrial Protocol (CIP™), Chapter 3: Communication Object Classes".

#### <span id="page-97-0"></span>**6.12.5 Classe 23h: Oggetto Position Sensor**

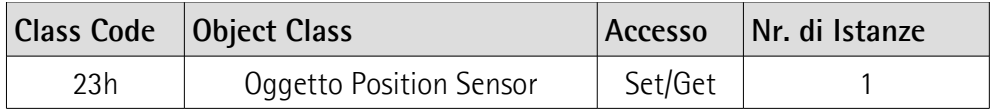

L'Oggetto Position Sensor ha lo scopo di descrivere gli attributi usati dal dispositivo per calcolare i valori di posizione trasmessi. Contiene tutti gli attributi per i dati di processo aciclici e per l'impostazione dell'encoder.

#### <span id="page-97-1"></span>**6.12.5.1 Class Service supportati**

I **Class Service** supportati dell'Oggetto Position Sensor sono:

05h = Reset: resetta tutti i parametri ai valori di default impostati dal produttore e li salva nella memoria flash. Sono definiti i seguenti tipi di reset:

0 = Power Cycle Reset Emula un ciclo di avvio dell'encoder.

1 = Return to Factory Riporta i parametri dell'encoder e quelli di Defaults Reset collegamento della comunicazione alla configurazione di default (valori di fabbrica) ed emula un ciclo di avvio dell'encoder.

#### **NOTA**

Dopo un reset Return to Factory Defaults (tipo 1), se i DIP switch di DIP A sono tutti impostati a 0, l'encoder si riavvia utilizzando l'indirizzo IP salvato internamente. Se invece i DIP switch di DIP A sono impostati a qualsiasi valore compreso tra 1 e 254, l'encoder si riavvia utilizzando l'indirizzo 192.168.1."impostazione del DIP". Per maggiori informazioni riferirsi alla pagina [41.](#page-40-0)

- 0Eh = Get Attribute Single: usato per leggere il valore del connection class attribute.
- 15h = Restore: ripristina i valori di tutti i parametri dalla memoria flash e li memorizza.
- 16h = Save: salva tutti i parametri nella memoria non volatile.

#### **6.12.5.2 Class Attribute**

**23-01 Revision** [UINT, Get, NV] Revisione dell'oggetto. Il valore corrente assegnato all'attributo è 0002h.  $Default = 0002h$ 

#### **6.12.5.3 Instance Service supportati**

Gli **Instance Service** supportati dell'Oggetto Position Sensor sono:

- 01h = Get\_Attribute\_All: usato per leggere il valore di tutti gli attributi.
- 10h = Set\_Attribute\_Single: usato per scrivere il valore del connection class attribute.

#### **6.12.5.4 Instance Attribute**

#### <span id="page-98-1"></span>**23-01-03 Position value**

[UDINT, Get, V]

Questo attributo mostra la posizione assoluta rilevata dall'encoder eventualmente condizionato dagli attributi del valore di scaling (si veda a pagina [100\)](#page-99-1).

#### **23-01-0B Position Sensor type**

[UINT, Get, NV]

Questo attributo specifica il tipo di dispositivo.

0001h: encoder rotativo assoluto **monogiro**;

0002h: encoder rotativo assoluto **multigiro**.

Default = 0001h (valore min. 0001h, valore max. 0001h) per encoder monogiro Default = 0002h (valore min. 0002h, valore max. 0002h) per encoder multigiro

#### <span id="page-98-0"></span>**23-01-0C Direction Counting Toggle**

[BOOL, Set, NV]

Questo attributo imposta se il valore di posizione trasmesso dall'encoder incrementa (informazione crescente) quando l'albero dell'encoder ruota in direzione oraria (0 = orario) o antioraria (1 = antiorario). Se l'attributo è impostato a 0, Il valore della posizione assoluta **incrementa** quando l'albero dell'encoder ruota in senso **orario**; al contrario, se l'attributo è impostato a 1, il valore della posizione assoluta **incrementa** quando l'albero dell'encoder ruota in senso **antiorario**. Le rotazioni oraria e antioraria sono da intendersi guardando l'encoder dall'estremità dell'albero.

00: ruotando l'albero in senso orario la posizione incrementa;

01: ruotando l'albero in senso antiorario la posizione incrementa.

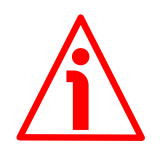

#### **ATTENZIONE**

La modifica di questo valore ha necessariamente effetti anche sulla posizione calcolata dal controller. E' pertanto obbligatorio eseguire un nuovo preset e salvare gli attributi dopo l'impostazione di questo attributo.

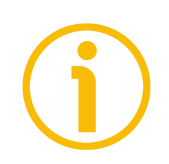

### **NOTA**

Per conoscere l'attuale impostazione dell'attributo della direzione di conteggio (in tempo reale), è possibile leggere il bit 0 **[Counting direction](#page-105-1)** dell'attributo **[23-01-29 Operating Status](#page-105-2)**, si veda a pagina [106.](#page-105-1)

Default = 00h (valore min. 00h, valore max. 01h)

#### <span id="page-99-1"></span>**23-01-0E Scaling Function Control**

[BOOL, Set, NV]

Se questo attributo è disabilitato (00 = OFF), il dispositivo usa la risoluzione fisica (si vedano gli attributi **[23-01-2A Physical Resolution Span](#page-106-2)** e **[23-01-2B](#page-106-1) [Number of Spans](#page-106-1)**) per predisporre il valore della posizione assoluta; se invece è abilitato (01 =  $ON$ , default), il dispositivo usa la risoluzione custom (specifica) impostata negli attributi **[23-01-10 Measuring Units per Span](#page-99-0)** e **[23-01-11](#page-101-0) [Total Measuring Range](#page-101-0)** nel rispetto della seguente relazione:

Posizione trasmessa =

**[23-01-10 Measuring Units per Span](#page-99-0)**

 posizione reale **[23-01-11 Total Measuring Range](#page-101-0) [23-01-2A Physical Resolution Span](#page-106-2)**

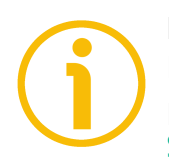

#### **NOTA**

Per sapere se **[23-01-0E Scaling Function Control](#page-99-1)** è abilitato o meno, è possibile leggere il bit 1 **[Scaling function](#page-105-3)** dell'attributo **[23-01-29 Operating](#page-105-2) [Status](#page-105-2)**, si veda a pagina [106.](#page-105-3)

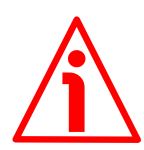

#### **ATTENZIONE**

Ogniqualvolta si abilita la funzione di scaling e/o si modificano i valori di scaling (si vedano gli attributi **[23-01-10 Measuring Units per Span](#page-99-0)** e **[23-01-11](#page-101-0) [Total Measuring Range](#page-101-0)**), sarà poi necessario reimpostare anche un nuovo valore di preset (si veda l'attributo **[23-01-13 Preset Value](#page-103-0)**) e quindi salvare i nuovi parametri (per mezzo del Class Service 16h, si veda a pagina [98;](#page-97-1) oppure impostando il bit 6 **[Save Parameters](#page-113-0)** nell'attributo **[23-01-68 Command](#page-112-0) [Register](#page-112-0)** a 1, si veda a pagina [114\)](#page-113-0).

Default = 01h (valore min. 00h, valore max. 01h)

<span id="page-99-0"></span>**23-01-10 Measuring Units per Span** [UDINT, Set, NV]

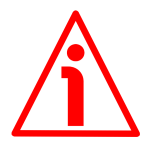

#### **ATTENZIONE**

Questo attributo è attivo solo se l'attributo **[23-01-0E Scaling Function](#page-99-1) [Control](#page-99-1)** è abilitato (= 1); diversamente è ignorato e il sistema utilizza i valori fisici della risoluzione (**[23-01-2A Physical Resolution Span](#page-106-2)** e **[23-01-2B](#page-106-1) [Number of Spans](#page-106-1)**) per calcolare l'informazione di posizione.

Questo attributo imposta il numero desiderato di informazioni per giro che sono trasmesse per il valore di posizione assoluta monogiro.

Se si imposta un valore fuori range, il numero di informazioni per giro è forzato alla risoluzione monogiro fisica e l'attributo **[23-01-2F Warnings](#page-108-1)** segnala l'errore (si veda il bit 0 **[Measuring Units per Span exceeded](#page-111-1)** nell'attributo **[23-](#page-111-0) [01-67 Wrong Parameters List](#page-111-0)** e la condizione dei LED).

Per evitare errori di conteggio (salti di quota), verificare che:

**[23-01-2A Physical Resolution Span](#page-106-2)**

= valore intero. **[23-01-10 Measuring Units per Span](#page-99-0)**

E' possibile impostare solo valori minori o uguali al numero di informazioni per giro fisiche (risoluzione monogiro fisica leggibile nell'attributo **[23-01-2A](#page-106-2) [Physical Resolution Span](#page-106-2)**).

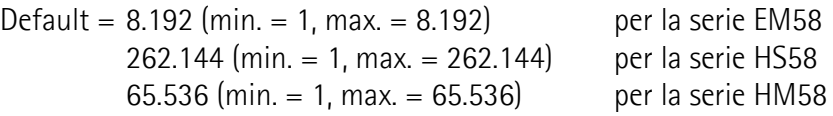

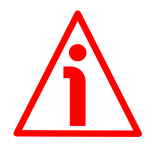

#### **ATTENZIONE**

Quando si imposta un nuovo valore nell'attributo **[23-01-10 Measuring Units](#page-99-0) [per Span](#page-99-0)**, verificare sempre anche il valore dell'attributo **[23-01-11 Total](#page-101-0) [Measuring Range](#page-101-0)** e assicurarsi che il numero di giri che ne consegue sia congruo con il **numero di giri fisici** del dispositivo (si veda l'attributo **[23-01-](#page-106-1) [2B Number of Spans](#page-106-1)**).

Immaginiamo per esempio che l'encoder HM58-16-14-EP2-... sia programmato come segue:

**[23-01-10 Measuring Units per Span](#page-99-0)**: 8.192

**[23-01-11 Total Measuring Range](#page-101-0)** = 33.554.432 = 8.192 (info/giro) \* 4.096 (giri)

Impostiamo ora una nuova risoluzione monogiro, per esempio: **[23-01-10](#page-99-0) [Measuring Units per Span](#page-99-0)** = 360.

Se non modifichiamo contestualmente anche il valore della risoluzione totale nell'attributo **[23-01-11 Total Measuring Range](#page-101-0)**, risulterà che:

**Numero di giri** = 33.554.432 (**[23-01-11 Total Measuring Range](#page-101-0)**)  $= 93.206.755...$ 360 (**[23-01-10 Measuring Units per Span](#page-99-0)**)

Come si può evincere, sarebbero richiesti all'encoder più di 93.000 giri, il che non può essere dato che il numero di giri fisici massimo è, come detto, 16.384 (si veda l'attributo **[23-01-2B Number of Spans](#page-106-1)**). Quando questo accade, l'attributo **[23-01-2F Warnings](#page-108-1)** segnala l'errore (si veda anche l'attributo **[23-](#page-111-0) [01-67 Wrong Parameters List](#page-111-0)** e lo stato dei LED).

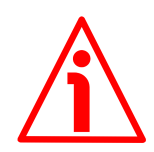

### **ATTENZIONE**

Ogniqualvolta si modifica il valore in questo attributo, è poi necessario impostare un nuovo valore di preset (si veda l'attributo **[23-01-13 Preset](#page-103-0) [Value](#page-103-0)**) e infine salvare i nuovi parametri (per mezzo del Class Service 16h, si veda a pagina [98;](#page-97-1) oppure impostando il bit 6 **[Save Parameters](#page-113-0)** nell'attributo **[23-01-68 Command Register](#page-112-0)** a 1, si veda a pagina [114\)](#page-113-0).

<span id="page-101-0"></span>**23-01-11 Total Measuring Range** [UDINT, Set, NV]

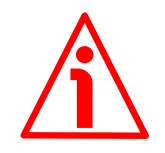

### **ATTENZIONE**

Questo attributo è attivo solo se l'attributo **[23-01-0E Scaling Function](#page-99-1) [Control](#page-99-1)** è abilitato (= 1); diversamente è ignorato e il sistema utilizza i valori fisici della risoluzione (**[23-01-2A Physical Resolution Span](#page-106-2)** e **[23-01-2B](#page-106-1) [Number of Spans](#page-106-1)**) per calcolare l'informazione di posizione.

Questo attributo imposta il numero di informazioni desiderato e specifico per la risoluzione totale. La risoluzione totale dell'encoder risulta dal prodotto della risoluzione specifica monogiro impostata nell'attributo **[23-01-10 Measuring](#page-99-0) [Units per Span](#page-99-0)** per il **numero di giri** desiderato. E' possibile impostare solo valori minori o uguali alla **risoluzione totale fisica**, ossia al prodotto degli attributi **[23-01-2A Physical Resolution Span](#page-106-2) [23-01-2B Number of](#page-106-1) [Spans](#page-106-1)**.

Default = 134.217.728 (min. = 1, max. = 134.217.728) per la serie EM58 262.144 (min. = 1, max. = 262.144) per la serie HS58 1.073.741.824 (min. = 1, max. = 1.073.741.824) per la serie HM58

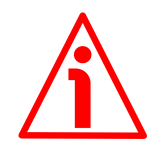

#### **ATTENZIONE**

Quando si imposta un nuovo valore nell'attributo **[23-01-11 Total Measuring](#page-101-0) [Range](#page-101-0)**, verificare sempre anche il valore dell'attributo **[23-01-10 Measuring](#page-99-0) [Units per Span](#page-99-0)** e assicurarsi che il numero di giri che ne consegue sia congruo con il numero di giri fisici del dispositivo (si veda l'attributo **[23-01-2B Number](#page-106-1) [of Spans](#page-106-1)**).

Immaginiamo per esempio che l'encoder HM58-16-14-EP2-... sia programmato come segue:

**[23-01-10 Measuring Units per Span](#page-99-0)**: 8.192

**[23-01-11 Total Measuring Range](#page-101-0)** = 33.554.432 = 8.192 (info/giro) \* 4.096 (giri)

# **EM58 • HS58 • HM58 EtherNet/IP**

Impostiamo ora una nuova risoluzione totale, per esempio: **[23-01-11 Total](#page-101-0) [Measuring Range](#page-101-0)** = 360.

Dato che il valore dell'attributo **[23-01-11 Total Measuring Range](#page-101-0)** deve essere maggiore o uguale al valore dell'attributo **[23-01-10 Measuring Units per](#page-99-0) [Span](#page-99-0)**, la programmazione descritta non è ammessa. Quando questo accade, l'attributo **[23-01-2F Warnings](#page-108-1)** segnala l'errore (si veda anche l'attributo **[23-](#page-111-0) [01-67 Wrong Parameters List](#page-111-0)** e lo stato dei LED).

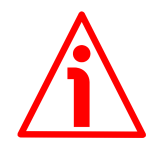

#### **ATTENZIONE**

Ogniqualvolta si modifica il valore in questo attributo, è poi necessario impostare un nuovo valore di preset (si veda l'attributo **[23-01-13 Preset](#page-103-0) [Value](#page-103-0)**) e infine salvare i nuovi parametri (per mezzo del Class Service 16h, si veda a pagina [98;](#page-97-1) oppure impostando il bit 6 **[Save Parameters](#page-113-0)** nell'attributo **[23-01-68 Command Register](#page-112-0)** a 1, si veda a pagina [114\)](#page-113-0).

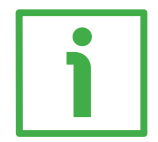

#### **ESEMPIO**

E' installato l'encoder multigiro HM58-**16**-**14**-EP2-... .

La risoluzione fisica è la seguente (si veda il codice di ordinazione):

- Informazioni per giro fisiche: **[23-01-2A Physical Resolution Span](#page-106-2)** = 65.536 (2<sup>16</sup>)
- Numero di giri fisici: **[23-01-2B Number of Spans](#page-106-1)** = 16.384  $(2^{14})$
- Risoluzione fisica totale: **[23-01-2A Physical Resolution Span](#page-106-2)** \* **[23-01-2B Number of Spans](#page-106-1)** = 1.073.741.824 (2<sup>30</sup>)

Nella specifica installazione si vogliono impostare 2.048 info/giro \* 1.024 giri:

- Abilitare la funzione di scaling: attributo **[23-01-0E Scaling Function](#page-99-1) [Control](#page-99-1)** = "1"
- Informazioni per giro desiderate: attributo [23-01-10 Measuring Units](#page-99-0) **[per Span](#page-99-0)** = 2.048 (0000 0800h)
- Risoluzione totale desiderata: attributo **[23-01-11 Total Measuring](#page-101-0) [Range](#page-101-0)** = 2.048 1.024 = 2.097.152 (0020 0000h)

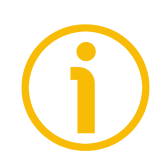

#### **NOTA**

Per evitare possibili errori di conteggio (salti di quota) ai consiglia di impostare sempre valori potenza di 2 (2<sup>n</sup> : 2, 4, …, 2048, 4096, 8192,…) negli attributi **[23-](#page-99-0) [01-10 Measuring Units per Span](#page-99-0)** e **[23-01-11 Total Measuring Range](#page-101-0)**.

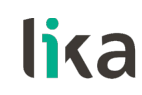

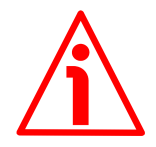

#### **ATTENZIONE**

Se si modificano i valori degli attributi **[23-01-10 Measuring Units per Span](#page-99-0)** e/o **[23-01-11 Total Measuring Range](#page-101-0)**, occorre aggiornare anche il preset **[23-](#page-103-0) [01-13 Preset Value](#page-103-0)** secondo la nuova risoluzione. E' richiesta una nuova operazione di preset.

#### <span id="page-103-0"></span>**23-01-13 Preset Value**

#### [UDINT, Set, NV]

Questo attributo permette di assegnare alla posizione dell'encoder un valore di Preset. La funzione di Preset permette di impostare un valore desiderato a una posizione dell'albero encoder. Tale posizione assumerà perciò il valore impostato in questo attributo e tutte le altre posizioni precedenti e successive assumeranno un valore conseguente. Questa funzione si rivela utile, per esempio, per far sì che lo zero dell'encoder coincida con lo zero dell'asse dell'applicazione. Il valore di preset sarà assegnato alla posizione dell'asse al momento del trasferimento del valore preset. Consigliamo di impostare il preset con l'encoder fermo.

Il valore di preset è attivato non appena lo si imposta.

Qualora fosse necessario attivare un valore già impostato nell'attributo **[23-01-](#page-103-0) [13 Preset Value](#page-103-0)** in una differente posizione fisica dell'albero dell'encoder, è possibile usare il bit 0 **[Activate Preset](#page-112-1)** nell'attributo **[23-01-68 Command](#page-112-0) [Register](#page-112-0)**, si veda a pagina [113.](#page-112-1)

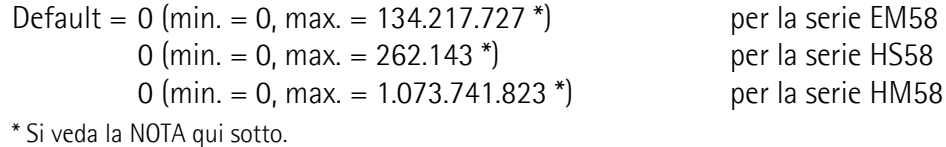

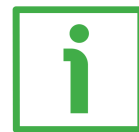

#### **ESEMPIO**

Diamo ora un'occhiata al seguente esempio per comprendere meglio la funzione di preset e il significato e l'uso dei relativi attributi e comandi: **[23-01-13 Preset](#page-103-0) [Value](#page-103-0)** e **[23-01-33 Offset Value](#page-109-0)**.

La posizione dell'encoder che viene trasmessa risulta dal seguente calcolo:

**Valore trasmesso** = **posizione letta** (non importa se la posizione è fisica o scalata) + **[23-01-13 Preset Value](#page-103-0)** - **[23-01-33 Offset Value](#page-109-0)**.

Se non si è mai impostato il valore di preset nell'attributo **[23-01-13 Preset](#page-103-0) [Value](#page-103-0)** o non si è mai inviato un preset, allora la posizione trasmessa e quella letta necessariamente coincidono in quanto **[23-01-13 Preset Value](#page-103-0)** = 0 e **[23-](#page-109-0) [01-33 Offset Value](#page-109-0)** = 0.

Quando si imposta il valore di preset nell'attributo **[23-01-13 Preset Value](#page-103-0)** o si esegue il preset, il sistema memorizza la posizione corrente dell'encoder nell'attributo **[23-01-33 Offset Value](#page-109-0)**. Ne consegue che il valore trasmesso e il valore di preset **[23-01-13 Preset Value](#page-103-0)** coincideranno in quanto la **posizione letta** - **[23-01-33 Offset Value](#page-109-0)** = 0; in altre parole, il valore impostato

nell'attributo **[23-01-13 Preset Value](#page-103-0)** è associato alla posizione corrente dell'encoder come voluto.

Per esempio, supponiamo di impostare il valore "50" nell'attributo **[23-01-13](#page-103-0) [Preset Value](#page-103-0)** quando la posizione dell'encoder è "1000". In altri termini, vogliamo che sia trasmesso il valore "50" quando l'encoder raggiunge la posizione "1000". Come detto in precedenza, il valore di preset è attivato non appena lo si imposta.

Otterremo quindi la seguente sequenza di informazioni: **Valore trasmesso** = **posizione letta** (="1000") + **[23-01-13 Preset Value](#page-103-0)** (="50") - **[23-01-33 Offset Value](#page-109-0)** (="1000") = 50. Il successivo valore trasmesso sarà:

**Valore trasmesso** = **posizione letta** (="1001") + **[23-01-13 Preset Value](#page-103-0)** (="50") - **[23-01-33 Offset Value](#page-109-0)** (="1000") = 51. E così via.

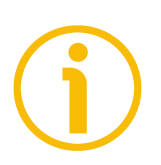

### **NOTA**

- Se la funzione di scaling è disabilitata (attributo **[23-01-0E Scaling](#page-99-1) [Function Control](#page-99-1)** = 0), il valore dell'attributo **[23-01-13 Preset Value](#page-103-0)** deve essere minore o uguale alla "risoluzione fisica totale" - 1, ossia (**[23-01-2A](#page-106-2) [Physical Resolution Span](#page-106-2) [23-01-2B Number of Spans](#page-106-1)**) - 1.
- Se la funzione di scaling è abilitata (attributo **[23-01-0E Scaling Function](#page-99-1) [Control](#page-99-1)** = 1), il valore dell'attributo **[23-01-13 Preset Value](#page-103-0)** deve essere inferiore o uguale a quello dell'attributo **[23-01-11 Total Measuring](#page-101-0) [Range](#page-101-0)** - 1.

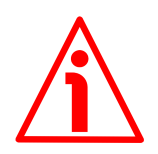

### **ATTENZIONE**

Controllare il valore nell'attributo **[23-01-13 Preset Value](#page-103-0)** ed eseguire una operazione di preset ogniqualvolta si imposta la direzione di conteggio nell'attributo **[23-01-0C Direction Counting Toggle](#page-98-0)** o si modificano i valori scalati (**[23-01-10 Measuring Units per Span](#page-99-0)** e/o **[23-01-11 Total](#page-101-0) [Measuring Range](#page-101-0)**).

#### <span id="page-104-0"></span>**23-01-18 Velocity Value**

#### [DINT, Get, V]

Questo attributo mostra il valore della velocità corrente rilevata dall'encoder e calcolata ogni 100 ms.

Il valore può essere espresso in svariate unità di misura conformemente all'impostazione nel seguente attributo **[23-01-19 Velocity Format](#page-105-0)**. Come default il valore della velocità è espresso in conteggi al secondo (cps).

#### <span id="page-105-0"></span>**23-01-19 Velocity Format**

[UINT, Set, NV]

Questo attributo definisce l'unità di misura utilizzata per esprimere il valore di velocità (si veda il precedente attributo **[23-01-18 Velocity Value](#page-104-0)**).

- 1F04 = conteggi al secondo: numero di informazioni per secondo; la risoluzione minima è 10 cps (default);
- 1F05 = conteggi al millisecondo: numero di informazioni per millisecondo; la risoluzione minima è 1 cpms;
- 1F07 = conteggi per minuto: numero di informazioni per minuto; la risoluzione minima è 600 cpm;
- 1F0E = rotazioni al secondo: numero di giri per secondo; la risoluzione minima è 1 rps;
- $1F0F$  = rotazioni al minute: numero di giri per minuto; la risoluzione minima è 1 rpm;

1F10 = rotazioni all'ora: numero di giri per ora; la risoluzione minima è 4 rph; Default = 1F04h (min. = 1F04h, max. = 1F10h)

#### <span id="page-105-2"></span>**23-01-29 Operating Status**

[BYTE, Get, V]

Questo attributo visualizza lo stato operativo dell'encoder conformemente alle definizioni della seguente tabella.

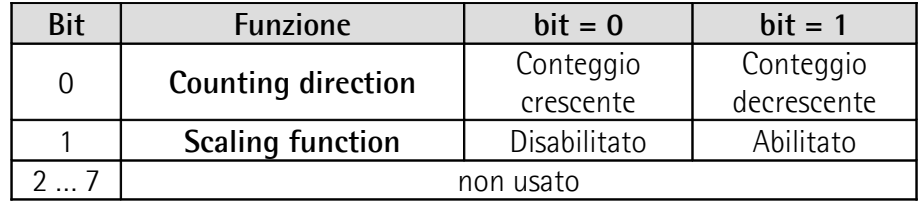

#### <span id="page-105-1"></span>**Counting direction**

Mostra se il conteggio è attualmente crescente o decrescente (in tempo reale). Se il bit è "=0" il conteggio attuale è crescente; se il bit è "=1" il conteggio attuale è decrescente. La condizione crescente / decrescente dipende dalla rotazione dell'albero e dall'impostazione della direzione di conteggio se oraria o antioraria, si veda l'attributo **[23-01-0C Direction Counting Toggle](#page-98-0)** impostato a 0 / 1 a pagina [99.](#page-98-0)

#### <span id="page-105-3"></span>**Scaling function**

Mostra se la funzione di scaling è attualmente disabilitata o abilitata. Se il valore è "=0" la funzione di scaling è disabilitata (pertanto il sistema utilizza i valori della risoluzione fisica -**[23-01-2A Physical Resolution Span](#page-106-2)** e **[23-01-2B](#page-106-1) [Number of Spans](#page-106-1)**- per calcolare l'informazione di posizione); se invece il valore è "=1" la funzione di scaling è abilitata (ossia il sistema usa i valori specifici -**[23-](#page-99-0) [01-10 Measuring Units per Span](#page-99-0)** e **[23-01-11 Total Measuring Range](#page-101-0)**- per calcolare l'informazione di posizione). Per disabilitare / abilitare la funzione di scaling occorre impostare l'attributo **[23-01-0E Scaling Function Control](#page-99-1)** a 0 / 1, si veda la pagina [100.](#page-99-1)

<span id="page-106-2"></span>**23-01-2A Physical Resolution Span** [UDINT, Get, NV]

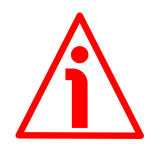

#### **ATTENZIONE**

Questo attributo è attivo solo se l'attributo **[23-01-0E Scaling Function](#page-99-1) [Control](#page-99-1)** è disabilitato (= 0); diversamente è ignorato e il sistema utilizza i valori personalizzati (**[23-01-10 Measuring Units per Span](#page-99-0)** e **[23-01-11 Total](#page-101-0) [Measuring Range](#page-101-0)**) per calcolare l'informazione di posizione.

Questo attributo visualizza il numero di informazioni fisiche che l'encoder è in grado di fornire per ogni giro (risoluzione fisica monogiro).

Se si desidera impostare una risoluzione specifica si veda l'attributo **[23-01-10](#page-99-0) [Measuring Units per Span](#page-99-0)**.

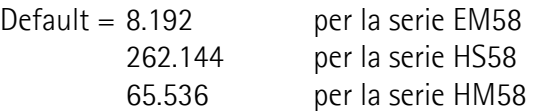

<span id="page-106-1"></span>**23-01-2B Number of Spans** [UINT, Get, NV]

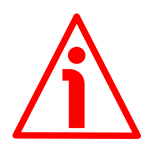

#### **ATTENZIONE**

Questo attributo è attivo solo se l'attributo **[23-01-0E Scaling Function](#page-99-1) [Control](#page-99-1)** è disabilitato (= 0); diversamente è ignorato e il sistema utilizza i valori personalizzati (**[23-01-10 Measuring Units per Span](#page-99-0)** e **[23-01-11 Total](#page-101-0) [Measuring Range](#page-101-0)**) per calcolare l'informazione di posizione.

Questo attributo visualizza il numero di giri fisici che l'encoder è in grado di realizzare (numero di rotazioni fisiche).

La **risoluzione totale fisica** risulta da **[23-01-2A Physical Resolution Span](#page-106-2) [23-01-2B Number of Spans](#page-106-1)**.

Se si desidera impostare un numero di giri personalizzato si vedano gli attributi **[23-01-10 Measuring Units per Span](#page-99-0)** e **[23-01-11 Total Measuring Range](#page-101-0)**.

Default =  $16.384$  per la serie EM58 1 per la serie HS58 16.384 per la serie HM58

#### <span id="page-106-0"></span>**23-01-2C Alarms**

[UINT, Get, V]

Un allarme indica che si è verificato un malfunzionamento che potrebbe risultare nella disponibilità di un valore di posizione non corretto. E' impostato quando un bit che indica un guasto / un errore è impostato a "vero" (alto). L'allarme rimane attivo fino a che l'allarme è cancellato e il dispositivo è in grado di fornire un valore di posizione accurato. Quando un allarme è attivo, anche l'attributo **[23-01-2E Alarm Flag](#page-107-0)** è impostato a 1. L'attributo è definito secondo la tabella seguente.

Riferirsi anche al successivo attributo **[23-01-2D Supported Alarms](#page-107-3)**.

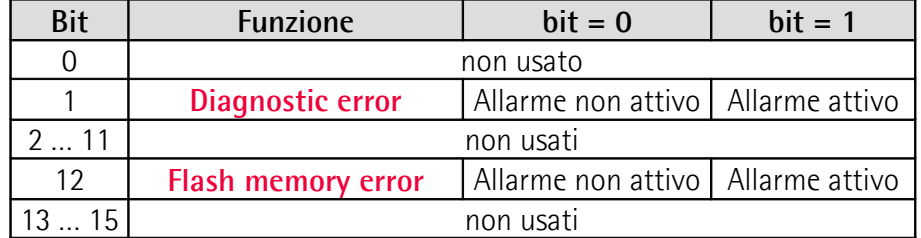

#### <span id="page-107-2"></span>**Diagnostic error**

lika

Informa sull'errore riportato specificamente nei bit specifici del venditore 12 … 15. E' disponibile solo l'allarme **[Flash memory error](#page-107-1)**.

#### <span id="page-107-1"></span>**Flash memory error**

Errore interno, non può essere ripristinato. I dati nella memoria flash sono corrotti; oppure la memoria flash è danneggiata.

#### <span id="page-107-3"></span>**23-01-2D Supported Alarms**

[WORD, Get, NV]

Questo attributo visualizza le informazioni sugli allarmi supportati. Riferirsi al precedente attributo **[23-01-2C Alarms](#page-106-0)**.

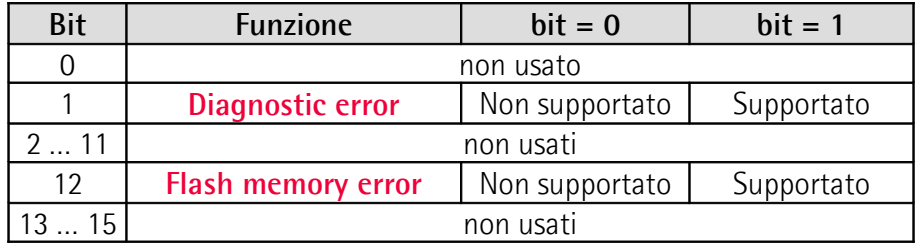

Default = 1002h (= 0001 0000 0000 0010 = sono supportati gli allarmi ai bit 1 e 12 del precedente attributo **[23-01-2C Alarms](#page-106-0)**).

#### <span id="page-107-0"></span>**23-01-2E Alarm Flag**

[BOOL, Get, V]

Indica (1) che si è verificato un guasto / un errore e che un allarme è stato attivato, si vedano gli allarmi definiti nel precedente attributo **[23-01-2C](#page-106-0) [Alarms](#page-106-0)**.
#### <span id="page-108-0"></span>**23-01-2F Warnings**

#### [UINT, Get, V]

lika

L'attributo **[23-01-2F Warnings](#page-108-0)** segnala che le tolleranze per certi parametri interni dell'encoder sono state superate. Questo non significa che i valori di posizione trasmessi non siano corretti. L'informazione di warning è cancellata se le tolleranze rientrano nuovamente nei limiti dei parametri normali. Quando un warning è attivo, anche l'attributo **[23-01-31 Warning Flag](#page-108-3)** è impostato a 1. L'attributo è definito secondo la tabella seguente.

Riferirsi anche al successivo attributo **[23-01-30 Supported Warnings](#page-108-2)**.

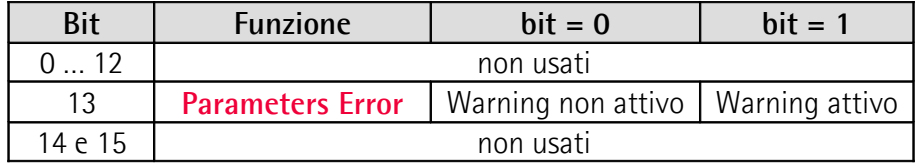

#### <span id="page-108-1"></span>**Parameters Error**

E' stato impostato un parametro fuori tolleranza. Per maggiori dettagli sullo specifico parametro fuori tolleranza Per maggiori dettagli sullo specifico parametro fuori tolleranza riferirsi all'attributo **[23-01-67 Wrong Parameters](#page-111-0) [List](#page-111-0)**, si veda a pagina [112.](#page-111-0)

#### <span id="page-108-2"></span>**23-01-30 Supported Warnings**

[WORD, Get, NV]

Questo attributo visualizza le informazioni sui warning supportati. Riferirsi al precedente attributo **[23-01-2F Warnings](#page-108-0)**.

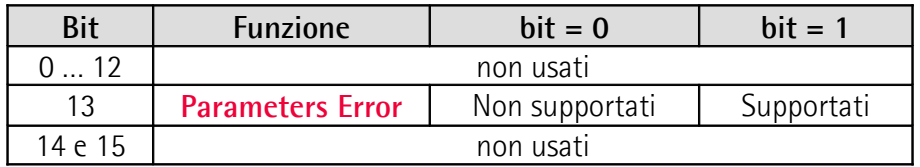

Default = 2000h (= 0010 0000 0000 0000 = è supportato il warning al bit 13 del precedente attributo **[23-01-2F Warnings](#page-108-0)**).

#### <span id="page-108-3"></span>**23-01-31 Warning Flag**

[BOOL, Get, V] L'attributo indica se qualcuno dei warning definiti è attivo (1) o meno (0).

#### **23-01-32 Operating Time**

[UDINT, Get, NV]

Questo attributo visualizza le informazioni sul tempo di funzionamento ed è incrementato quando l'encoder è alimentato. E' espresso in decimi di ora. Al momento questo attributo non è utilizzato.

#### <span id="page-109-0"></span>**23-01-33 Offset Value**

[DINT, Get, NV]

L'attributo **[23-01-33 Offset Value](#page-109-0)** è calcolato dalla funzione di preset e serve a traslare il valore dell'attributo **[23-01-03 Position value](#page-98-0)** del valore calcolato. E' memorizzato automaticamente dal dispositivo e può essere letto dall'encoder per scopi diagnostici. Per azzerare il valore in questo attributo occorre caricare i parametri di default (impostazioni di fabbrica, si veda il Class Service 15h a pagina [98](#page-97-0) e il bit **[Restore Parameters to Defaults](#page-113-0)** nell'attributo **[23-01-68](#page-112-0) [Command Register](#page-112-0)**).

# **23-01-64 Application-DSC FW Version**

[UDINT, Get, NV] Questo attributo visualizza l'informazione sulla versione firmware dell'Application DSC (Digital Signal Controller, controllore segnale digitale). Il significato dei 32 bit nell'attributo è il seguente:

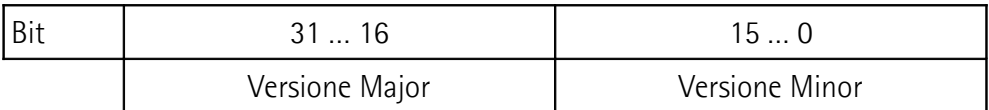

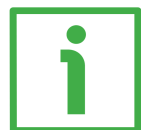

Per esempio, il valore 0001 0001 hex in notazione esadecimale corrisponde alla rappresentazione binaria 0000 0000 0000 0001 0000 0000 0000 0001 e deve essere interpretato come: versione firmware 1.1.

Default = dipendente dal dispositivo

#### **23-01-65 Hardware Version**

[UDINT, Get, NV]

Questo attributo visualizza l'informazione sulla versione hardware dell'elettronica.

Il significato del 32 bit nell'attributo è il seguente:

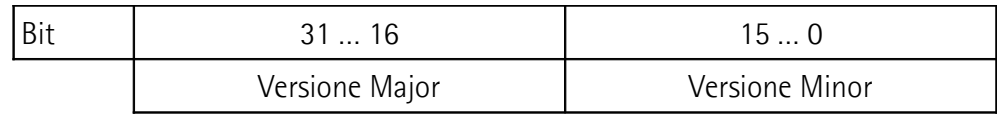

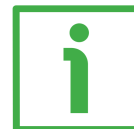

Per esempio, il valore 0002 0001 hex in notazione esadecimale corrisponde alla rappresentazione binaria 0000 0000 0000 0002 0000 0000 0000 0001 e deve essere interpretato come: versione hardware 2.1.

Default = dipendente dal dispositivo

#### **23-01-66 Network-DSC FW Version**

[UDINT, Get, NV] Questo attributo visualizza l'informazione sulla versione firmware del Network DSC (Digital Signal Controller, controllore segnale digitale). Il significato dei 32 bit nell'attributo è il seguente:

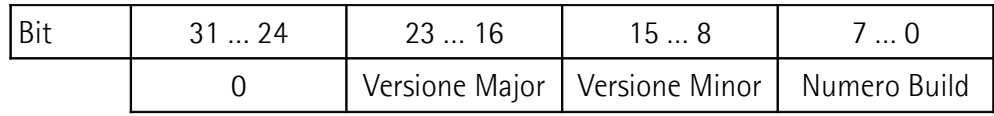

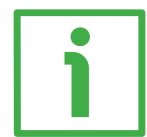

Per esempio, il valore 0001 0001 hex in notazione esadecimale corrisponde alla rappresentazione binaria 0000 0000 0000 0001 0000 0000 0000 0001 e deve essere interpretato come: versione firmware 1.0.1.

Default = dipendente dal dispositivo

#### <span id="page-111-0"></span>**23-01-67 Wrong Parameters List**

[UINT, Get, NV]

lika

L'operatore ha impostato dati non validi, ne è conseguita l'attivazione del warning **[Parameters Error](#page-108-1)** nell'attributo **[23-01-2F Warnings](#page-108-0)**. Questa variabile serve a mostrare (valore del bit = ALTO) la lista dei parametri errati, secondo la tabella seguente.

Si badi che lo stato di funzionamento normale può essere ripristinato solo dopo aver impostato parametri corretti.

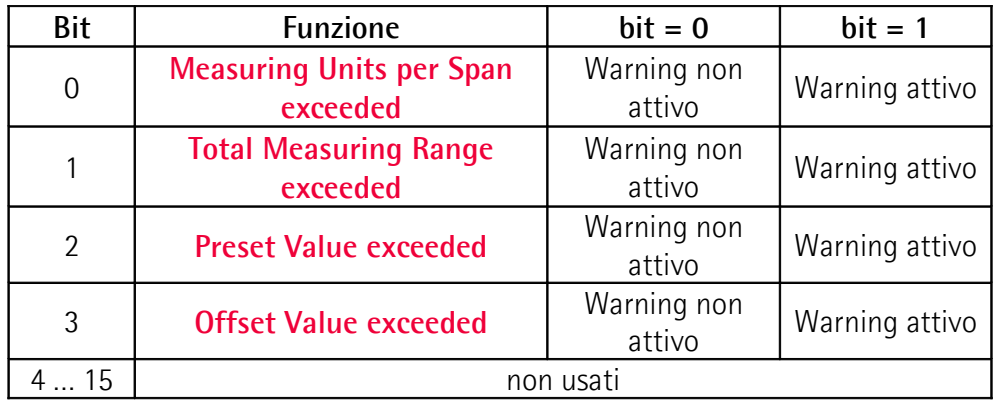

#### **Byte 0**

#### <span id="page-111-3"></span>**Measuring Units per Span exceeded**

bit 0 Sono stati impostati dati errati nell'attributo **[23-01-10](#page-99-0) [Measuring Units per Span](#page-99-0)**. Le tolleranze definite per il parametro sono state superate. Per ripristinare le normali condizioni di funzionamento impostare valori corretti. Il warning può essere cancellato se le tolleranze rientrano nuovamente nei normali parametri.

#### <span id="page-111-2"></span>**Total Measuring Range exceeded**

bit 1 Sono stati impostati dati errati nell'attributo **[23-01-11](#page-101-0) [Total Measuring Range](#page-101-0)**. Le tolleranze definite per il parametro sono state superate. Per ripristinare le normali condizioni di funzionamento impostare valori corretti. Il warning può essere cancellato se le tolleranze rientrano nuovamente nei normali parametri.

#### <span id="page-111-1"></span>**Preset Value exceeded**

bit 2 Sono stati impostati dati errati nell'attributo **[23-01-13](#page-103-0) [Preset Value](#page-103-0)**. Le tolleranze definite per il parametro sono state superate. Per ripristinare le normali condizioni di funzionamento impostare valori corretti. Il warning può essere cancellato se le tolleranze rientrano nuovamente nei normali parametri.

#### <span id="page-112-1"></span>**Offset Value exceeded**

- bit 3 Sono stati impostati dati errati nell'attributo **[23-01-13](#page-103-0) [Preset Value](#page-103-0)** pertanto il valore calcolato dell'attributo **[23-](#page-109-0) [01-33 Offset Value](#page-109-0)** è fuori tolleranza. Le tolleranze definite per il parametro sono state superate. Per ripristinare le normali condizioni di funzionamento impostare valori corretti. Il warning può essere cancellato se le tolleranze rientrano nuovamente nei normali parametri.
- bit 4 … 7 Non usati

#### **Byte 1 Non usato**

#### <span id="page-112-0"></span>**23-01-68 Command Register**

#### [BYTE, Set, V]

Questo attributo contiene alcuni comandi da inviare in tempo reale all'encoder ai fini della sua gestione.

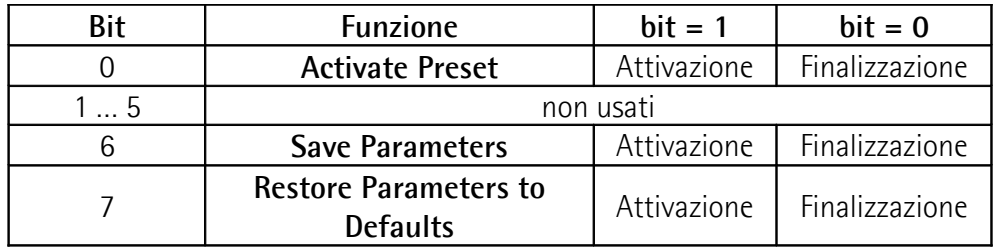

#### **Byte 0**

# <span id="page-112-2"></span>**Activate Preset**

bit 0 Questo comando è usato per attivare un valore di preset nell'encoder. Non appena il comando è inviato, valore di posizione trasmesso per la posizione corrente dell'encoder coincide con quello impostato nell'attributo **[23-01-13](#page-103-0) [Preset Value](#page-103-0)** e tutte le posizioni precedenti e successive assumeranno un valore conseguente. L'operazione è eseguita al fronte di salita del bit, ossia ogniqualvolta il bit commuta dal livello logico basso ("0") al livello logico alto ("1"). Il bit deve poi essere riportato al livello logico basso ("0") per finalizzare il comando. Quando il comando è inviato, la posizione corrente dell'encoder è memorizzata temporaneamente nell'attributo **[23-01-33 Offset Value](#page-109-0)**. Per qualsiasi ulteriore informazione sulla funzione di preset e sul significato e l'uso degli attributi e dei comandi relativi **[23-01-13 Preset Value](#page-103-0)**, **[23-01-33 Offset Value](#page-109-0)** e **[Activate Preset](#page-112-2)** riferirsi a pagina [104.](#page-103-0)

# **EM58 • HS58 • HM58 EtherNet/IP**

#### **NOTA**

Si badi che non appena è impostato e confermato nell'attributo **[23-01-13 Preset Value](#page-103-0)**, il valore di preset è anche automaticamente attivato, pertanto non è necessario utilizzare questo comando. Usare il comando **[Activate](#page-112-2) [Preset](#page-112-2)** per attivare un valore di preset che è già stato impostato nell'attributo **[23-01-13 Preset Value](#page-103-0)** e che si vuole attivare per una differente posizione dell'albero.

# **ATTENZIONE**

Per salvare in maniera permanente la posizione corrente dell'encoder nell'attributo **[23-01-33 Offset Value](#page-109-0)**, eseguire il comando **[Save Parameters](#page-113-1)**. Se l'alimentazione venisse a mancare senza che i dati fossero prima salvati, il valore non salvato di **[23-01-33 Offset Value](#page-109-0)** sarebbe perso!

bit 1 ... 5 Non usati

#### <span id="page-113-1"></span>**Save Parameters**

bit 6 Cuesta funzione permette di memorizzare tutti i parametri nella memoria non volatile. I dati sono salvati nella memoria non volatile al fronte di salita del bit; in altri termini, il salvataggio dei dati è realizzato ogniqualvolta il bit commuta dal livello logico basso ("0") al livello logico alto ("1"). Il bit deve poi essere riportato al livello logico basso ("0") per finalizzare il comando.

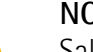

# **NOTA**

Salvare sempre i nuovi valori dopo l'impostazione memorizzandoli in maniera permanente nella memoria non volatile.

Se venisse a mancare l'alimentazione, tutti i dati non salvati in precedenza sarebbero persi!

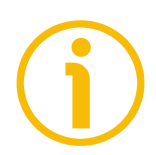

#### **NOTA**

Per salvare i nuovi valori in maniera permanente nella memoria non volatile è possibile usare anche il Class Service 16h, si veda a pagina [98.](#page-97-0)

#### <span id="page-113-0"></span>**Restore Parameters to Defaults**

bit 7 Cuesta funzione permette all'operatore di ripristinare tutti i parametri ai valori di default (i valori di default sono predisposti in azienda dagli ingegneri di Lika Electronic per permettere un funzionamento del dispositivo in modalità standard e sicura). Questa funzione si può rivelare utile, per esempio, per ripristinare i valori di fabbrica nel caso in cui

l'encoder sia stato programmato in maniera errata e non si riesca a recuperarne il normale funzionamento.

I parametri di default sono ripristinati al fronte di salita del bit; in altri termini, l'operazione di caricamento dei parametri di default è realizzata ogniqualvolta il bit commuta dal livello logico basso ("0") al livello logico alto ("1"). Il bit deve essere poi riportato al livello logico basso ("0") per finalizzare il comando. La lista completa dei dati macchina e dei relativi parametri di default preimpostati dai tecnici di Lika Electronic è disponibile a pagina [156.](#page-155-0)

#### **ATTENZIONE**

L'esecuzione di questo comando procura la sovrascrittura di tutti i parametri impostati in precedenza!

#### **23-01-69 Warning/Alarm Flags**

[BYTE, Get, NV]

Questo attributo è usato congiuntamente agli attributi dei dati assembly I/O, riferirsi alla sezione ["6.12.3.6 Formato Attributo Dati Assembly I/O"](#page-94-0) a pagina [95.](#page-94-0) Il suo valore è **00h** (0000 0000<sub>2</sub>) quando non sono attivi né warning né allarmi.

Il suo valore è **01h** (0000 0001<sub>2</sub>) quando sono attivi degli allarmi.

Il suo valore è **02h** (0000 0010<sub>2</sub>) quando sono attivi dei warning.

Il suo valore è **03h** (0000 00112) quando sono attivi sia warning che allarmi. Si veda il byte 4 dell'Istanza 02h a pagina [95.](#page-94-0)

#### **23-01-6A Encoder Serial Number**

[UDINT, Get, NV]

Questo attributo visualizza il numero di serie dell'encoder assegnato dal costruttore. Non ha alcuna attinenza con il numero di serie dell'Oggetto Identity (si veda l'attributo **[01-01-06 Serial number](#page-90-0)** a pagina [91\)](#page-90-0) che è invece utilizzato per identificare in maniera univoca il dispositivo all'interno dell'ambiente di rete. Può essere letto nell'etichetta applicata al corpo del dispositivo.

Il significato dei 32 bit nell'attributo è il seguente:

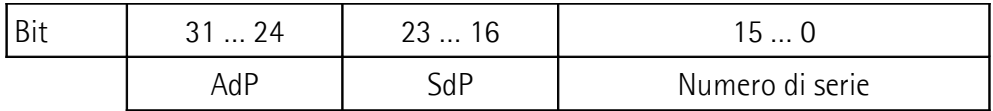

AdP: anno di produzione.

SdP: settimana di produzione.

Numero di serie: numero seriale in ordine crescente.

 $Default = dipendente$  dal dispositivo

# **23-01-6C Network-DSC Serial Number**

[UDINT, Get, NV]

Questo attributo mostra l'informazione del numero di serie del Network DSC (Digital Signal Controller, controllore segnale digitale). Default = dipendente dal dispositivo

#### **6.12.6 Classe F5h: Oggetto TCP/IP Interface**

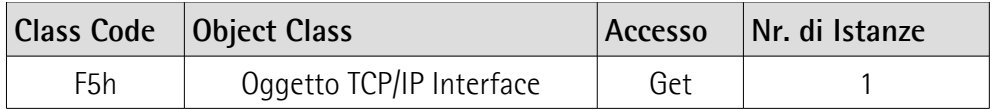

L'Oggetto TCP/IP Interface mette a disposizione il meccanismo per configurare l'interfaccia di rete TCP/IP di un dispositivo. Tra gli elementi configurabili troviamo per esempio l'indirizzo IP del dispositivo, la Network Mask e l'indirizzo Gateway.

Per informazioni complete sugli attributi dell'Oggetto TCP/IP Interface riferirsi alla pubblicazione "The CIP Networks Library. Volume 2. EtherNet/IP Adaptation of CIP".

#### **6.12.6.1 Class Service supportati**

I **Class Service** supportati dell'Oggetto TCP/IP Interface sono:

01h = Get\_Attribute\_All: usato per leggere i valori di tutti gli attributi.

0Eh = Get\_Attribute\_Single: usato per leggere il valore di un attributo.

#### **6.12.6.2 Class Attribute**

**F5-01 Revision** [UINT, Get, NV] Revisione dell'oggetto. Il valore corrente assegnato all'attributo è 0004h. Default  $= 0004h$ 

# **F5-02 Max Instance**

[UINT, Get, NV] Il numero di istanza maggiore di un oggetto creato in questa classe.  $Default = 0001h$ 

#### **F5-03 Number of Instances**

[UINT, Get, NV] Il numero di istanze dell'oggetto in questa classe.  $Default = 0001h$ 

# **6.12.6.3 Instance Service supportati**

Gli **Instance Service** supportati dell'Oggetto TCP/IP Interface sono:

- 01h = Get\_Attribute\_All: usato per leggere i valori di tutti gli attributi.
- 0Eh = Get\_Attribute\_Single: usato per leggere il valore di un attributo.
- 10h = Set\_Attribute\_Single: usato per scrivere il valore del connection class attribute.

#### **6.12.6.4 Instance Attribute**

# <span id="page-117-0"></span>**F5-01-01 Status**

# [DWORD, Get, V]

Questo attributo visualizza lo stato corrente dell'interfaccia. Il valore cambia al variare dello stato dell'interfaccia. L'attributo **[F5-01-01 Status](#page-117-0)** è una DWORD e i suoi bit sono definiti come segue:

<span id="page-117-1"></span>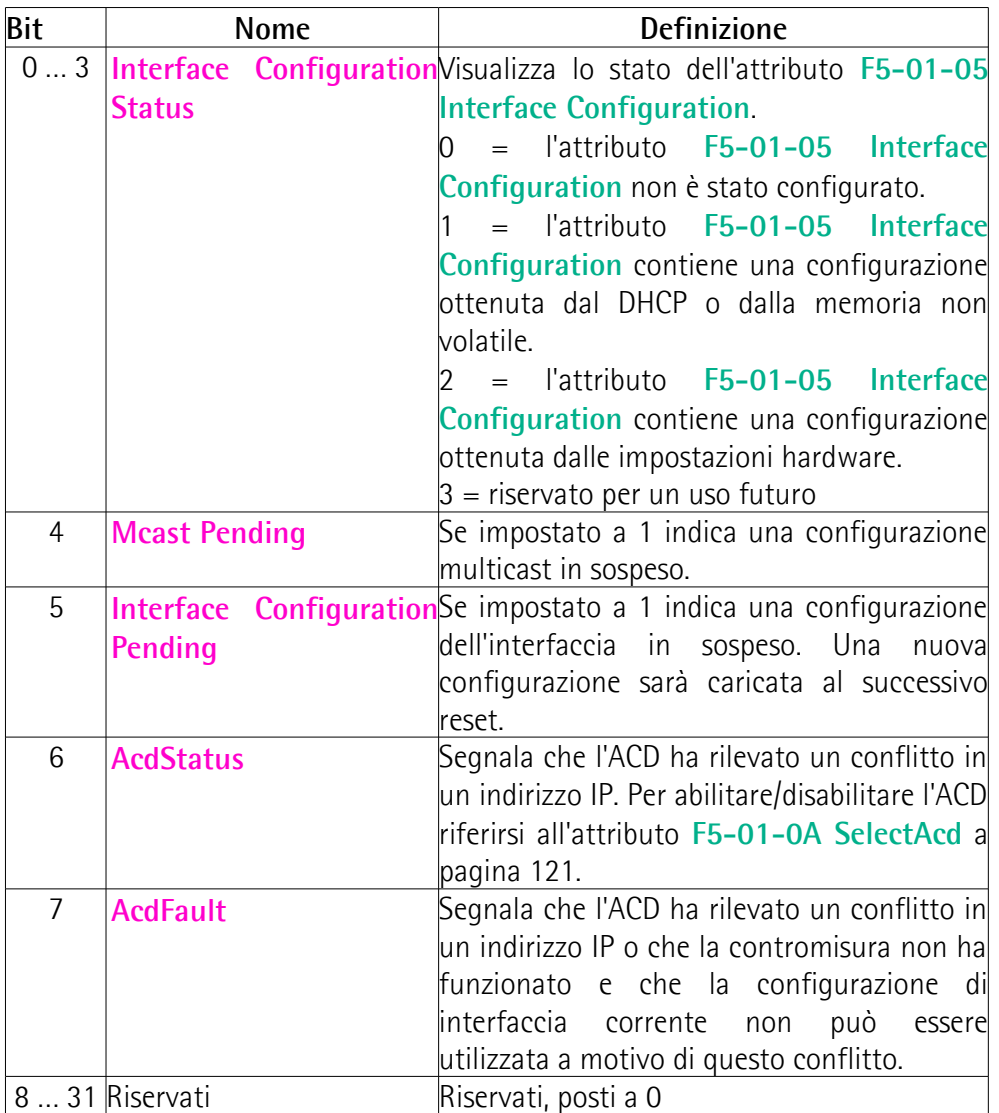

# **F5-01-02 Configuration Capability**

[DWORD, Get, NV] Indica il metodo per ottenere un primo indirizzo IP.

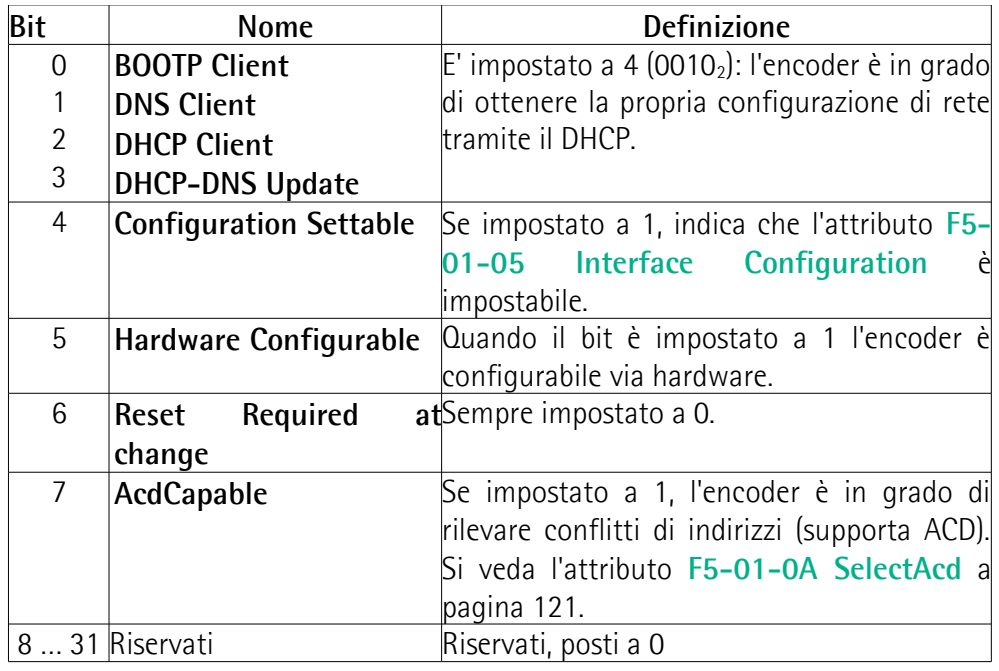

# **F5-01-03 Configuration Control**

[DWORD, Get/Set, NV]

E' usato per controllare le opzioni di configurazione della rete.

Quando il suo valore è **0**, il dispositivo utilizzerà valori di configurazione IP assegnati staticamente e ottenuti dalla memoria non volatile.

Quando il suo valore è **2**, il dispositivo otterrà i valori di configurazione dell'interfaccia tramite DHCP.

#### **F5-01-04 Physical Link Object**

#### [Struct of, Get, NV]

Questo attributo identifica l'oggetto associato all'interfaccia di comunicazione fisica sottostante.

# **Path size**

[UINT] Dimensione del percorso (0002h).

# **Path**

[Padded EPATH] Percorso all'Oggetto Ethernet Link, istanza **[F6-01-03 Physical](#page-124-0) [Address](#page-124-0)**, si veda a pagina [125](#page-124-0) (20 F6 24 03h).

# <span id="page-119-0"></span>**F5-01-05 Interface Configuration**

[Struct of, Get/Set, V/NV]

**IP Address** [UDINT] Indirizzo IP del dispositivo (192.168.1.10).

**Network Mask** [UDINT] Network mask del dispositivo (255.255.255.0).

**Gateway Address** [UDINT] Indirizzo IP del gateway di default del dispositivo (0.0.0.0).

**Name Server** [UDINT] DNS primario.

**Name Server 2** [UDINT] DNS secondario.

**Domain Name** [STRING] Nome di default del dominio.

# **F5-01-06 Host Name**

[STRING, Get/Set, NV] Mostra l'informazione del nome host del dispositivo che può essere utilizzato per scopi informativi.

# **F5-01-08 TTL Value**

[USINT, Get/Set, NV] Il dispositivo utilizza il valore TTL per il campo time-to-live dell'header IP quando invia pacchetti EtherNet/IP tramite trasmissione IP multicast. Default  $= 1$ 

# **F5-01-09 Mcast Config**

[Struct of, Set, NV] Contiene la configurazione degli indirizzi IP multicast del dispositivo da utilizzare per i pacchetti multicast EtherNet/IP.

# **Alloc Control**

[USINT] 0 = gli indirizzi multicast saranno generati utilizzando l'algoritmo di allocazione predefinito secondo le specifiche.  $1 = \pi$ li indirizzi multicast saranno allocati secondo i valori specificati nei parametri **[Num Mcast](#page-120-2)** e **[Mcast Start](#page-120-1) [Addr](#page-120-1)**.

# **(riservato)**

[USINT] impostato a 0, non modificare.

#### <span id="page-120-2"></span>**Num Mcast**

lika

[UINT] Numero di indirizzi IP multicast allocati (1).

#### <span id="page-120-1"></span>**Mcast Start Addr**

[UDINT] Primo indirizzo multicast a partire dal quale sono allocati gli indirizzi **[Num Mcast](#page-120-2)**.

#### <span id="page-120-0"></span>**F5-01-0A SelectAcd**

[BOOL, Set, NV]

Permette di abilitare / disabilitare l'Address Conflict Detection (ACD). Se l'ACD è abilitato, non appena viene rilevato un conflitto in un indirizzo, il bit 6 **[AcdStatus](#page-117-1)** nell'attributo **[F5-01-01 Status](#page-117-0)** è impostato a 1 e il LED Errore NS Network State si accende rosso.

 $0 =$ Disabilitazione ACD  $1 =$ Abilitazione ACD Default  $= 1$ 

#### **F5-01-0B LastConflictDetected**

[Struct of, Set, NV] Si tratta di un attributo diagnostico che offre informazioni sullo stato dell'ACD quando è stato rilevato l'ultimo conflitto in un indirizzo IP.

#### **AcdActivity**

[USINT] Stato dell'algoritmo ACD quando è stato rilevato l'ultimo conflitto in un indirizzo IP.

#### **RemoteMAC**

[Array di 6 USINT] Indirizzo MAC di origine IEEE 802.3 ricavato dall'intestazione del pacchetto Ethernet ricevuto inviato dal dispositivo durante la segnalazione del conflitto.

#### **ArpPDU**

[Array di 28 USINT] Response PDU ARP in formato binario.

#### **F5-01-0C EtheNet/IP QuickConnect**

[BOOL, Set, NV] Abilita (1) o disabilita (0) la funzionalità QuickConnect EtherNet/IP. Se QuickConnect EtherNet/IP è abilitata, procurerà l'accensione rapida dei dispositivi EtherNet/IP di destinazione e la loro unione a una rete EtherNet/IP. Default  $= 0$ 

**F5-01-0D Encapsulation Inactivity Timeout**

[UINT, Set, NV]

Numero di secondi senza attività di incapsulamento prima che la connessione TCP sia chiusa. E' disabilitato (0).

Default = 0 (valore min. 0, valore max. 3600)

#### **6.12.7 Classe F6h: Oggetto Ethernet Link**

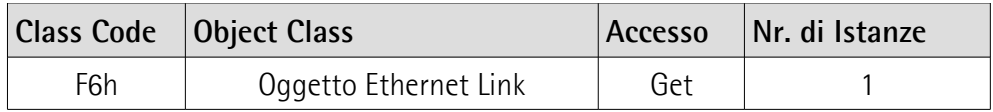

L'Oggetto EtherNet Link mantiene i contatori specifici del collegamento e le informazioni di stato per un'interfaccia di comunicazione IEEE 802.3 come la velocità di trasmissione, lo stato dell'interfaccia e l'indirizzo MAC.

#### **6.12.7.1 Class Service supportati**

I **Class Service** supportati dell'Oggetto Ethernet Link sono:

01h = Get\_Attribute\_All: usato per leggere i valori di tutti gli attributi.

0Eh = Get\_Attribute\_Single: usato per leggere il valore di un attributo.

# **6.12.7.2 Class Attribute**

**F6-01 Revision** [UINT, Get, NV] Revisione dell'oggetto. Il valore corrente assegnato all'attributo è 0004h.  $Default = 0004h$ 

#### **F6-02 Max Instance**

[UINT, Get, NV] Il numero di istanza maggiore di un oggetto creato in questa classe (1 o 3).  $Default = 0003h$ 

#### **F6-03 Number of Instances**

[UINT, Get, NV] Il numero di istanze dell'oggetto in questa classe (1 o 3).  $Default = 0003h$ 

# **6.12.7.3 Instance Service supportati**

Gli **Instance Service** supportati dell'Oggetto Ethernet Link sono:

- 01h = Get\_Attribute\_All: usato per leggere i valori di tutti gli attributi.
- 0Eh = Get\_Attribute\_Single: usato per leggere il valore di un attributo.
- 10h = Set\_Attribute\_Single: usato per scrivere il valore del connection class attribute.
- 4Ch = Get\_And\_Clear: usato per ottenere e poi cancellare l'attributo specificato.

# lika

# **6.12.7.4 Instance Attribute**

# **F6-01-01 Interface Speed**

[UDINT, Get, V] Velocità dell'interfaccia correntemente in uso, espressa in Mbps (10 o 100).

# <span id="page-123-2"></span>**F6-01-02 Interface Flags**

[DWORD, Get, V]

Flag di stato dell'interfaccia secondo la seguente tabella.

<span id="page-123-1"></span><span id="page-123-0"></span>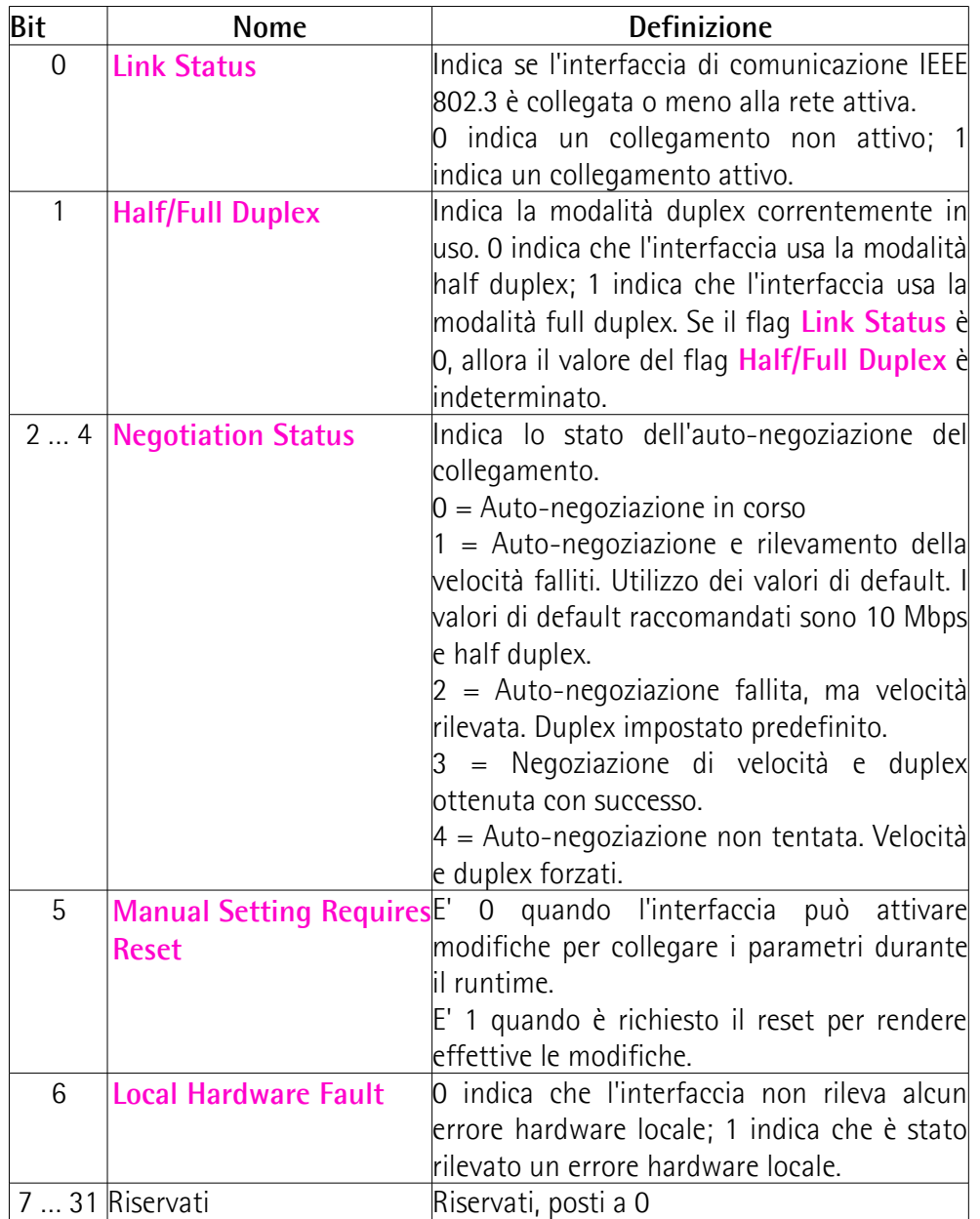

# lika **EM58 • HS58 • HM58 EtherNet/IP**

#### <span id="page-124-0"></span>**F6-01-03 Physical Address**

[Array di 6 UINT, Get, NV] Indirizzo MAC (MAC ID). Questo attributo mostra l'indirizzo di rete fisico, ossia l'indirizzo MAC assegnato.

#### **F6-01-04 Interface Counters**

[Struct of, Get, V] Questo attributo contiene contatori relativi alla ricezione dei pacchetti sull'interfaccia.

**In Octets** [UDINT] Otteti ricevuti sull'interfaccia.

**In Ucast Packets** [UDINT] Pacchetti Unicast ricevuti sull'interfaccia.

**In NUcast Packets**

[UDINT] Pacchetti non Unicast ricevuti sull'interfaccia.

#### <span id="page-124-2"></span>**In Discards**

[UDINT] Pacchetti in ingresso ricevuti sull'interfaccia, ma scartati.

#### **In Errors**

[UDINT] Pacchetti in ingresso contenenti errori (non include **[In Discards](#page-124-2)**).

#### **In Unknown Protos**

[UDINT] Pacchetti in ingresso con protocollo sconosciuto.

#### **Out Octets**

[UDINT] Otteti trasmessi sull'interfaccia.

#### **Out Ucast Packets**

[UDINT] Pacchetti Unicast trasmessi sull'interfaccia.

# **Out NUcast Packets**

[UDINT] Pacchetti non Unicast trasmessi sull'interfaccia.

# <span id="page-124-1"></span>**Out Discards**

[UDINT] Pacchetti in uscita scartati.

#### **Out Errors**

[UDINT] Pacchetti in uscita contenenti errori (non include **[Out Discards](#page-124-1)**).

# **F6-01-05 Media Counters**

[Struct of, Get, V] Questo attributo contiene i contatori specifici dei media Ethernet.

#### **Alignment Errors**

[UDINT] Frame ricevuti che non sono un numero intero di otteti nella dimensione.

# **FCS Errors**

[UDINT] Frame ricevuti che non superano il controllo FCS.

#### **Single Collisions**

[UDINT] Frame trasmessi con successo che sono incappati esattamente in una collisione.

#### **Multiple Collisions**

[UDINT] Frame trasmessi con successo che sono incappati in più di una collisione.

#### **SQE Test Errors**

[UDINT] Numero di volte in cui è generato il messaggio di errore del test SQE.

#### **Deferred Transmissions**

[UDINT] Frame per i quali si ritarda il primo tentativo di trasmissione a causa del medium occupato.

#### **Late Collisions**

[UDINT] Numero di volte in cui una collisione viene rilevata dopo un bit time (tempo di bit) pari a 512 nella trasmissione di un pacchetto.

#### **Excessive Collisions**

[UDINT] Frame la cui trasmissione fallisce a causa del numero eccessivo di collisioni.

#### **MAC Transmit Errors**

[UDINT] Frame la cui trasmissione fallisce a causa di un errore interno del sottolivello MAC.

#### **Carrier Sense Errors**

[UDINT] Tempi in cui la condizione di rilevamento della portante è stata persa o non è mai stata affermata durante il tentativo di trasmissione di un frame.

#### **Frame Too Long**

[UDINT] Frame ricevuti che superano la dimensione massima permessa per il frame.

#### **MAC Receive Errors**

[UDINT] Frame la cui ricezione su un'interfaccia fallisce a causa di un errore di ricezione interno sul sottolivello MAC.

#### <span id="page-126-3"></span>**F6-01-06 Interface Control**

[Struct of, Get/Set, NV]

Questo attributo è una struttura che consiste dei seguenti parametri.

#### **Control Bits**

lika

[WORD] Bit di controllo dell'interfaccia.

<span id="page-126-2"></span><span id="page-126-1"></span>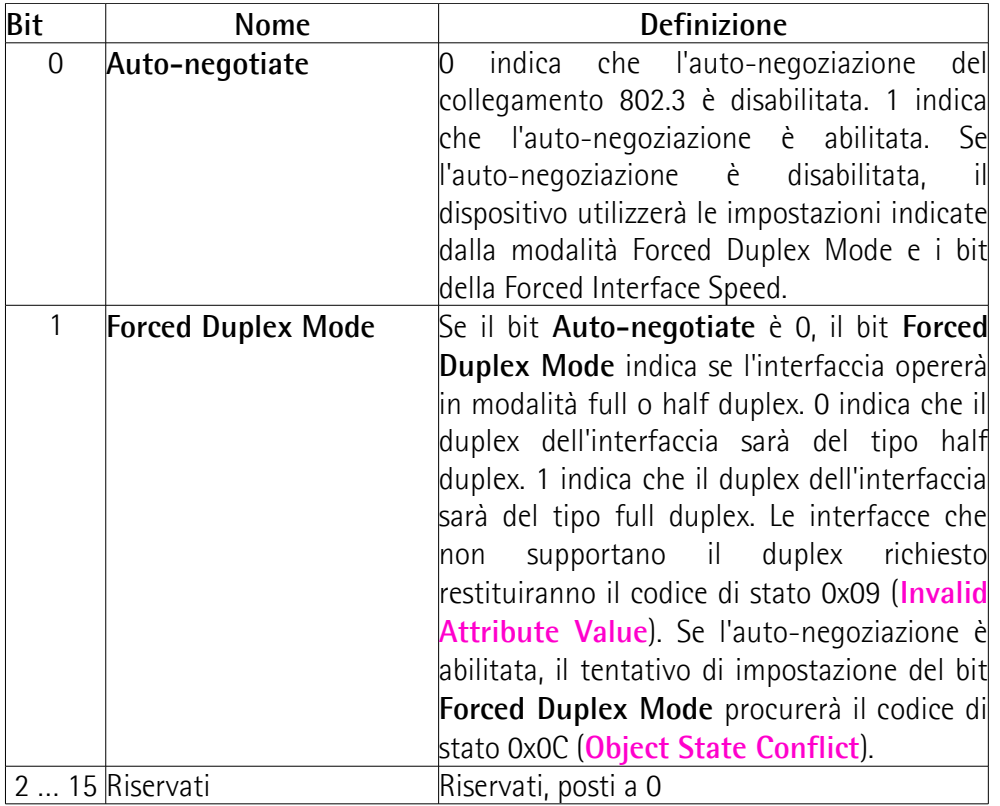

# <span id="page-126-0"></span>**Forced Interface Speed**

[UINT] Se il bit **[Auto-negotiate](#page-126-1)** è a 0, i bit **[Forced Interface Speed](#page-126-0)** indicano la velocità alla quale opererà l'interfaccia. La velocità è espressa in megabit per secondo (per esempio, per un collegamento Ethernet a 10 Mbps, la Interface Speed sarà 10).

#### **F6-01-07 Interface Type**

[USINT, Get, NV]

Questo attributo indica la tipologia dell'interfaccia fisica secondo la seguente tabella.

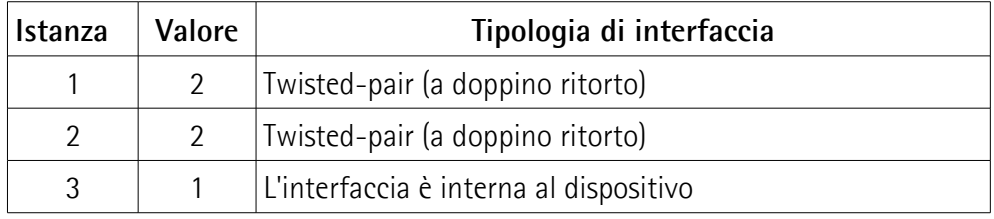

# **F6-01-08 Interface State**

[USINT, Get, V]

Questo attributo mostra lo stato di funzionamento corrente dell'interfaccia secondo la seguente tabella.

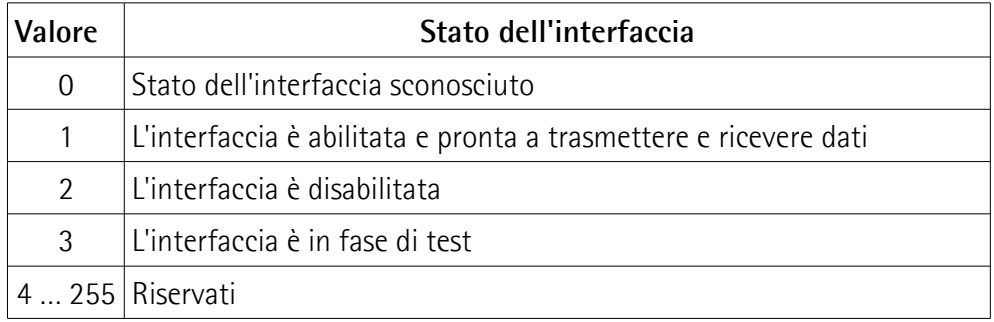

# **F6-01-09 Admin State**

[USINT, Set, V]

Questo attributo l'impostazione di amministrazione dello stato dell'interfaccia secondo la seguente tabella.

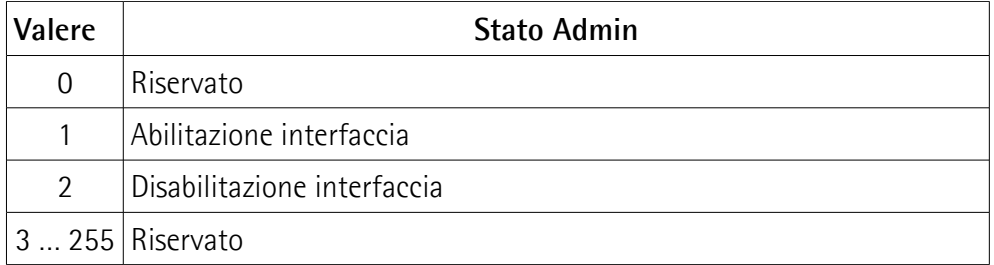

# **F6-01-0A Interface Label**

[SHORT\_STRING, Get, NV]

Questo attributo è una stringa che descrive l'interfaccia secondo la seguente tabella.

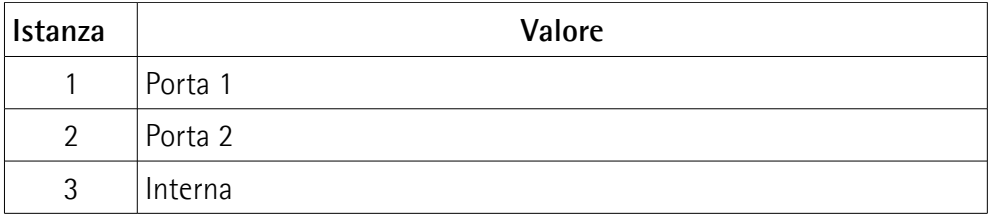

# **F6-01-0B Interface Capability**

[Struct of, Get, NV]

Questo attributo mostra tutte le funzioni di cui è capace l'interfaccia secondo la seguente tabella.

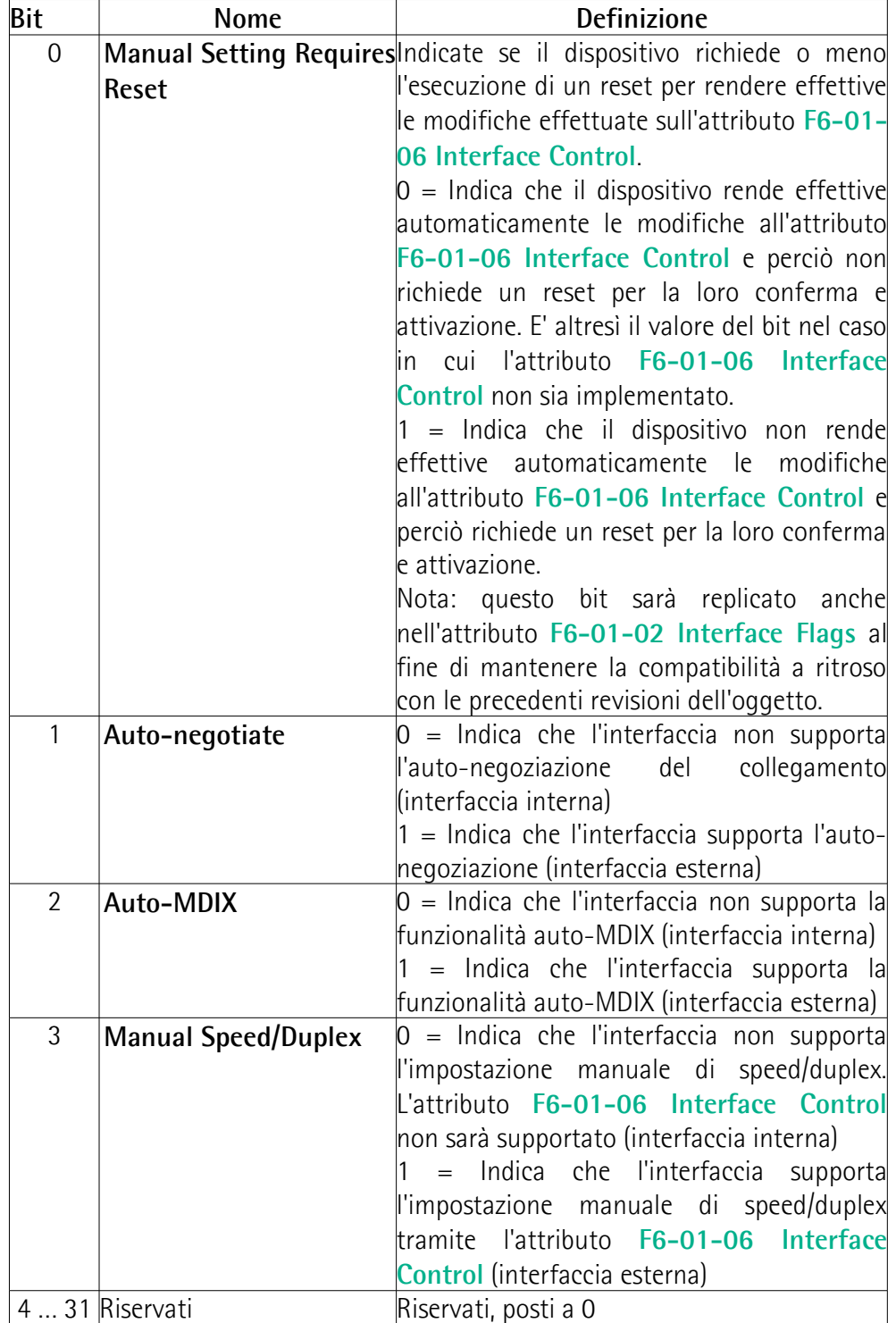

#### **6.12.8 Classe 47h: Oggetto Device Level Ring (DLR)**

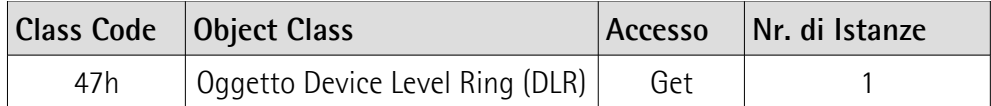

L'Oggetto Device Level Ring (DLR) mette a disposizione l'interfaccia di configurazione e di informazione sullo stato per il protocollo DLR. Il protocollo DLR è un protocollo a 2 livelli che abilita l'uso di una topologia Ethernet ad anello. L'Oggetto DLR fornisce al protocollo l'interfaccia CIP di livello applicazione. Tutte le specifiche del protocollo DLR sono contenute nel Capitolo 9 della pubblicazione "THE CIP NETWORKS LIBRARY, Volume 2, EtherNet/IP Adaptation of CIP".

#### **6.12.8.1 Class Service supportati**

I **Class Service** supportati dell'Oggetto Device Level Ring (DLR) sono:

01h = Get\_Attribute\_All: usato per leggere i valori di tutti gli attributi.

0Eh = Get\_Attribute\_Single: usato per leggere il valore di un attributo.

#### **6.12.8.2 Class Attribute**

**47-01 Revision** [UINT, Get, NV] Revisione dell'oggetto. Il valore corrente assegnato all'attributo è 0003h. Default  $= 0003h$ 

# **6.12.8.3 Instance Service supportati**

Gli **Instance Service** supportati dell'Oggetto Device Level Ring (DLR) sono: 0Eh = Get\_Attribute\_Single: usato per leggere il valore di un attributo.

#### **6.12.8.4 Instance Attribute**

#### <span id="page-129-0"></span>**47-01-01 Network Topology**

[USINT, Get, V] Indica il tipo corrente di topologia di rete. Il valore "0" sta a significare una topologia "lineare"; il valore "1" sta a significare una topologia "ad anello".

#### **47-01-02 Network Status**

[USINT, Get, V]

Questo attributo fornisce l'informazione sullo stato corrente della rete basato sulla vista della rete del dispositivo secondo la seguente tabella.

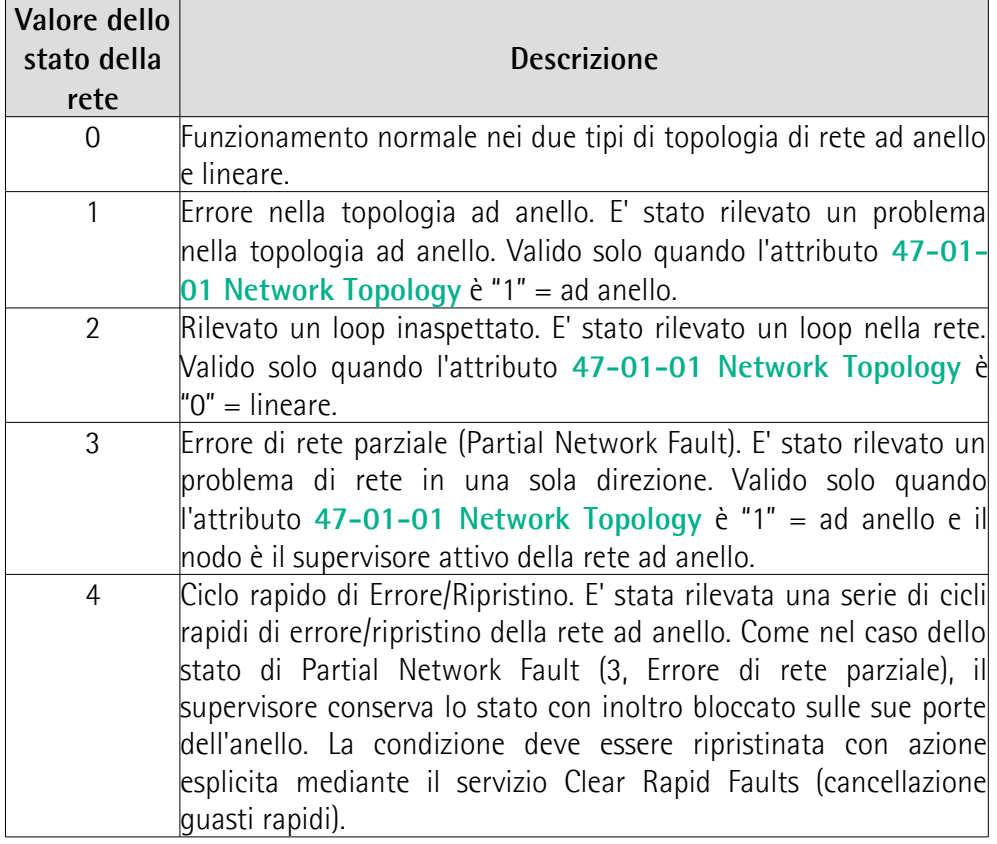

# **47-01-0A Active Supervisor Address**

[Struct of, Get, V]

Questo attributo contiene l'informazione sull'indirizzo IP (IPv4) e/o sull'indirizzo MAC Ethernet del supervisore attivo della rete ad anello. All'inizio i valori dell'indirizzo IP e dell'indirizzo MAC Ethernet saranno posti a 0, finché non sarà determinato il supervisore attivo della rete ad anello.

# **47-01-0C Capability Flags**

[DWORD, Get, NV]

I Capability Flag (flag di funzionalità) descrivono le funzionalità DLR del dispositivo secondo la seguente tabella.

<span id="page-130-0"></span>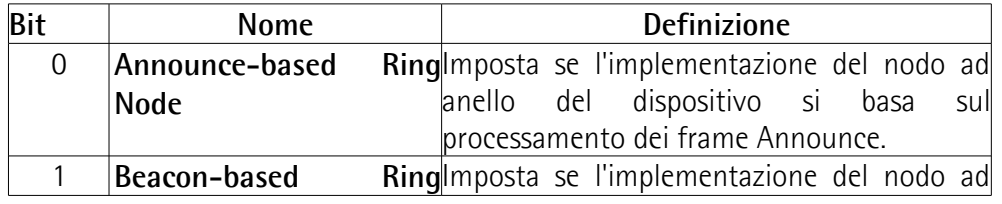

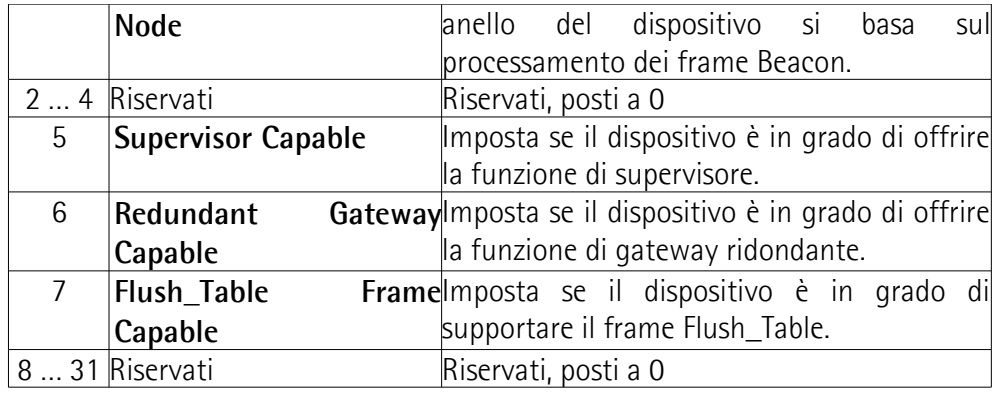

<span id="page-131-0"></span>Default = 0082h = **[Beacon-based Ring Node](#page-130-0)** + **[Flush\\_Table Frame Capable](#page-131-0)**

#### **6.12.9 Classe 48h: Oggetto Quality of Service (QoS)**

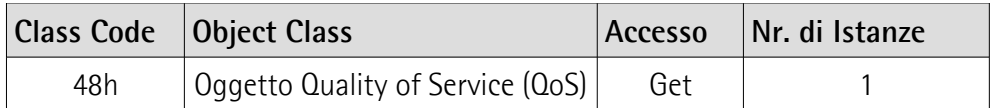

L'Oggetto Quality of Service (QoS) è usato per trattare i flussi di traffico con differenti priorità relative o altre caratteristiche di recapito. I meccanismi QoS standard includono IEEE 802.1D/Q (priorità del frame Ethernet) e i Differentiated Service (DiffServ) nella suite del protocollo TCP/IP.

L'Oggetto QoS mette a disposizione le risorse per configurare certe modalità di funzionamento correlate a QoS nei dispositivi EtherNet/IP.

L'Oggetto QoS è richiesto per i dispositivi che supportano la trasmissione dei messaggi EtherNet/IP con punti codice DiffServ non-zero (DSCP) o la trasmissione di messaggi EtherNet/IP nei frame con tag 802.1Q.

#### **6.12.9.1 Class Service supportati**

I **Class Service** supportati dell'Oggetto Quality of Service (QoS) sono: 0Eh = Get\_Attribute\_Single: usato per leggere il valore di un attributo.

#### **6.12.9.2 Class Attribute**

**47-01 Revision** [UINT, Get, NV] Revisione dell'Oggetto. Il valore corrente assegnato all'attributo è 0001h.  $Default = 0001h$ 

# **6.12.9.3 Instance Service supportati**

Gli **Instance Service** supportati dell'Oggetto Quality of Service (QoS) sono:

0Eh = Get\_Attribute\_Single: usato per leggere il valore di un attributo.

10h = Set\_Attribute\_Single: usato per scrivere il valore di un connection class attribute.

#### **6.12.9.4 Instance Attribute**

#### **48-01-01 802.1Q Tag Enable**

[USINT, Set, NV] Questo attributo abilita (1) o disabilita (0) la trasmissione dei frame 802.1Q sui messaggi CIP e IEEE 1588. Quando l'attributo è abilitato, il dispositivo invierà frame 802.1Q per tutti i messaggi CIP e IEEE 1588.

#### **48-01-04 DSCP Urgent**

[USINT, Set, NV] Valore DSCP per i messaggi CIP transport class 1 Urgent priority. Default  $= 55$ 

#### **48-01-05 DSCP Scheduled**

[USINT, Set, NV] Valore DSCP per i messaggi CIP transport class 1 Scheduled priority. Default  $= 47$ 

# **48-01-06 DSCP High**

[USINT, Set, NV] valore DSCP per i messaggi CIP transport class 1 High priority. Default  $= 43$ 

#### **48-01-07 DSCP Low**

[USINT, Set, NV] Valore DSCP per i messaggi CIP transport class 1 Low priority. Default  $= 31$ 

#### **48-01-08 DSCP Explicit**

[USINT, Set, NV] Valore DSCP per i messaggi CIP explicit (transport class 3 e UCMM) e per tutti gli altri messaggi con incapsulamento EtherNet/IP. Default  $= 27$ 

# **7 Web Server Integrato**

# **7.1 Web server integrato – Informazioni preliminari**

Gli encoder EtherNet/IP di Lika Electronic integrano un web server. Questa interfaccia utente basata su una connessione di tipo web è progettata per offrire funzioni di assistenza e informazioni complete sul dispositivo al quale si può accedere tramite una connessione Internet.

In particolare permette di:

lika

- visualizzare e monitorare i parametri correntemente impostati;
- impostare i parametri di comunicazione della rete;
- impostare alcuni parametri come il preset e la direzione di conteggio;
- aggiornare il firmware;
- monitorare l'encoder e accedere ad alcune funzioni di manutenzione avanzate.

Al web server si può accedere tramite un qualsiasi PC sul quale sia installato un browser web. Dato che il suo solo requisito è la presenza di una connessione HTTP tra il browser web e il web server attiva nel dispositivo, è una soluzione valida anche nei casi di accesso remoto.

Prima di aprire il web server dell'encoder EtherNet/IP assicurarsi di soddisfare completamente i seguenti requisiti:

- l'encoder è collegato alla rete;
- l'encoder ha un indirizzo IP valido;
- il PC è collegato alla rete:
- nel PC o nel dispositivo utilizzato per la connessione è installato un browser web (Internet Explorer, Mozilla Firefox, Google Chrome, Opera, …).

# **NOTA**

Questo web server è stato testato e verificato utilizzando i seguenti browser web:

- Internet Explorer IE11 versione 11.1593.14393.0
- Mozilla Firefox versione 73.0.1
- Google Chrome versione 83.0.4103.97
- Opera versione 68.0.3618.165

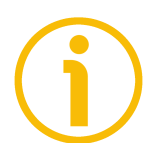

#### **NOTA**

Si badi che l'aspetto delle schermate può variare a seconda del browser web usato. Gli snapshot che seguono sono stati acquisiti utilizzando Mozilla Firefox.

#### **7.2 Pagina Home del Web server**

lika

Per aprire il web server dell'encoder EtherNet/IP procedere come segue:

1. digitare l'indirizzo IP dell'encoder cui ci si vuole collegare (nell'esempio: 192.168.1.10, questo è l'indirizzo IP software di default impostato da Lika, si veda a pagina [40\)](#page-39-0) nella barra dell'indirizzo del browser web e confermare premendo **ENTER**;

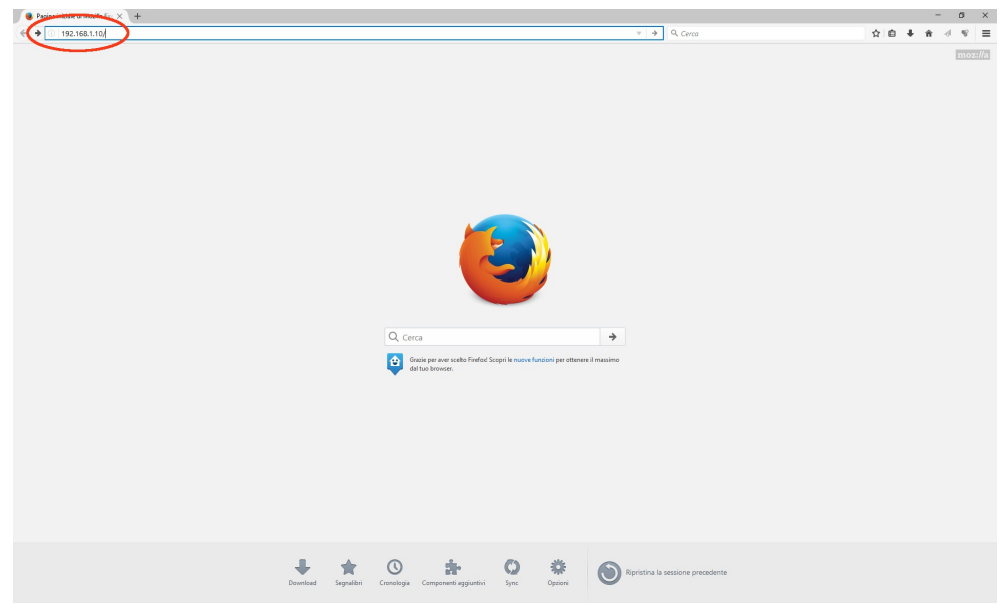

**Figura 41 - Apertura del web server**

2. non appena la connessione è stabilita, appare sullo schermo la pagina **Home** del web server;

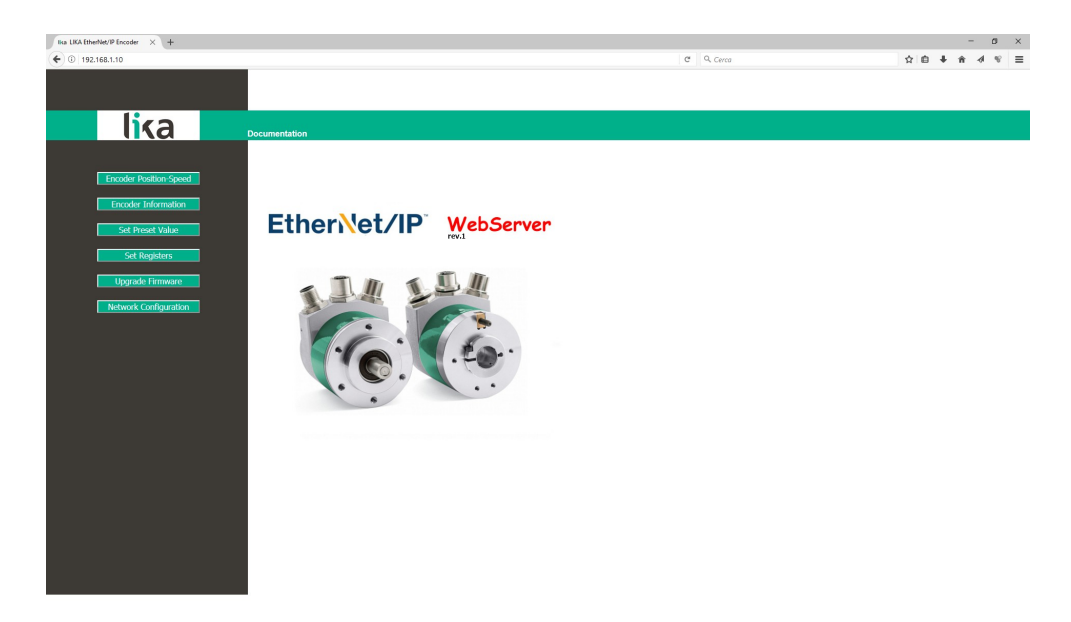

**Figura 42 - Pagina Home del Web server**

Sulla barra di menu della pagina **Home** sono disponibili alcuni comandi.

Premere sul **logo Lika** per accedere al sito web di Lika [\(www.lika.biz\)](http://www.lika.biz/).

Premere il comando **Documentation** per accedere alla pagina della documentazione tecnica dell'encoder EtherNet/IP disponibile sul sito internet di Lika (https://www.lika.it/eng/products/rotary-encoders/absolute/ethernet/) dove è possibile trovare informazioni tecniche specifiche e la documentazione dell'encoder EtherNet/IP.

Alcuni comandi sono poi disponibili nella barra di navigazione laterale, a sinistra. Tutte le pagine, eccetto la pagina **Upgrade firmware**, sono liberamente accessibili tramite i comandi nella barra. La pagina **Upgrade firmware** è protetta e richiede l'inserimento di una password per l'accesso.

Questi comandi permettono l'accesso a pagine specifiche dove è possibile trovare informazioni di configurazione e di diagnostica sull'encoder collegato nonché funzioni utili all'utilizzatore.

Esse sono descritte nelle sezioni che seguono.

#### **7.3 Posizione e velocità dell'encoder**

Premere il comando **Encoder Position-Speed** nella barra di navigazione laterale a sinistra della pagina **Home** del Web server per accedere alla pagina dove sono visualizzate le informazioni sulla posizione corrente dell'encoder e sulla velocità corrente dell'encoder.

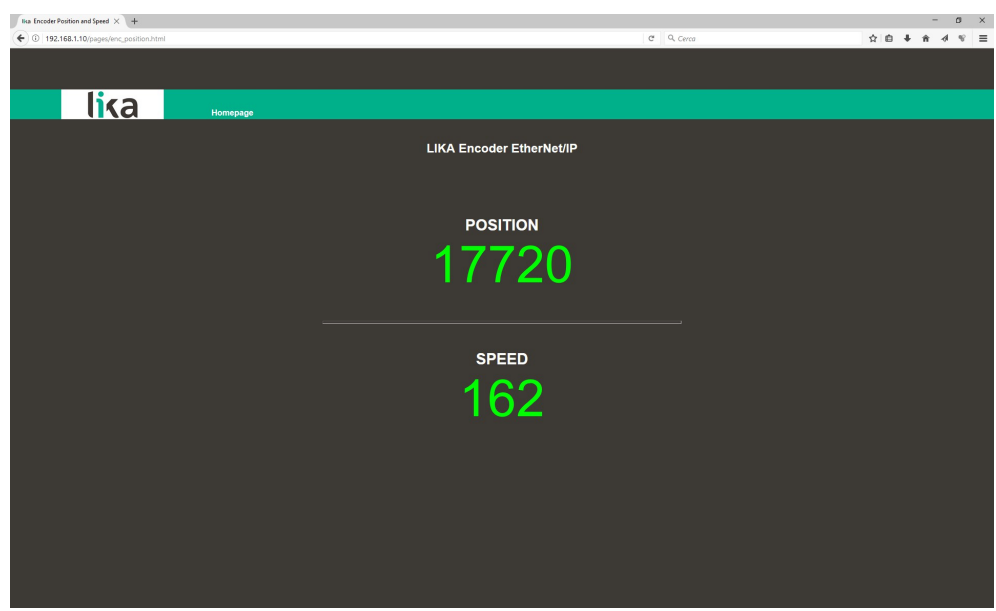

**Figura 43 - Pagina della posizione e velocità dell'encoder**

# lika

La posizione corrente dell'encoder è espressa in conteggi. Per ogni informazione riferirsi all'attributo **[23-01-03 Position value](#page-98-0)** a pagina [99.](#page-98-0)

La velocità corrente dell'encoder è espressa nell'unità di misura impostata nell'attributo **[23-01-19 Velocity Format](#page-105-0)** a pagina [106](#page-105-0) (di default è espressa in conteggi al secondo). Per ogni informazione riferirsi all'attributo **[23-01-18](#page-104-0) [Velocity Value](#page-104-0)** a pagina [105.](#page-104-0)

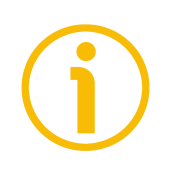

# **NOTA**

I valori della posizione corrente e della velocità corrente dell'encoder sono processati in tempo reale e aggiornati in maniera continua (ogni 200 msec. sullo schermo).

Premere il comando **Homepage** per ritornare alla pagina **Home** del Web server.

# **7.3.1 Note specifiche sull'utilizzo di Internet Explorer**

Al fine di ottenere un aggiornamento continuo della pagina **Encoder position and speed**, su Internet Explorer devono essere impostate opportunamente le seguenti opzioni.

- Aprire il menu **Settings**;
- aprire la scheda delle priorità **Internet Options**;
- nella pagina a schede **General**, premere il pulsante **Setting** disponibile nella sezione **History Browsing**;
- sotto la voce **Check for newer versions of stored pages**, premere **Every time I visit the webpage**;
- ogniqualvolta richiesto, premere il pulsante **OK** per confermare.

# **7.4 Encoder information (attributi EtherNet/IP)**

lika

Premere il comando **Encoder information** nella barra di navigazione laterale a sinistra della pagina **Home** del Web server per accedere alla pagina **Encoder Information**. In questa pagina è visualizzata la lista completa degli attributi EtherNet/IP disponibili. Gli attributi sono espressi in notazione decimale, mentre i valori sono espressi in notazione esadecimale oppure in notazione decimale. L'indirizzo MAC dell'encoder collegato è riportato sotto il nome della pagina.

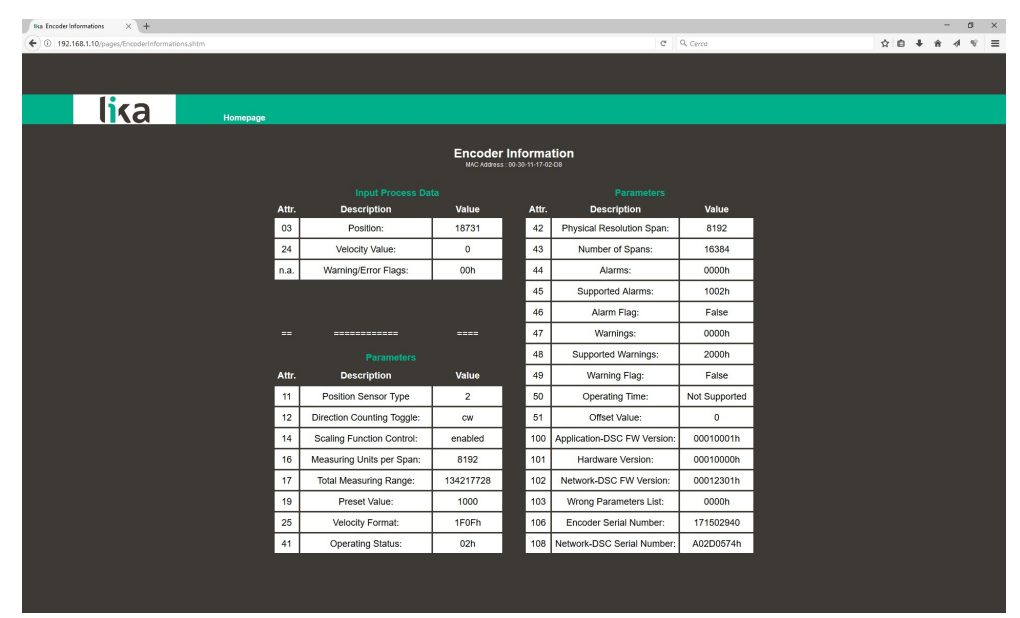

**Figura 44 - Pagina Encoder Information**

Gli attributi elencati sotto la sezione **Input Process Data** sono i dati di processo e il loro valore è accessibile in sola lettura (Get).

Gli attributi elencati sotto la sezione **Parameters** sono i parametri di configurazione dell'encoder; possono essere parametri con accesso in letturascrittura (Set) o sola lettura (Get).

Per una descrizione completa degli attributi encoder disponibili riferirsi alla sezione ["6.12.5 Classe 23h: Oggetto Position Sensor"](#page-97-1) a pagina [98.](#page-97-1)

# **NOTA**

Si badi che i valori che appaiono nella pagina **Encoder Information** sono "congelati" al momento in cui si visualizza la pagina. Per aggiornare i valori occorre fare un refresh della pagina web.

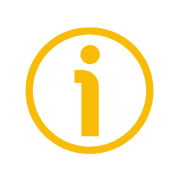

#### **NOTE**

Gli attributi nella pagina **Encoder Information** non possono essere modificati anche quando fossero attributi con accesso in lettura-scrittura. Accedere alla pagina **Set Registers** per modificarli (si veda a pagina [142\)](#page-141-0).

Premere il comando **Homepage** per ritornare alla pagina **Home** del Web server.

# **7.5 Impostazione del valore di Preset**

lika

Premere il comando **Set Preset Value** nella barra di navigazione laterale a sinistra della pagina **Home** del Web server per accedere alla pagina **Set Encoder Preset** e impostare/attivare un valore di Preset. Per informazioni complete sulla funzione di preset riferirsi all'attributo **[23-01-13 Preset Value](#page-103-0)** a pagina [104.](#page-103-0)

Non appena si preme il comando **Set Preset Value** sullo schermo appare un messaggio di warning (**Are you sure you want to change Preset Value?** / **Siete sicuri di voler modificare il valore di Preset?**): avvisa l'operatore della delicatezza dell'operazione, richiedendogli pertanto di confermare la procedura prima di proseguire.

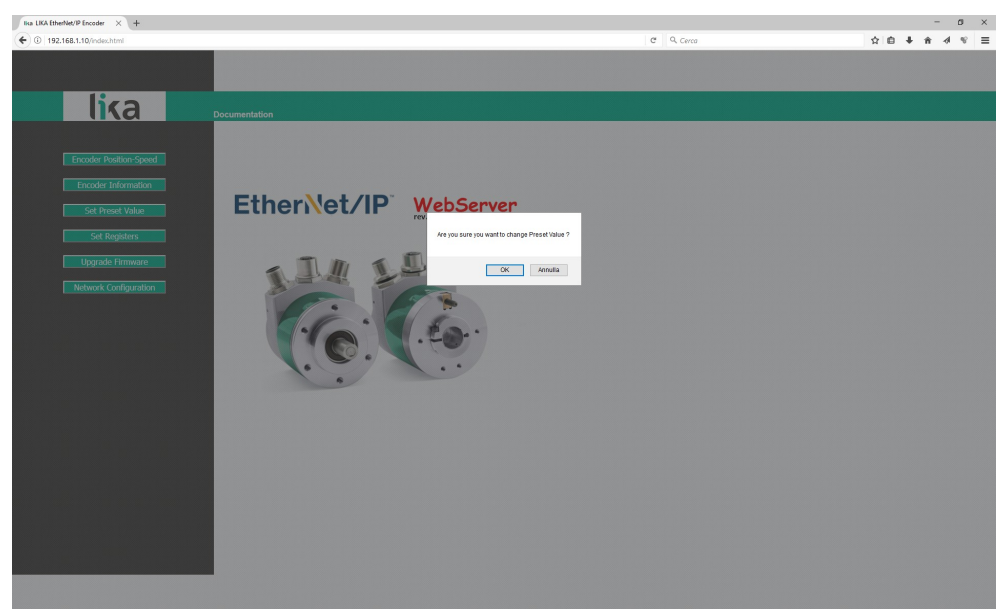

**Figura 45 - Accesso alla pagina Set Encoder Preset**

Premere il pulsante **OK** per procedere.

Altrimenti premere il pulsante **EXIT** per interrompere la procedura. Sullo schermo apparirà il messaggio **Set Preset cancelled!** / **Impostazione Preset abortita!**. Premere il pulsante **OK** per ritornare alla pagina **Home** del Web server.

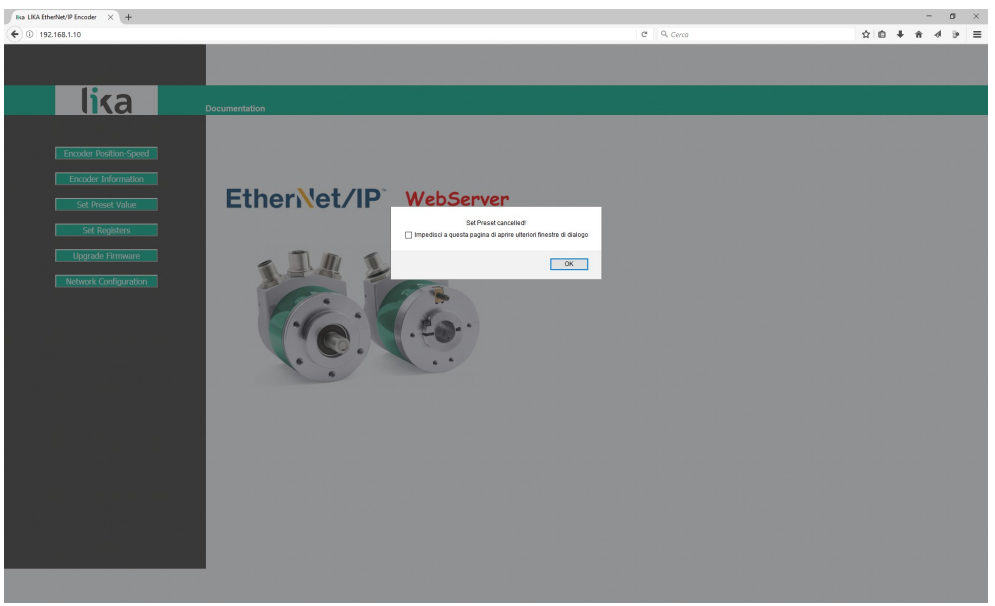

**Figura 46 - Operazione di Preset abortita**

Se si conferma la procedura, sullo schermo appare la pagina **Set Encoder Preset**:

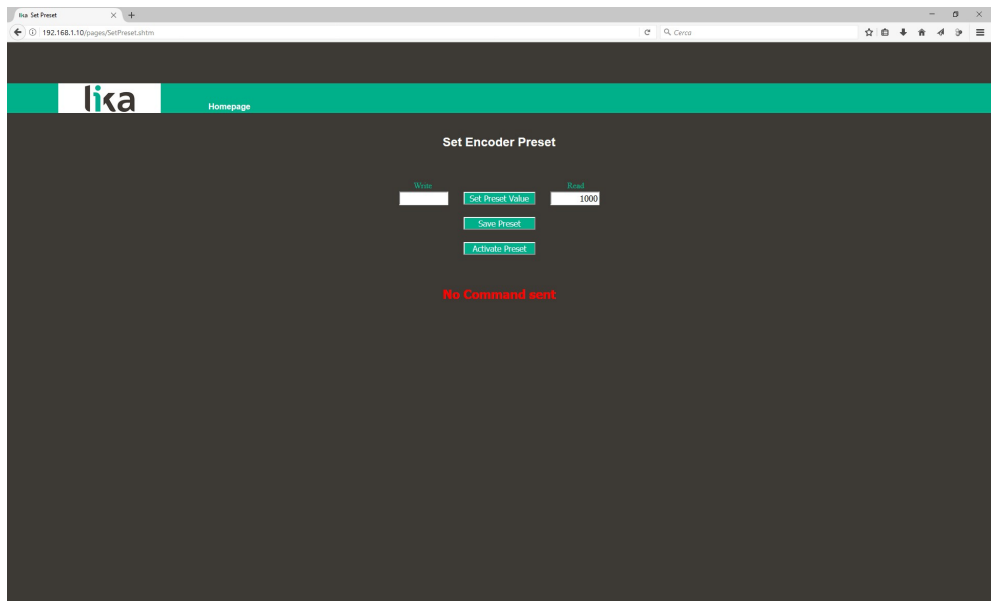

**Figura 47 - Pagina Set Encoder Preset**

<span id="page-140-0"></span>Il valore di Preset correntemente impostato nell'encoder (si veda l'attributo **[23-](#page-103-0) [01-13 Preset Value](#page-103-0)** a pagina [104\)](#page-103-0) sarà visualizzato nella casella **READ**.

Per modificare il Preset impostare un valore consono nella casella **WRITE** e premer poi il pulsante **Set Preset Value** per confermare. Il valore deve essere impostato in notazione decimale.

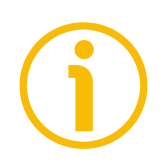

# **NOTA**

Si badi che il valore di Preset è ora salvato temporaneamente nell'attributo **[23-](#page-103-0) [01-13 Preset Value](#page-103-0)**. Per memorizzare in maniera permanente nell'attributo **[23-01-13 Preset Value](#page-103-0)** il valore di Preset impostato, premere il pulsante **Save Preset**. Qualora fosse tolta l'alimentazione all'encoder senza salvare i dati, il valore di Preset che non è stato memorizzato nella EEProm Flash sarebbe perso!

Il valore di preset è impostato e attivato per la posizione dell'encoder nel momento in cui il valore di preset viene trasmesso. E' attivato nel momento in cui il valore è confermato mediante la pressione del pulsante **Set Preset Value**. Consigliamo di attivare il valore di preset quando l'encoder è in stop.

Nel caso in cui fosse necessario attivare un valore già impostato nell'attributo **[23-01-13 Preset Value](#page-103-0)** e visualizzato nel campo **READ** in una posizione fisica differente dell'albero dell'encoder, premere il pulsante **Activate Preset**, riferirsi al bit 0 **[Activate Preset](#page-112-2)** dell'attributo **[23-01-68 Command Register](#page-112-0)**, si veda a pagina [113.](#page-112-2)

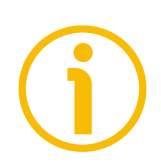

# **NOTA**

A ogni conferma e/o attivazione dell'impostazione del valore del Preset, apparirà un messaggio sotto i pulsanti (si veda il messaggio **No Command sent** / **Nessun comando inviato** nella [Figura 47\)](#page-140-0). Informa sull'esito positivo dell'operazione o sull'occorrenza di un errore (per esempio **Command was set correctly** / **Comando impostato correttamente** se tutto è andato a buon fine; oppure **Command Error!** / **Errore Comando!** se qualcosa è andato storto).

Premere il comando **Homepage** per ritornare alla pagina **Home** del Web server.

# <span id="page-141-0"></span>**7.6 Impostazione degli attributi**

Premere il comando **Set Registers** nella barra di navigazione laterale a sinistra nella pagina **Home** del Web server per accedere alla pagina **Set Encoder Registers**. In questa pagina sono visualizzati gli attributi dell'encoder EtherNet/IP ad accesso read-write (Set) disponibili nell'Oggetto Position Sensor (Classe 23h); il loro valore può essere modificato.

Per informazioni complete sugli attributi dell'encoder riferirsi alla sezione ["6.12.5 Classe 23h: Oggetto Position Sensor"](#page-97-1) a pagina [98.](#page-97-1)

# lika **EM58 • HS58 • HM58 EtherNet/IP**

Non appena si preme il comando **Set Registers** appare sullo schermo un messaggio di avvertimento (**Are you sure you want to change Registers Values?** / **Siete sicuri di voler modificare i valori dei registri?**): avvisa l'operatore della delicatezza dell'operazione, richiedendogli pertanto di confermare la procedura prima di proseguire.

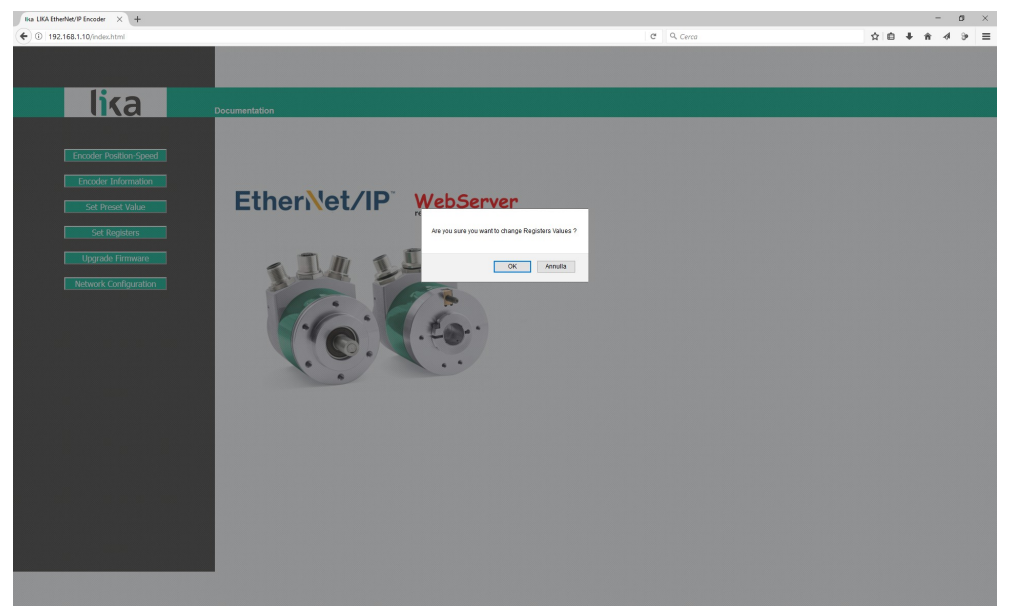

**Figura 48 - Accesso alla pagina Set Encoder Registers**

Premere il pulsante **OK** per procedere, altrimenti premere il pulsante **EXIT** per interrompere la procedura. Sullo schermo apparirà il messaggio **Set Registers cancelled!** / **Impostazione registri abortita!**. Premere il pulsante **OK** per ritornare alla pagina **Home** del Web server.

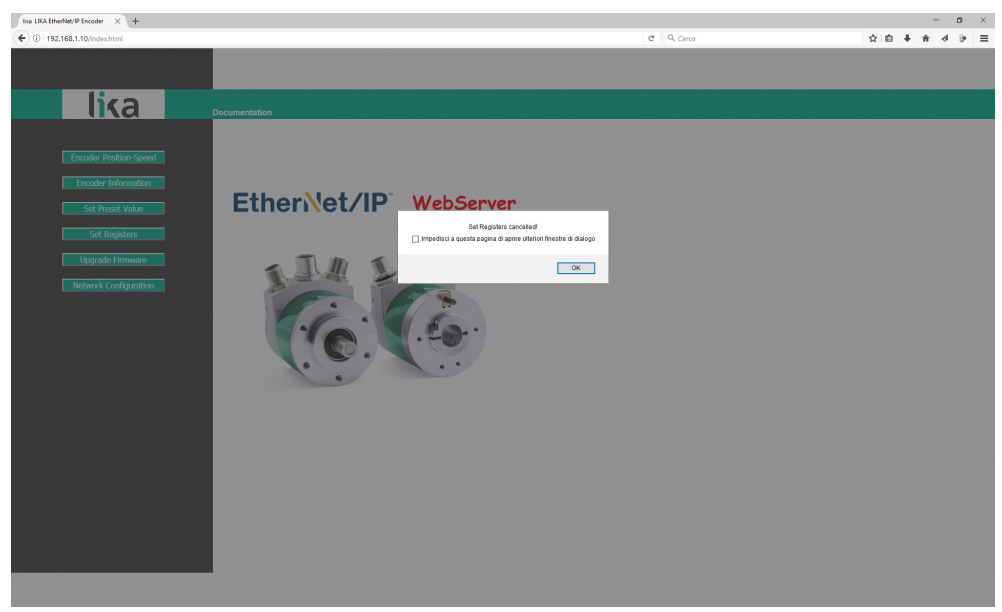

**Figura 49 - Operazione di impostazione dei registri abortita**

Se si conferma la procedura, sullo schermo appare la pagina **Set Encoder Registers**:

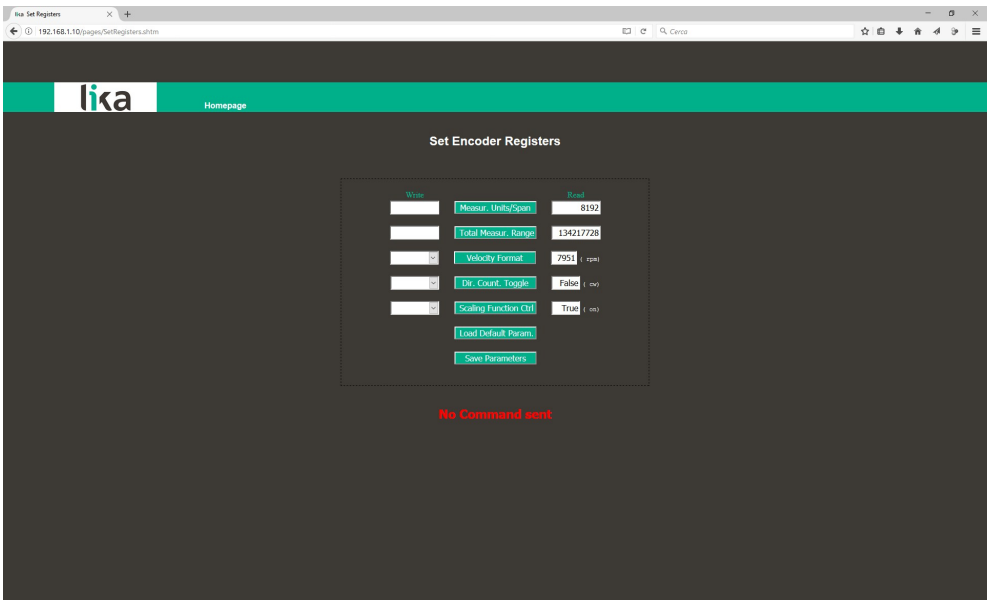

**Figura 50 - Pagina Set Encoder Registers**

Nella colonna **READ** vengono visualizzati i valori che sono impostati correntemente nell'encoder.

Per modificare un valore impostare un valore adeguato nella colonna **WRITE** a fianco del parametro desiderato e quindi premere il pulsante tra le due caselle per confermare. I valori devono essere impostati in notazione decimale oppure scegliendo un'opzione tramite il menu a tendina (quando disponibile).

Per informazioni complete sui registri disponibili riferirsi alla sezione "[6.12.5](#page-97-1) [Classe 23h: Oggetto Position Sensor"](#page-97-1) a pagina [98.](#page-97-1)

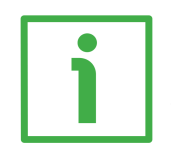

# **ESEMPIO**

L'attributo **[23-01-10 Measuring Units per Span](#page-99-0)** è attualmente impostato a "**8192**" (si veda la casella **READ** nella prima riga della Figura sopra). Per modificare il valore impostato inserire un valore adeguato nella corrispondente casella **WRITE** della stessa riga e premere poi il pulsante **MEASUR. UNITS/SPAN** per confermare.

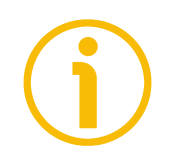

# **NOTA**

Si badi che, dopo la pressione del pulsante tra le caselle, il valore impostato è salvato temporaneamente negli attributi. Per salvarlo in maniera permanente, premere il pulsante **Save Parameters**. Qualora fosse tolta l'alimentazione all'encoder senza salvare i dati, i valori non memorizzati nella EEProm Flash sarebbero persi! Per maggiori informazioni riferirsi alla sezione ["5.1.6](#page-47-0) [Salvataggio dei dati"](#page-47-0) a pagina [48.](#page-47-0)
Premere il pulsante **Load Default Param.** Per ripristinare tutti i parametri ai valori di default. I valori di default sono impostati in fabbrica dagli ingegneri di Lika Electronic per permettere all'operatore un funzionamento standard e sicuro del dispositivo. Questa funzione può essere utile, per esempio, per ripristinare i valori di fabbrica nel caso in cui l'encoder sia programmato in maniera non corretta e non si sia in grado di ripristinare il funzionamento corretto. Per maggiori informazioni riferirsi alla sezione ["5.1.7 Ripristino dei parametri di](#page-48-0) [default"](#page-48-0) a pagina [49.](#page-48-0)

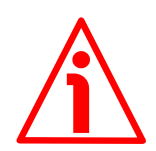

# **ATTENZIONE**

L'esecuzione di questo comando causa la sovrascrittura di tutti i parametri impostati in precedenza!

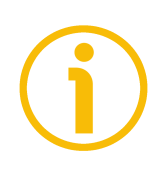

# **NOTA**

Dopo ciascuna conferma dei parametri impostati, apparirà un messaggio sotto i pulsanti (si veda il messaggio **No Command sent** / **Nessun Comando inviato**). Informa sull'esito positivo dell'operazione o sull'occorrenza di un errore (per esempio **Command was set correctly** / **Comando impostato correttamente** se tutto è andato a buon fine; o **Command Error!** / **Errore Comando!** se qualcosa è andato storto).

Premere il comando **Homepage** per ritornare alla pagina **Home** del Web server.

### **7.7 Upgrade del firmware**

Premere il comando **Upgrade Firmware** nella barra di navigazione laterale a sinistra nella pagina **Home** del Web server per accedere alla pagina **Firmware Upgrade**. Si badi che la pagina è protetta da password, occorre pertanto la password per accedere alla pagina.

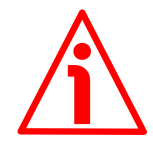

#### **ATTENZIONE**

Il processo di upgrade del firmware deve essere eseguito da personale formato e competente. E' obbligatorio eseguire l'upgrade rispettando le istruzioni riportate in questa sezione.

Prima dell'installazione accertarsi sempre che il programma firmware sia compatibile con l'hardware e il software del dispositivo. Inoltre non togliere mai l'alimentazione durante l'upgrade della flash.

Questa operazione permette l'upgrade del firmware dell'unità tramite il download dei dati di upgrade della memoria flash.

Il firmware è un programma software che controlla le funzioni e l'operatività del dispositivo; il programma firmware, talora detto anche "user program / programma utente", è memorizzato nella memoria flash integrata all'interno dell'unità. Questi encoder sono progettati in modo che il firmware possa essere aggiornato facilmente dallo stesso utilizzatore. Questo permette a Lika Electronic di approntare nuovi programmi firmware che aggiungono miglioramenti per tutta la durata della vita del prodotto.

Ragioni tipiche per il rilascio di nuovi programmi firmware sono la necessità di fare delle correzioni, ma anche migliorare e aggiungere nuove funzionalità al dispositivo.

Il programma di upgrade del firmware consiste di un singolo file con estensione .BIN. Viene rilasciato dal Servizio di Assitenza Tecnica e Post-Vendita di Lika Electronic.

Se la versione più recente del firmware è già installata sull'unità, non è necessario procedere all'installazione di alcun nuovo firmware. La versione firmware correntemente installata può essere letta nell'attributo **Application-DSC FW Version** nella pagina **Encoder Information** dopo il collegamento al web server (si veda a pagina [139;](#page-138-0) si veda anche l'attributo **[23-01-64](#page-109-0) [Application-DSC FW Version](#page-109-0)** a pagina [110\)](#page-109-0).

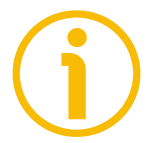

#### **NOTA**

Se non si è sicuri di essere in grado di eseguire l'aggiornamento positivamente, contattare il Servizio di Assistenza Tecnica e Post-Vendita di Lika Electronic.

Prima di procedere all'aggiornamento del firmware accertarsi che i seguenti requisiti siano pienamente soddisfatti:

- l'encoder è collegato alla rete Ethernet;
- l'encoder ha indirizzo IP valido;

lika

- il PC è collegato sia alla rete che al controllore IO;
- nel PC o nel dispositivo utilizzato per la connessione è installato un browser web (Internet Explorer, Mozilla Firefox, Google Chrome, Opera, …);
- è a disposizione l'eseguibile SW\_ETH\_revX.Y.exe;
- è a disposizione il file .BIN per l'upgrade del firmware.

Per fare l'upgrade del programma firmware procedere come segue.

- 1. Premere il comando **Upgrade Firmware** nella barra di navigazione laterale a sinistra nella pagina **Home** del Web server per accedere alla pagina **Firmware Upgrade**.
- 2. Non appena si preme il comando **Upgrade Firmware** sullo schermo appare un messaggio di warning (**Are you sure you want to update the flash?** / **Siete sicuri di voler aggiornare la flash?**): avvisa l'operatore della delicatezza dell'operazione, richiedendogli pertanto di confermare la procedura prima di proseguire.

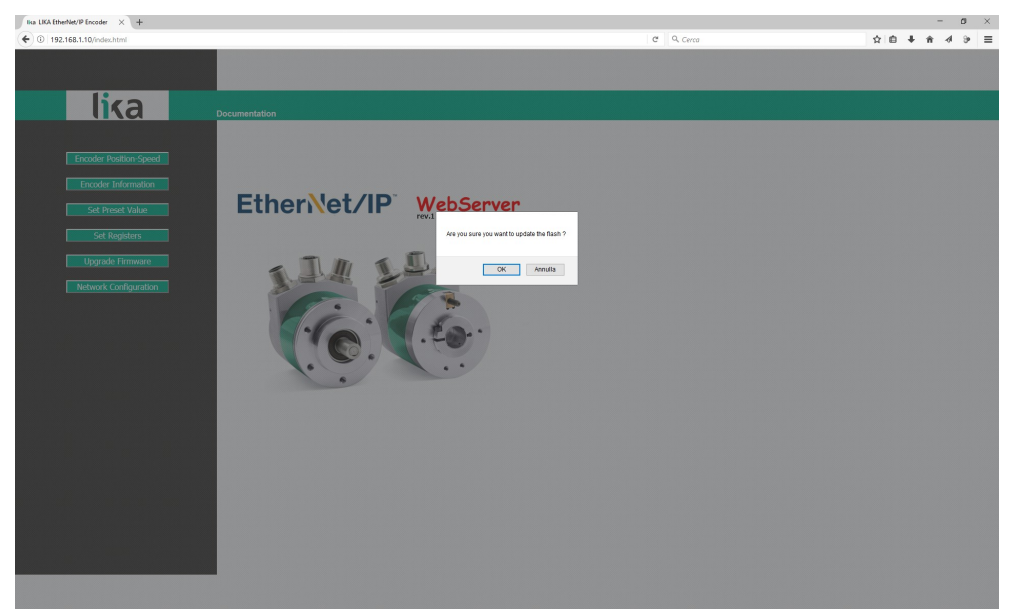

**Figura 51 - Accesso alla pagina Upgrade Firmware**

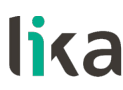

3. Premere il pulsante **OK** per procedere, altrimenti premere il pulsante **EXIT** per interrompere la procedura. Sullo schermo apparirà il messaggio **Firmware upgrade cancelled!** / **Aggiornamento firmware interrotto!**. Premere il pulsante **OK** per ritornare alla pagina **Home** del Web server.

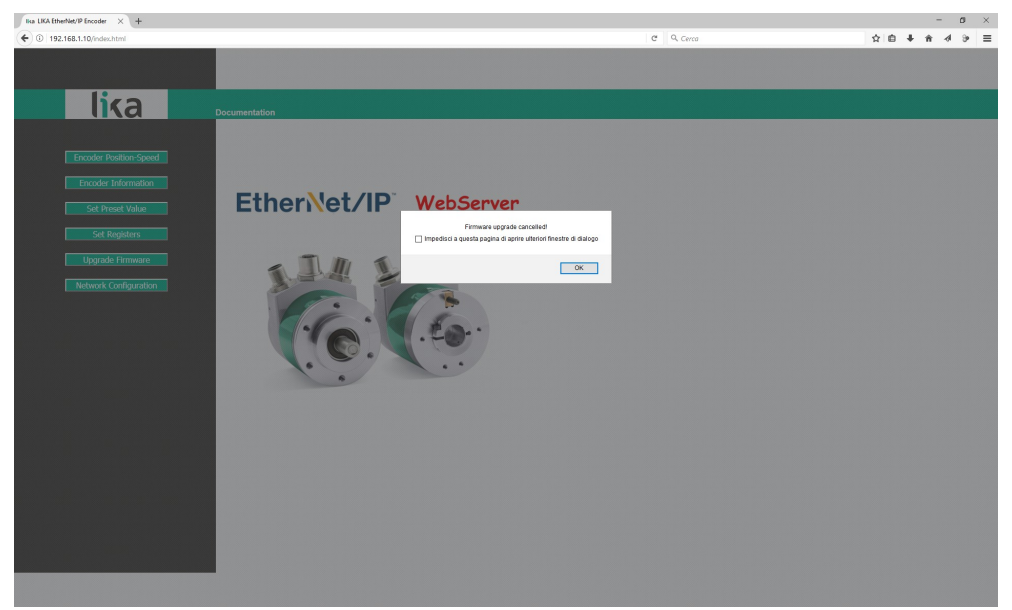

**Figura 52 - Operazione di upgrade del firmware abortita**

- 4. Se si conferma la procedura, sullo schermo appare la pagina **Firmware Upgrade**: all'operatore è richiesto l'inserimento di una password prima di avviare la procedura di upgrade del firmware.
- 5. Nella casella di testo **Password** digitare la password **LIKA** (tutte le lettere maiuscole) e premer poi il pulsante **Send Request**.

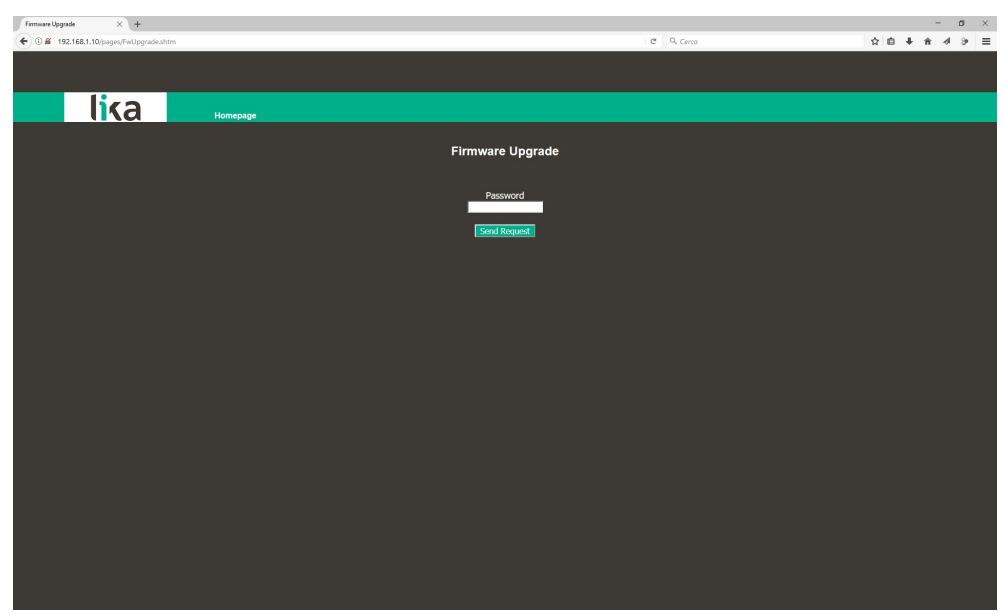

**Figura 53 - Pagina Firmware Upgrade**

- 6. Se la password inserita è sbagliata, sullo schermo appare il seguente messaggio di avvertenza: **THE PASSWORD INSERTED IS INCORRECT. PLEASE RETRY!** / **LA PASSWORD INSERITA E' ERRATA. RIPROVARE!**. Digitare la password corretta e confermare.
- 7. Se la password inserita è corretta, sullo schermo appare il seguente messaggio: **THE PASSWORD INSERTED IS CORRECT. THE WEB SERVER OF THE ENCODER IS STOPPED. NOW LAUNCH THE PROGRAM SW\_ETH\_REVX\_Y.EXE** / **LA PASSWORD INSERITA E' CORRETTA. IL SERVER WEB DELL'ENCODER SARA' ARRESTATO. LANCIARE ORA IL PROGRAMMA SW\_ETH\_REVX\_Y.EXE**.
- 8. L'encoder è ora pronto ad accettare il programma firmware: il server web viene arrestato e la comunicazione con l'encoder attraverso il browser web interrotta; se si dovesse uscire dalla procedura e ripristinare la comunicazione, occorre togliere e ridare tensione all'encoder.
- 9. Bisogna ora lanciare l'eseguibile SW\_ETH\_REVX\_Y.EXE fornito da Lika Electronic per continuare nella procedura; X e Y indicano la versione del programma di upgrade del firmware: REV1\_0 indica la versione 1.0.
- 10. Lanciare l'eseguibile SW\_ETH\_REVX\_Y.EXE; appare la seguente pagina:

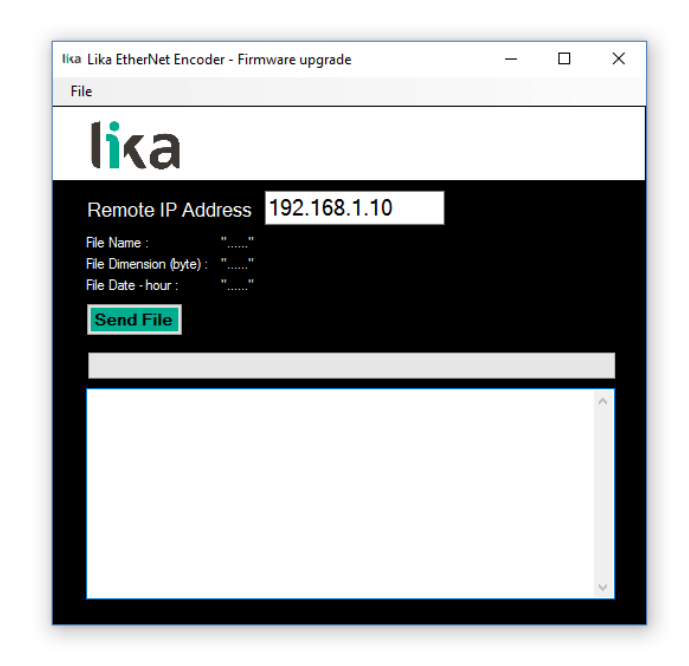

# **Figura 54 - Eseguibile di upgrade del firmware**

- 11. Digitare l'indirizzo IP dell'encoder nella casella **Remote IP Address**. L'indirizzo IP di default impostato da Lika Electronic è 192.168.1.10.
- 12. Premere il comando **FILE** e poi il comando **OPEN** nella barra di menu; non appena si preme il comando **OPEN** sullo schermo appare la finestra di dialogo **OPEN**: aprire la cartella dove è salvato il file .BIN di upgrade del firmware rilasciato da Lika Electronic, selezionare il file e confermare.

Hx nel nome del file indica la versione hardware del PCB; Sx indica la versione software del file di upgrade del firmware.

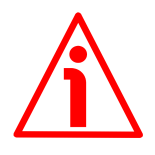

# **ATTENZIONE**

Fare attenzione a installare il file BIN che corrisponde perfettamente alla serie dell'encoder da aggiornare.

EM58\_HMS\_EIP\_Hx\_Sx.bin per la serie EM58 HS58\_HMS\_EIP\_Hx\_Sx.bin per la serie HS58 HM58\_HMS\_EIP\_Hx\_Sx.bin per la serie HM58

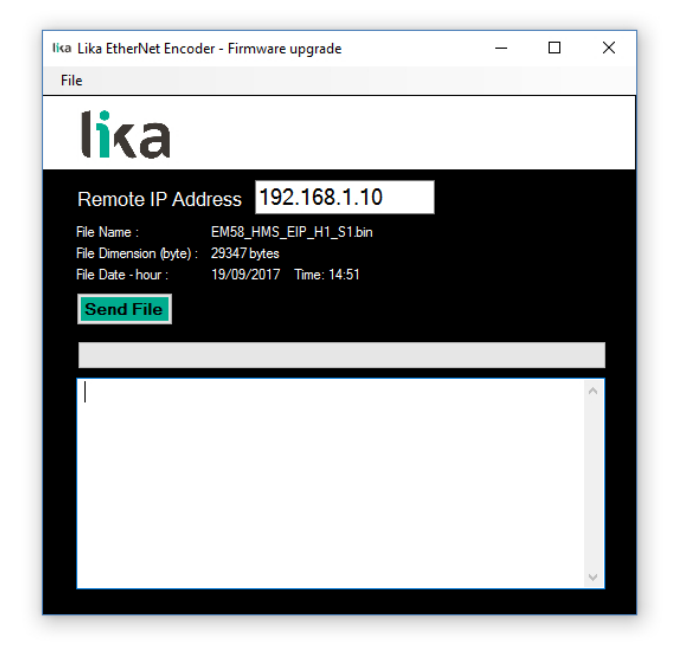

**Figura 55 - Selezione del file .BIN di upgrade del firmware**

13. A fianco delle rispettive etichette nella pagina vengono visualizzate alcune proprietà del file selezionato: **File Name** / **Nome file**, **File Dimension (byte)** / **Dimensione file (byte)**, **File Date – hour** / **Data – ora file**. Verificare le proprietà del file e assicurarsi di accingersi all'installazione del file di upgrade corretto.

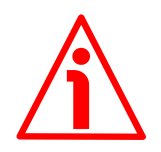

#### **ATTENZIONE**

Prima dell'installazione accertarsi sempre che il programma firmware sia compatibile con l'hardware e il software del dispositivo.

Non togliere mai l'alimentazione durante l'operazione di upgrade della flash.

14. Premere il pulsante **Send File** per avviare il processo di upgrade del firmware.

15. Una barra di avanzamento del download, insieme da altre informazioni aggiuntive, apparirà nella pagina durante l'upgrade del firmware.

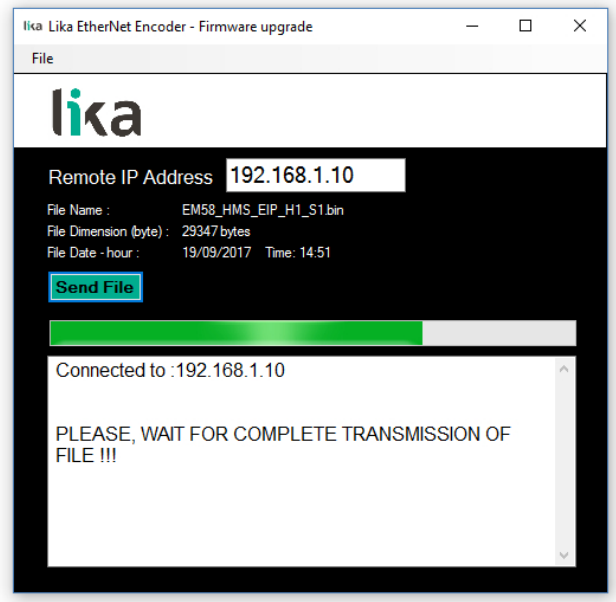

**Figure 56 - Firmware in aggiornamento**

16. Non appena l'operazione si è conclusa con successo, sullo schermo appare il messaggio **FILE SENT CORRECTLY** / **FILE INVIATO CORRETTAMENTE**.

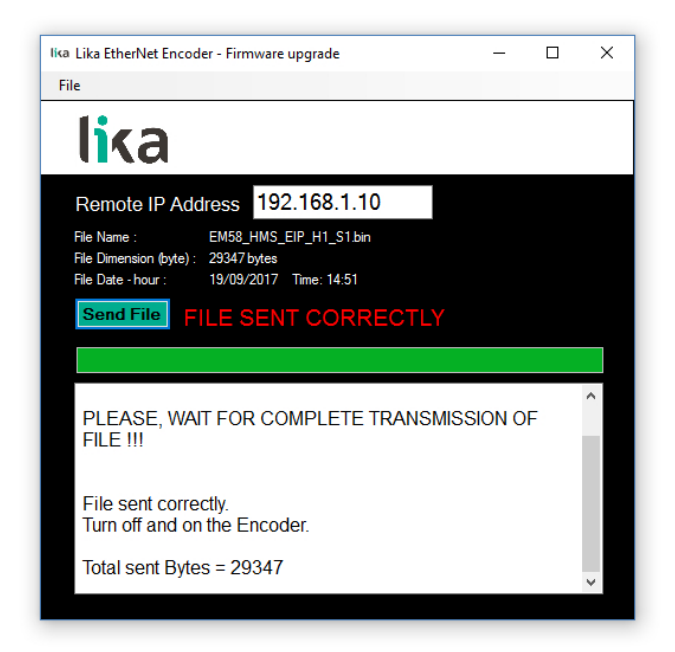

**Figura 57 - Processo di upgrade del firmware completato**

- 17. Ora all'operatore è richiesto di spegnere e riaccendere l'encoder. Chiudere il programma.
- 18. Spegnere e riaccendere l'encoder per completare l'operazione.

# **NOTA**

Durante il download del programma di upgrade del firmware, potrebbero verificarsi delle condizioni inaspettate che potrebbe portare al fallimento del processo di installazione. Quando si verifica questa evenienza, il processo di download non può essere portato a termine con successo e l'operazione è così abortita; sono visualizzati dei messaggi di errore. In caso di errore di upgrade della flash, spegnere e riaccendere l'encoder e riprovare l'operazione.

Premere il comando **Homepage** per ritornare alla pagina **Home** del Web server.

# **7.8 Configurazione della rete**

Premere il comando **Network Configuration** nella barra di navigazione laterale a sinistra nella pagina **Home** del Web server per accedere alla pagina **Network IP Configuration**. Questa pagina permette all'operatore di configurare le proprietà TCP/IP, ossia come l'encoder comunica con gli altri dispositivi nella rete.

Per ulteriori informazioni sui parametri di comunicazione della rete riferirsi alla sezione ["4.8 Node ID EtherNet/IP"](#page-39-0) a pagina [40.](#page-39-0)

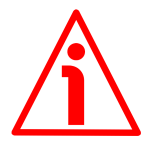

# **ATTENZIONE**

La configurazione della rete deve essere eseguita da personale istruito e competente.

Non appena si preme il comando **Network Configuration** sullo schermo appare un messaggio di avvertenza (**Are you sure you want to change Network Parameters?** / **Siete sicuri di voler modificare i parametri di rete?**): avvisa l'operatore della delicatezza dell'operazione, richiedendogli pertanto di confermare la procedura prima di proseguire.

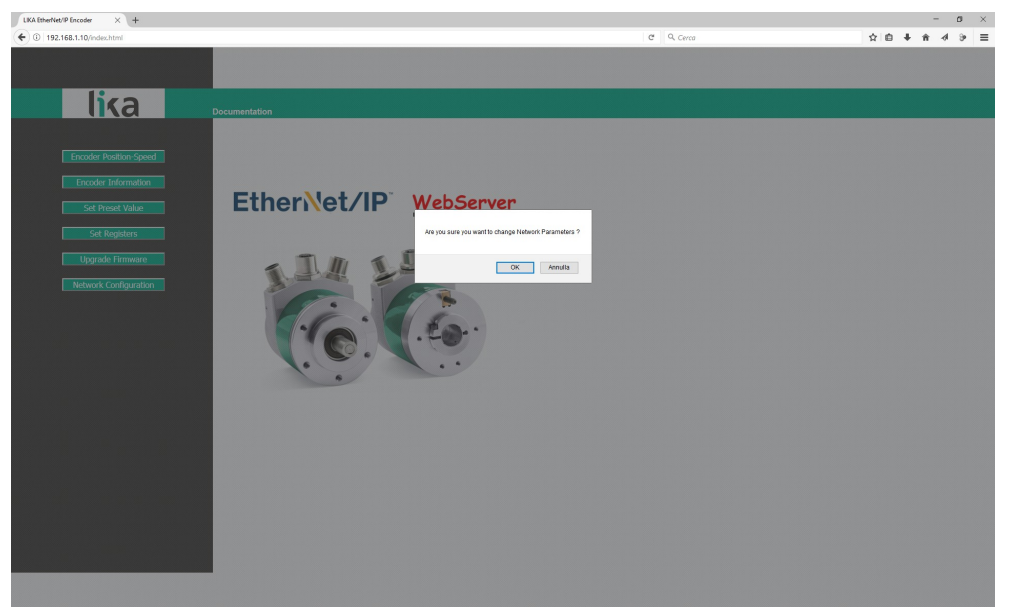

**Figura 58 - Accesso alla pagina Network Configuration**

Premere il pulsante **OK** per procedere, altrimenti premere il pulsante **EXIT** per interrompere la procedura. Sullo schermo apparirà il messaggio **Set Network parameters cancelled!** / **Impostazione parametri di rete interrotta!**. Premere il pulsante **OK** per ritornare alla pagina **Home** del Web server.

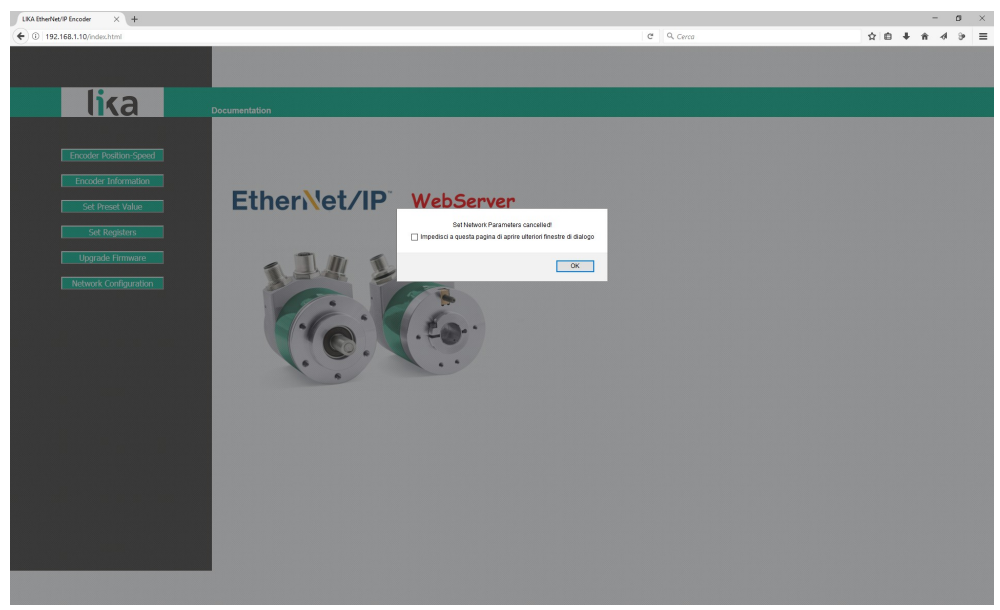

**Figura 59 - Configurazione della rete interrotta**

Se si conferma la procedura, sullo schermo appare la pagina **Network Configuration**:

| Absolute Encoder EtherNet/IP $\times$ +                   |                   |               |                 | $\mathfrak{g}=\times$<br>$\sim$ |
|-----------------------------------------------------------|-------------------|---------------|-----------------|---------------------------------|
| $\leftarrow$ 0 192.168.1.10/pages/nwconfig_Lika_main.html |                   |               | $C = 0$ , Cerca | ☆ 自 → ★ d<br>$\theta$ =         |
|                                                           |                   |               |                 |                                 |
|                                                           |                   |               |                 |                                 |
| <u>lika</u><br>Homepage                                   |                   |               |                 |                                 |
|                                                           |                   |               |                 |                                 |
|                                                           |                   |               |                 |                                 |
| <b>Network Configuration</b>                              |                   |               |                 |                                 |
|                                                           | DHCP              | Disabled ~    |                 |                                 |
|                                                           | <b>IP Address</b> | 192.168.1.10  |                 |                                 |
|                                                           | Subnet Mask       | 255.255.255.0 |                 |                                 |
|                                                           | Gateway Address   | 0.0.0.0       |                 |                                 |
|                                                           | <b>Host Name</b>  |               |                 |                                 |
|                                                           | Domain name       |               |                 |                                 |
|                                                           | DNS Server #1     | 0.0.0.0       |                 |                                 |
|                                                           | DNS Server #2     | 0.0.0.0       |                 |                                 |
|                                                           |                   |               |                 |                                 |
|                                                           | Save settings     |               |                 |                                 |
|                                                           |                   |               |                 |                                 |
|                                                           |                   |               |                 |                                 |
|                                                           |                   |               |                 |                                 |
|                                                           |                   |               |                 |                                 |
|                                                           |                   |               |                 |                                 |
|                                                           |                   |               |                 |                                 |
|                                                           |                   |               |                 |                                 |
|                                                           |                   |               |                 |                                 |
|                                                           |                   |               |                 |                                 |

**Figura 60 - Pagina Network Configuration**

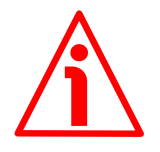

# **ATTENZIONE**

Solo tecnici competenti, ben istruiti e dotati di adeguata esperienza, esperti di architettura dei calcolatori, di progettazione di reti e di sistemi operativi devono avere accesso alla configurazione dei parametri di configurazione della rete. L'impostazione inappropriata dei parametri di rete si traduce in un funzionamento errato del sistema.

In questa pagina è possibile impostare i parametri che influenzano la comunicazione corretta di un encoder nella rete TCP/IP: indirizzo IP, Subnet mask, DHCP, DNS, ecc.

La seguente tabella riassume l'indirizzo IP software di default e i parametri di configurazione della rete.

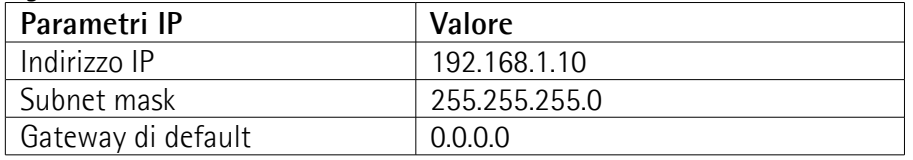

Per salvare i valori impostati in maniera permanente, premere il pulsante **Save Settings**. Qualora fosse tolta l'alimentazione all'encoder senza salvare i dati, i valori non memorizzati nella EEProm Flash sarebbero persi!

# lika

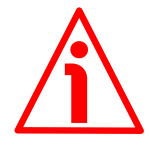

# **ATTENZIONE**

Dopo ogni impostazione annotare i valori di configurazione per avere accesso all'encoder e alle pagine del Web server in futuro.

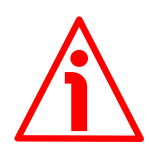

# **ATTENZIONE**

Se si abilita il protocollo di rete DHCP (DHCP = ENABLED), i seguenti parametri di default vengono impostati nell'encoder:  $INDIRIZZO IP = 0.0.0.0$ 

SUBNET MASK  $= 0.0.0.0$ 

Verificare che queste impostazioni sia ammesse dal server DHCP e che si tratti di valori di indirizzi validi.

Premere il comando **Homepage** per ritornare alla pagina **Home** del Web server.

# **8 Lista parametri di default**

I valori di default sono espressi in notazione esadecimale (h), salvo diversa indicazione.

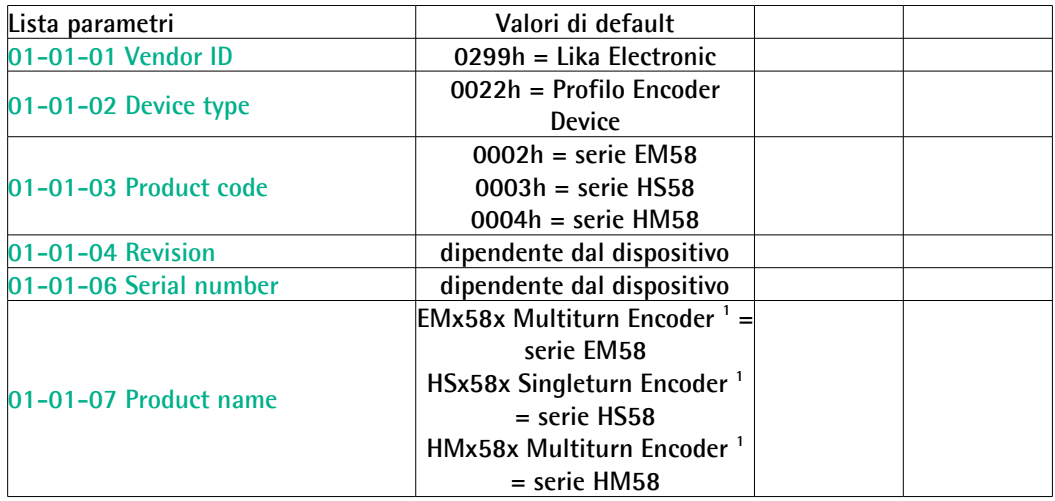

# **8.1 Attributi della Classe 01h Oggetto Identity**

lika

#### **8.2 Attributi della Classe 23h Oggetto Position Sensor**

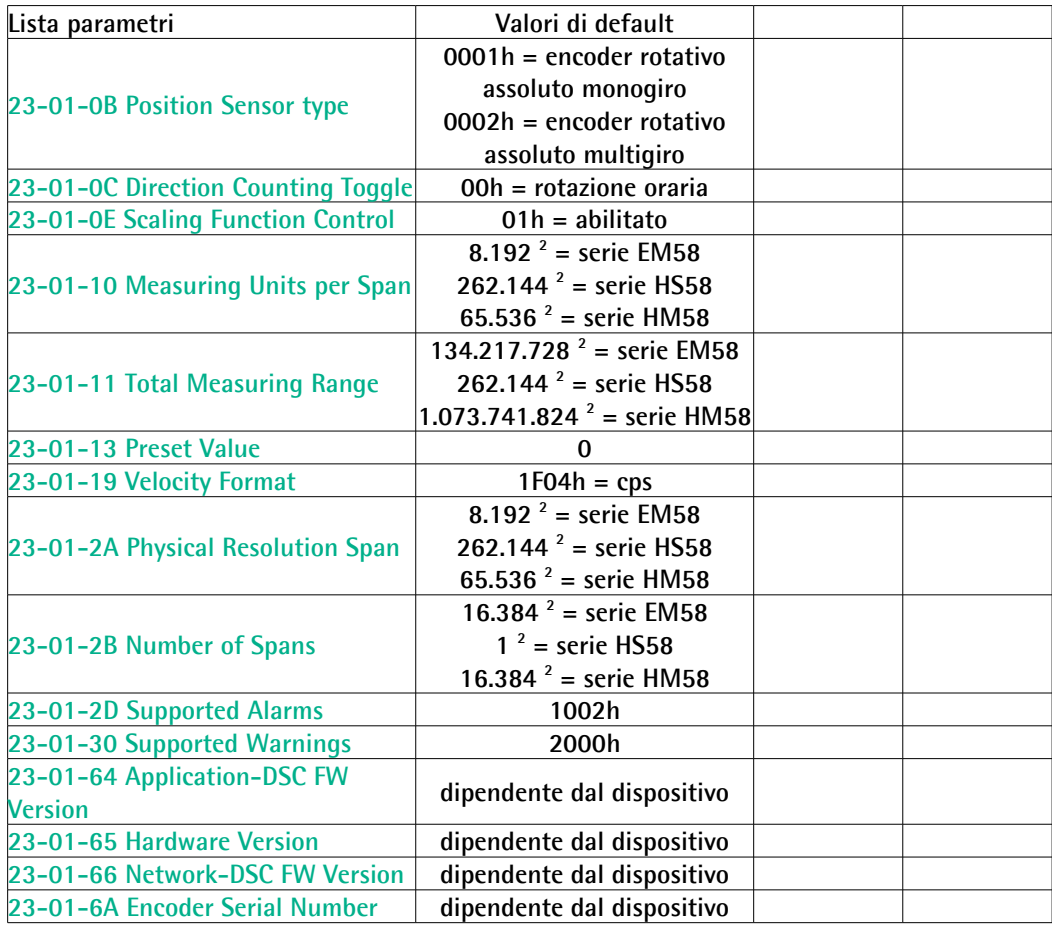

# lika

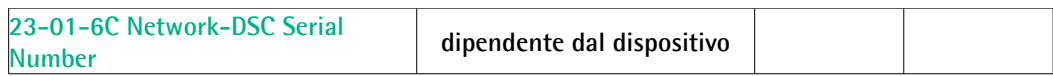

- 1 Formato stringa
- 2 Notazione decimale

Pagina lasciata bianca intenzionalmente

Pagina lasciata bianca intenzionalmente

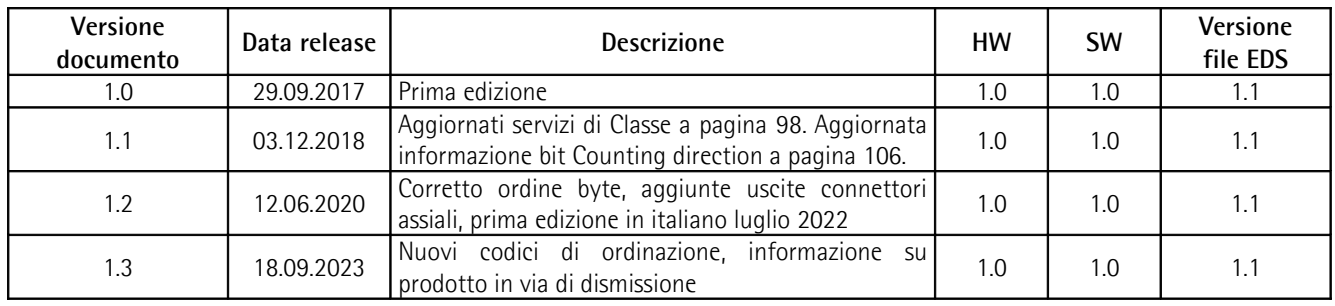

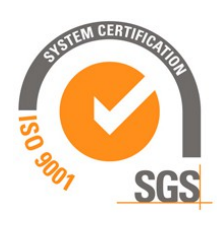

This device is to be supplied by a Class 2 Circuit or Low-Voltage Limited Energy or Energy Source not exceeding 30 Vdc. Refer to the order code for supply voltage rate.

Ce dispositif doit être alimenté par un circuit de Classe 2 ou à **US** Le disposition dont ette antifacture par an encode a consider the tension maxi de 30Vcc. Voir le code de commande pour la tension d'alimentation.

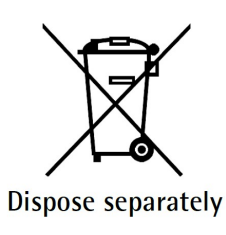

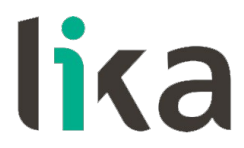

**Lika Electronic** Via S. Lorenzo, 25 • 36010 Carrè (VI) • Italy

> Tel. +39 0445 806600 Fax +39 0445 806699

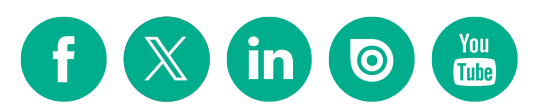

[info@lika.biz](mailto:info@lika.biz) • [www.lika.biz](http://www.lika.biz/)